Manuale Utente - Lotto 3 [SPCL3-ICCU-MUT-Servizi-1.0](https://almavivaitaliaspa.sharepoint.com/sites/SBNCloud_/Documenti%20condivisi/Manuale%20Utente/SPCL3-ICCU-MUT-Servizi-1.0.docx?web=1)

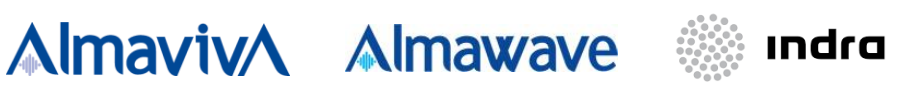

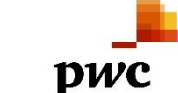

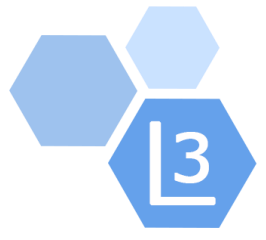

# Progetto Cooperazione Sistemi Sbn Iccu

## Servizi

# Manuale Utente

## Sistema Pubblico di Connettività - Lotto 3

Compilato | Almaviva

Rivisto

Approvato

Lista di distribuzione

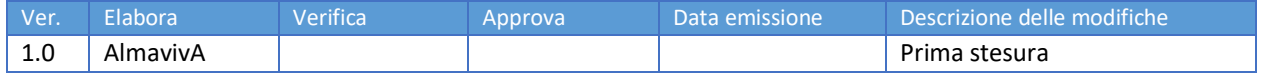

Manuale Utente - Lotto 3

SPCL3-ICCU-MUT-Servizi-1.0

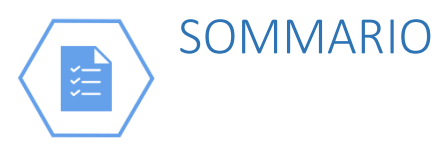

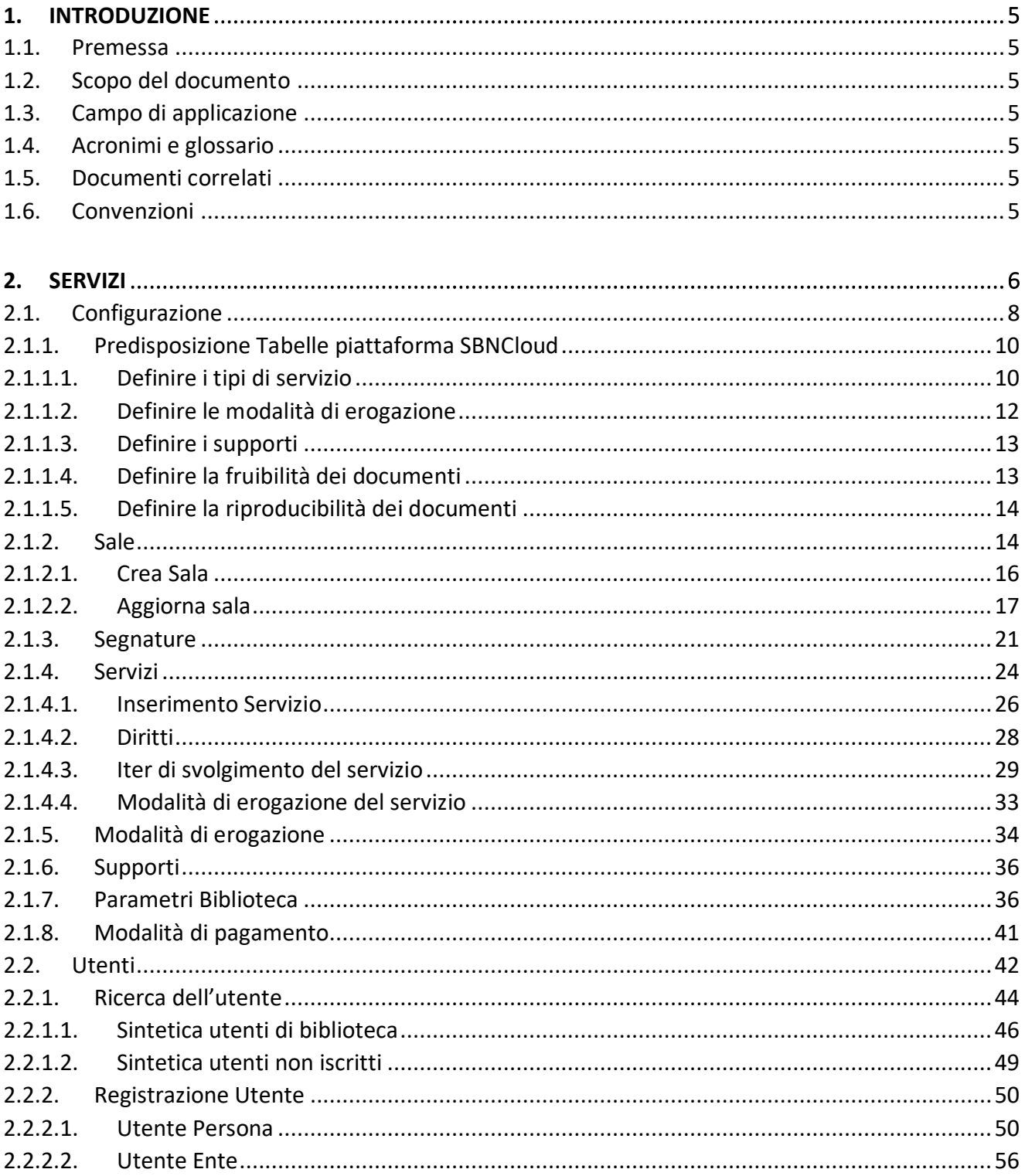

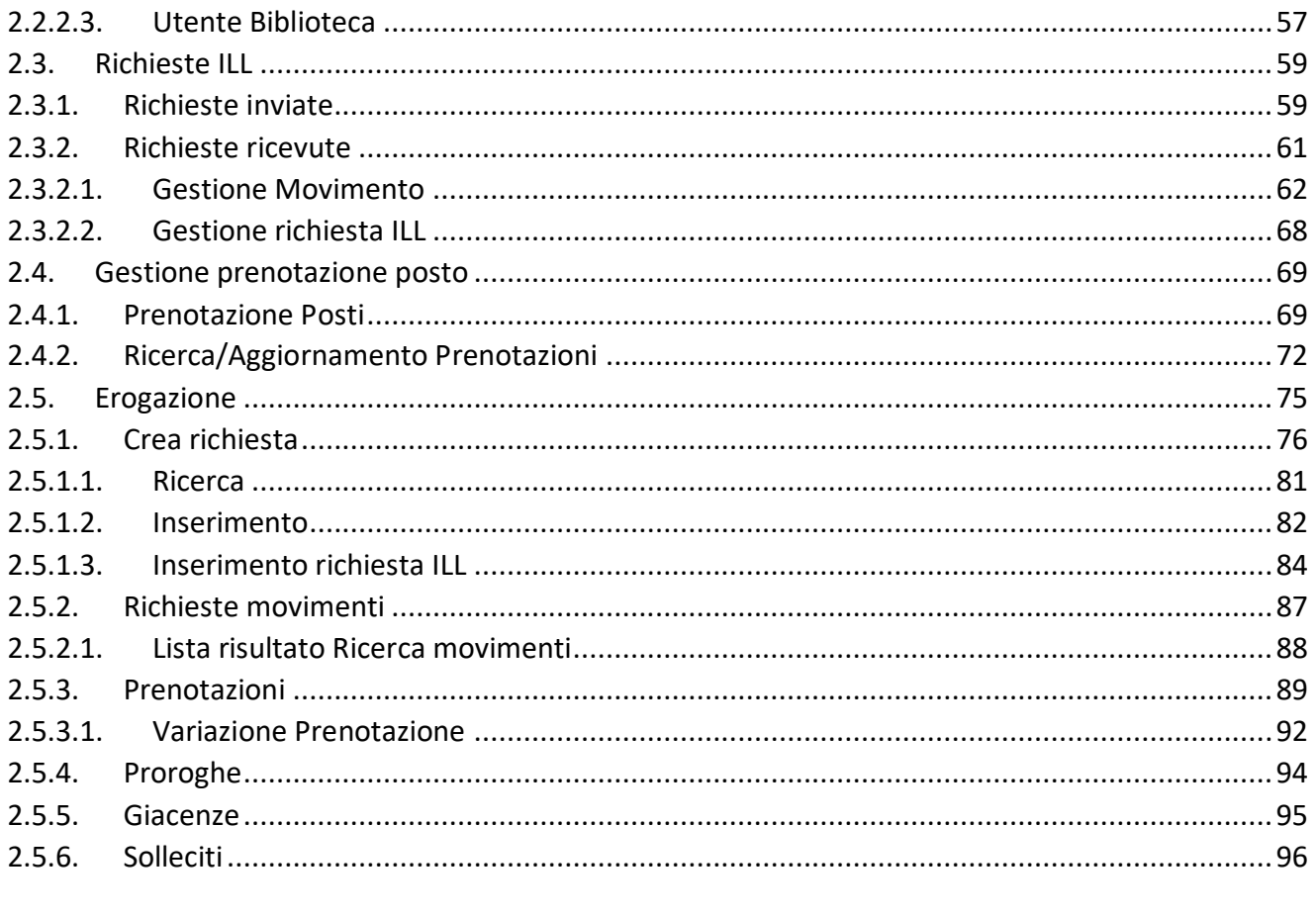

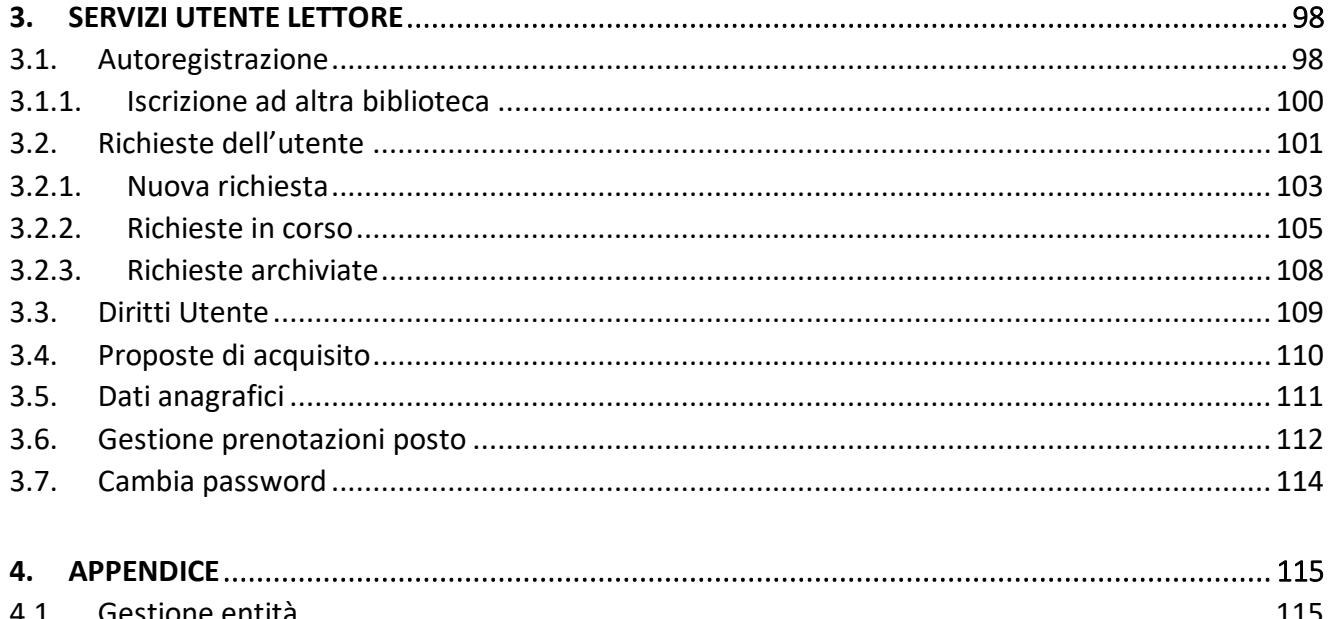

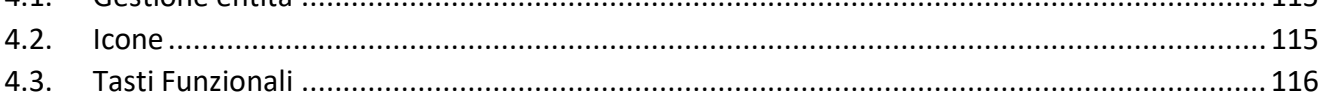

<span id="page-4-0"></span>

## 1. INTRODUZIONE

#### <span id="page-4-1"></span>1.1. Premessa

Il presente documento consiste in una guida rapida che fornisce una descrizione delle principali funzionalità presenti nell'applicativo SbnCloud relativamente all'area dei Servizi all'utenza

## <span id="page-4-2"></span>1.2. Scopo del documento

<span id="page-4-3"></span>Scopo del documento è descrivere principali funzionalità dell'area Servizi.

## 1.3. Campo di applicazione

<span id="page-4-4"></span>L'intervento si svilupperà nell'ambito del progetto "*Progetto Cooperazione Sistemi Sbn Iccu*".

#### 1.4. Acronimi e glossario

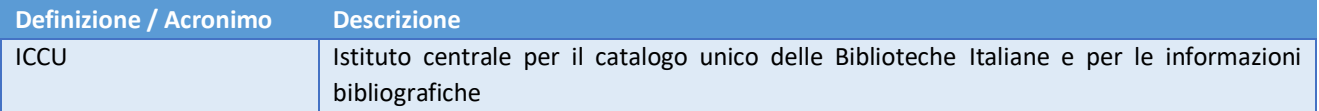

## <span id="page-4-5"></span>1.5. Documenti correlati

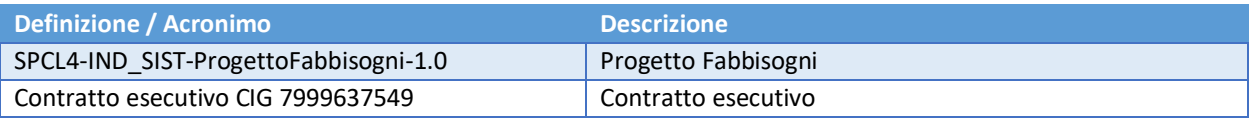

#### <span id="page-4-6"></span>1.6. Convenzioni

NA

<span id="page-5-0"></span>

# 2. SERVIZI

Il presente manuale rivolto agli utenti dell'applicativo SbnCloud ha lo scopo di descrivere le attività correlate alla gestione dei Servizi offerti dalla Biblioteca al fine di:

- definire ed impostare i servizi rivolti dalla biblioteca alla propria utenza
- indicare, in base a sezioni o gruppi di collocazioni di documenti posseduti ma non ancora registrati in base dati, i servizi disponibili
- impostare le categorie di autorizzazione
- gestire i lettori e le loro autorizzazioni
- far interagire il lettore con il sistema per inserire suggerimenti di acquisto o richieste di servizi, prenotazioni di documenti in uso da parte di altri utenti e richieste di proroga dei servizi in corso sui documenti posseduti dalla biblioteca, indipendentemente dalla loro registrazione su SBNCloud
- erogare i servizi richiesti, tracciando l'iter del documento
- gestire le prenotazioni, le richieste di proroga, le giacenze e i solleciti
- impostare le sale della biblioteca
- controllare gli accessi
- archiviare i movimenti chiusi
- produrre registri dei prestiti
- estrarre statistiche

Le pagine riservate al lettore consentono, previa autenticazione, di:

- inserire richieste relative a volumi selezionati dal catalogo in linea (OPAC) della biblioteca di cui è utente o di altra biblioteca del Polo
- inserire richieste relative a volumi non ancora registrati nel sistema
- controllare i propri diritti
- controllare la propria situazione utente (movimenti in corso) e lo stato delle sue richieste
- inserire suggerimenti di acquisto
- controllare lo stato dei suoi suggerimenti di acquisto
- modificare la propria password

o anche di auto registrarsi, se la biblioteca consente l'auto-registrazione agli utenti remoti.

Con riferimento ai servizi, si riportano di seguito le pagine a cui accedono a seguito della fase di autenticazione, gli utenti della biblioteca e i lettori:

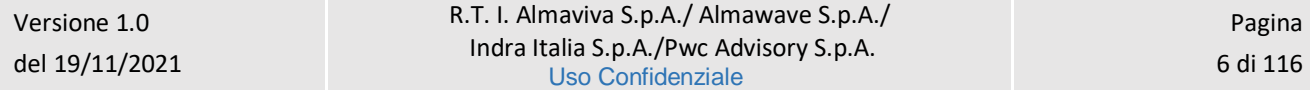

Manuale Utente - Lotto 3 [SPCL3-ICCU-MUT-Servizi-1.0](https://almavivaitaliaspa.sharepoint.com/sites/SBNCloud_/Documenti%20condivisi/Manuale%20Utente/SPCL3-ICCU-MUT-Servizi-1.0.docx?web=1)

#### **Utente della Biblioteca**

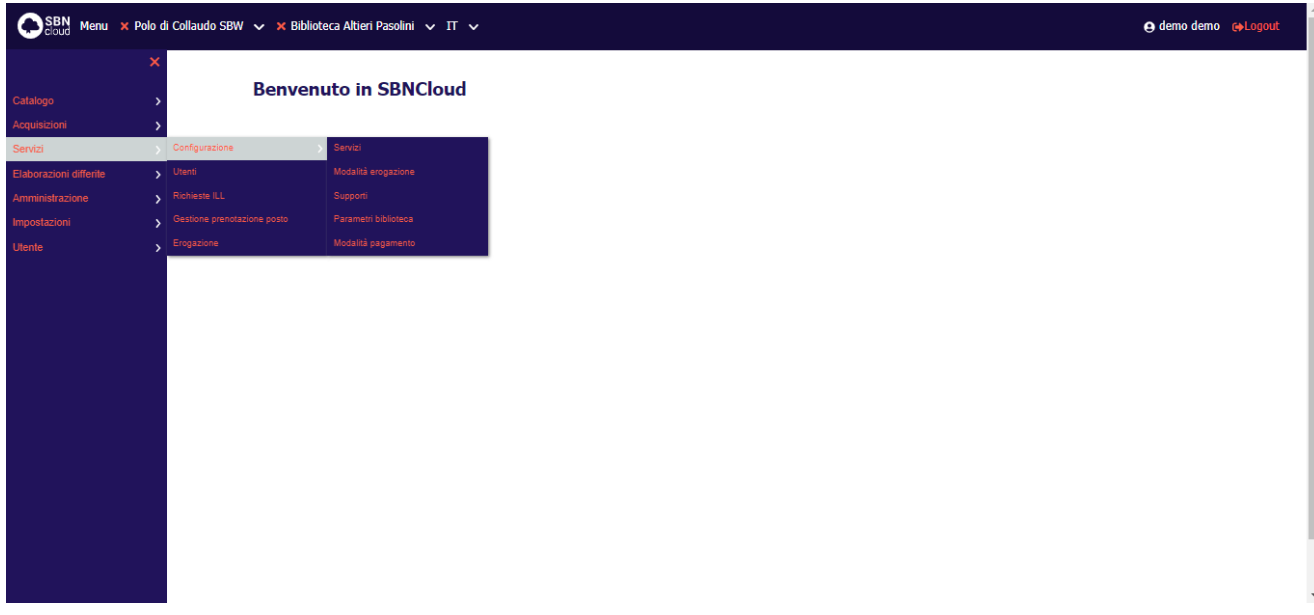

#### **Utente lettore**

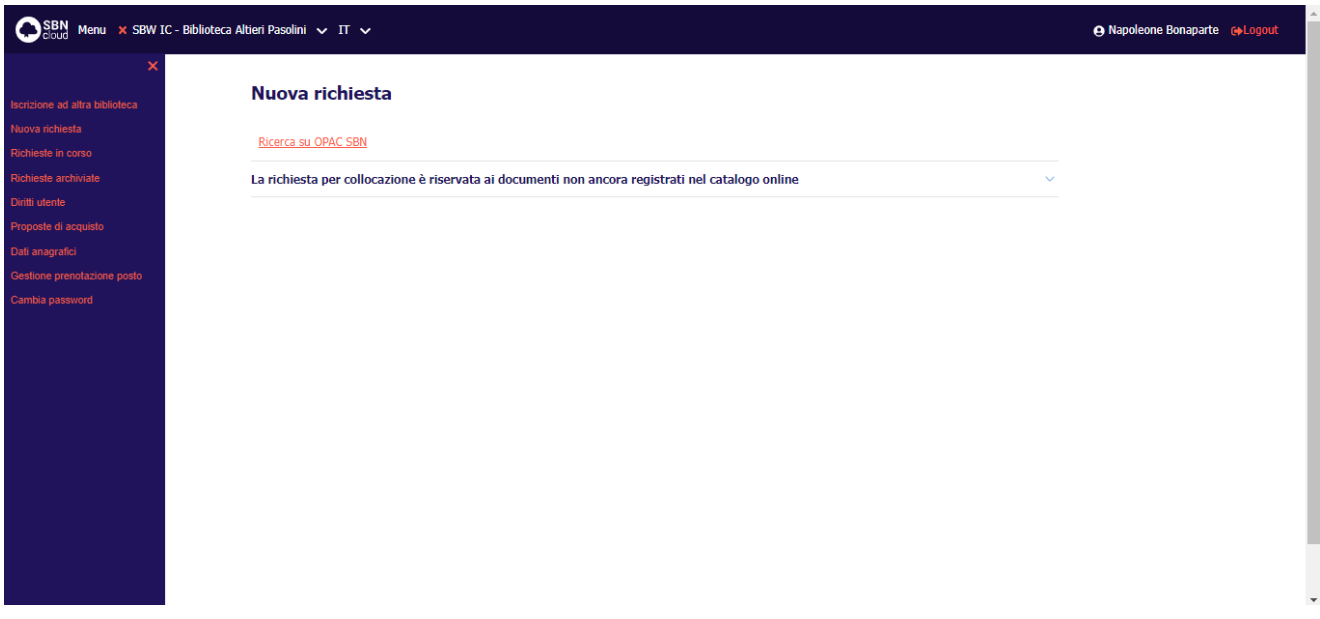

L' alto livello di personalizzazione dei servizi dell'applicativo implica una particolare attenzione alle procedure che consentono di impostare i servizi della biblioteca, per mezzo della loro parametrizzazione e della definizione dei controlli richiesti.

Per maggiore chiarezza espositiva, si illustrano le diverse procedure che concorrono all'erogazione dei servizi in un ordine logico e cronologico e che, partendo dalle impostazioni più generali, ripercorrano tutti i passi successivi sino alla fase operativa dell'erogazione del servizio. Il percorso evidenzia come le scelte operate dai

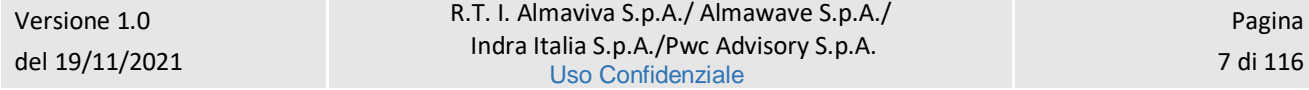

diversi attori interagiscano e convergano nell'area dei servizi con tre diverse prospettive: quella della **biblioteca**, per quanto concerne l'impostazione dei servizi e delle autorizzazioni; quella dei **lettori**, riguardante la richiesta di servizi e le proposte di acquisto; quella dell'**operatore**, relativa alla gestione dell'utenza e all'erogazione dei servizi.

Completano il quadro delle funzionalità disponibili per la gestione dei servizi in biblioteca le **procedure in differita** (archiviazione dei movimenti, produzione di stampe, elaborazione di statistiche, etc.) illustrate separatamente.

## <span id="page-7-0"></span>2.1. Configurazione

La configurazione dei servizi raggruppa le funzionalità che consentono alla biblioteca di definire:

- i parametri generali dell'erogazione dei servizi in biblioteca:
	- numero di solleciti che la biblioteca invia in caso di ritardo nella restituzione dei documenti e relativa modalità di invio
	- possibilità di ammettere l'inserimento di richieste da parte dell'utente e, in tal caso di consentirlo anche da remoto o solo all'interno della rete della biblioteca
	- possibilità di riservare un documento richiesto dall'utente e in tal caso di stabilirne il numero di giorni
	- il numero massimo di prenotazioni accettato dalla biblioteca per un documento non disponibile perché in uso da parte di altro utente
	- possibilità per un utente di effettuare l'auto registrazione da remoto
	- la categoria di fruizione, intesa come l'insieme dei servizi disponibili, da attribuire quale default ai documenti ai quali non ne sia stata specificata una
	- la categoria di riproduzione, cioè l'insieme delle modalità di riproduzione, attribuita come default ai documenti cui non sia stata associata una specifica categoria di riproducibilità
- i servizi erogati agli utenti dalla biblioteca
- le modalità di erogazione dei servizi (consegna in sede, spedizione per posta, etc.) previste dalla biblioteca, con i relativi costi fissi o unitari
- i supporti che la biblioteca utilizza per le riproduzioni, con i relativi costi fissi o unitari
- le modalità di pagamento ammesse dalla biblioteca

[SPCL3-ICCU-MUT-Servizi-1.0](https://almavivaitaliaspa.sharepoint.com/sites/SBNCloud_/Documenti%20condivisi/Manuale%20Utente/SPCL3-ICCU-MUT-Servizi-1.0.docx?web=1)

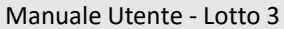

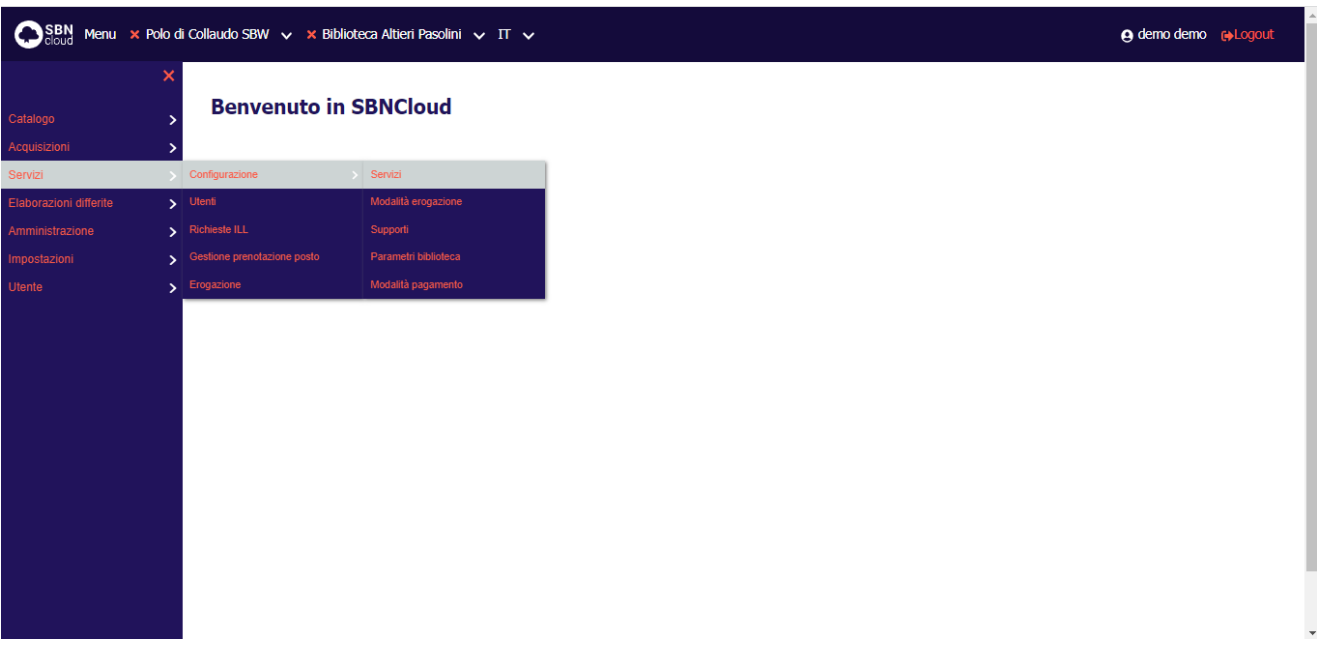

Dopo aver impostato i parametri generali dell'erogazione dei servizi, la biblioteca li configura impostando **per ciascun servizio** i seguenti parametri:

- l'indirizzo di posta elettronica dell'ufficio preposto alla gestione del servizio
- il numero massimo di richieste/movimenti che la biblioteca può accettare in una giornata
- il tempo che intercorre dalla restituzione da parte del lettore perché il documento sia nuovamente considerato disponibile
- possibilità di prenotazione, per uno specifico servizio, di un documento non disponibile perché in uso da parte di altro utente
- se per lo specifico servizio sono previste penalità, in termini di sospensione dal servizio, per il ritardo nella restituzione del documento

Per ciascun servizio inoltre si definiscono:

- uno o più "**diritti**" (in termini di: numero massimo di documenti che possono essere richiesti dall'utente contemporaneamente, durata del servizio, numero e durata delle eventuali proroghe, durata del deposito, numero massimo di giorni per i quali la biblioteca riserva all'utente un documento disponibile; giorni di tolleranza in caso di ritardo nella restituzione del documento e penalità da applicare)
- l'**iter** di svolgimento del servizio, cioè la definizione dei singoli passi o attività che scandiscono l'erogazione del servizio, i controlli da effettuare per ogni passo, gli operatori abilitati, le eventuali stampe con la predisposizione dei moduli
- le **modalità** con le quali la biblioteca intende erogare lo specifico servizio

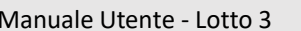

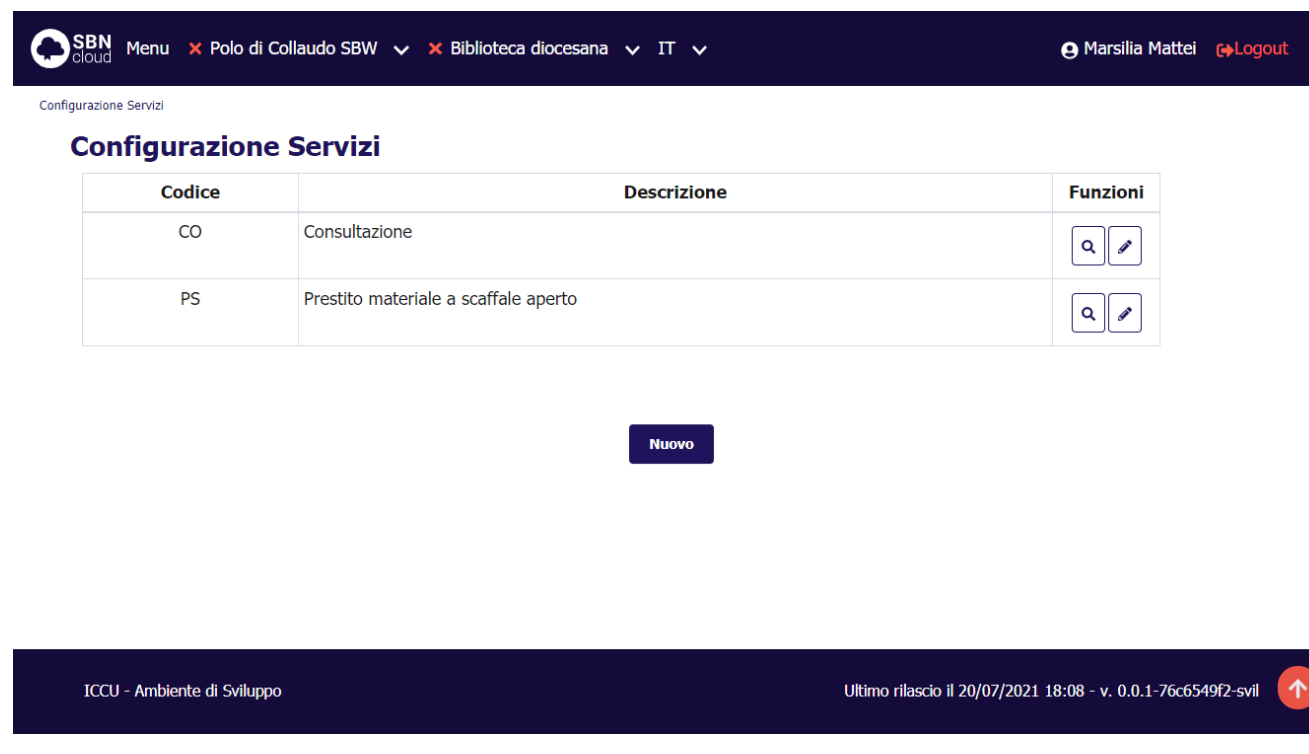

In particolare, l'attivazione della voce **Servizi** del Menu ne propone la lista attraverso il codice e la descrizione. In corrispondenza di ciascun elemento è possibile attivare le funzionalità rappresentate dalle seguenti icone:

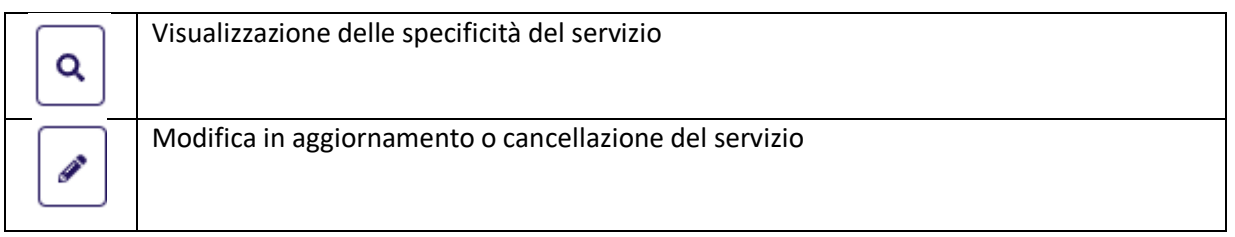

## 2.1.1. Predisposizione Tabelle piattaforma SBNCloud

<span id="page-9-0"></span>Propedeutica alla configurazione dei servizi nell'ambito della biblioteca, è la definizione a livello di SBNCloud dei parametri di cui si intende disporre, attraverso la voce Amministrazione – Gestione codici.

Le principali tabelle di codici richiamate dalle procedure dei servizi interessano in particolare:

- 1. i servizi che le biblioteche del Polo prevedono di poter erogare
- 2. i documenti disponibili all'erogazione dei servizi e la loro riproducibilità

#### 2.1.1.1. Definire i tipi di servizio

<span id="page-9-1"></span>La prima operazione da effettuare è quella di definire, nell'ambito della procedura **Amministrazione del sistema – Tabelle codici**, i servizi erogabili.

È importante precisare che i dati delle tabelle dei codici sono validi e disponibili, per tutte le biblioteche del sistema SBNCloud.

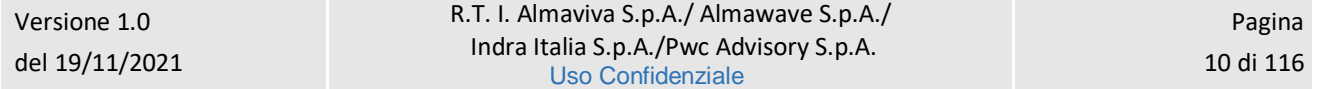

*La definizione comune dei servizi non implica che tutte le biblioteche eroghino gli stessi servizi, infatti ogni biblioteca del Polo, sceglie nell'ambito della funzionalità Servizi - Configurazione i servizi da mettere a disposizione dei propri utenti tra quelli censiti in via preliminare nella tabella generale*

Per **Tipo di servizio** si intende una categoria di servizio (ad es. prestito, consultazione, riproduzione), indipendentemente dalla durata del movimento e dal numero di volumi che ciascun utente può richiedere.

La tabella **LTSE - Tipo di servizio** preposta alla definizione dei servizi, riporta le informazioni utilizzate dal sistema al fine di verificare la corretta impostazione effettuata a livello di biblioteca.

- ✓ *codice*: identificativo di due caratteri
- ✓ *Testo*: nome del servizio
- ✓ *famiglia*: indica la classificazione di appartenenza del servizio; le classi previste sono:
	- o Consultazione: impegna il volume senza che questo esca dalla biblioteca e non ha senso quindi sollecitarne la restituzione al lettore che può comunque chiedere che sia lasciato in deposito;
	- o Prestito: impegna il volume che esce dalla biblioteca con eventuale sollecito in caso di ritardo nella restituzione;
	- o Riproduzione: impegna un volume senza che questo esca dalla biblioteca, senza quindi operazioni di sollecito per la restituzione; l'iter prevede che il volume possa tornare disponibile, anche qualora il movimento non sia concluso per il mancato ritiro delle copie da parte del richiedente; prevede la gestione dei supporti
- ✓ *Locale/ILL*: indica se il servizio è locale o interbibliotecario;
- ✓ *Richiede Modalità di erogazione*: indica se per il servizio è prevista almeno una modalità di erogazione; è impostato positivamente anche se è prevista una sola modalità di erogazione come nel caso della Consultazione che ammette soltanto la Consegna in sede;
- ✓ *Richiede supporto*: indica se per il servizio è prevista l'indicazione o scelta del supporto ed è necessario fornirla esclusivamente per i servizi di riproduzione;
- ✓ *Richiede iter*: indica se lo svolgimento del servizio prevede una successione di passi o attività da scandire (es. richiesta da parte dell'utente, scarico da magazzino, consegna del documento all'utente, restituzione, ricollocazione);

L'inserimento di nuovi servizi è effettuato nell'ambito della voce di menu Amministrazione – Gestione codici, selezionando la tabella Tipi di servizio e il tasto funzionale **Crea.**

Si immettono le seguenti informazioni:

Codice: identificativo del Tipo di servizio, di due caratteri

- **Testo**: descrizione in chiaro del servizio (es. Consultazione, Prestito locale, Riproduzione)
- **Principale**: valori ammessi SI/NO
- **Famiglia**: indica il raggruppamento del servizio e sono previste 3 categorie: Consultazione, Prestito e Riproduzione.
- **Locale/ILL**: da valorizzare con L o I
- **Richiede Mod Erog.**: valorizzato a SI anche qualora sia ammessa una sola modalità di erogazione (es. Consultazione ammette solo Consegna in sede)
- **Richiede Supporto**: valorizzato a Si solo nel caso delle Riproduzioni, che possono ammettere uno o più supporti
- **Richiede Iter**: valorizzato a SI per i servizi che prevedono la movimentazione di un documento
- **Data di fine validità**: indica il termine di validità del servizio; è impostato automaticamente al 31/12/9999 all'atto dell'inserimento e, alla data corrente all'atto della disattivazione.

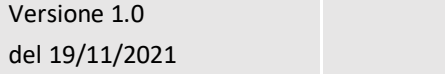

Manuale Utente - Lotto 3 [SPCL3-ICCU-MUT-Servizi-1.0](https://almavivaitaliaspa.sharepoint.com/sites/SBNCloud_/Documenti%20condivisi/Manuale%20Utente/SPCL3-ICCU-MUT-Servizi-1.0.docx?web=1)

 $\bigcirc$ SBN Menu x Polo di Collaudo SBW  $\checkmark$  Seleziona biblioteca  $\checkmark$  IT  $\checkmark$  $\Omega$  Marsilia Mattei na Modifica codice Codice<sup>\*</sup>  $AS$ فساء Ascolto Principale<sup>1</sup> ssi **Famiglia**  $C<sub>0</sub>$ Locale/ILL<sup>8</sup> L Locale **Richiede Mod Erog** ssi Richiede Supporto N<sub>No</sub> Richiede Iter\* N<sub>No</sub> Data fine valid  $31/12/9999$ **Salva** Annulla icio il 21/07/2021 17:45 - v. 0.0.1-4e ICCU - Ambiente di Svilupp

**Con riferimento ai servizi locali**, l'inserimento di un nuovo servizio può determinarsi a fronte di nuove e specifiche esigenze delle biblioteche; un esempio è dato dall'accesso alla sala dei manoscritti rari concesso a particolari utenti, al fine di attivare il controllo degli accessi e aprire il varco solo agli utenti che risultino autorizzati a quel servizio.

#### 2.1.1.2. Definire le modalità di erogazione

<span id="page-11-0"></span>Le modalità di erogazione dei servizi sono gestite mediante la tabella LMER – Modalità di erogazione quali ad esempio la consegna in sede, la spedizione via fax o tramite posta, corriere o altro. In considerazione del fatto che la Gestione codici, contempla i valori di riferimento per tutte le biblioteche, anche questa tabella deve contenere l'elenco completo delle modalità di erogazione utilizzate dalle biblioteche del Polo. La gestione della modalità di erogazione prevede le seguenti informazioni:

- **Codice**: campo identificativo di 1 carattere
- **Testo**: descrizione in chiaro della modalità di erogazione
- **Data fine validità**: il termine di validità è impostato automaticamente alla data convenzionale 31/12/9999 all'atto dell'inserimento e alla data corrente all'atto della disattivazione.

Di seguito un esempio di implementazione della tabella:

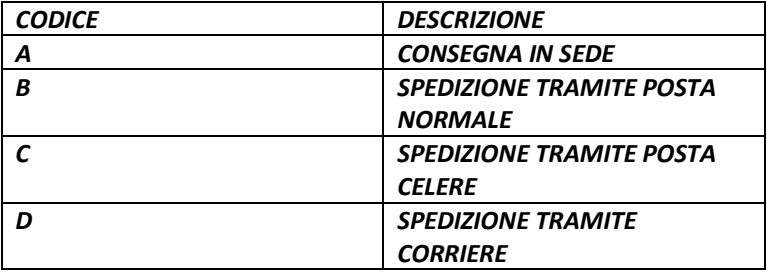

Manuale Utente - Lotto 3 [SPCL3-ICCU-MUT-Servizi-1.0](https://almavivaitaliaspa.sharepoint.com/sites/SBNCloud_/Documenti%20condivisi/Manuale%20Utente/SPCL3-ICCU-MUT-Servizi-1.0.docx?web=1)

<span id="page-12-0"></span>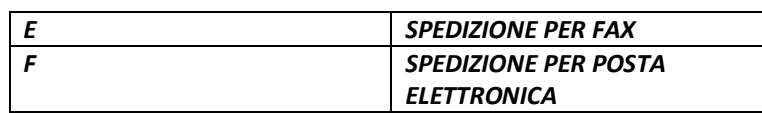

#### 2.1.1.3. Definire i supporti

I supporti per la riproduzione dei documenti sono gestiti mediante la tabella CSUP - Supporto della copia, che deve prevedere tutti i possibili supporti utilizzati dalle biblioteche del Polo.

L'impostazione della tabella è analoga a quella descritta per le modalità di erogazione essendo costituita dai campi codice, descrizione e data di validità, implementabili allo stesso modo.

## 2.1.1.4. Definire la fruibilità dei documenti

<span id="page-12-1"></span>Relativamente ai documenti, si presentano le tabelle, finalizzate alla definizione della fruibilità e della riproducibilità dei documenti. Le tabelle possono essere incrementate con l'inserimento, a cura del gestore di SBNCloud, di ulteriori codici rispetto a quelli già previsti.

La tabella **CCND - Codice di non disponibilità** riporta i motivi che rendono il documento non disponibile ai servizi. Un documento caratterizzato da un codice di non disponibilità è escluso da qualsiasi servizio e il sistema ne dà evidenza mediante un messaggio, che può riportare la data termine nel caso sia stata impostata e quindi la non diponibilità sia temporanea (esempio volume inviato al rilegatore con l'indicazione della data di rientro).

La tabella **LCFR - Categoria di fruizione** riporta in modo esplicito i servizi disponibili per il documento, come per esempio:

- ✓ A Consultazione, Prestito, Fotoriproduzione
- ✓ B Solo Consultazione
- ✓ C Consultazione e Fotoriproduzione
- $\checkmark$  D Solo riproduzione

L'informazione può essere riportata nell'OPAC, in modo da informare l'utente già in fase di consultazione del catalogo in linea, quali siano i servizi richiedibili per il documento.

La tabella può essere incrementata con ulteriori valori, se si prevedono e si implementano ulteriori servizi, ma ciascun codice acquisisce significato ed efficacia solo se posto in relazione con la tabella che segue.

La tabella **TSFC - Categoria di fruizione – Servizio** pone in relazione ciascuna categoria di fruizione con i servizi (previsti nella tabella LTSE Tipo di servizio) che essa comprende.

A titolo esemplificativo, per rendere significativa ed efficace la categoria di fruizione A (Consultazione, prestito e riproduzione), è necessario creare tre relazioni:

tra la categoria A e il servizio di consultazione tra la categoria A e il servizio di prestito tra la categoria A e il servizio di riproduzione

In tal modo il sistema, in corrispondenza della categoria di fruizione del documento, è in grado di proporre all'utente l'elenco dei servizi disponibili per il documento selezionato.

## 2.1.1.5. Definire la riproducibilità dei documenti

<span id="page-13-0"></span>L'impostazione delle categorie di riproducibilità del documento è analoga a quella descritta nel paragrafo precedente per la fruibilità dei documenti.

La **tabella CRIP - Categoria di riproduzione del documento** riporta le categorie di riproducibilità, ovvero l'insieme dei supporti sui quali è possibile ottenere la riproduzione di un documento. Ogni inventario ammesso ai servizi di riproduzione riporta il codice di riproducibilità. Ad esempio:

- $\checkmark$  A fotocopia A4
- $\checkmark$  B fotocopia A4 e CD
- ✓ C fotocopia A3 e CD

L'informazione non riportata nell'OPAC è utilizzata comunque dal sistema quando l'utente seleziona il servizio di riproduzione tra quelli disponibili per il documento.

La tabella può essere liberamente incrementata ma ciascun codice acquisisce significato ed efficacia solo quando trova riscontro nella tabella:

**LSUP Categoria di riproduzione – Supporto** che pone in relazione la categoria di riproduzione con i supporti di riferimento, presenti nella **tabella CSUP Supporti della copia**.

Ad esempio, per rendere significativa ed efficace la categoria di riproduzione B (fotocopia A4 e CD), è necessario creare due relazioni:

tra la categoria B e il supporto A4 tra la categoria B e il supporto CD

In tal modo, il sistema potrà proporre all'utente, all'atto della scelta del servizio di riproduzione, la lista dei supporti disponibili a fronte della categoria di riproduzione definita per il documento.

## 2.1.2. Sale

<span id="page-13-1"></span>Questa funzionalità è propedeutica alla gestione della prenotazione dei posti in biblioteca ed è attivabile dalla voce **Impostazioni** →**Erogazione servizi** → **Sale**. È proposta la pagina con l'elenco delle sale già inserite al fine di poterne consultare le informazioni, aggiornarle o aggiungerne di nuove.

Manuale Utente - Lotto 3 [SPCL3-ICCU-MUT-Servizi-1.0](https://almavivaitaliaspa.sharepoint.com/sites/SBNCloud_/Documenti%20condivisi/Manuale%20Utente/SPCL3-ICCU-MUT-Servizi-1.0.docx?web=1)

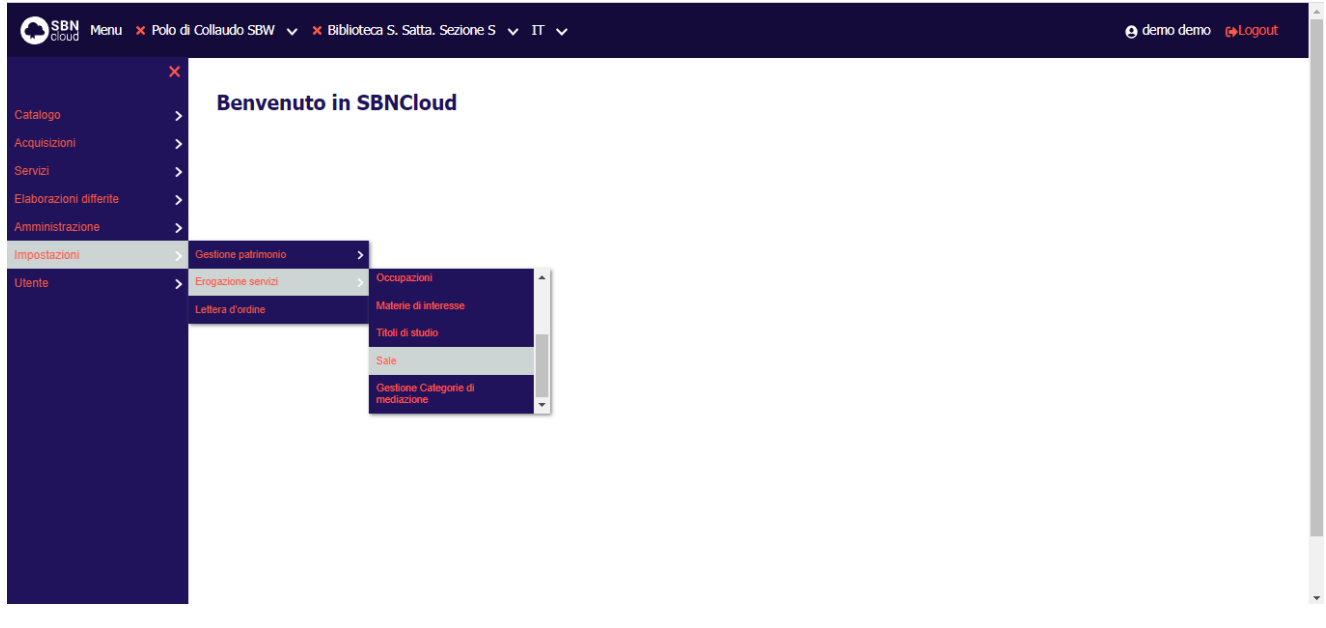

È possibile impostare la ricerca delle sale impostando i campi:

- **Cod. Sala**: quando impostato deve corrispondere al codice assegnato alla sala
- **Denominazione:** denominazione della sala della Biblioteca

**e** restituisce le occorrenze che iniziano con il valore immesso

In corrispondenza di ogni elemento restituito dalla ricerca sono presenti le icone atte alla consultazione delle informazioni relative alle sale e al loro aggiornamento. Le informazioni proposte dalla lista risultato sono:

**Cod. Sala:** codice univoco identificativo della sala della biblioteca

**Denominazione:** denominazione della sala della Biblioteca

**Posti totali:** numero di posti disponibili in sala

**Calendario:** contrassegnato dalla relativa icona quando per la sala è stato definito il calendario

[SPCL3-ICCU-MUT-Servizi-1.0](https://almavivaitaliaspa.sharepoint.com/sites/SBNCloud_/Documenti%20condivisi/Manuale%20Utente/SPCL3-ICCU-MUT-Servizi-1.0.docx?web=1)

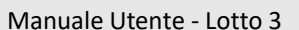

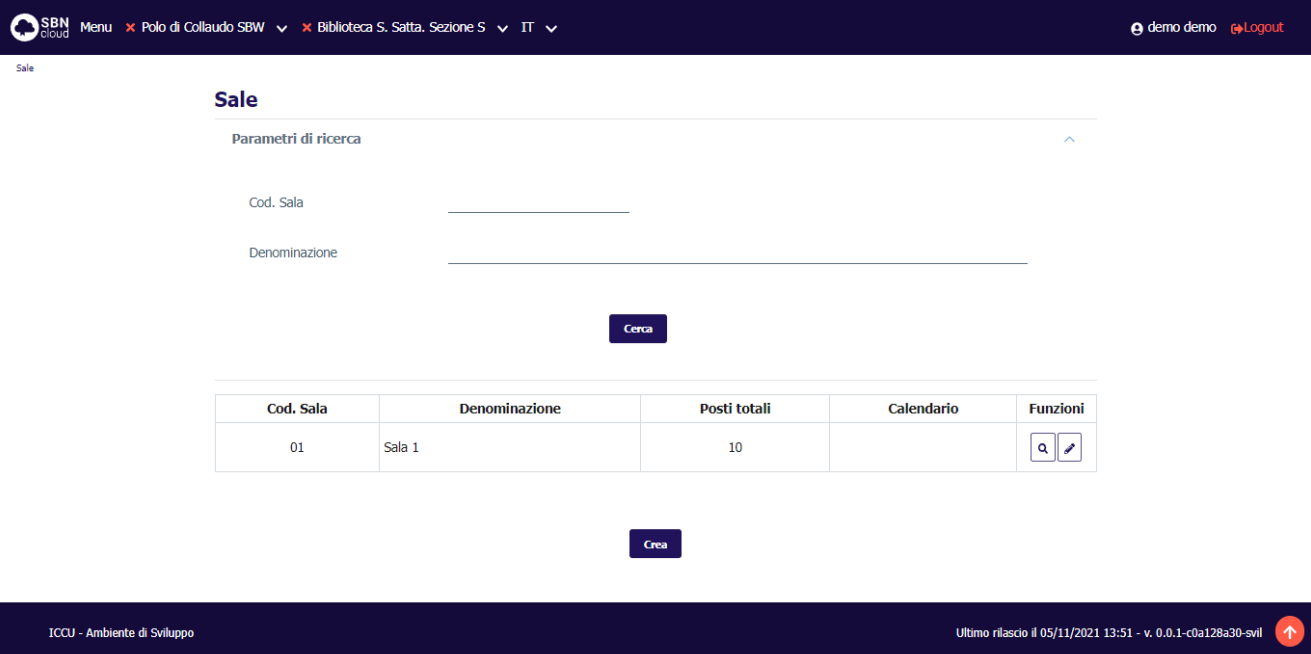

#### Tasti funzionali

**Crea:** attiva la funzione per l'inserimento dei dati di una nuova sala

## 2.1.2.1. Crea Sala

<span id="page-15-0"></span>Consente l'inserimento di una nuova sala mediante l'immissione delle informazioni che la individuano e che forniscono gli elementi necessari alla gestione della prenotazioni dei posti:

**Cod. Sala:** codice univoco identificativo della sala della biblioteca

**Denominazione:** denominazione della sala della Biblioteca

**Durata della fascia:** la disponibilità della sala è suddivisa in intervalli orari, di cui occorre fornire la durata in minuti

**Numero di fasce consecutive prenotabili:** le fasce prenotabili devono essere consecutive e pari al numero stabilito dalla biblioteca

**Posti totali:** numero di posti disponibili in sala

**Prenotabile da remoto:** indicato nel caso in cui sia possibile effettuare la prenotazione dei posti da remoto

**Punto di prelievo**: indicato se la sala funge anche da punto di prelievo dei documenti

#### Tasti funzionali

**Salva:** registra in base dati le informazioni immesse

Manuale Utente - Lotto 3 [SPCL3-ICCU-MUT-Servizi-1.0](https://almavivaitaliaspa.sharepoint.com/sites/SBNCloud_/Documenti%20condivisi/Manuale%20Utente/SPCL3-ICCU-MUT-Servizi-1.0.docx?web=1)

**Annulla:** Torna alla pagina precedente senza salvare

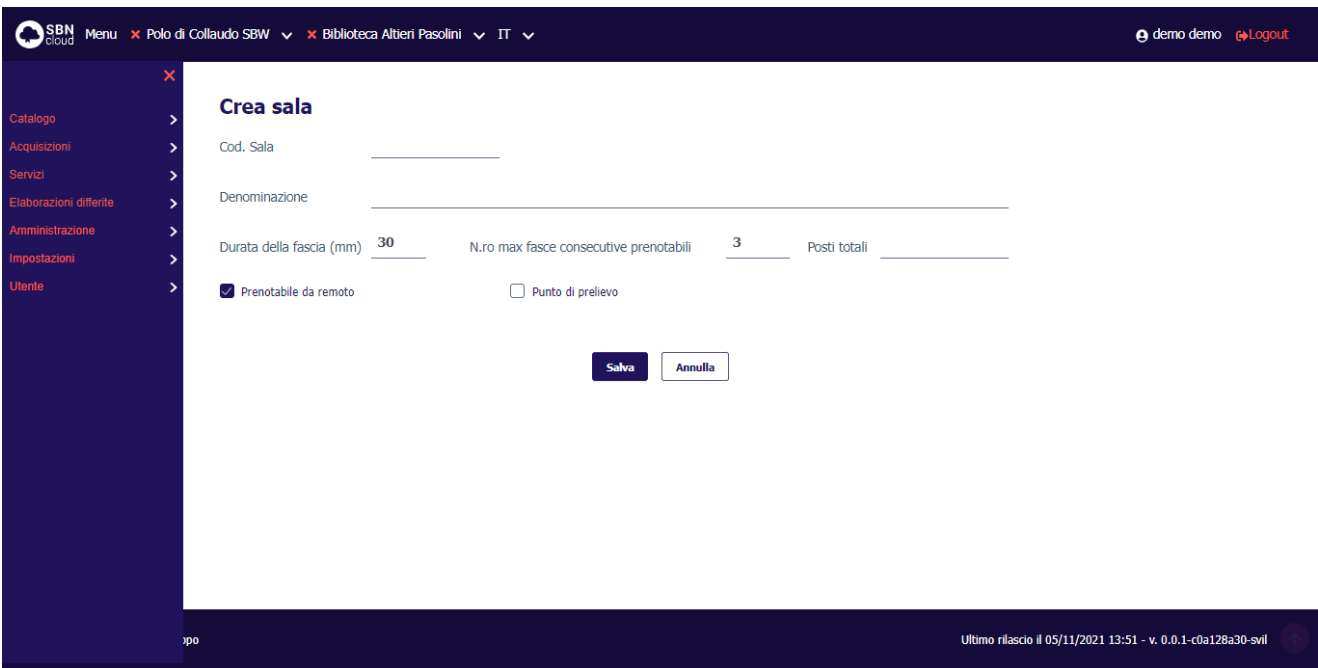

### 2.1.2.2. Aggiorna sala

<span id="page-16-0"></span>La funzione è attivabile dalla pagina riportante l'elenco delle sale disponibili per la biblioteca, per mezzo dell'apposita icona che propone le due opzioni di:

- Variazione Sala
- Cancella Sala

#### Variazione Sala

consente di aggiornare le informazioni immesse in fase di inserimento e di configurare la tipologia dei posti disponibili, definendone eventualmente anche il calendario.

Manuale Utente - Lotto 3 [SPCL3-ICCU-MUT-Servizi-1.0](https://almavivaitaliaspa.sharepoint.com/sites/SBNCloud_/Documenti%20condivisi/Manuale%20Utente/SPCL3-ICCU-MUT-Servizi-1.0.docx?web=1)

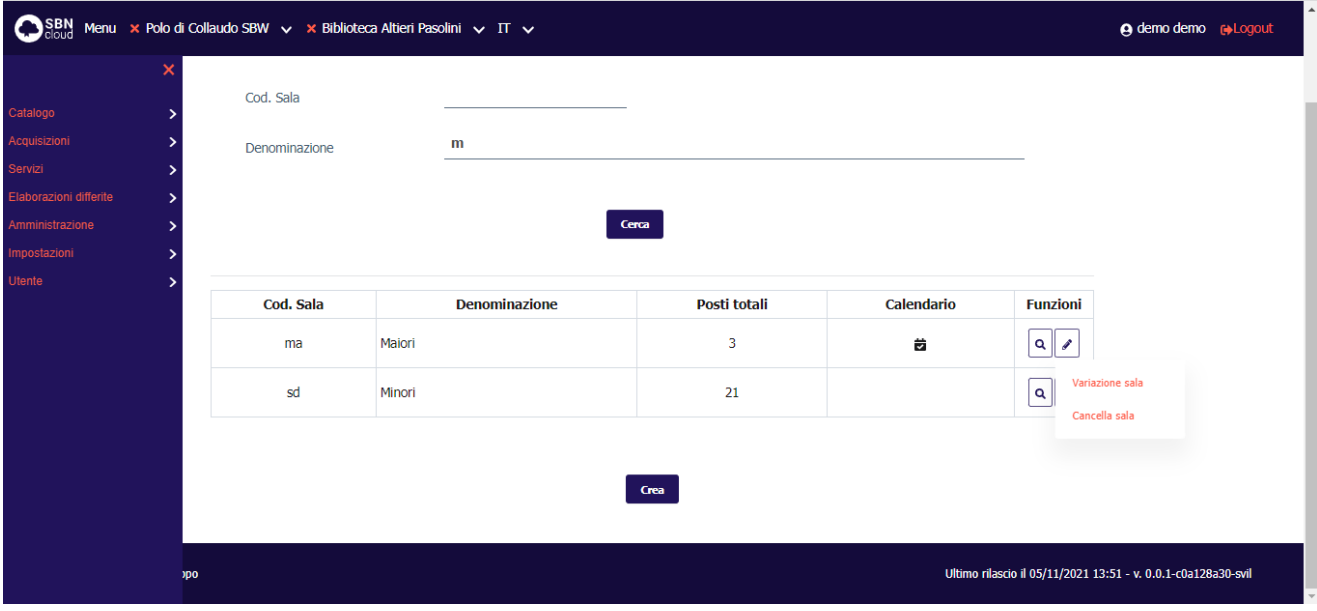

L'insieme dei posti disponibili può essere partizionato sulla base della categoria di mediazione; per la definizione o cancellazione degli intervalli correlati allo specifico supporto/mediazione si utilizzano le seguenti icone:

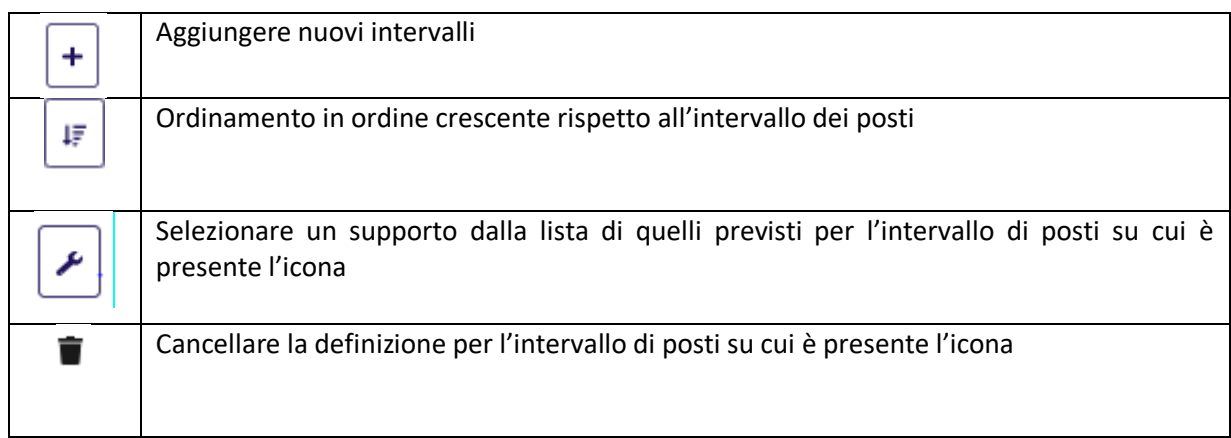

#### Tasti funzionali

**Salva:** registra in base dati le informazioni fornite

**Calendario**: consente di indicare per la sala un calendario diverso da quello della biblioteca di appartenenza della sala

Manuale Utente - Lotto 3 [SPCL3-ICCU-MUT-Servizi-1.0](https://almavivaitaliaspa.sharepoint.com/sites/SBNCloud_/Documenti%20condivisi/Manuale%20Utente/SPCL3-ICCU-MUT-Servizi-1.0.docx?web=1)

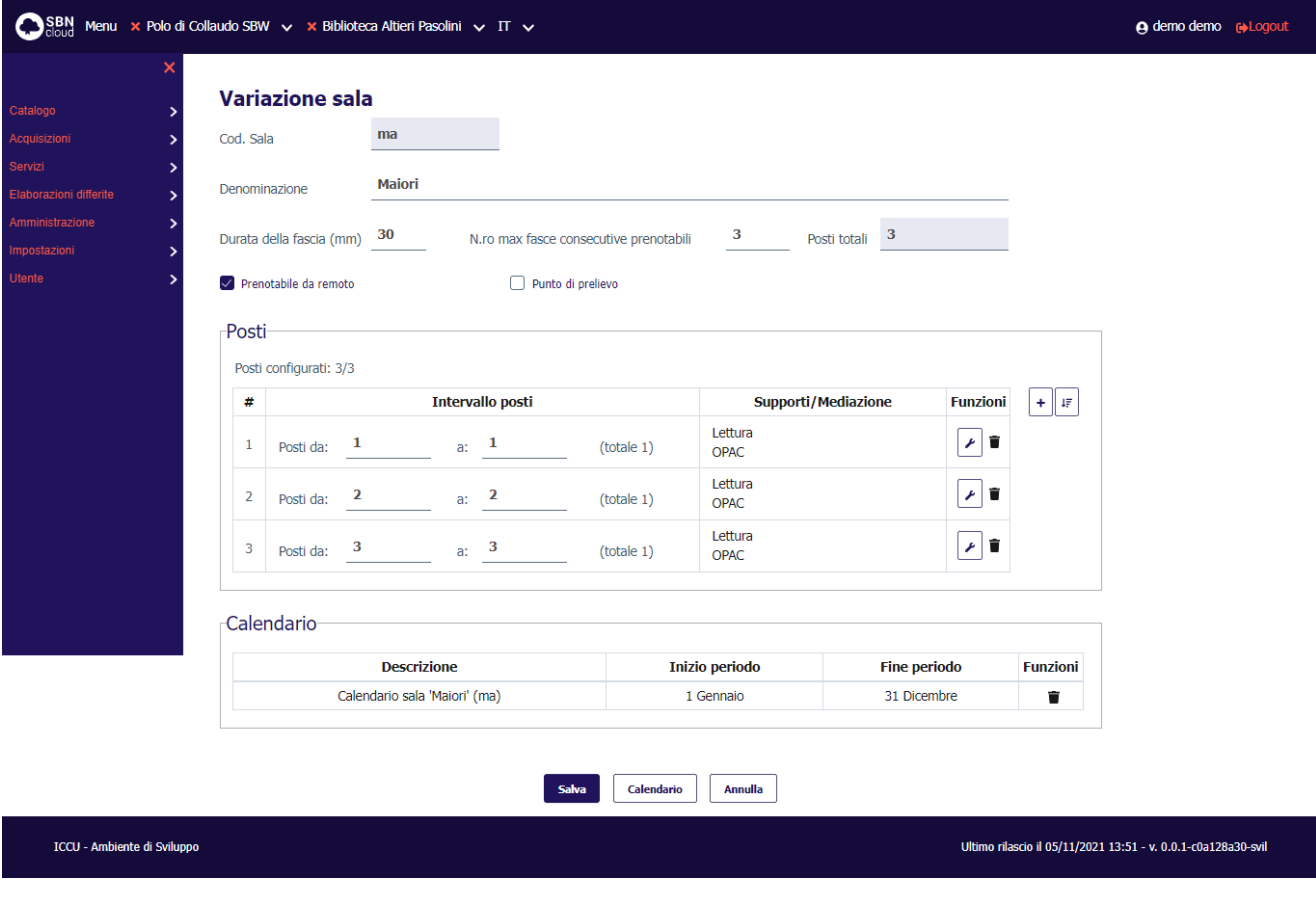

#### Calendario

Nella sezione Calendario è riportato l'elenco dei periodi già inseriti che è possibile rimuovere mediante l'apposita icona. Il tasto funzionale **Calendario** attiva la pagina per la gestione del calendario dei periodi di disponibilità della sala, mostrando l'elenco dei periodi già impostati. A fronte di ciascun periodo è presente l'icona per il passaggio alla fase di aggiornamento del periodo e il tasto funzionale per l'inserimento di un nuovo periodo o intervallo.

Manuale Utente - Lotto 3 [SPCL3-ICCU-MUT-Servizi-1.0](https://almavivaitaliaspa.sharepoint.com/sites/SBNCloud_/Documenti%20condivisi/Manuale%20Utente/SPCL3-ICCU-MUT-Servizi-1.0.docx?web=1)

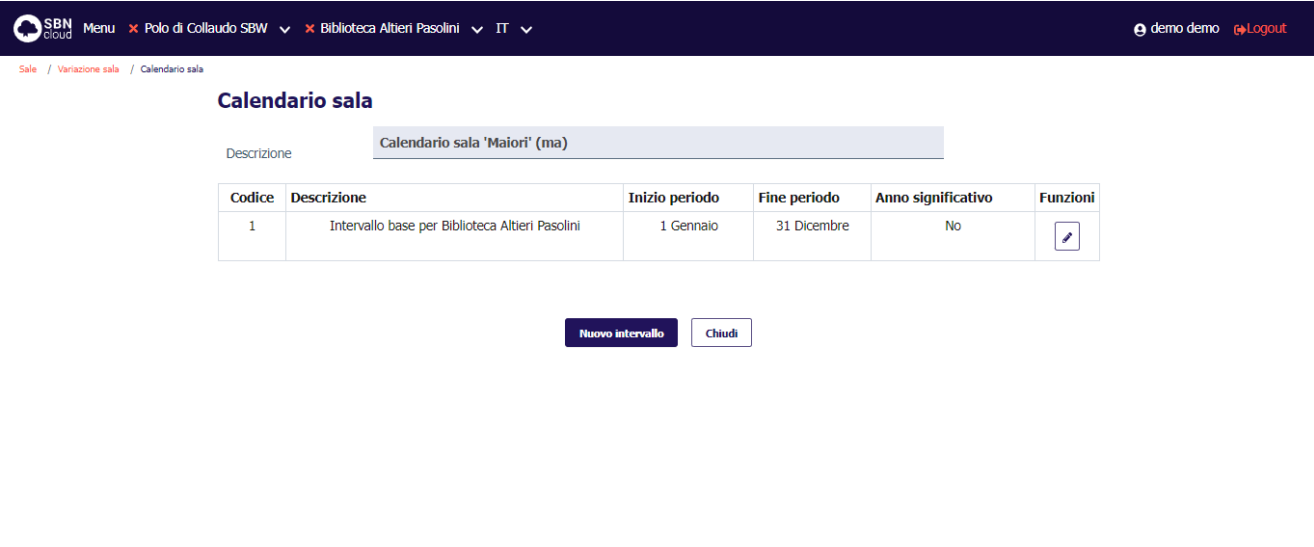

ICCU - Ambiente di Sviluppo

Ultimo rilascio il 05/11/2021 13:51 - v. 0.0.1-c0a128a30-svil

L'inserimento di un intervallo richiede l'impostazione delle seguenti informazioni:

**Inizio periodo:** data di decorrenza dell'intervallo

**Fine periodo:** data termine dell'intervallo

**Descrizione:** denominazione assegnata al periodo

**Anno significativo:** quando impostato indica che l'intervallo è valido per tutti gli anni e non soltanto per quello relativo alle date di riferimento

**Prospetto settimanale:** per i giorni della settimana si indicano gli orari di apertura impostando l'ora di inizio e quella di fine. Se l'orario è spezzato si possono aggiungere più intervalli nell'ambito della stessa giornata

utilizzando l'icona di inserimento . Per eliminare un intervallo orario si utilizza invece l'icona per la

cancellazione

L'acquisizione degli intervalli immessi avviene mediante il tasto **Salva.**

L'operazione di aggiornamento di un periodo del calendario condivide le medesime modalità descritte per l'inserimento

Manuale Utente - Lotto 3 [SPCL3-ICCU-MUT-Servizi-1.0](https://almavivaitaliaspa.sharepoint.com/sites/SBNCloud_/Documenti%20condivisi/Manuale%20Utente/SPCL3-ICCU-MUT-Servizi-1.0.docx?web=1)

SBN Menu x Polo di Collaudo SBW v x Biblioteca Altieri Pasolini v IT v **A** demo demo relogout Crea intervallo Calendario sala 'Maiori' (ma) Descrizione  $01/01/2021$  $31/12/2021$  $\blacksquare$ É  $\Box$ Ŵ Inizio periodo Fine neriodo  $\Box$  Anno significativo Descrizione  $\overline{\bullet}$ Luned Marted 09:00 18:00 09:00 18:00 ù e ti o 1 dalle 1 dalle alle alle Giovedi 09:00 18:00 09:00 18:00 ù o ti o  $\overline{\mathsf{alle}}$ 1 dalle alle 1 dalle Venerdì Sabato 09:00 18:00 09:00 13:00 ₩. πö  $1$  dalle 1 dalle alle alle Domenica ₩. 1 dalle  $all<sub>6</sub>$ Annulla Salva ICCU - Ambiente di Sviluppo Ultimo rilascio il 05/11/2021 13:51 - v. 0.0.1-c0a128a30-svil

#### 2.1.3. Segnature

<span id="page-20-0"></span>La definizione delle segnature è funzionale all'attribuzione della categoria di fruizione ai documenti non catalogati in SBN. Se la biblioteca definisce una categoria di fruizione di default, da utilizzare per tutti i documenti non catalogati in SBN, non è necessario definire la disponibilità delle segnature; in caso contrario occorre definire almeno una disponibilità segnature ed associare ad essa una categoria di fruizione.

Per la definizione di un insieme di segnature è richiesta l'indicazione della parte iniziale e finale della segnatura, senza necessità di operare alcuna normalizzazione che è effettuata automaticamente, secondo le regole di seguito indicate e che a partire da una stringa di lunghezza massima pari a venticinque caratteri ne determina una di lunghezza pari a quaranta:

- trasformazione in caratteri maiuscoli
- trasformazione in spazio dei caratteri di separazione: "- "(trattino), "." (punto), "/" (barra inclinata a destra)
- riduzione ad uno degli spazi consecutivi

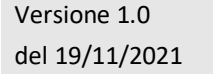

- allineamento a destra dei gruppi numerici, con un'occupazione di sei posizioni per ciascun gruppo
- eliminazione degli spazi di separazione tra gruppi numerici e alfabetici.

Nella tabella sono proposti alcuni esempi di normalizzazione di stringhe segnatura:

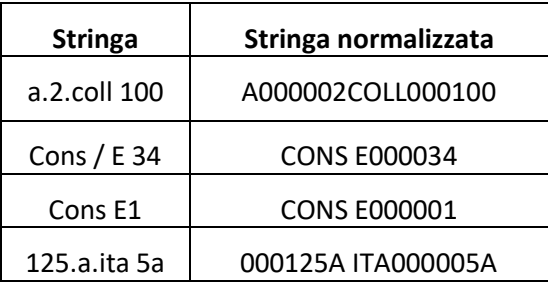

A partire dalle stringhe iniziali e finali, normalizzate dal sistema, si determinano gli estremi dell'intervallo delle segnature:

L'estremo inferiore dell'intervallo è posto uguale alla stringa ottenuta dalla normalizzazione della segnatura inizio, completata con spazi fino al raggiungimento dei 40 caratteri

L'estremo superiore dell'intervallo è completato sino al raggiungimento dei 40 caratteri con il carattere Z (Z maiuscolo)

L'applicazione dei criteri e dei controlli garantisce che un nuovo insieme di segnature rispetti sempre almeno una delle seguenti condizioni:

- sia interamente esterno agli altri eventuali insiemi già definiti
- sia interamente contenuto negli altri eventuali insiemi già definiti
- contenga interamente uno o più insiemi già definiti

In fase richiesta di servizio per un documento non catalogato SBN, se la segnatura indicata risulta appartenere a più di un insieme di disponibilità, il sistema assegna al documento la categoria di fruizione associata all'insieme con segnatura inizio più alta (vale a dire all'insieme più ristretto tra quelli che contengono la segnatura in oggetto).

Sistema Pubblico di Connettività LOTTO 3

Manuale Utente - Lotto 3 [SPCL3-ICCU-MUT-Servizi-1.0](https://almavivaitaliaspa.sharepoint.com/sites/SBNCloud_/Documenti%20condivisi/Manuale%20Utente/SPCL3-ICCU-MUT-Servizi-1.0.docx?web=1)

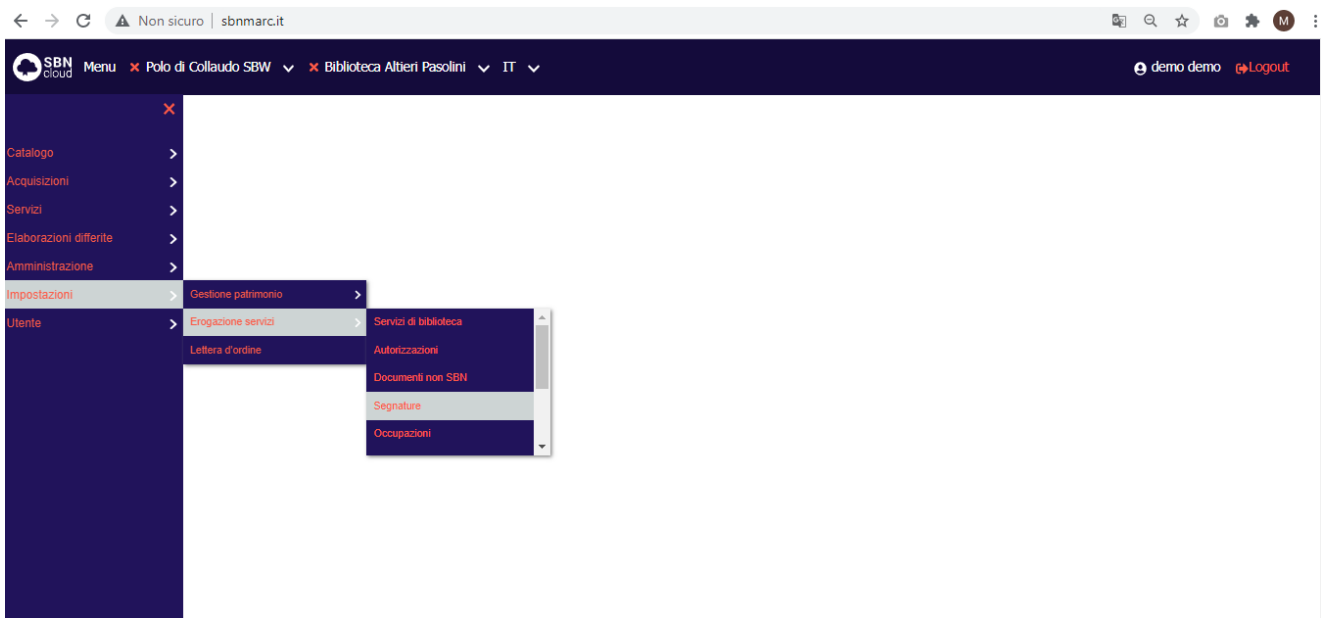

La funzione, attivabile dalla voce di menu *Impostazioni*→*Erogazione servizi*→*Segnature*, consente la gestione degli intervalli di segnature a cui assegnare una categoria di fruizione o stabilire l'eventuale indisponibilità.

L'attivazione della funzione prospetta la lista delle Segnature dando la possibilità di restringere il risultato mediante l'applicazione di eventuali filtri rispetto a:

- **Segnatura**
- **Fruizione**
- Indisponibilità

È possibile, inoltre, applicare alla lista risultato uno degli ordinamenti proposti dal menu a tendina.

La lista risultato delle segnature rispondenti ai criteri di ricerca è costituita dalle seguenti informazioni:

**Cod. segn.:** indica il progressivo univoco attribuito dal sistema

**Segn. Inizio**: l'estremo inferiore dell'intervallo impostato dall'utente e non normalizzato

**Segn. Fine**: l'estremo superiore dell'intervallo impostato dall'utente e non normalizzato

**Segn. Da**: estremo inferiore normalizzato automaticamente dal sistema a partire dalla stringa immessa dall'utente

**Segn A:** estremo superiore normalizzato automaticamente dal sistema a partire dalla stringa immessa dall'utente

**Cat. Fruizione:** categoria di fruizione applicata ai documenti la cui segnatura normalizzata ricade nell'intervallo indicato dagli estremi Segn. Da e Segn. A

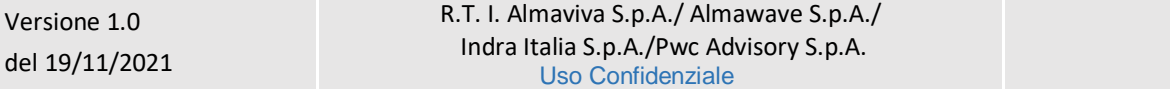

#### **Non disponibile:** motivazione dell'indisponibilità

In corrispondenza di ogni occorrenza è possibile attivare mediante le apposite icone la visualizzazione di dettaglio e di apportare modifiche in aggiornamento o cancellazione.

#### Tasti funzionali

**Crea:** attiva la pagina per l'inserimento di un insieme di segnature

**Cancella:** riporta alla pagina precedente senza apportare modifiche

#### 2.1.4. Servizi

<span id="page-23-0"></span>La voce di menu raggruppa le funzionalità che consentono di selezionare e impostare i parametri dei servizi già predefiniti a livello di SBNCloud.

Per ciascun servizio è possibile configurare:

- uno o più diritti che la biblioteca può attribuire a diverse categorie di utenti (ad es. la biblioteca potrebbe riconoscere ad una categoria di utenti il diritto a consultare contemporaneamente o a prendere in prestito un maggior numero di volumi o per un periodo più esteso rispetto a quello previsto per la generalità degli utenti)
- l'iter di svolgimento del servizio
- le modalità con cui la biblioteca intende erogarlo

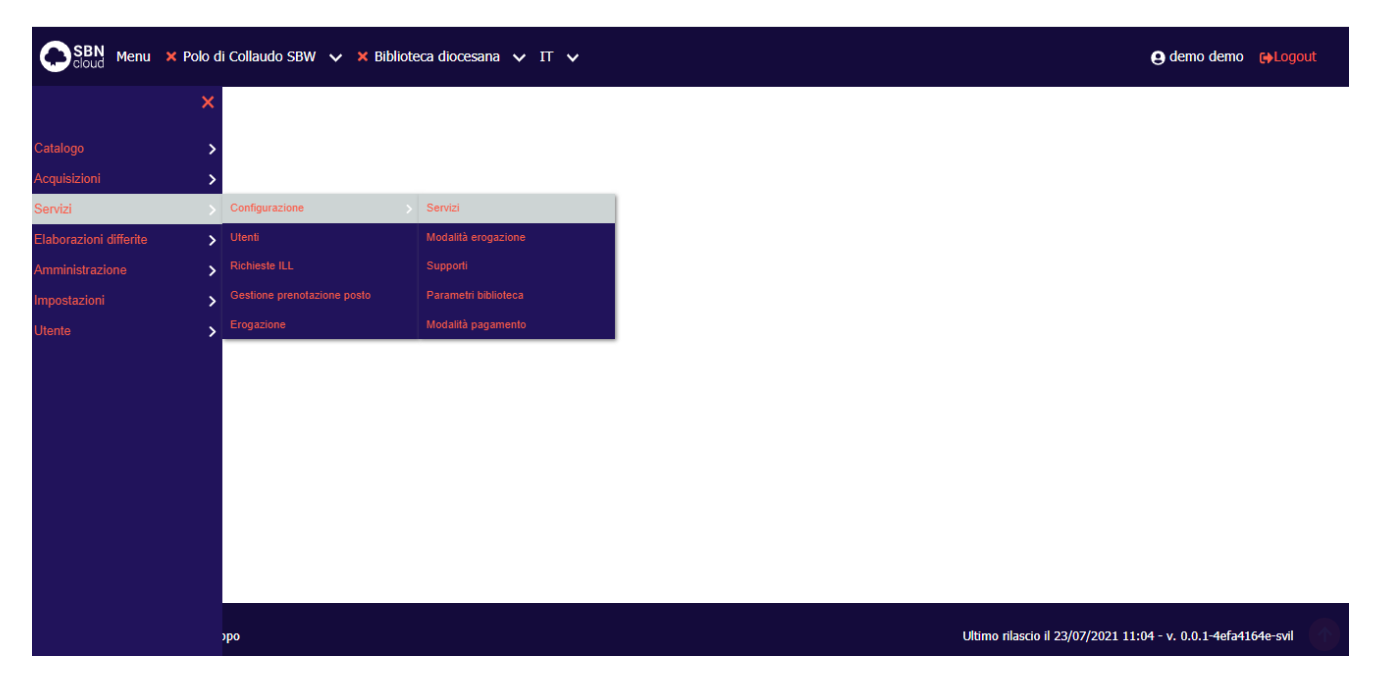

Sistema Pubblico di Connettività LOTTO 3

Ultimo rilascio il 23/07/2021 11:04 - v. 0.0.1-4efa4164e-svil

Manuale Utente - Lotto 3 [SPCL3-ICCU-MUT-Servizi-1.0](https://almavivaitaliaspa.sharepoint.com/sites/SBNCloud_/Documenti%20condivisi/Manuale%20Utente/SPCL3-ICCU-MUT-Servizi-1.0.docx?web=1)

La pagina iniziale riporta la lista dei servizi già impostati per la biblioteca, indicandone il codice e la descrizione. In fase di associazione di una nuova biblioteca, sono automaticamente attribuiti alcuni servizi secondo modelli prestabiliti (template). Tali modelli prevedono i servizi di consultazione e di prestito del materiale a scaffale così come mostrato nella figura successiva.

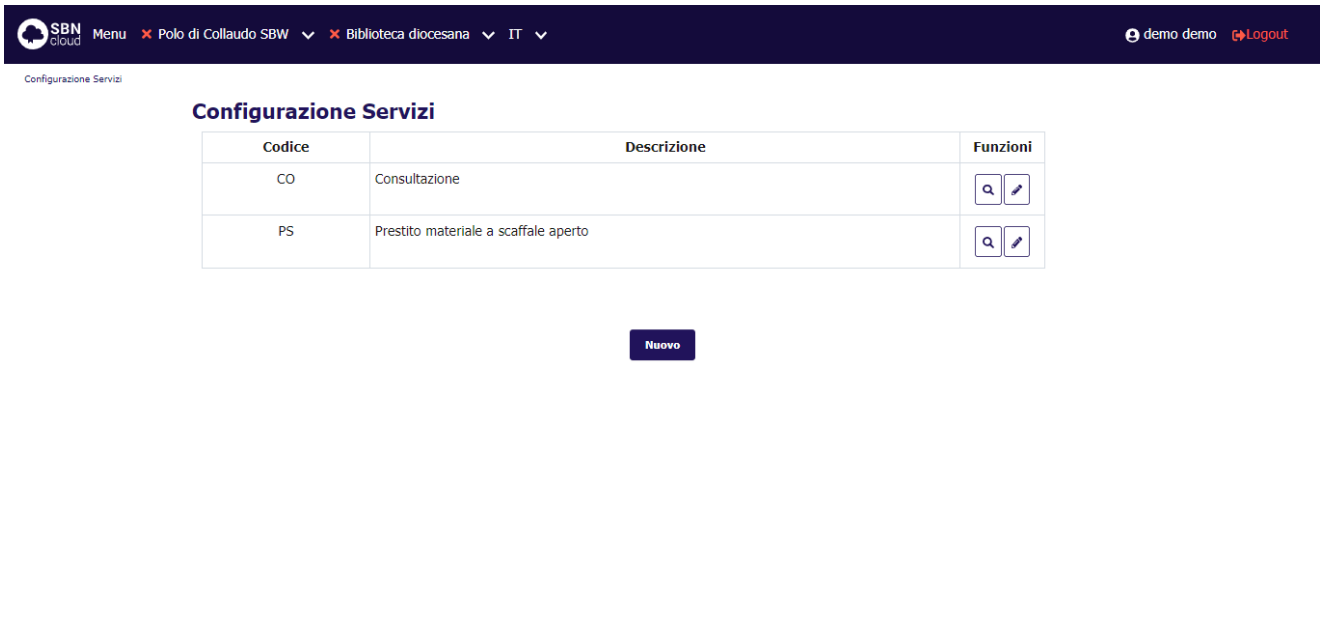

In corrispondenza di ciascun elemento è possibile attivare le funzionalità rappresentate dalle seguenti icone:

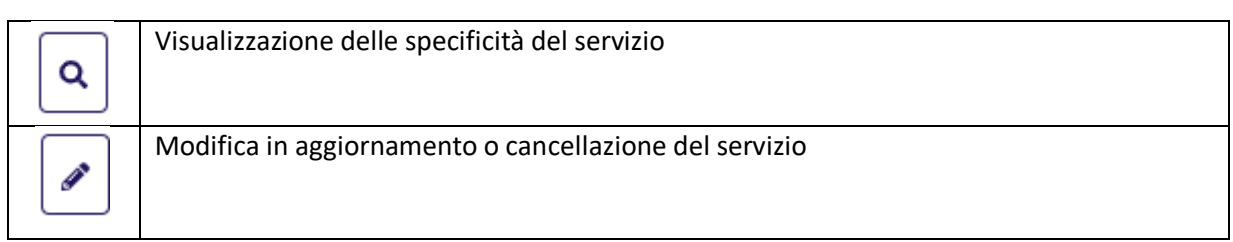

Attivando la visualizzazione sono proposte le informazioni del servizio e delle componenti che lo definiscono in termini di Diritti, Iter e Modalità di erogazione.

In generale queste icone sono utilizzate in vari contesti con lo scopo rispettivamente di esaminare l'entità di riferimento e richiederne le modifiche mediante le operazioni di cancellazione o di aggiornamento delle informazioni.

Per quanto concerne la navigazione e l'attivazione di funzionalità si precisa che ove non esplicitamente espresso attraverso l'apposito tasto **Crea** o **Nuovo**, l'inserimento di ulteriori elementi è effettuato mediante la pressione della seguente icona

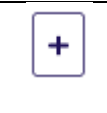

ICCU - Ambiente di Sviluppo

Aggiungi elemento

### <span id="page-25-0"></span>2.1.4.1. Inserimento Servizio

La funzionalità è attivabile mediante il tasto **Nuovo**, dalla pagina di presentazione dei servizi gestiti dalla biblioteca; il servizio da aggiungere a quelli già previsti è selezionabile dal menu a tendina alimentata dall'elenco dei servizi censiti a livello di Polo, nella tabella **LTSE – Tipo di servizio**, ad esclusione di quelli già inseriti per la Biblioteca operante.

A titolo esemplificativo subito dopo l'associazione di una nuova biblioteca, i servizi attivabili proposti nel menu a tendina escludono "CO-Consultazione" e "PS-Prestito materiale a scaffale", essendo stati già attribuiti automaticamente in fase iniziale, sulla base del modello di configurazione di una nuova biblioteca.

Selezionato il servizio dal menu a tendina le informazioni previste sono:

- ✓ **E-mail**: indirizzo di posta elettronica dell'ufficio che gestisce il servizio
- ✓ **numero massimo di movimenti giornalieri** che la biblioteca può erogare per il servizio di riferimento. L'impostazione di questo valore consente alla biblioteca di stabilire l'effetto dell'esito del controllo come bloccante o non bloccante. In tal modo all'atto dell'inserimento di una nuova richiesta, il raggiungimento del numero stabilito per questo parametro, inibisce l'operazione se il controllo è stato definito bloccante oppure propone un messaggio informativo in caso contrario
- ✓ **documento disponibile** indica l'intervallo temporale, espresso in ore e giorni, che deve trascorrere dalla restituzione da parte del lettore, perché il documento torni ad essere nuovamente disponibile. Nel caso un documento sia stato restituito dall'utente ma non sia stato compiuto il passo conclusivo dell'attività, il sistema consente l'inserimento della prenotazione e avverte l'utente che la disponibilità non è immediata precisandone la decorrenza. Tale data è determinata aggiungendo alla data di fine effettiva, coincidente con la riconsegna, l'intervallo temporale suddetto.

La determinazione della data di nuova disponibilità è attuata dal sistema anche nel caso di inserimento di richieste riguardanti documenti con movimenti allo stato S, ovvero documento disponibile e servizio non ancora terminato. In tal caso essendo il documento disponibile su un movimento con stato diverso da Attivo, il sistema accetta direttamente la richiesta non considerandola una prenotazione ed avverte che la disponibilità non è immediata, ma decorre dalla data determinata sulla base dell'intervallo suddetto

- ✓ **È ammessa la prenotazione del documento in uso presso un altro utente** quando indicato è prevista la prenotazione per il servizio se documento è in uso presso altro utente; la scelta di questa opzione a livello di biblioteca è effettuata qualora non sia già avvenuta a livello generale. La possibilità di prenotazione non è ammessa se l'opzione non è scelta né a livello generale né di biblioteca.
- ✓ **Prevede penalità** se impostato è prevista la penalità in caso di ritardo nella restituzione del documento.

La registrazione delle scelte effettuate e delle informazioni rese avviene mediante il tasto **Salva**. Il tasto **Annulla** viceversa non comporta l'aggiornamento o l'inserimento dei dati e riporta alla pagina precedente.

Sistema Pubblico di Connettività LOTTO 3

R.T. I. Almaviva S.p.A/ Almawave S.p.a/ Indra Italia S.p.A/Pwc Advisory S.p.A

Manuale Utente - Lotto 3 [SPCL3-ICCU-MUT-Servizi-1.0](https://almavivaitaliaspa.sharepoint.com/sites/SBNCloud_/Documenti%20condivisi/Manuale%20Utente/SPCL3-ICCU-MUT-Servizi-1.0.docx?web=1)

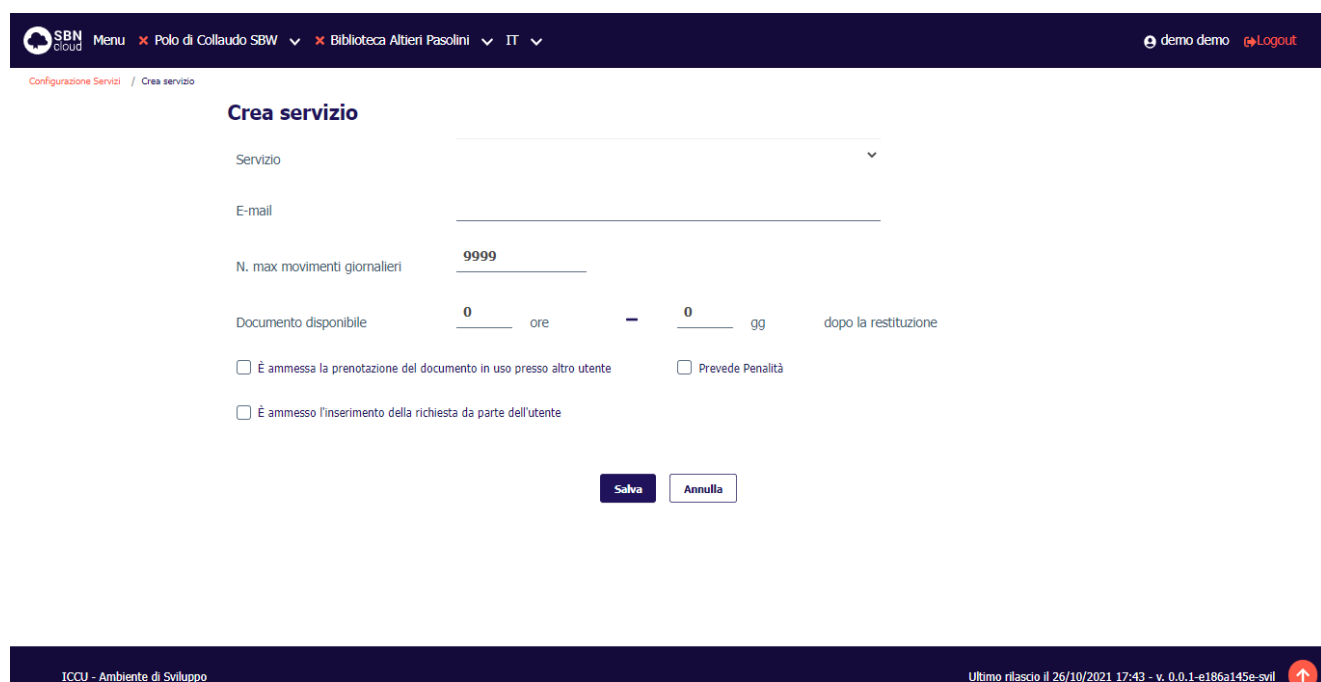

Il salvataggio dei dati attiva la pagina "Variazione servizio" che consente di definire altri aspetti fondamentali per la gestione ed erogazione del servizio:

- ✓ Diritti
- ✓ Iter
- ✓ Modalità erogazione

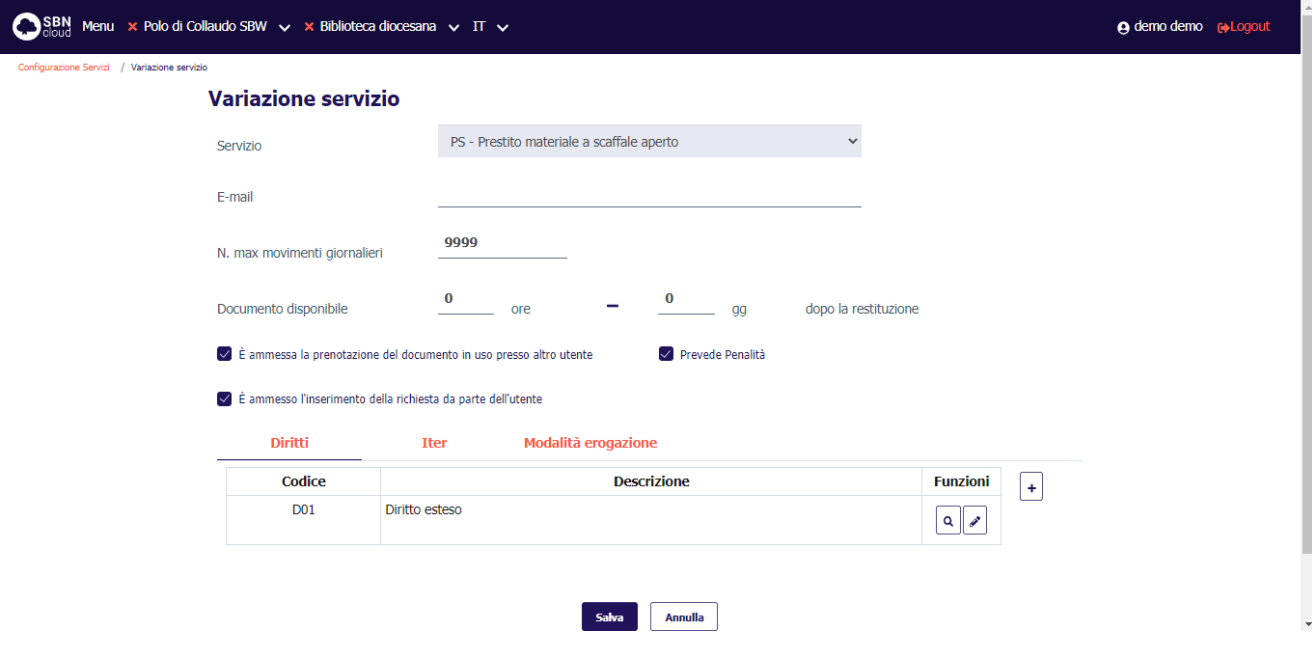

### 2.1.4.2. Diritti

<span id="page-27-0"></span>I diritti correlati alla erogazione del servizio sono gestiti nella pagina dello stesso, nella sezione omonima e riporta l'elenco di tutti i diritti già inseriti per il servizio in esame.

Le modalità operative di gestione prevedono l'utilizzo delle icone presentate nel paragrafo precedente.

A fronte di ciascun servizio è necessario definire almeno un diritto, identificato da un codice e dalla relativa descrizione a cui fanno seguito le informazioni che lo specificano:

- ✓ **Numero massimo di richieste** che l'utente può avere contemporaneamente allo stato di accettate o immesse
- ✓ **Numero massimo di movimenti** che l'utente può avere contemporaneamente attivi; per il controllo il sistema considera i movimenti per i quali la richiesta non sia conclusa ovvero quelli allo stato A (attivi) e S (documento disponibile, servizio non ancora terminato)
- ✓ **Durata del servizio:** espressa in giorni
- ✓ **Numero massimo di giorni per cui il documento può essere riservato**, per il ritiro da parte dell'utente: l'impostazione di questo campo è prevista soltanto nel caso in cui non sia stata già effettuata a livello generale, alla voce *Configurazione - Parametri di biblioteca*
- ✓ **Durata massima del deposito** (da impostare solo per il servizio di consultazione);
- ✓ **Rinnovi:** è previsto un massimo di tre rinnovi, caratterizzati ciascuno dal numero di giorni, aventi l'effetto di prorogare la scadenza del movimento
	- o **Durata del primo rinnovo (gg):**
	- o **Durata del secondo rinnovo (gg):**
	- o **Durata del terzo rinnovo (gg):**
- ✓ **Tolleranza ritardo**: con riferimento alla restituzione del documento, indica il numero di giorni di ritardo tollerati dalla biblioteca senza l'applicazione di penali
- ✓ **Massima prenotazione posti al giorno per utente**: indica il numero di posti in sala, prenotabile al giorno dall'utente
- ✓ **Numero massimo di riproduzioni per richiesta:** da impostare solo per i servizi di riproduzione

#### **Prevede Penalità**

- ✓ **Giorni di sospensione**: indica il numero di giorni di sospensione dal servizio che la biblioteca intende applicare all'utente per restituzione tardiva del documento, indipendentemente dal numero di giorni di ritardo
- ✓ **Coefficiente di sospensione**: indica i giorni di sospensione dal servizio che la biblioteca intende applicare all'utente per ciascun giorno di ritardo nella riconsegna del documento rispetto alla scadenza del movimento.

La valorizzazione di entrambi i campi riferiti alla penalità comporta un numero totale di giorni di sospensione pari alla somma del primo valore e del prodotto del coefficiente di sospensione per il numero di giorni di ritardo.

La tolleranza indica il numero di giorni di ritardo tollerati dalla biblioteca senza l'applicazione di penalità, tuttavia qualora l'utente superi tale soglia, il numero di giorni di sospensione si ottiene moltiplicando il coefficiente per il numero effettivo di giorni di ritardo dalla scadenza senza detrarre l'intervallo di tolleranza.

Manuale Utente - Lotto 3 [SPCL3-ICCU-MUT-Servizi-1.0](https://almavivaitaliaspa.sharepoint.com/sites/SBNCloud_/Documenti%20condivisi/Manuale%20Utente/SPCL3-ICCU-MUT-Servizi-1.0.docx?web=1)

Il sistema non applica le penali in modo automatico, limitandosi a conteggiare i giorni di sospensione e a prospettarli al bibliotecario, all'atto della restituzione del documento, con il messaggio:

"*Il lettore ha restituito il documento con 'x' giorni di ritardo. È prevista la sospensione dal servizio per 'n' giorni. Si desidera rendere effettiva la sospensione del lettore?*".

In caso di risposta affermativa, il sistema imposta le date di inizio e fine sospensione dal servizio a partire dalla data corrente.

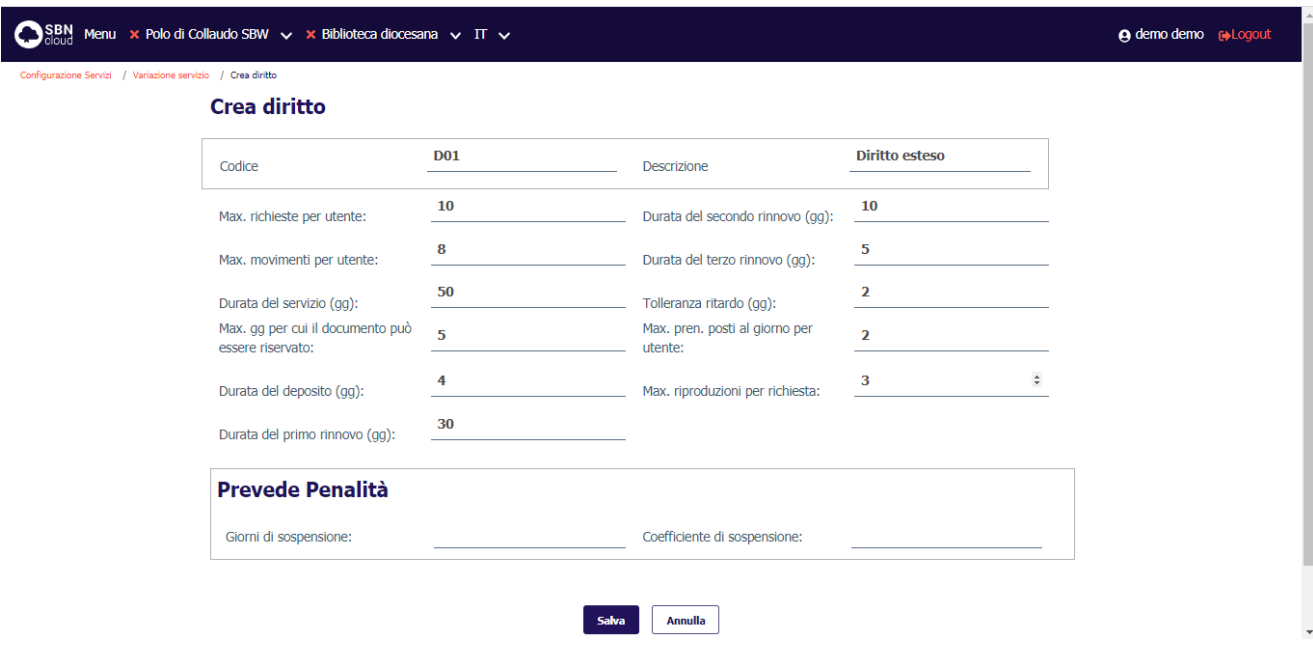

## 2.1.4.3. Iter di svolgimento del servizio

<span id="page-28-0"></span>La funzione consente alla Biblioteca di definire i passi procedurali in cui si articola un servizio, indicando i controlli che li accompagnano e il loro effetto ai fini dell'erogazione.

La Biblioteca può decidere di considerare anche un sottoinsieme delle attività avendo cura di non escludere quelle fondamentali e quindi obbligatorie. A titolo esplicativo, passando ad analizzare un servizio di prestito, dall'inserimento della richiesta alla ricollocazione del documento, la biblioteca può scegliere di non tracciare tutte le attività ma è tenuta a considerare quelle fondamentali quali la richiesta del servizio, la consegna del documento e la restituzione da parte del lettore. Tali attività infatti determinano l'aggiornamento di informazioni peculiari alla gestione del prestito: nella fase di richiesta del servizio, il sistema determina e registra la data di inizio e fine previste; nella fase di consegna del documento all'utente, registra la data di inizio effettiva e determina quella prevista di fine; in fase di restituzione da parte dell'utente, registra la data di fine effettiva.

Nel **dettaglio di ciascuna attività** sono previste le seguenti informazioni:

- ✓ **Attività**: rappresenta il singolo passo dell'iter di erogazione del servizio ed è selezionabile dalla tendina che ne espone i valori previsti, presenti nella tabella LATT - Attività dell'iter di servizio
- ✓ **obbligatorietà**: se il passo è definito obbligatorio, l'avanzamento del movimento può avvenire previa registrazione dell'attività considerata obbligatoria. Confermando che la scelta dei passi del servizio è effettuata dalla biblioteca, qualora il servizio ne preveda di non obbligatori, per l'avanzamento del

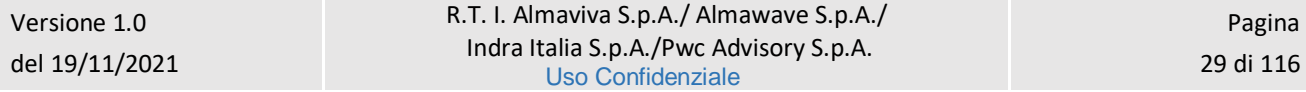

movimento, il sistema prospetta nell'ordine le attività previste, lasciando all'utente la facoltà di scelta del passo successivo. Per ricondursi all'esempio, la consegna del documento al lettore e la restituzione da parte del lettore, sono obbligatorie a differenza dello scarico da magazzino, utilizzabile soltanto per il materiale conservato nei magazzini.

- ✓ **prorogabile:** indica la possibilità di proroga dell'attività, da parte degli utenti abilitati.
- ✓ **stato della richiesta**: *accettata* per l'attività di richiesta di servizio e per le successive, fino a quella conclusiva che caratterizza la richiesta come *conclusa.* Altri valori quali *cancellata, immessa, in attesa di proroga, prorogata, non prorogata, respinta, rifiutata* sono attribuiti direttamente dal sistema e quindi non possono essere utilizzati in configurazione. Le azioni che determinano l'attribuzione automatica dello stato possono essere effettuate direttamente dall'utente nel caso di richiesta di proroga, dall'operatore a seguito di alcune azioni (Respingi, Inoltra, etc.) o come esito dei controlli sulla disponibilità del documento. In particolare, il controllo per richieste di documenti non disponibili perché in uso presso altro utente, portano lo stato della richiesta a *Immessa*. Per l'elenco si rimanda alla tavola codici LSTS - Stati della richiesta

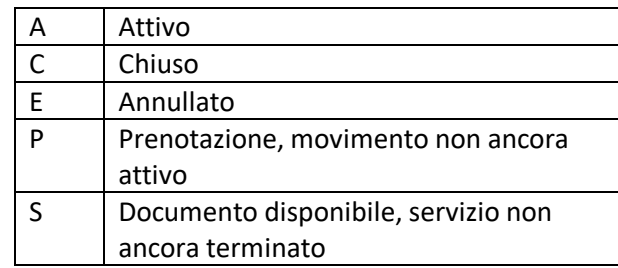

✓ **stato del movimento**: I possibili stati del movimento sono:

- Lo stato A (Attivo) contraddistingue i movimenti di richieste di servizi relativi a documenti non in uso presso altri utenti
- lo stato C (chiuso) è impostato dal bibliotecario sull'ultimo passo dell'iter ed è inoltre attribuito automaticamente dal sistema ai movimenti respinti dal bibliotecario
- lo stato E è attribuito automaticamente dal sistema ai movimenti cancellati dal bibliotecario
- lo stato P è attribuito automaticamente dal sistema alle prenotazioni di documenti non disponibili perché in uso presso altri utenti
- lo stato S è attinente al servizio di riproduzione e può essere impostato dal bibliotecario, per segnalare la disponibilità del documento a fronte di un servizio che non può definirsi concluso a causa del mancato ritiro delle copie da parte dell'utente. In tal caso le richieste di altri utenti non sono considerate prenotazioni e sono accettate

È importante precisare che gli stati relativi alla richiesta e al documento sono oggetto di controllo all'atto dell'inserimento di richieste attivate da parte di altri utenti.

**Stampa modulo**: per ogni singolo passo dell'iter si può impostare la stampa di un modulo, stabilendone il numero di copie, contenente tutti i dati del movimento e un breve testo indicato dalla biblioteca (es. "L'utente si impegna ad utilizzare le fotoriproduzioni a soli fini di studio").

**Controlli:** per ogni passo dell'iter la biblioteca può richiedere quali controlli effettuare tra quelli previsti, indicandone anche l'effetto di blocco e il messaggio da proporre nel caso di controllo non superato.

I controlli che è possibile impostare sono i seguenti:

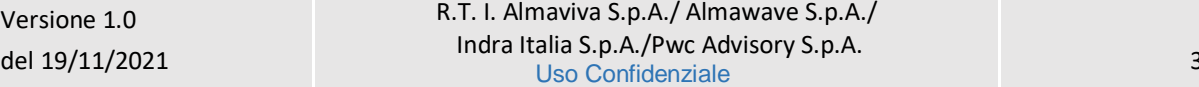

Manuale Utente - Lotto 3 [SPCL3-ICCU-MUT-Servizi-1.0](https://almavivaitaliaspa.sharepoint.com/sites/SBNCloud_/Documenti%20condivisi/Manuale%20Utente/SPCL3-ICCU-MUT-Servizi-1.0.docx?web=1)

- ✓ **Numero massimo di movimenti giornalieri per servizio**: il sistema controlla che non sia superato il numero massimo di movimenti giornalieri che la biblioteca può erogare per il servizio, verificando il valore impostato nella configurazione del servizio;
- ✓ **Numero massimo di richieste per utente e per servizio**: il sistema controlla che l'utente non abbia superato il numero massimo di richieste previste nel diritto del lettore;
- ✓ **Numero massimo di movimenti per utente e per servizio**: il sistema controlla che l'utente non abbia superato il numero massimo di movimenti previsti nel diritto del lettore;
- ✓ **Numero massimo di prenotazioni per documento**: il sistema controlla che non sia stato superato il numero massimo di prenotazioni ammesse su uno stesso documento, verificando il valore impostato in *Configurazione – Parametri di biblioteca*
- ✓ **Numero massimo di riproduzioni per richiesta**: il sistema controlla che non sia stato superato il numero massimo di riproduzioni per singola richiesta, verificando il valore impostato nel diritto del lettore.

L'inserimento di un nuovo controllo, selezionabile tra quelli non ancora previsti, è effettuato mediante l'icona  $\ddot{}$ 

sia al momento dell'inserimento del passo procedurale che successivamente in fase di modifica.

#### *L'effetto bloccante del controllo inibisce l'avanzamento del movimento.*

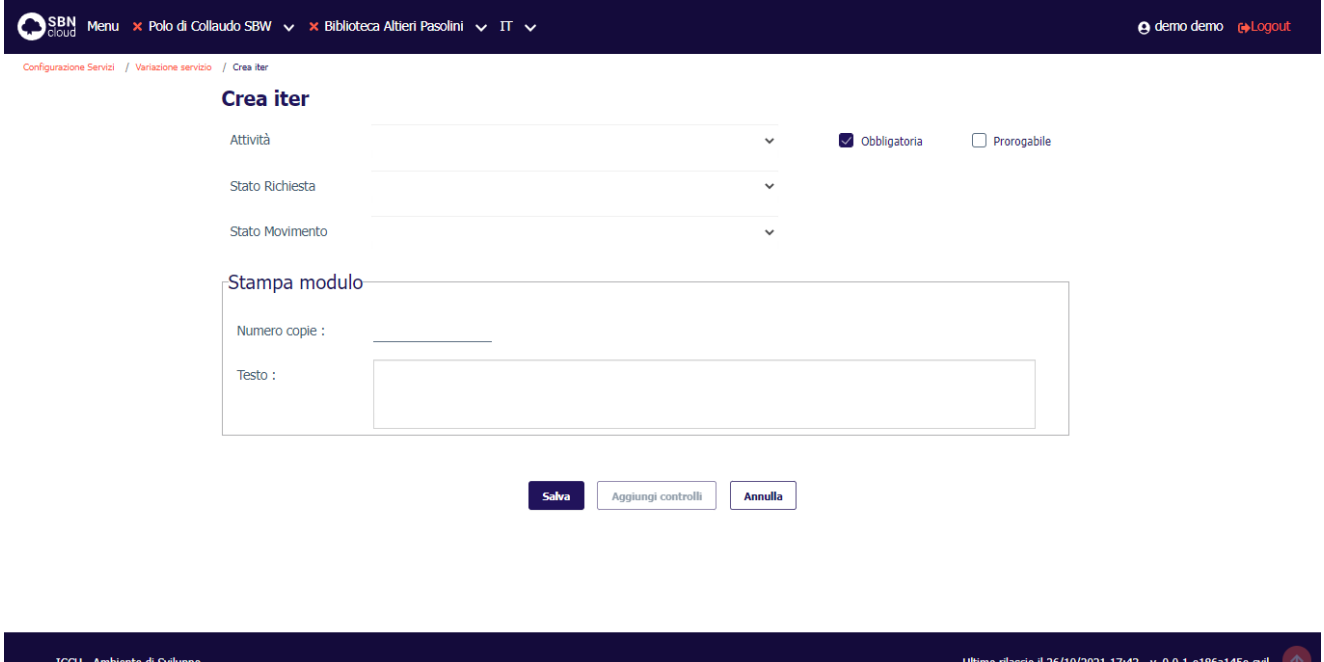

All'atto del salvataggio dei dati, si rende selezionabile il tasto **Aggiungi controlli**, per la predisposizione dei controlli afferenti al passo in esame.

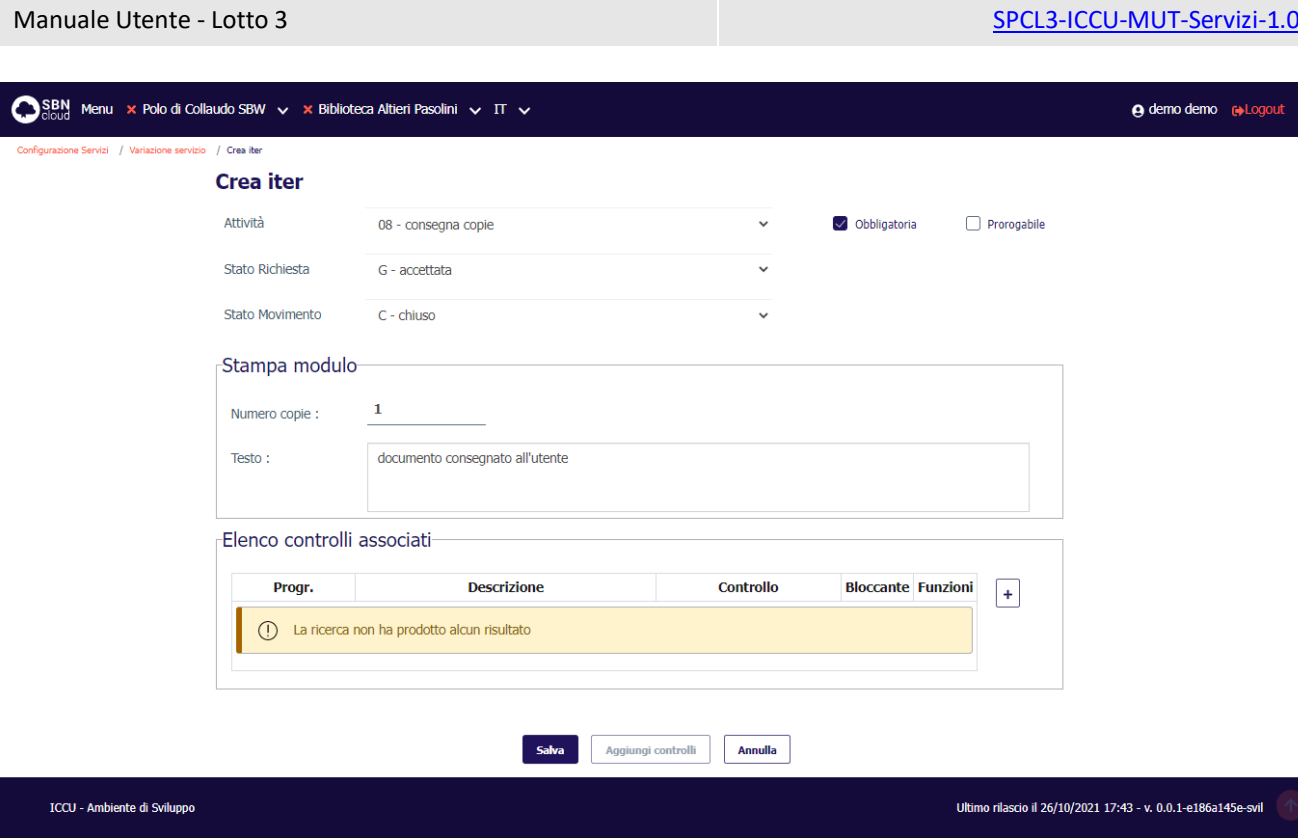

La richiesta di inserimento di un nuovo controllo per mezzo dell'icona specifica, attiva la pagina preposta, nella quale a fronte dell'attività di riferimento è richiesta la scelta del controllo dall'apposito menu a tendina, il carattere del controllo e il messaggio da mostrare all'utenza nel caso in cui il controllo non sia soddisfatto.

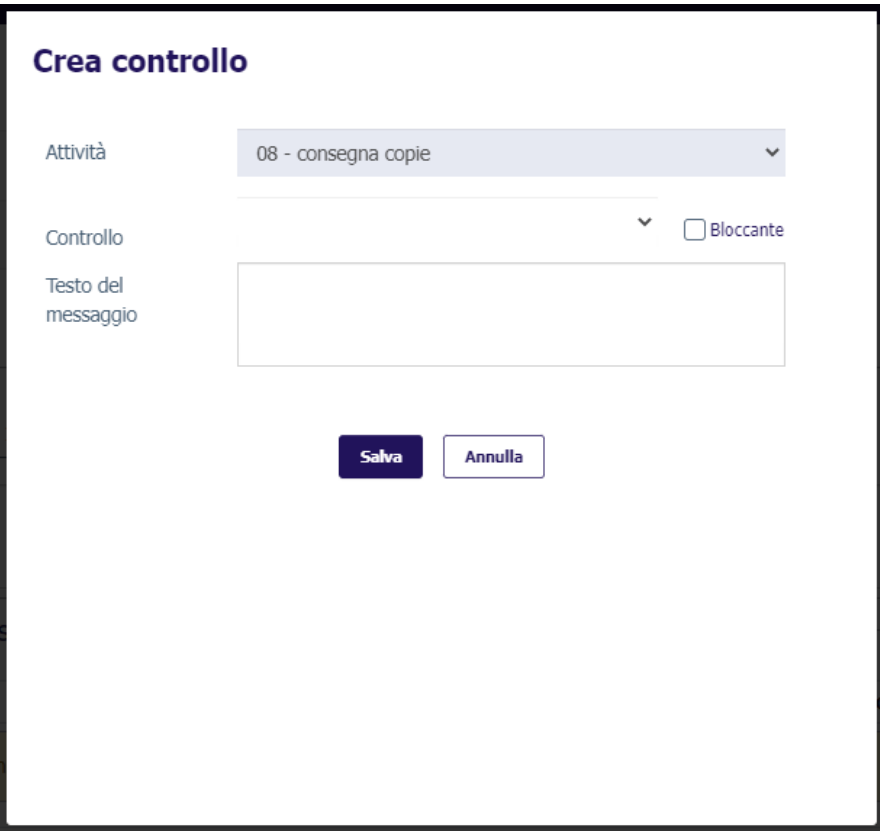

Manuale Utente - Lotto 3 [SPCL3-ICCU-MUT-Servizi-1.0](https://almavivaitaliaspa.sharepoint.com/sites/SBNCloud_/Documenti%20condivisi/Manuale%20Utente/SPCL3-ICCU-MUT-Servizi-1.0.docx?web=1)

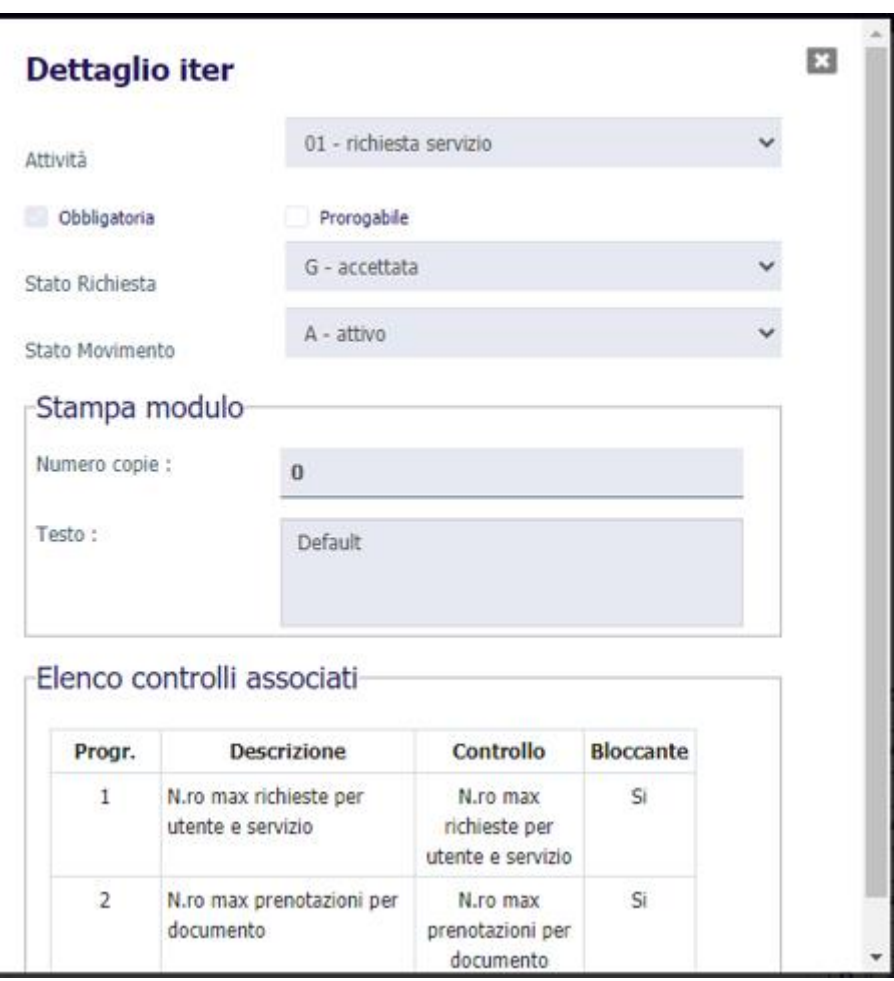

#### 2.1.4.4. Modalità di erogazione del servizio

<span id="page-32-0"></span>Con questa funzione si agisce sulle modalità di erogazione del singolo servizio.

Si ricorda che le modalità di erogazione utilizzate dalla biblioteca e i relativi costi sono già state impostate mediante la voce di menu *Configurazione della Biblioteca*. In questo contesto invece si attribuiscono al singolo servizio le modalità di erogazione selezionandole tra quelle in uso per la biblioteca. Tale operazione non riguarda i servizi che prevedono supporto, in quanto per essi la modalità di erogazione è determinata dal supporto stesso.

La pagina riporta la lista delle modalità di erogazione già inserite per il singolo servizio con l'indicazione del costo, così come è stato definito nell'ambito della Configurazione delle modalità di erogazione della biblioteca. Le informazioni relative al "Costo fisso" e "Costo unitario" non sono modificabili.

Dalla lista delle modalità di erogazione già impostate per il servizio di riferimento è possibile inserirne di nuovi o cancellarli mediante le apposite icone. Le modifiche apportate sono rese effettive con il tasto **Salva.**

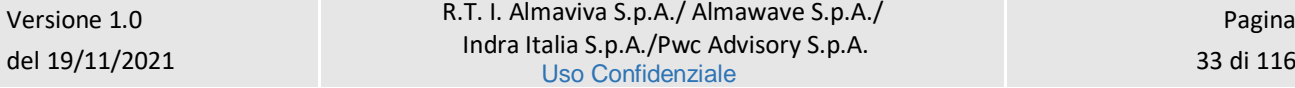

Manuale Utente - Lotto 3 [SPCL3-ICCU-MUT-Servizi-1.0](https://almavivaitaliaspa.sharepoint.com/sites/SBNCloud_/Documenti%20condivisi/Manuale%20Utente/SPCL3-ICCU-MUT-Servizi-1.0.docx?web=1)

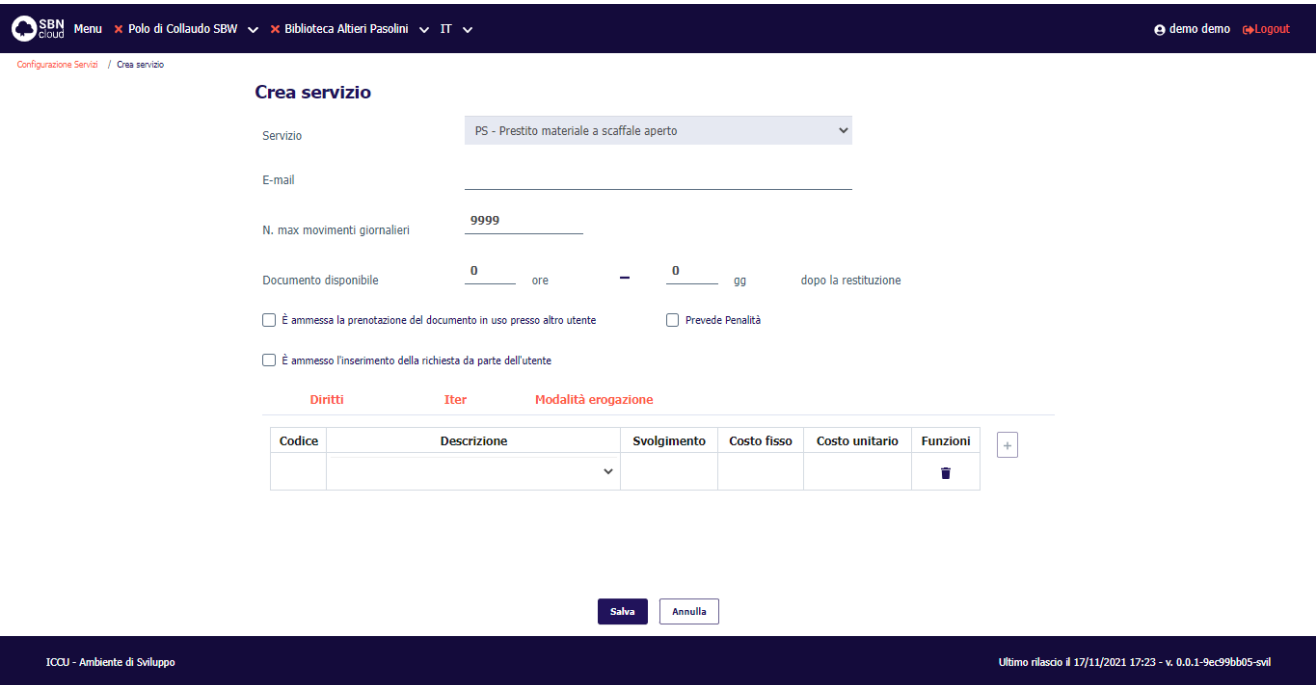

## 2.1.5. Modalità di erogazione

<span id="page-33-0"></span>Consente di registrare tutte le modalità con le quali la biblioteca prevede di poter erogare i servizi. Per ciascuna modalità è possibile indicare il costo, distinto in fisso e unitario. Nel caso siano indicati entrambi, il costo complessivo è dato dal costo fisso sommato al prodotto del costo unitario per il numero dei relativi elementi. Per esempio, per l'invio delle fotocopie, il costo è dato dalle spese del costo fisso di spedizione e di quello delle fotocopie prodotte, pari al prodotto del costo della singola fotocopia per il loro numero. La spedizione di un volume invece è interessata soltanto dal costo fisso.

La pagina di accesso propone la lista delle modalità di erogazione già inserite, si può quindi agire su di esse mediante le operazioni di modifica o cancellazione oppure provvedere con l'inserimento di un nuovo elemento.

 $\checkmark$ 

Manuale Utente - Lotto 3 [SPCL3-ICCU-MUT-Servizi-1.0](https://almavivaitaliaspa.sharepoint.com/sites/SBNCloud_/Documenti%20condivisi/Manuale%20Utente/SPCL3-ICCU-MUT-Servizi-1.0.docx?web=1)

SBN Menu × Polo di Collaudo SBW → × Biblioteca diocesana → IT → O demo demo explogout Configurazione Modalità erogazione Codice Descrizione Svolgimento Costo fisso Costo unitario Funzioni  $\epsilon$ Consegna in sede Locale  $0.00$  $0.00$  $\sqrt{2}$ Ä. Nuovo

## Crea tariffe modalità erogazione Svolgimento Modalità erogazione Locale Costo fisso Costo unitario  $\bf{0}$  $\bf{0}$ Salva Annulla

Le informazioni da gestire sono:

- ✓ **Svolgimento:** l'informazione è prelevabile dalla lista dei valori previsti; nel caso dell'esempio i valori consentiti sono Locale e ILL
- ✓ **Modalità di erogazione:** l'informazione è prelevabile dalla lista dei valori previsti dipendente dal tipo di svolgimento
- ✓ **Costo fisso:** è l'importo associato alla modalità di erogazione indicata ed è indipendente dal numero di occorrenze coinvolte

✓ **Costo unitario:** è il costo associato ad ogni unità prevista nell'erogazione del servizio

#### 2.1.6. Supporti

<span id="page-35-0"></span>Consente di registrare tutti i supporti con i quali la biblioteca ha previsto di poter erogare il servizio di riproduzione. Per ciascun supporto è possibile indicare il costo fisso e quello unitario ed aggiungere le modalità di erogazione prelevandole dal menu a tendina.

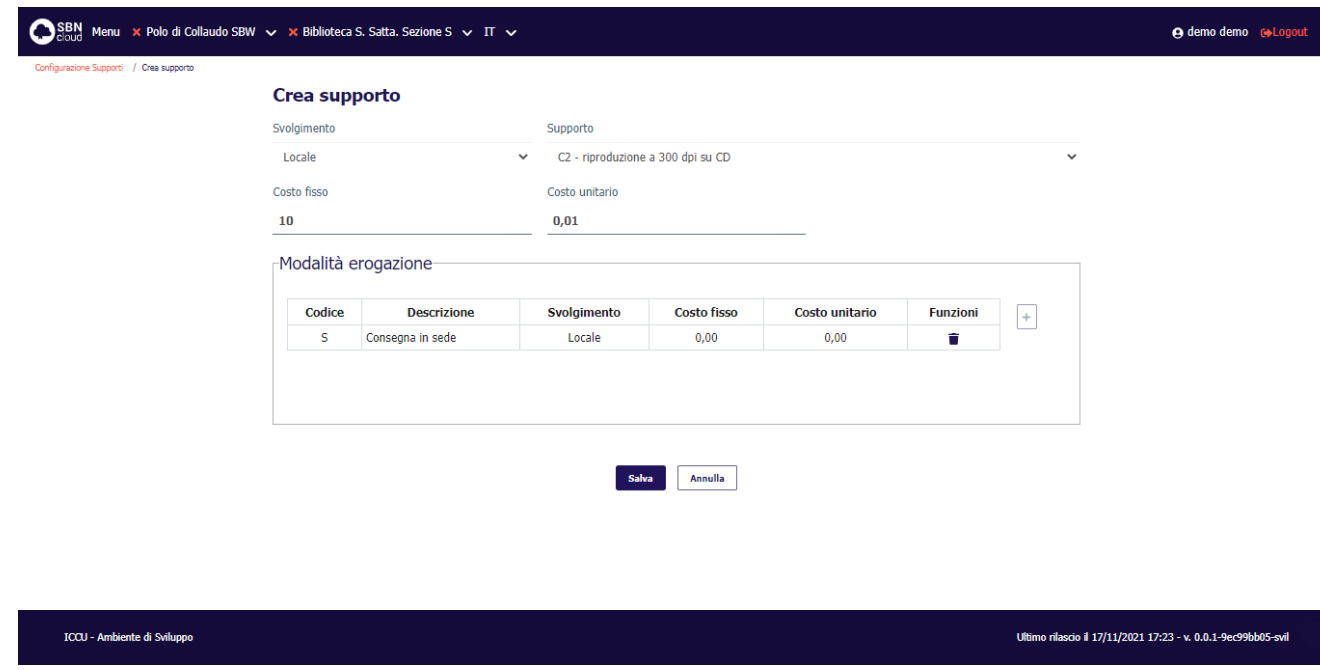

## 2.1.7. Parametri Biblioteca

<span id="page-35-1"></span>La funzionalità consente di configurare i servizi a livello di biblioteca, rendendo le scelte effettuate in questo contesto valide a livello generale. A tal fine è prevista la selezione di singole voci rappresentative dei servizi con l'eventuale immissione di dati quantitativi che li specificano. Le informazioni previste sono:

- ✓ **È ammesso l'inserimento della richiesta da parte dell'utente** ad indicare la possibilità di inserimento della richiesta di servizio da parte del singolo utente; la biblioteca può ammettere infatti che gli utenti inseriscano direttamente le richieste utilizzando le pagine a loro disposizione, oppure riservare agli operatori della biblioteca l'inserimento delle richieste per conto degli utenti
- ✓ **Se SÌ, anche da remoto** compare soltanto nel caso si sia optato per l'inserimento della richiesta da parte dell'utente; in tal caso la voce va selezionata se l'azione da remoto riguarda la totalità dei servizi; in caso contrario l'opzione va scelta in questo contesto ma specificata a livello di singolo servizio
- ✓ **Casella di posta per notifiche nuove richieste** corrisponde all'indirizzo e-mail dell'utente responsabile del servizio
- ✓ **Numero massimo di giorni per cui il documento può essere riservato** definisce, per le richieste da remoto, per quanti giorni la biblioteca è disposta a riservare il documento prima del ritiro; trascorso il numero di giorni stabilito, la richiesta non è chiusa automaticamente ed è inserita nella lista delle giacenze, per consentire al personale della biblioteca il controllo e la ricollocazione dei documenti non ritirati. Inoltre, si

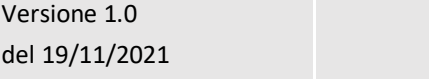
controlla che la data di ritiro prevista, indicata nel modulo dal lettore, sia compatibile con il numero massimo di giorni per cui il documento può essere riservato. Si precisa che l'indicazione va omessa in questo contesto, qualora la biblioteca non intenda estendere il diritto a tutti gli utenti dal momento che prevale l'impostazione a livello generale su quella singola. Quindi se si vuole escludere un gruppo di utenti dal diritto di riservare un documento, occorre azzerare il valore del parametro a livello di biblioteca assicurandosi che sia impostato soltanto in corrispondenza dei diritti assegnati agli utenti ai quali si vuole concedere tale prerogativa.

- ✓ **Numero massimo di prenotazioni per uno stesso documento** è il numero di richieste che la biblioteca accetta di "accodare", indipendentemente dal servizio richiesto – per uno stesso documento
- ✓ **La biblioteca gestisce la priorità per le prenotazioni** la selezione di questa opzione comporta una diversa gestione delle prenotazioni all'atto della chiusura del movimento. Nel caso sia stata scelta l'opzione, la prima prenotazione in ordine cronologico sul documento è automaticamente trasformata in richiesta. In caso contrario la scelta della prenotazione a cui dare valenza di richiesta è a discrezione del bibliotecario.

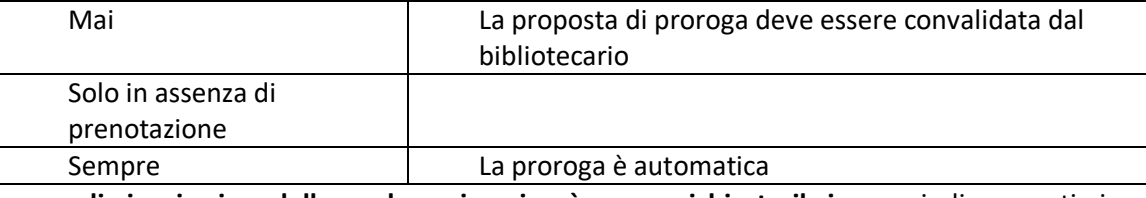

- ✓ **Modalità del rinnovo automatico** sono previste tre opzioni:
- ✓ **Numero di giorni prima della scadenza in cui può essere richiesto il rinnovo** indica quanti giorni prima della scadenza è possibile inserire la richiesta di proroga del servizio

#### **Sezione solleciti**

- ✓ **Numero massimo di solleciti** corrisponde ai solleciti da inviare agli utenti in caso di ritardo nella restituzione dei documenti presi in prestito. Il numero, selezionabile dalla tendina sino ad un massimo di tre, attiva l'impostazione delle informazioni relative ai giorni per l'invio e la modalità di invio dei solleciti. Le modalità previste, da indicare nell'ordine di preferenza, sono: e-mail, sms, lettera; se non risulta possibile provvedere mediante la prima modalità si passa alla successiva. Poiché l'indirizzo di residenza dell'utente è un'informazione obbligatoria, nel caso si precisi come prima modalità "lettera" risulta superfluo inserire le altre due essendo rispettati i criteri per l'invio
- ✓ **Modello sollecito** è il tasto che apre la sezione per la definizione delle tre modalità di sollecito (lettera, email, sms).

Manuale Utente - Lotto 3 [SPCL3-ICCU-MUT-Servizi-1.0](https://almavivaitaliaspa.sharepoint.com/sites/SBNCloud_/Documenti%20condivisi/Manuale%20Utente/SPCL3-ICCU-MUT-Servizi-1.0.docx?web=1)

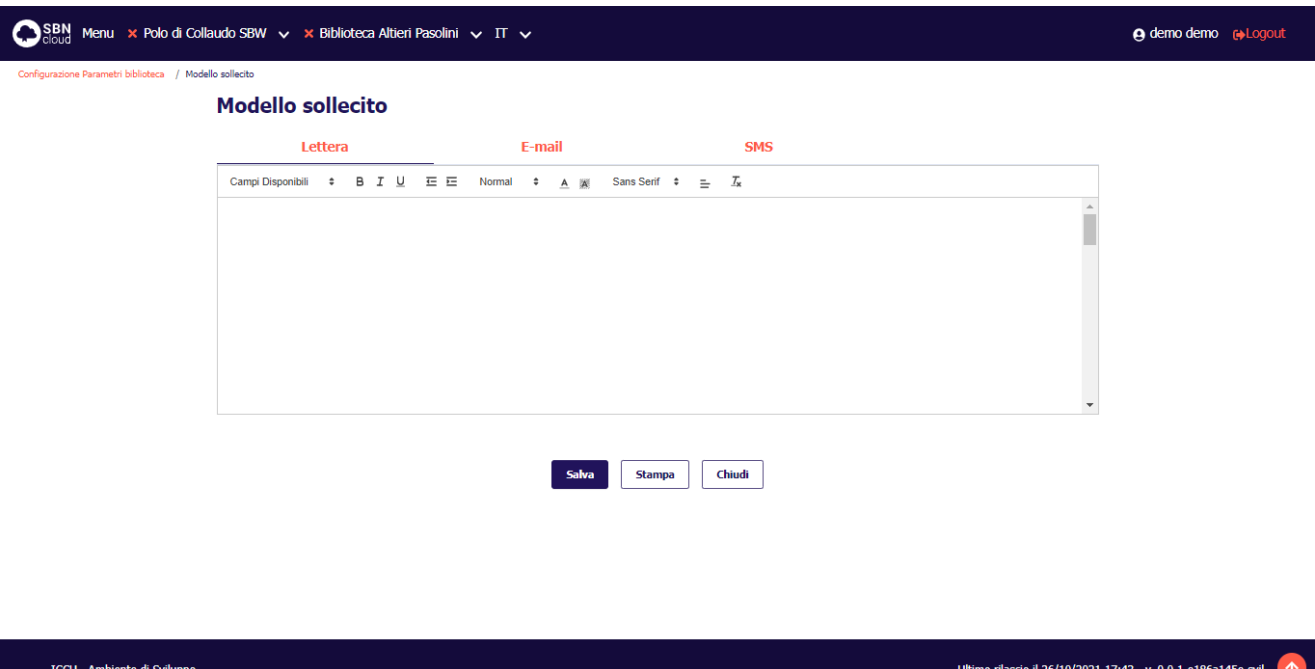

#### **Assegnazione delle Categorie**

**Categoria di Fruizione di default (da applicare solo al materiale non catalogato SBN)**: diversamente dagli inventari registrati in SBN, per i quali si dispone sempre dell'informazione dei servizi disponibili sulla base della categoria di fruizione, per il materiale non ancora catalogato in SBN la biblioteca può attribuire le categorie di fruizione procedendo per sezioni di collocazione o per intervalli di collocazione come indicato nel paragrafo relativo alla Segnatura. Tuttavia, qualora la biblioteca non abbia completato o non intenda svolgere l'operazione di attribuzione della disponibilità ai servizi per collocazioni, può alternativamente indicare una categoria di fruizione di default (es. solo consultazione) che il sistema applica a tutti i documenti la cui collocazione sia esclusa dall'intervallo registrato e per i quali non sia stata indicata la categoria di fruizione specifica. Ne consegue che in assenza di una categoria di default e di disponibilità ai servizi, per sezioni o intervalli di collocazione, non è possibile erogare servizi sul materiale non ancora acquisito in SBN

**Categoria di riproduzione di default**: il riferimento alla categoria è un campo obbligatorio

#### **Servizi ILL**

- ✓ **La biblioteca gestisce i servizi ILL** indica se la biblioteca gestisce servizi interbibliotecari
- ✓ **Tipo Autorizzazione assegnato alle biblioteche richiedenti** indica il profilo da assegnare alle biblioteche richiedenti. I profili previsti sono quelli presenti nel menu a tendina

#### **Testo informativo**

Indica il testo che la Biblioteca richiede di riportare nel modulo di richiesta dell'utente.

#### **Calendario**

Attivabile dalla pagina dei parametri della biblioteca consente la gestione del calendario mediante il corrispondente tasto.

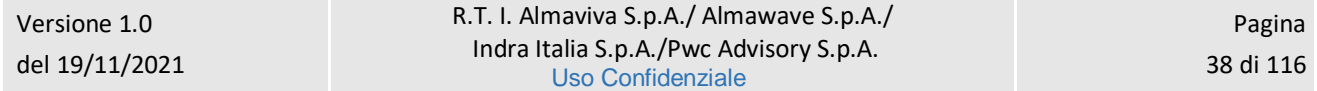

Manuale Utente - Lotto 3 [SPCL3-ICCU-MUT-Servizi-1.0](https://almavivaitaliaspa.sharepoint.com/sites/SBNCloud_/Documenti%20condivisi/Manuale%20Utente/SPCL3-ICCU-MUT-Servizi-1.0.docx?web=1)

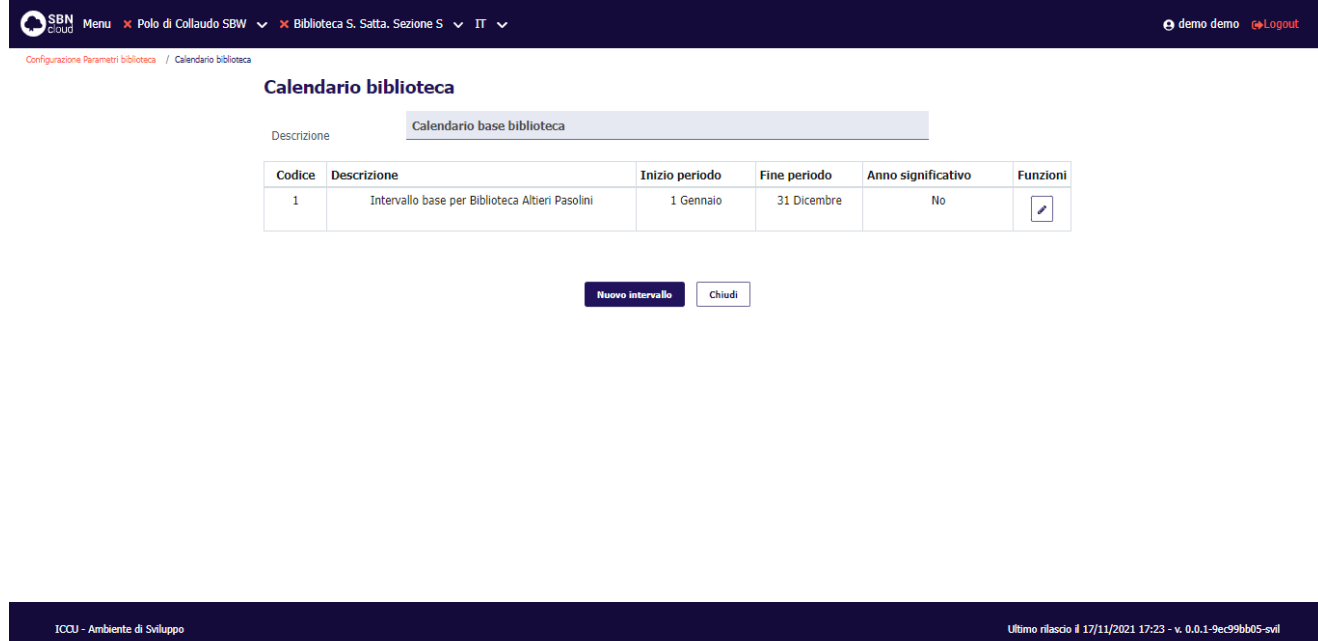

È possibile definire il calendario della biblioteca riportando i periodi delle varie attività; Il tasto funzionale **Nuovo Intervallo** apre la pagina per l'inserimento di un nuovo intervallo del calendario per immettere le seguenti informazioni:

- ✓ **Descrizione del periodo**
- ✓ **Inizio periodo**
- ✓ **Fine periodo**
- ✓ **Anno significativo** ad indicare che la validità del periodo è indipendente dall'anno di riferimento. Esempio il periodo denominato "Apertura estiva" compreso tra 15/7/2021 al 31/08/2021 con l'opzione sul campo, indica che l'apertura della biblioteca rispetta gli orari nel periodo compreso tra il 15 luglio e 31 agosto di ogni anno.
- ✓ **Giorni della settimana** per i quali si indicano gli intervalli orari di operatività

Manuale Utente - Lotto 3 [SPCL3-ICCU-MUT-Servizi-1.0](https://almavivaitaliaspa.sharepoint.com/sites/SBNCloud_/Documenti%20condivisi/Manuale%20Utente/SPCL3-ICCU-MUT-Servizi-1.0.docx?web=1)

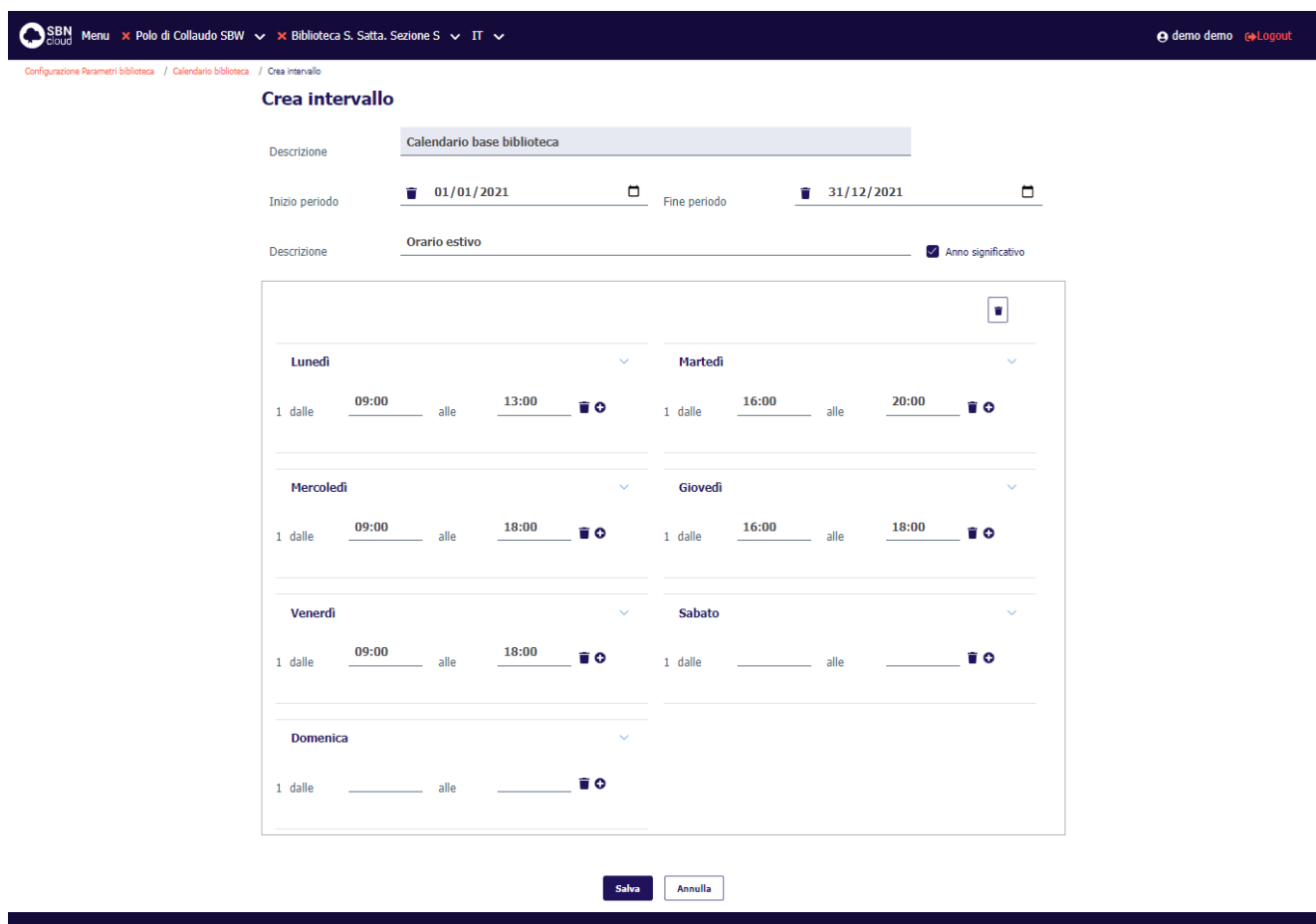

**ICCU - Ambiente di Sviluppo** 

Ultimo rilascio il 17/11/2021 17:23 - v. 0.0.1-9ec99bb05-svi

R.T. I. Almaviva S.p.A./ Almawave S.p.A./ Indra Italia S.p.A./Pwc Advisory S.p.A. Uso Confidenziale

Manuale Utente - Lotto 3 [SPCL3-ICCU-MUT-Servizi-1.0](https://almavivaitaliaspa.sharepoint.com/sites/SBNCloud_/Documenti%20condivisi/Manuale%20Utente/SPCL3-ICCU-MUT-Servizi-1.0.docx?web=1)

SBN Menu x Polo di Collaudo SBW v x Biblioteca Altieri Pasolini v IT v **A** demo demo (→ Logout Configurazione Parametri biblioteca  $\sqrt{\phantom{a}}$  È ammesso l'inserimento della richiesta da parte dell'utente  $\mathbf 0$ Se SI, anche da remoto  $\bullet$ 2 È ammessa l'autoregistrazione dell'utente SI 0 s.sciamanna@almaviva.it Casella di posta per notifiche nuove richieste  $\overline{5}$ Numero massimo di giorni per cui il documento può essere riservato .  $\mathbf{1}$ Numero massimo di prenotazioni per uno stesso documento La biblioteca gestisce la priorità per le prenotazioni Mai Modalità del rinnovo automatico  $\mathbf{1}$ Numero di giorni prima della scadenza in cui può essere richiesto il rinnovo Solleciti  $\overline{2}$ Numero massimo di solleciti Modello Sollecito  $\mathbf{1}$ Giorni di ritardo per inviare il primo sollecito Modalità Invio O  $1^{\circ}$  E-mail  $\sqrt{2}$  $2^{\circ}$  E-mail Ulteriori giorni di ritardo per inviare il secondo sollecito Modalità Invio <sup>O</sup>  $1^{\circ}$  SMS 2º lettera F-mail **Ro** Assegnazione delle Categorie-Categoria di Fruizione di default (da applicare solo al materiale Solo Consultazione non catalogato SBN) O Fotocopia in formato A4 Categoria di Riproduzione di default Lettura Cat. di Mediazione O -Servizi III-La biblioteca gestisce i servizi III PRI Prestito Interbibliotecario ill  $\ddot{\phantom{a}}$ Tipo Autorizzazione assegnato alle biblioteche richiedenti -<br>Testo informativo Salva Calendario

## 2.1.8. Modalità di pagamento

Consente la gestione delle modalità di pagamento dei servizi erogati dalla biblioteca, mediante le opzioni di inserimento e cancellazione. Le informazioni richieste si limitano al codice univoco della modalità di pagamento e alla corrispondente descrizione, non essendo possibile gestire in questo contesto le operazioni di pagamento.

#### Manuale Utente - Lotto 3 [SPCL3-ICCU-MUT-Servizi-1.0](https://almavivaitaliaspa.sharepoint.com/sites/SBNCloud_/Documenti%20condivisi/Manuale%20Utente/SPCL3-ICCU-MUT-Servizi-1.0.docx?web=1)

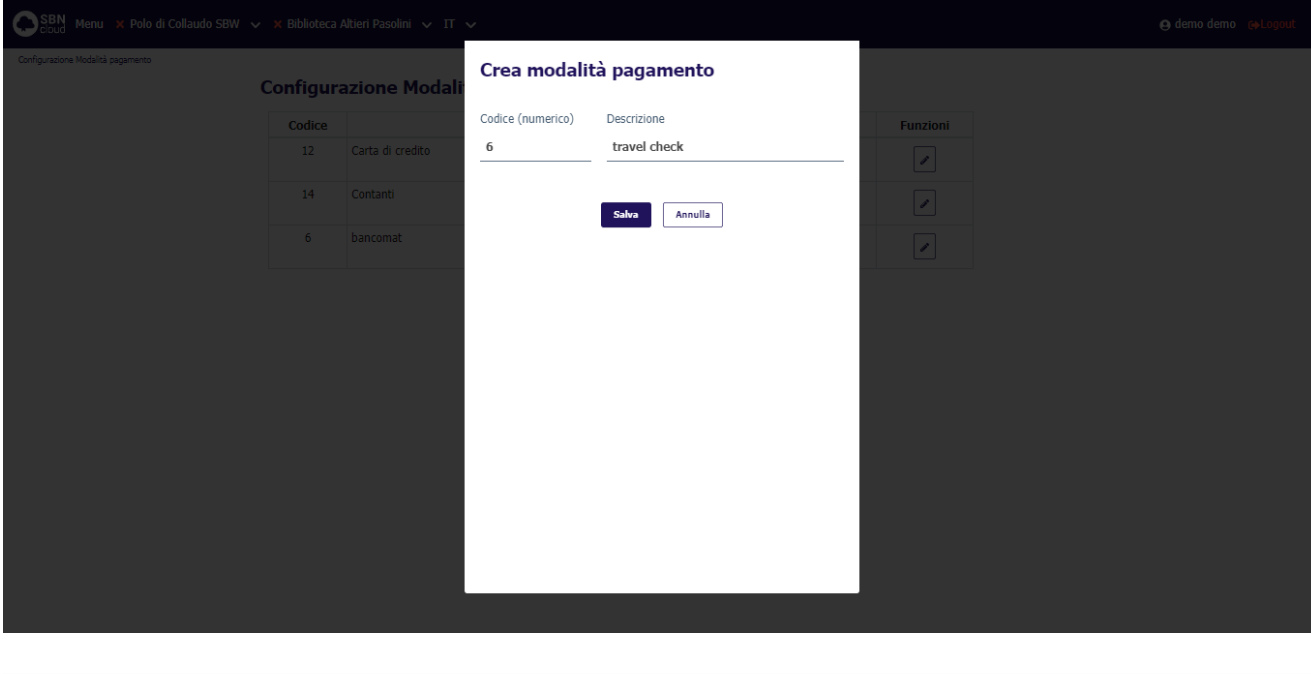

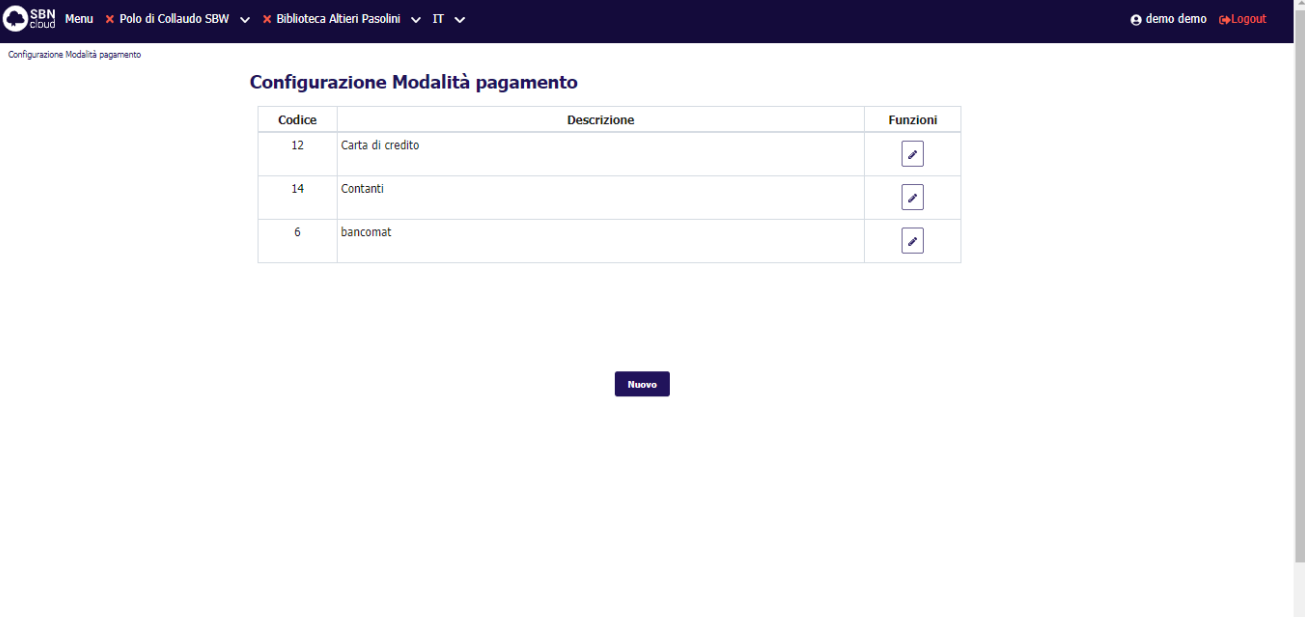

# 2.2. Utenti

La procedura consente la registrazione degli utenti, gestendone le password in conformità alle disposizioni vigenti, la loro iscrizione in biblioteca e l'assegnazione dei loro diritti.

I lettori hanno un unico identificativo (il codice utente) e un'unica password per tutte le biblioteche del Polo alle quali risultano iscritti.

La prima iscrizione di un lettore presso una qualsiasi biblioteca che opera in SBNCloud, o la sua successiva iscrizione presso un'ulteriore biblioteca può avvenire in due modi:

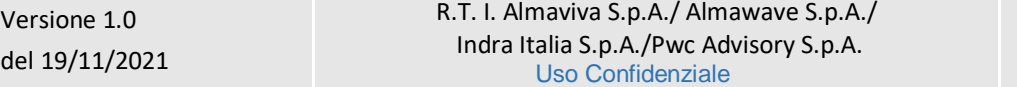

- a cura del bibliotecario, se l'utente si reca in biblioteca; in questo caso l'operatore, richiamando la funzionalità Utenti del menù Servizi, può registrare il nuovo utente con i suoi dati anagrafici e recapiti ed iscriverlo presso la biblioteca, assegnandogli dei diritti oppure, se l'utente è già iscritto presso altra biblioteca, può iscriverlo, senza doverne registrare i dati anagrafici, ma limitandosi ad attribuirgli dei diritti con la relativa scadenza
- ✓ a cura dell'utente stesso, da remoto, se la biblioteca lo prevede; in questo caso l'utente che acceda al modulo utente, per auto registrarsi, è tenuto a fornire i propri dati anagrafici e un indirizzo di posta elettronica, per l'invio della password. L'utente già iscritto presso una o più biblioteche di SBNCloud, può analogamente iscriversi presso un ulteriore biblioteca, che ammetta l'auto registrazione; in tal caso non deve fornire i dati anagrafici e può accedere ai servizi della nuova biblioteca utilizzando le credenziali in suo possesso. Nel caso di auto registrazione dell'utente, gli sono assegnati i diritti che la biblioteca ha definito per il profilo utenza lettore (Impostazioni→Erogazione servizi →Autorizzazioni).

I dati forniti in fase di registrazione sono in parte condivisi con le altre biblioteche presso le quali l'utente è iscritto:

- $\checkmark$  cognome e nome, sesso, luogo e data di nascita, codice fiscale (tutti obbligatori)
- ✓ residenza e domicilio (obbligatori)
- $\checkmark$  recapiti (telefono, fax, cellulare, e-mail)
- $\checkmark$  preferenza in merito alla ricezione di avvisi via sms
- $\checkmark$  documento/i di riconoscimento
- ✓ ateneo e numero di matricola, corso di laurea
- $\checkmark$  professione e titolo di studio

e in parte gestititi liberamente dalla biblioteca e non condivisi con le altre biblioteche:

- ✓ specificità del titolo di studio
- ✓ occupazione
- ✓ materie di interesse.

Le funzionalità disponibili sono:

- $\checkmark$  la registrazione dei dati anagrafici degli utenti, delle modalità con le quali l'utente desidera essere contattato dalla biblioteca, l'attribuzione della password
- ✓ gestione dei diritti dell'utente, facendolo rientrare in una fascia di utenza ("autorizzazione") ed eventualmente "personalizzando" i suoi diritti rispetto alla categoria di autorizzazione attribuitagli
- ✓ registrazione degli eventuali crediti che l'utente possa avere presso la biblioteca e/o il Polo e di note sulla posizione dell'utente rispetto alla biblioteca o rispetto al Polo
- $\checkmark$  stampa del tesserino
- - $\checkmark$  reset della password
	- ✓ cancellazione dell'utente; la funzione non elimina il lettore dalla base dati di SBNCloud ma ne registra l'inattività presso la biblioteca operante; la cancellazione dei dati avviene dopo l'ultima cancellazione di iscrizione presente su SBNCloud
	- $\checkmark$  stampa di liste di utenti ricavate in base a diversi canali di ricerca
	- ✓ rinnovo delle autorizzazioni

Completano la procedura di gestione degli utenti altre procedure che il sistema esegue in differita, per le quali si fa riferimento ai manuali Elaborazioni differite e Importa utenti relative all'area dei Servizi che sono:

- ✓ stampa degli utenti
- ✓ rinnovo autorizzazioni degli utenti
- ✓ statistiche sugli utenti
- ✓ importa utenti

### 2.2.1. Ricerca dell'utente

Prima di procedere alla registrazione di un nuovo utente, è necessario verificare tramite la ricerca la presenza a sistema dei suoi dati.

La ricerca può essere effettuata mediante i seguenti parametri

- $\checkmark$  Nominativo (intero, troncato a destra o per parole);
- ✓ codice utente
- ✓ codice fiscale
- ✓ codice di ateneo e numero di matricola
- ✓ e-mail

Questi canali - tutti con risultato univoco, ad eccezione del nominativo, che può dar luogo ad una risposta multipla – indirizzano la ricerca tra gli utenti della biblioteca e, in caso di esito negativo, estendono la ricerca nell'ambito di SBNCloud.

Gli altri parametri di ricerca, combinabili tra di loro, indirizzano la ricerca tra i soli utenti della biblioteca:

- ✓ intervallo di data di nascita
- ✓ tipo di autorizzazione
- ✓ intervallo della scadenza dell'autorizzazione
- $\checkmark$  cittadinanza: selezionabile dal menu a tendina
- $\checkmark$  professione o professione e occupazione:
- $\checkmark$  titolo di studio o titolo di studio e specificità del titolo di studio

Manuale Utente - Lotto 3 [SPCL3-ICCU-MUT-Servizi-1.0](https://almavivaitaliaspa.sharepoint.com/sites/SBNCloud_/Documenti%20condivisi/Manuale%20Utente/SPCL3-ICCU-MUT-Servizi-1.0.docx?web=1)

- ✓ provincia di residenza
- $\checkmark$  personalità giuridica (per poter selezionare o escludere gli utenti enti)
- ✓ materia di interesse

È possibile impostare l'ordinamento sulla base di quelli previsti e riguardanti:

- $\checkmark$  cognome e nome (in ordine ascendente o discendente);
- $\checkmark$  codice utente (in ordine ascendente o discendente).

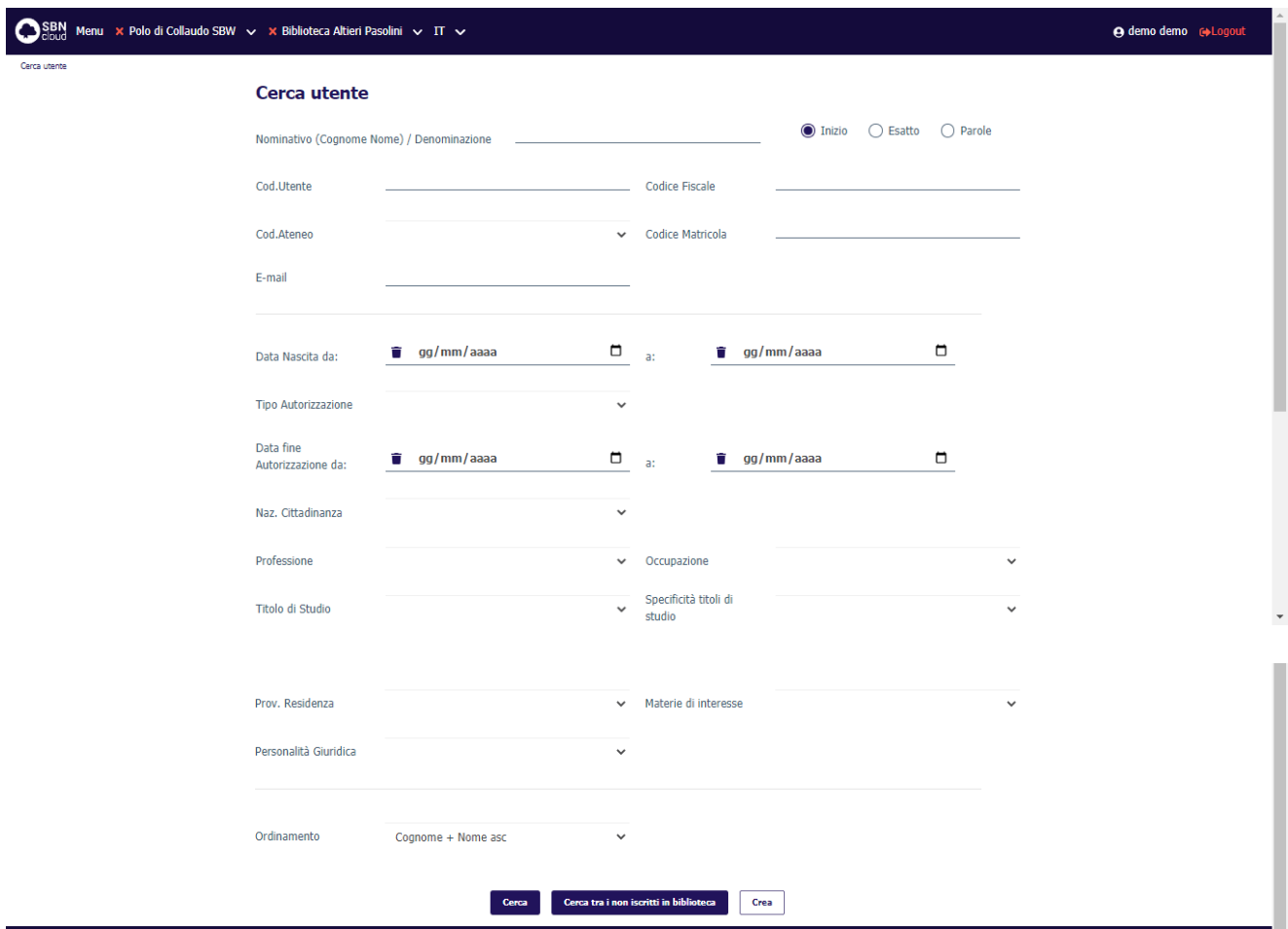

Se la ricerca ha esito negativo, il sistema restituisce il messaggio "Nessun elemento trovato" e abilita il tasto funzionale **Crea** per la registrazione del nuovo utente

Se la ricerca ha esito positivo, il sistema prospetta il risultato, anche nel caso di un singolo elemento, in una lista.

Sistema Pubblico di Connettività LOTTO 3

R.T. I. Almaviva S.p.A/ Almawave S.p.a/ Indra Italia S.p.A/Pwc Advisory S.p.A

Manuale Utente - Lotto 3 [SPCL3-ICCU-MUT-Servizi-1.0](https://almavivaitaliaspa.sharepoint.com/sites/SBNCloud_/Documenti%20condivisi/Manuale%20Utente/SPCL3-ICCU-MUT-Servizi-1.0.docx?web=1)

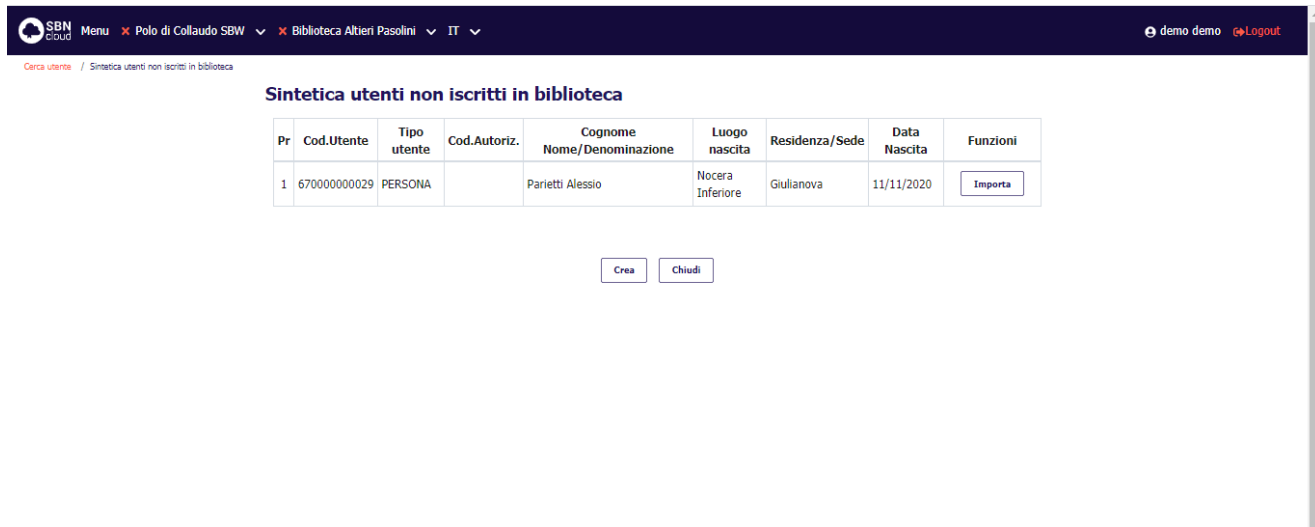

La lista ("Sintetica utenti") presenta per ciascun utente, il progressivo di lista con i dati che ne consentono l'identificazione (codice utente, cognome e nome, luogo di nascita, città di residenza, data di nascita), il tipo di utente (Persona, Biblioteca, Ente) e codice di autorizzazione. In corrispondenza di ciascun utente è possibile attivare le operazioni indicate dalle icone, nell'ambito del dominio di ricerca applicato: tra gli iscritti oppure tra i non iscritti alla biblioteca. Analogamente alle icone anche i tasti funzionali presenti nella pagina dipendono dalla modalità di ricerca effettuata.

# 2.2.1.1. Sintetica utenti di biblioteca

Propone il risultato della ricerca effettuata nell'ambito degli iscritti alla biblioteca e consente di gestire le informazioni mediante icone in corrispondenza di ogni utente e tasti funzione a fondo pagina.

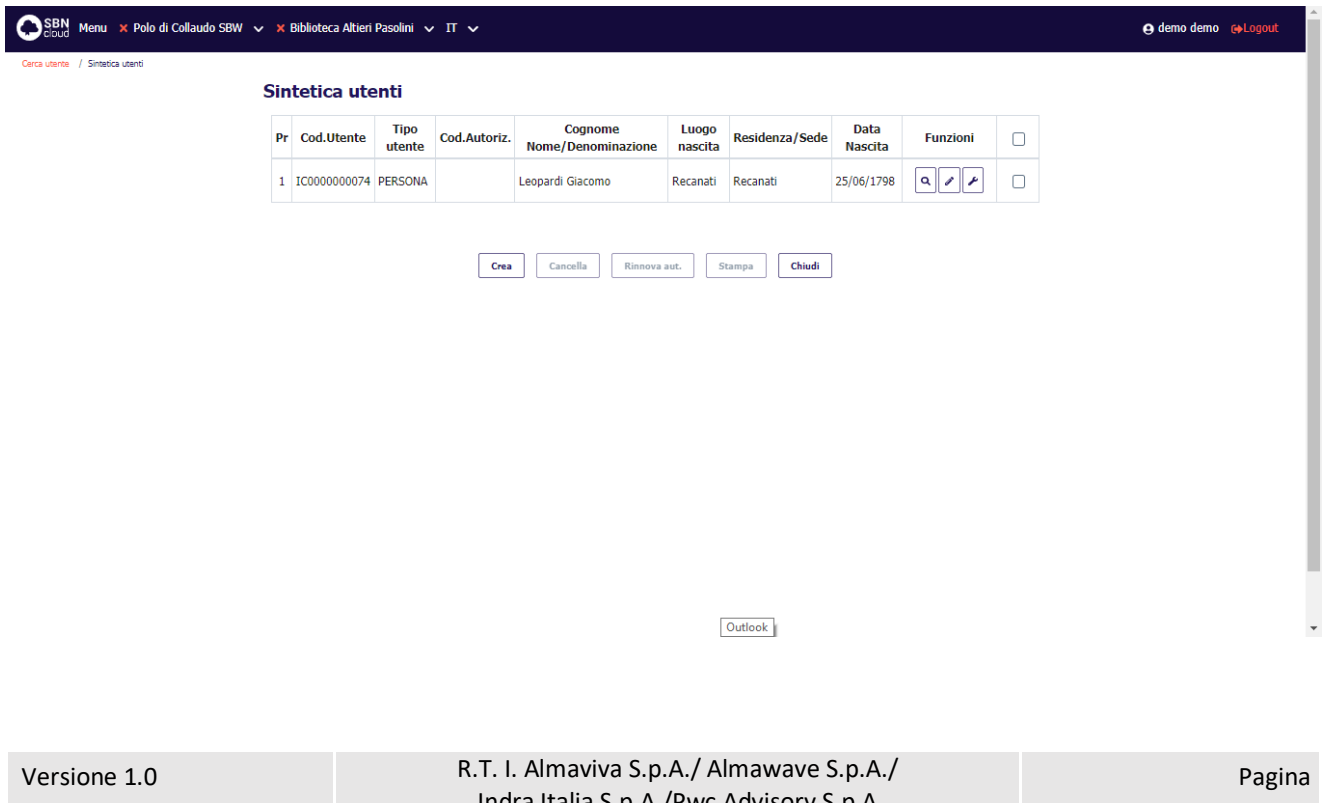

Sistema Pubblico di Connettività LOTTO 3

Manuale Utente - Lotto 3 [SPCL3-ICCU-MUT-Servizi-1.0](https://almavivaitaliaspa.sharepoint.com/sites/SBNCloud_/Documenti%20condivisi/Manuale%20Utente/SPCL3-ICCU-MUT-Servizi-1.0.docx?web=1)

#### **Icone**

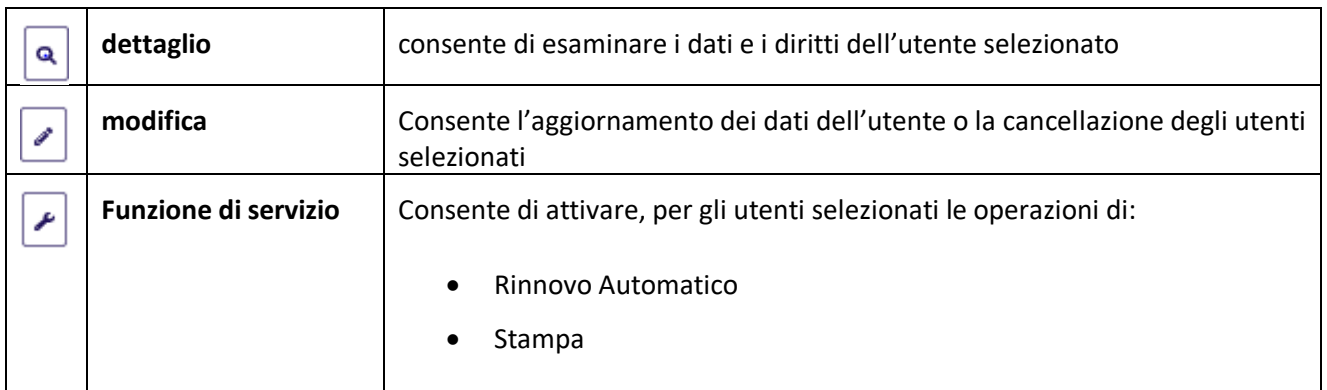

Manuale Utente - Lotto 3 [SPCL3-ICCU-MUT-Servizi-1.0](https://almavivaitaliaspa.sharepoint.com/sites/SBNCloud_/Documenti%20condivisi/Manuale%20Utente/SPCL3-ICCU-MUT-Servizi-1.0.docx?web=1)

### Tasti funzionali

**Carica altri risultati:** Il tasto compare nel caso in cui le occorrenze restituite dalla ricerca superino le 15 unità, in tal caso l'attivazione del tasto consente l'accodamento alla lista di altre 15 occorrenze. Il tasto rimane disponibile sino alla visualizzazione completa di tutte le occorrenze che soddisfano i criteri di ricerca

**Crea:** consente di inserire un nuovo utente della biblioteca

**Cancella:** consente la cancellazione degli utenti selezionati nell'ambito della lista verificando che non abbiano movimenti in corso, evento bloccato da apposito diagnostico. La cancellazione dell'utente non comporta l'effettiva eliminazione delle informazioni in base dati, recuperabili mediante la ricerca puntuale rispetto al codice fiscale. Tale scelta è attuata a garanzia dell'univocità rispetto al codice fiscale; pertanto, la richiesta di iscrizione da parte di un utente con lo stesso codice fiscale, si risolve con la riattivazione dell'utenza e non introduce duplicazioni dovuti a una doppia iscrizione

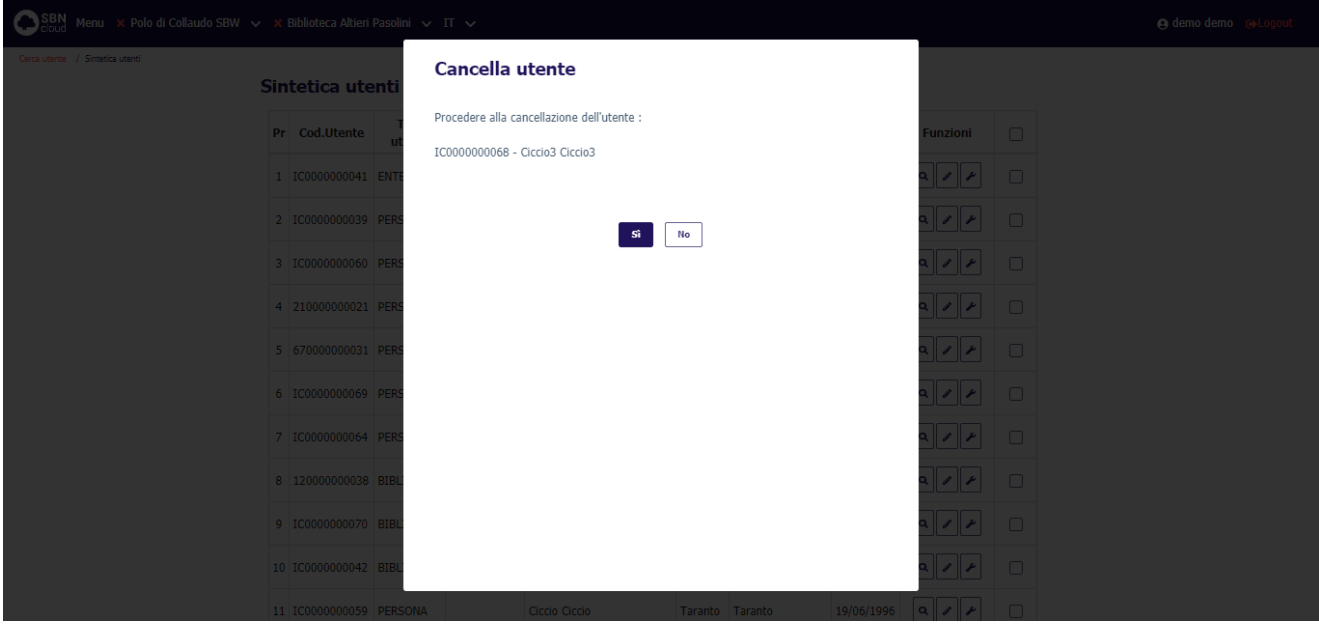

**Rinnovo automatico:** consente di rinnovare sino alla data indicata, l'autorizzazione agli utenti prescelti dalla lista

R.T. I. Almaviva S.p.A/ Almawave S.p.a/ Sistema Pubblico di Connettività LOTTO 3 Indra Italia S.p.A/Pwc Advisory S.p.A Manuale Utente - Lotto 3 [SPCL3-ICCU-MUT-Servizi-1.0](https://almavivaitaliaspa.sharepoint.com/sites/SBNCloud_/Documenti%20condivisi/Manuale%20Utente/SPCL3-ICCU-MUT-Servizi-1.0.docx?web=1) **Sintetica utenti Rinnovo Automatico** Utenti selezionati Pr Cod.Utente IC0000000039 - Alfieri Giorgio IC0000000041 - Aladino pippo  $1 100000000041$  EN 778 IC0000000060 - Alibrandi Arturo Indicare la data per cui si vuole rinnovare automaticamente i servizi:  $\sqrt{2}$  $\hat{g}$  gg/mm/aaaa  $\Box$  $|z| \geq |z|$ 4 210000000021 PE  $\sqrt{2}$ Salva Annulla 670000000031 P  $\mathbb{Z}[\mathbb{Z}]$  $\mathcal{F}[\mathcal{F}]$ 000000064 PI  $\sqrt{2}$  $\mathcal{E}[\mathcal{F}]$  $\sqrt{2}$  $\mathcal{E}[\mathcal{F}]$ 

**Stampa:** produce l'elenco degli utenti selezionati in un file (formato csv, campi separati dal carattere ",") con le seguenti informazioni:

- ✓ Codice Lettore
- ✓ Luogo di nascita
- ✓ Data di nascita
- ✓ Indirizzo
- ✓ Cap
- ✓ Città
- $\checkmark$  Prov.
- $\checkmark$  Tel
- ✓ E-mail
- ✓ Autoriz.
- ✓ Scadenza
- ✓ Ateneo

**Chiudi:** termina e passa alla pagina di provenienza

# 2.2.1.2. Sintetica utenti non iscritti

Propone il risultato della ricerca effettuata nell'ambito degli utenti non iscritti alla biblioteca, consentendo di visualizzare le informazioni ed eventualmente di inserirli come utenti della propria biblioteca.

## Tasti funzionali

**Carica altri risultati:** Il tasto compare nel caso in cui le occorrenze restituite dalla ricerca superino le 15 unità, in tal caso l'attivazione del tasto consente l'accodamento alla lista delle restanti, sino a ulteriori 15 occorrenze

**Importa:** consente di aggiungere l'utente all'elenco degli iscritti alla biblioteca. In questa fase è possibile effettuare comunque aggiornamenti ai dati

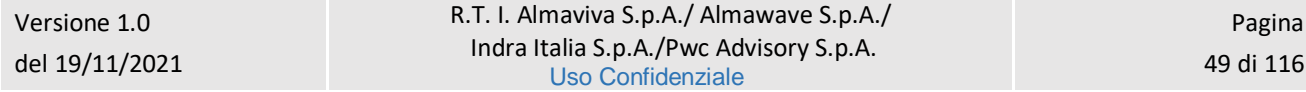

Manuale Utente - Lotto 3 [SPCL3-ICCU-MUT-Servizi-1.0](https://almavivaitaliaspa.sharepoint.com/sites/SBNCloud_/Documenti%20condivisi/Manuale%20Utente/SPCL3-ICCU-MUT-Servizi-1.0.docx?web=1)

**Crea:** consente di iscrivere un nuovo utente alla biblioteca

**Chiudi:** ritorna alla pagina per l'attivazione della ricerca

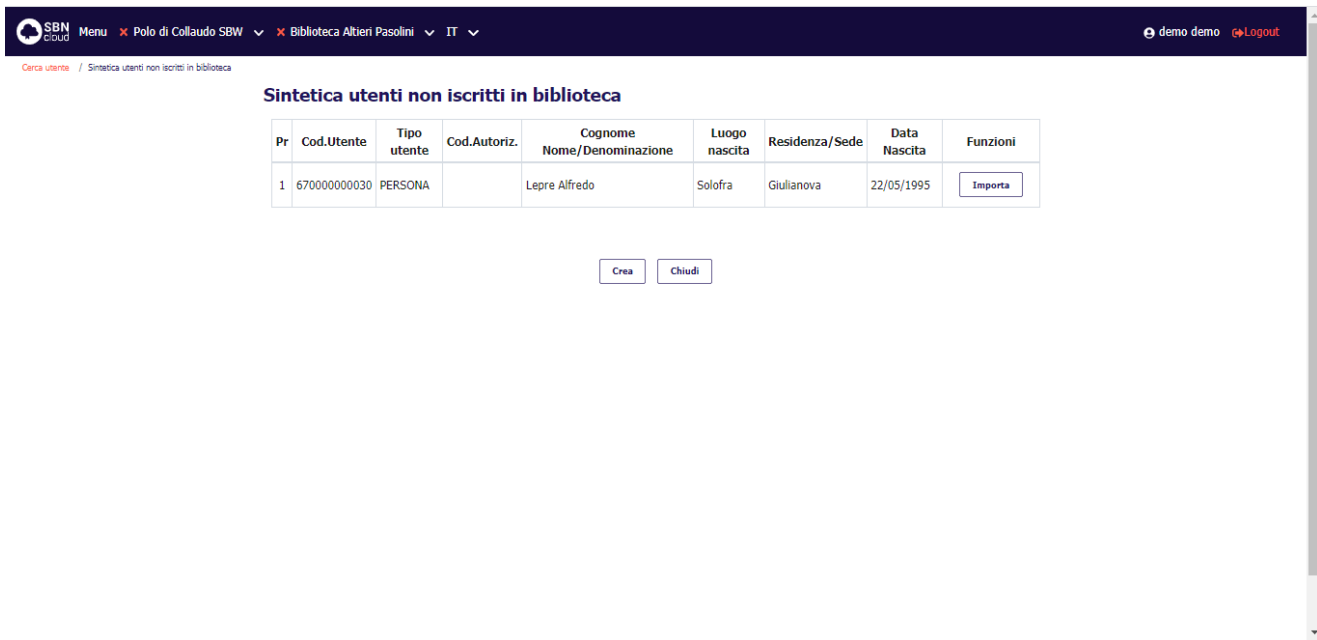

# 2.2.2. Registrazione Utente

La registrazione di un utente della biblioteca avviene mediante i tasti funzionali **Crea** o **Importa**, attivabili dalle pagine della voce Utenti. La funzionalità si articola nella gestione di tre sezioni informative, selezionabili mediante le voci di menu presenti nella parte alta della pagina: Anagrafica, Autorizzazioni e Biblioteca Polo.

All'atto dell'inserimento è richiesta la selezione della tipologia di utente tra quelle indicate (Biblioteca, Ente, Persona) allo scopo di proporre la relativa richiesta di informazione e di attivare gli specifici controlli.

Effettuata la scelta, è proposta la pagina per l'immissione dei dati anagrafici del nuovo utente.

# 2.2.2.1. Utente Persona

### **Anagrafica**

Le informazioni contrassegnate dal carattere asterisco sono obbligatorie, in particolare cognome, nome, luogo e data di nascita, nazione e codice fiscale; quest'ultimo campo non è determinato automaticamente ed è sottoposto al controllo rispetto alla lunghezza di 16 caratteri e rispetto all'univocità per evitare duplicati. La presenza in base dati di un medesimo codice fiscale produce il messaggio "*Attenzione! Nell'archivio è già presente un utente con il codice fiscale inserito*"

I dati relativi alla residenza sono obbligatori ad eccezione della provincia e del CAP nel caso in cui la nazione indicata non sia l'Italia.

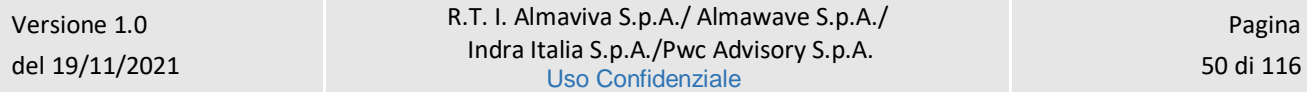

Manuale Utente - Lotto 3 [SPCL3-ICCU-MUT-Servizi-1.0](https://almavivaitaliaspa.sharepoint.com/sites/SBNCloud_/Documenti%20condivisi/Manuale%20Utente/SPCL3-ICCU-MUT-Servizi-1.0.docx?web=1)

Il domicilio quando non fornito è impostato con i dati della residenza, dopo averne chiesto conferma all'operatore, con il seguente messaggio: *"Attenzione. I dati sul domicilio non sono stati inseriti. Saranno impostati uguali a quelli di residenza. Confermi l'operazione richiesta per i seguenti dati?"*

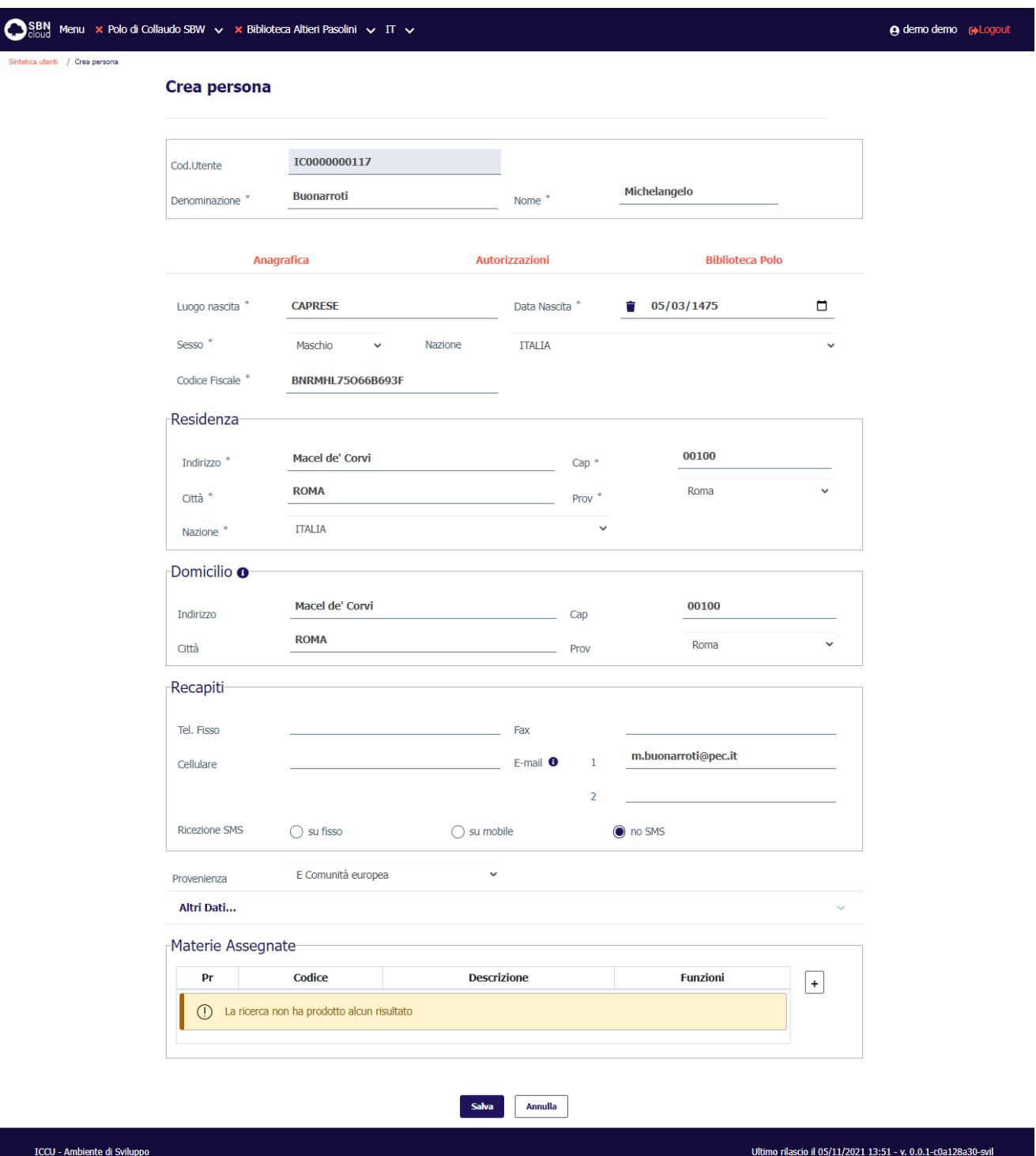

Nella parte relativa ai recapiti del lettore si possono indicare: numero di telefono fisso, di fax, di cellulare e due indirizzi di posta elettronica, di cui almeno uno obbligatorio. Gli indirizzi e-mail devono rispettare la condizione di univocità rispetto all'utente. Per quanto riguarda l'invio di sms sono previste tre opzioni tra loro esclusive, una che indica la volontà dell'utente di non riceverne e le altre due riferite alla ricezione del messaggio sul telefono fisso o sul cellulare. È importante precisare che l'invio di messaggi può avvenire soltanto dopo l'attivazione del contratto di fornitura con un operatore telefonico e la messa a punto delle procedure per l'attuazione del protocollo per lo scambio dati, da concordare con l'operatore telefonico. I servizi di posta elettronica viceversa sono già attivi essendo stato definito lo standard SMTP e le modalità di configurazione per la connessione al mail server.

**Provenienza**: l'area geografia-amministrativa di provenienza è selezionabile tra i valori della tabella RPRU – Provenienza Utente e proposti dal menu a tendina (es: C-Comune, E-Unione Europea, I-Italia, P-Provincia, R-Regione).

Le informazioni sinora descritte sono condivise con le biblioteche a cui l'utente è iscritto.

**Altri dati** indica un insieme di informazioni dell'utente non aventi carattere di obbligatorietà, alcune della quali condivise con le altre biblioteche SBNCloud. Nel seguito si indicano quelle condivise o quelle valorizzabili diversamente da ciascuna delle biblioteche del Polo.

- ✓ documento di riconoscimento: si possono fornire sino a quattro documenti, indicando obbligatoriamente la tipologia, il numero e l'autorità di rilascio. Si tratta di informazioni condivise. La tipologia di documento è selezionabile tra i valori della tabella "RTDR-Tipo di documento di riconoscimento", proposti dal menu a tendina.
- ✓ codice Ateneo, numero di matricola e corso di laurea; il codice Ateneo è selezionabile tra quelli proposti nel menù a tendina, riportante gli elementi della tabella RATE-Ateneo. Si tratta di dati condivisi che prevedono l'univocità a livello di codice Ateneo e matricola, non essendo ammessa l'attribuzione a più utenti della stessa matricola per lo stesso Ateneo.
- ✓ Professione selezionabile tra quelli proposti dal menu a tendina, riportante gli elementi della tabella RPRF-Professioni. Si tratta di un dato condiviso, a differenza dell'occupazione che ogni biblioteca, può gestire attraverso la relativa voce del menu Impostazioni.
- ✓ Titolo di studio è un dato condiviso selezionabile tra i valori della tabella RTST-Titolo di studio, mentre la specificità del titolo di studio è un dato non condiviso, che ogni biblioteca può gestire attraverso la corrispondente voce del menu Impostazioni.
- ✓ Materie Assegnate, è possibile attribuire ad un lettore una o più materie di interesse. Si tratta di informazioni non condivise tra le biblioteche SBNCloud, che ogni biblioteca può definire autonomamente. L'attivazione dell'icona per l'inserimento visualizza l'elenco delle materie selezionabili e associabili all'utente mediante il tasto **Scegli**.

Manuale Utente - Lotto 3 [SPCL3-ICCU-MUT-Servizi-1.0](https://almavivaitaliaspa.sharepoint.com/sites/SBNCloud_/Documenti%20condivisi/Manuale%20Utente/SPCL3-ICCU-MUT-Servizi-1.0.docx?web=1)

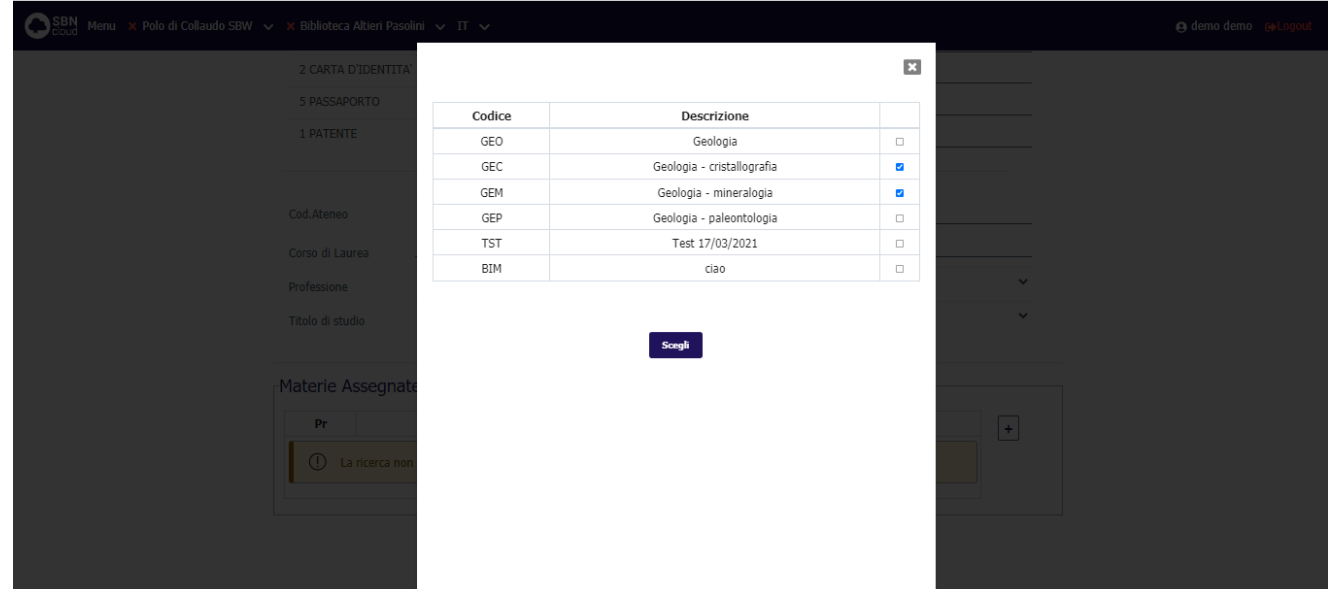

#### Tasti Funzionali

Salva: effettua l'aggiornamento dei dati dell'utente della biblioteca previa esecuzioni dei controlli previsti. L'esito positivo del salvataggio evidenzia il messaggio in inserimento "*Operazione di inserimento effettuata con successo!* "e "*Operazione di variazione effettuata con successo!"* in aggiornamento.

**Reset password:** consente il reset della password, dopo averne richiesto conferma all'operatore.

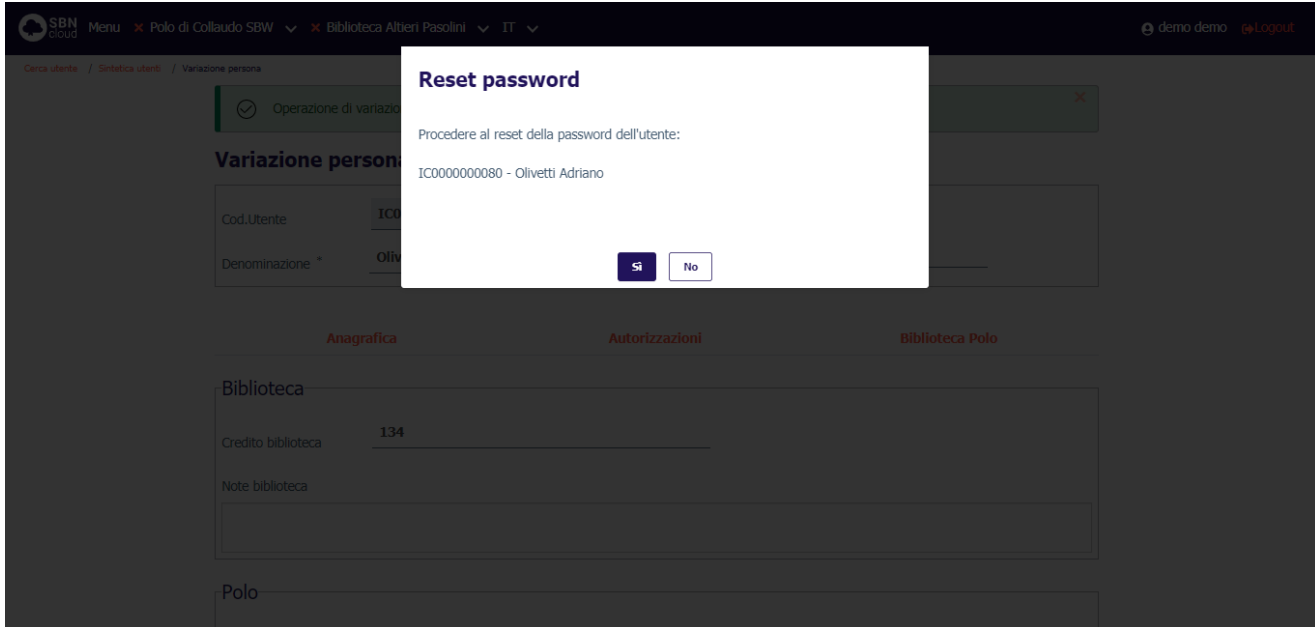

**Annulla:** torna alla pagina precedente senza effettuare il salvataggio delle eventuali modifiche apportate ai dati.

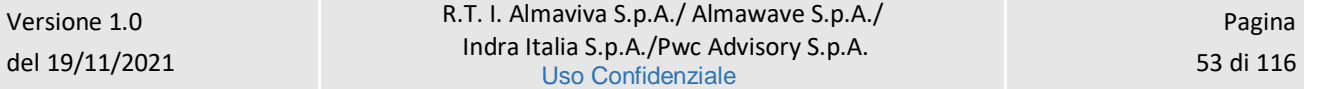

Per "localizzare" un lettore, cioè per definirlo come proprio utente, la biblioteca gli riconosce di norma dei diritti o attribuendoglieli individualmente, o assegnandogli una fascia di utenza; l'erogazione di un servizio può avvenire soltanto in presenza della corrispondente autorizzazione.

### Autorizzazioni

Consente di gestire le autorizzazioni e i diritti assegnati all'utente.

Le informazioni gestite sono:

- ✓ **Data inizio autorizzazione**: all'atto dell'inserimento di un nuovo utente è impostata automaticamente alla data corrente con possibilità di modifica a una data successiva a quella di registrazione
- ✓ **Data fine Autorizzazione:** la data è impostata automaticamente al 31 dicembre dell'anno successivo a quello di registrazione, con possibilità di modifica a una data successiva a quella di inizio autorizzazione.
- ✓ **Data inizio Sospensione**: indica la data di decorrenza della sospensione e non è impostata per via automatica; inoltre non può essere antecedente alla data di inizio autorizzazione generale
- ✓ **Data fine sospensione:** indica la data termine della sospensione e non è impostata per via automatica

Le suddette date che definiscono il periodo di autorizzazione ed eventualmente quello di sospensione, caratterizzano l'utente come iscritto alla biblioteca. I diritti sono autorizzazioni assegnate all'utente per abilitarlo ai servizi che può richiedere alla biblioteca nei periodi definiti all'interno del periodo di iscrizione dell'utente alla biblioteca. Ogni diritto è esso stesso caratterizzato dalle date di autorizzazione e di sospensione, per distinguerle si è scelto di riferirsi a quelle relative all'iscrizione aggiungendovi l'attributo di generale

**Autorizzazione:** corrisponde ad un profilo utente preimpostato comprensivo di uno o più diritti, selezionabili all'interno del menu a tendina. I valori proposti sono quelli preventivamente definiti attraverso la corrispondente funzionalità del menu Impostazioni. Il tasto funzionale **Aggiorna Diritti** posto accanto al campo, determina l'impostazione della sezione Diritti Assegnati con i diritti che contraddistinguono il codice autorizzazione prescelto, eliminando eventualmente diritti già concessi all'utente

La sezione Diritti Assegnati è deputata alla gestione dei diritti dell'utenza. La valorizzazione avviene automaticamente con la scelta dell'autorizzazione ed è comunque modificabile, mediante inserimento di nuove occorrenze o aggiornamento delle informazioni già presenti

L'inserimento di un nuovo diritto avviene mediante l'apposita icona che propone la lista dei diritti selezionabili. Non essendo consentito attribuire più diritti allo stesso servizio, la lista con le occorrenze selezionabili si aggiorna escludendo quelli già assegnati. Ciò significa che l'aggiornamento di una attribuzione rispetto ad un servizio va effettuata eliminandolo per poi inserire quello di interesse (esempio: volendo sostituire il prestito di 2 volumi per 15 gg con quello di 3 volumi per 30 gg., occorre rimuovere il primo per introdurre il secondo)

- ✓ **Servizio**: è valorizzato sulla base della scelta effettuata a valle dell'attivazione dell'icona per l'inserimento
- ✓ **Diritto:** è valorizzato sulla base della scelta effettuata a valle dell'attivazione dell'icona per l'inserimento
- ✓ **Iniz. Aut**: la data di inizio autorizzazione è impostata con quella corrente ed è modificabile con una data non antecedente la decorrenza dell'autorizzazione generale
- ✓ **Fine Aut**.: la data di fine autorizzazione è impostata al 31 dicembre dell'anno successivo a quello corrente con possibilità di variarla con una data non successiva a quella conclusiva dell'autorizzazione generale. Si fa notare che in fase di rinnovo delle autorizzazioni, il diritto con data di scadenza inferiore

Pagina 55 di 116

a quella generale non è rinnovato, in quanto un diritto con una scadenza inferiore a quella generale ha valenza di un diritto temporaneo

- ✓ **Inizio Sosp.:** indica la decorrenza della sospensione per il diritto e a differenza della omologa data a livello generale, è valorizzata automaticamente in applicazione alle penali sui servizi. Non può essere successiva a quella indicata come inizio della sospensione generale
- ✓ **Fine Sosp.:** indica la data di fine sospensione del singolo diritto e non può essere antecedente a quella indicata a livello generale: in altri termini, per un singolo diritto si può attribuire una sospensione di durata superiore a quella generale, ma non una di durata inferiore, in quanto sarebbe riassorbita da quella generale;
- ✓ **Cod. Aut:** indica il codice di autorizzazione a cui è correlato il diritto ed è valorizzato soltanto in corrispondenza dei diritti derivanti da una autorizzazione predefinita e non per i diritti inseriti direttamente all'interno della sezione
- ✓ **Note**: riservato alle osservazioni del corrispondente diritto

**Funzioni:** In generale la colonna riporta le icone o i tasti funzionali corrispondenti alle funzioni attivabili. In questo contesto l'unica funzione attivabile è quella di cancellazione.

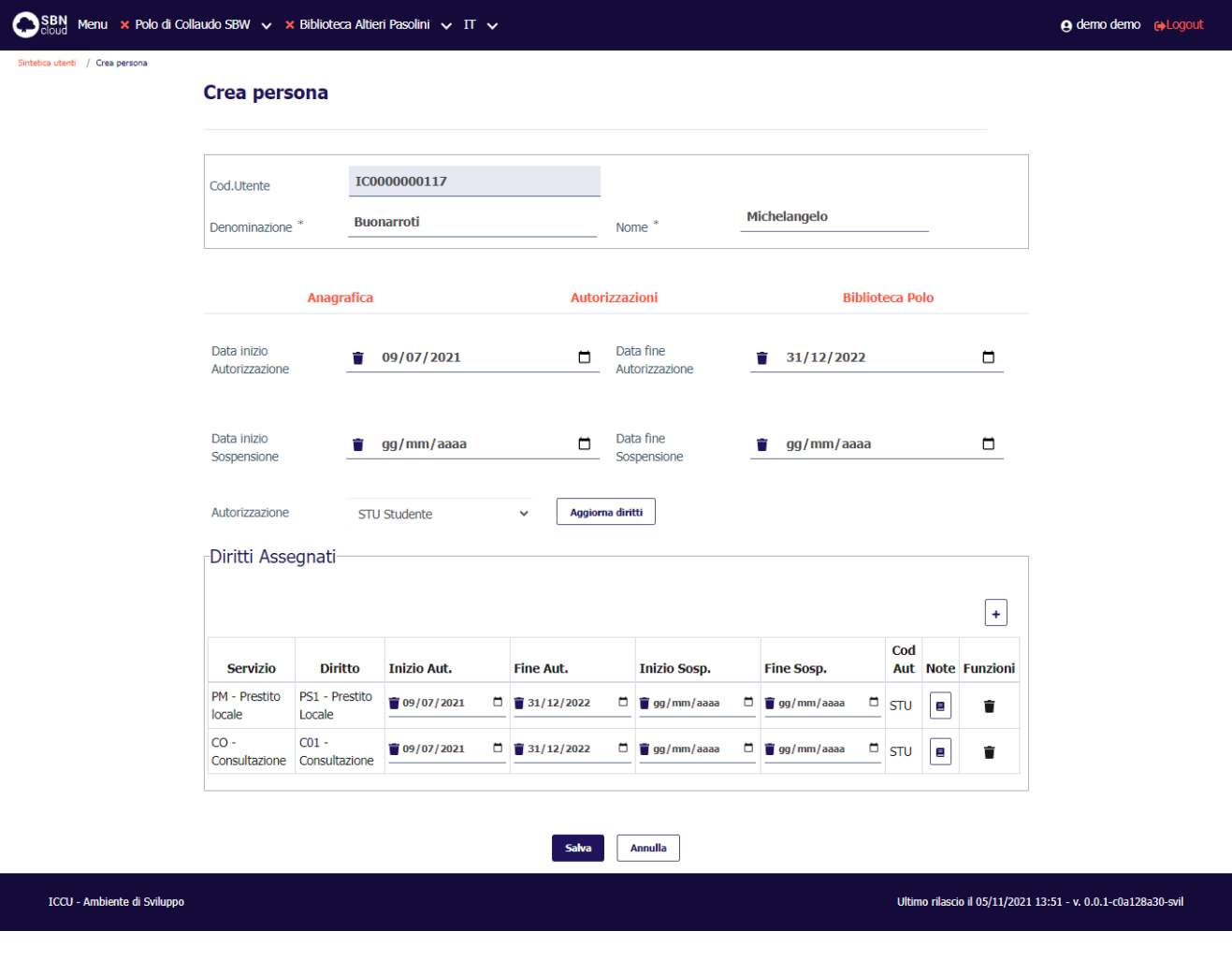

### Biblioteca Polo

Manuale Utente - Lotto 3 [SPCL3-ICCU-MUT-Servizi-1.0](https://almavivaitaliaspa.sharepoint.com/sites/SBNCloud_/Documenti%20condivisi/Manuale%20Utente/SPCL3-ICCU-MUT-Servizi-1.0.docx?web=1)

Consente la registrazione dei crediti dell'utente nei confronti della Biblioteca e del Polo, nel caso sia prevista la gestione del prepagato. Allo stesso tempo è possibile segnalare alle altre biblioteche del Polo le eventuali infrazioni ascrivibili all'utente, registrandole nell'apposito campo della sezione riservata al Polo.

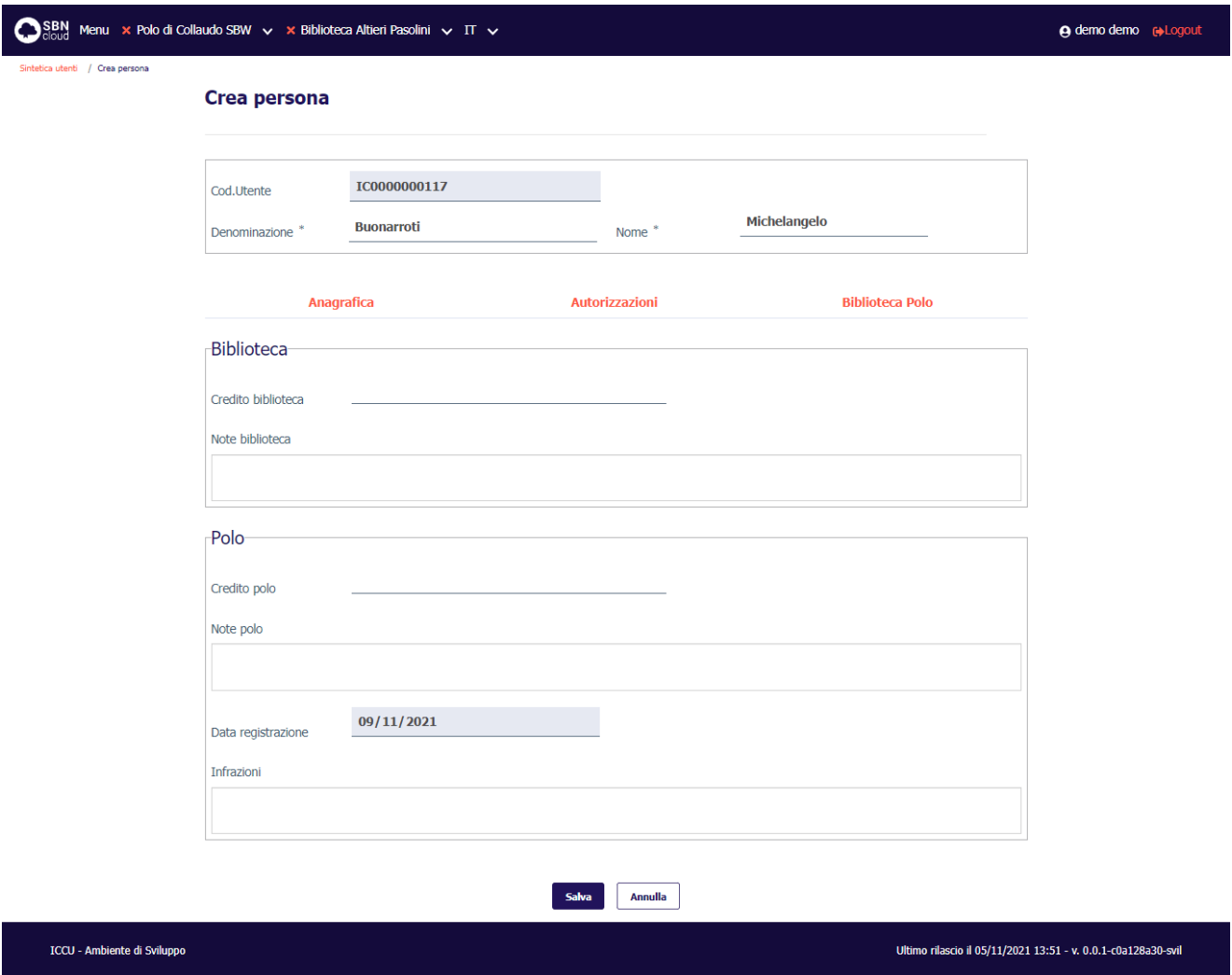

## 2.2.2.2. Utente Ente

L'utente Ente è configurato analogamente all'utente Persona nelle tre componenti corrispondenti all'Anagrafica, alle Autorizzazioni e alla Biblioteca Polo.

Le differenze rispetto all'Utente Persona riguardano la componente Anagrafica nelle parti relative alle seguenti informazioni:

- ✓ **Codice fiscale/partita IVA** campo di undici caratteri, preposto alla registrazione del codice fiscale o della partita IVA dell'ente
- ✓ **Codice anagrafe campo significativo soltanto per le biblioteche** è costituito da sei caratteri di cui i primi due riservati alla sigla della provincia e gli altri quattro al numero progressivo, ricavabile dal sito: http://anagrafe.iccu.sbn.it

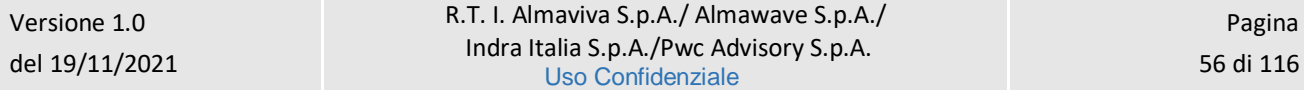

- ✓ **Altri dati** Si prospettano i seguenti campi:
	- o **Personalità Giuridica** trattandosi di un Ente, il campo è preimpostato a SI e non è aggiornabile
	- o **Tipo pers.** La tipologia di persona giuridica è selezionabile dal menu a tendina riportante i valori della tabella **RTPG** - Tipo di persona giuridica. La gestione della tabella è effettuata dalla voce Gestione Codici del menu Amministrazione.
	- o **Referente**

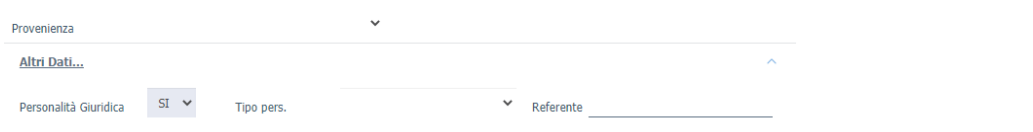

# 2.2.2.3. Utente Biblioteca

L'utente biblioteca è un particolare di tipo Ente, i cui dati sono importati previa ricerca in SBNCloud.

Per la sua gestione, si applica quindi quanto detto in precedenza per le altre due tipologie di utenti, tenendo presente che in questo caso l'inserimento non consente la valorizzazione diretta dei campi se non dopo l'importazione dei dati della biblioteca.

[SPCL3-ICCU-MUT-Servizi-1.0](https://almavivaitaliaspa.sharepoint.com/sites/SBNCloud_/Documenti%20condivisi/Manuale%20Utente/SPCL3-ICCU-MUT-Servizi-1.0.docx?web=1)

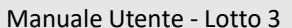

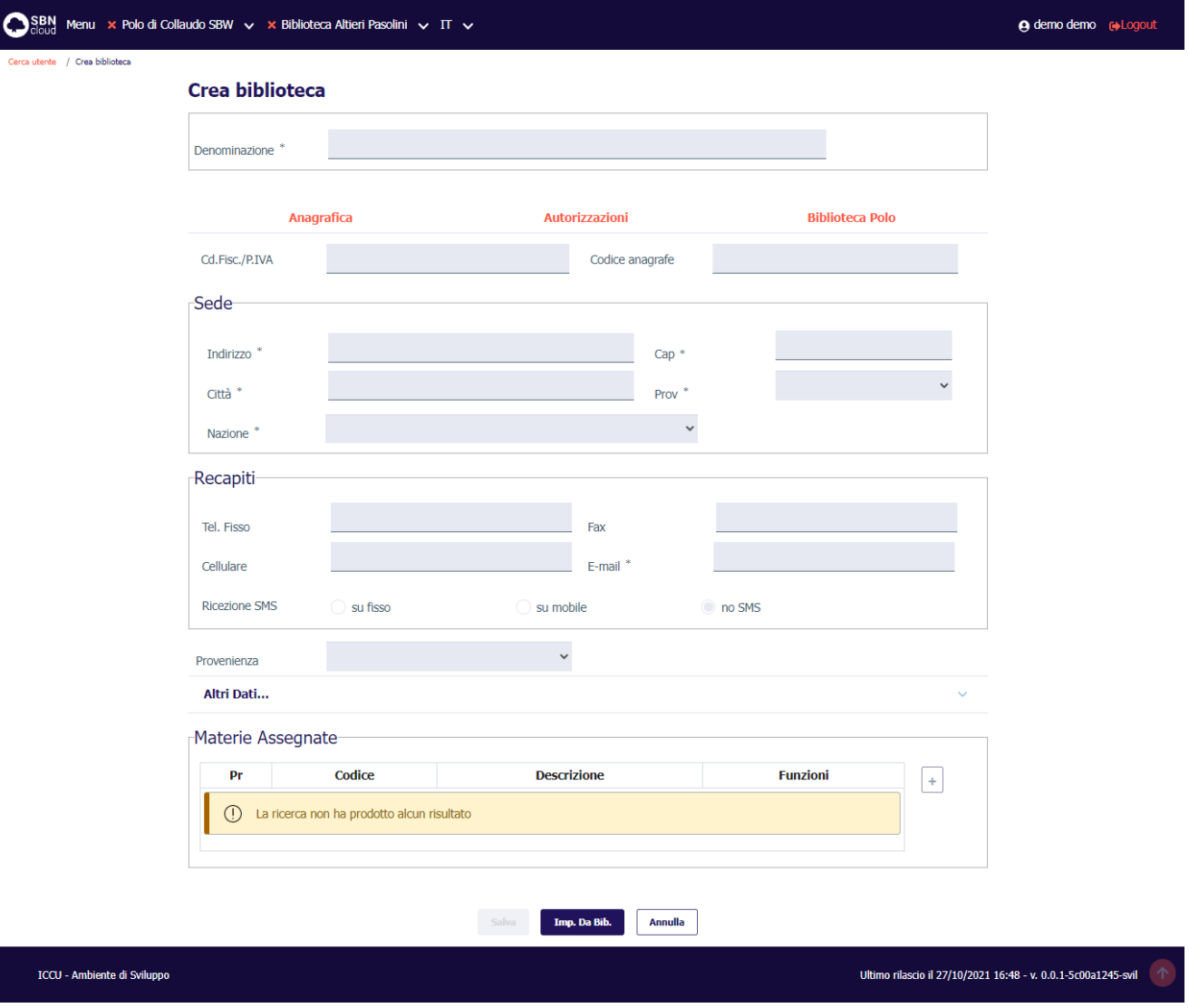

Il tasto funzionale **Imp. Da Bib**. attiva la ricerca delle Biblioteca nell'ambito di SBNCloud e restituisce il risultato nella Lista Sintetica Biblioteca. Da questa pagina è possibile passare alla rappresentazione analitica della biblioteca oppure procedere con la predisposizione dei dati per l'inserimento mediante il tasto funzionale **Scegli**. A seguito di questa operazione è consentita l'integrazione delle informazioni mancanti.

Manuale Utente - Lotto 3 [SPCL3-ICCU-MUT-Servizi-1.0](https://almavivaitaliaspa.sharepoint.com/sites/SBNCloud_/Documenti%20condivisi/Manuale%20Utente/SPCL3-ICCU-MUT-Servizi-1.0.docx?web=1)

## SBN Menu x Polo di Collaudo SBW v x Biblioteca Altieri Pasolini v IT v

O demo demo el Logot

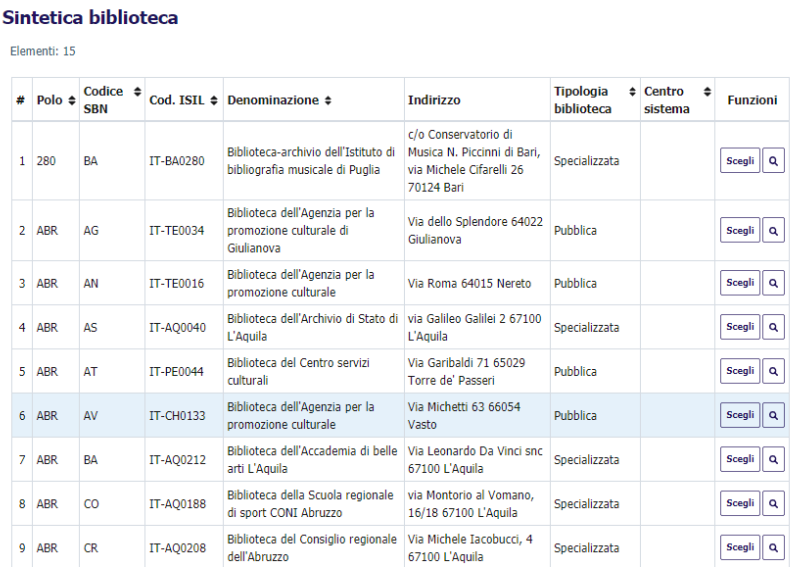

## 2.3. Richieste ILL

Consente la gestione delle richieste ILL raggruppandole in inviate dalla biblioteca operante e ricevute da parte di altre biblioteche aderenti al servizio; le pagine che le riportano condividono la stessa struttura essendo suddivise nella sezione per l'impostazione della ricerca e quella della lista con le richieste rispondenti ai criteri di ricerca. Per entrambe le liste sono disponibili a livello di singola riga le seguenti icone:

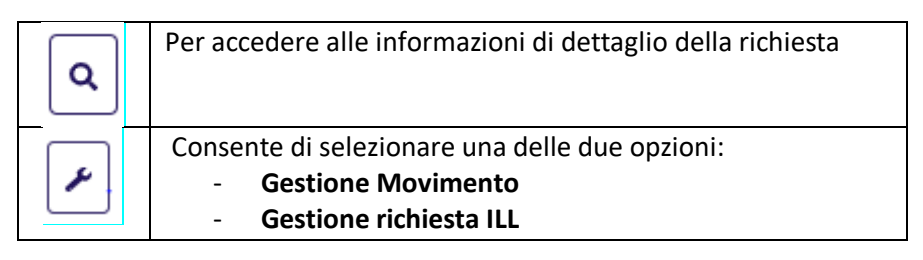

Le richieste ILL appartengono ad un caso particolare di servizio e analogamente alle altre sono inserite alla voce di menu **Servizi**→**Erogazione**: l'opzione Crea Richiesta consente quindi di selezionare la funzionalità.

## 2.3.1. Richieste inviate

È possibile effettuare la ricerca in base ai seguenti parametri:

- ✓ **Cod. ILL** identificativo della richiesta di prestito interbibliotecario
- ✓ **Biblioteca Fornitrice** indicata dai campi ottenuti come risultato della ricerca attivata mediante l'apposita icona. L'annullamento dei campi avviene per mezzo dell'icona cestino:
	- o Codice ISIL
	- o Denominazione
- ✓ **Stato attività**

✓ **Utente/Cod. Fiscale** è possibile ricavare l'identificativo dell'utente attivando la ricerca con l'apposita icona secondo le modalità già illustrate.

L'ordinamento delle occorrenze nella lista risultato prevede le voci proposte dal menu a tendina.

La lista risultato fornisce le seguenti informazioni:

- ✓ **Cod. ILL**: codice identificativo della richiesta nell'ambito ILL
- ✓ **N. richiesta**: identificativo della richiesta in ambito SBNCloud
- ✓ **Servizio:** servizio della richiesta tra quelli previsti dall'ILL
- ✓ **Data scadenza**: data scadenza del prestito, preimpostata sulla base delle impostazioni definite dalla biblioteca fornitrice
- ✓ **Utente**
- ✓ **Biblioteca fornitrice**
- ✓ **Titolo**
- ✓ **Ultima attività su server ILL:** riporta lo stato di avanzamento della richiesta. I valori sono codificati nella tabella codici LSRI – Stati della richiesta ILL, alla voce di menu Amministrazione → Gestione codici

### Tasti Funzionali

**Aggiorna** allinea il risultato della ricerca ai criteri immessi.

In corrispondenza di ogni occorrenza della lista risultato sono presenti le icone per l'attivazione delle funzioni di visualizzazione dei dettagli della richiesta e di aggiornamento.

Manuale Utente - Lotto 3 [SPCL3-ICCU-MUT-Servizi-1.0](https://almavivaitaliaspa.sharepoint.com/sites/SBNCloud_/Documenti%20condivisi/Manuale%20Utente/SPCL3-ICCU-MUT-Servizi-1.0.docx?web=1)

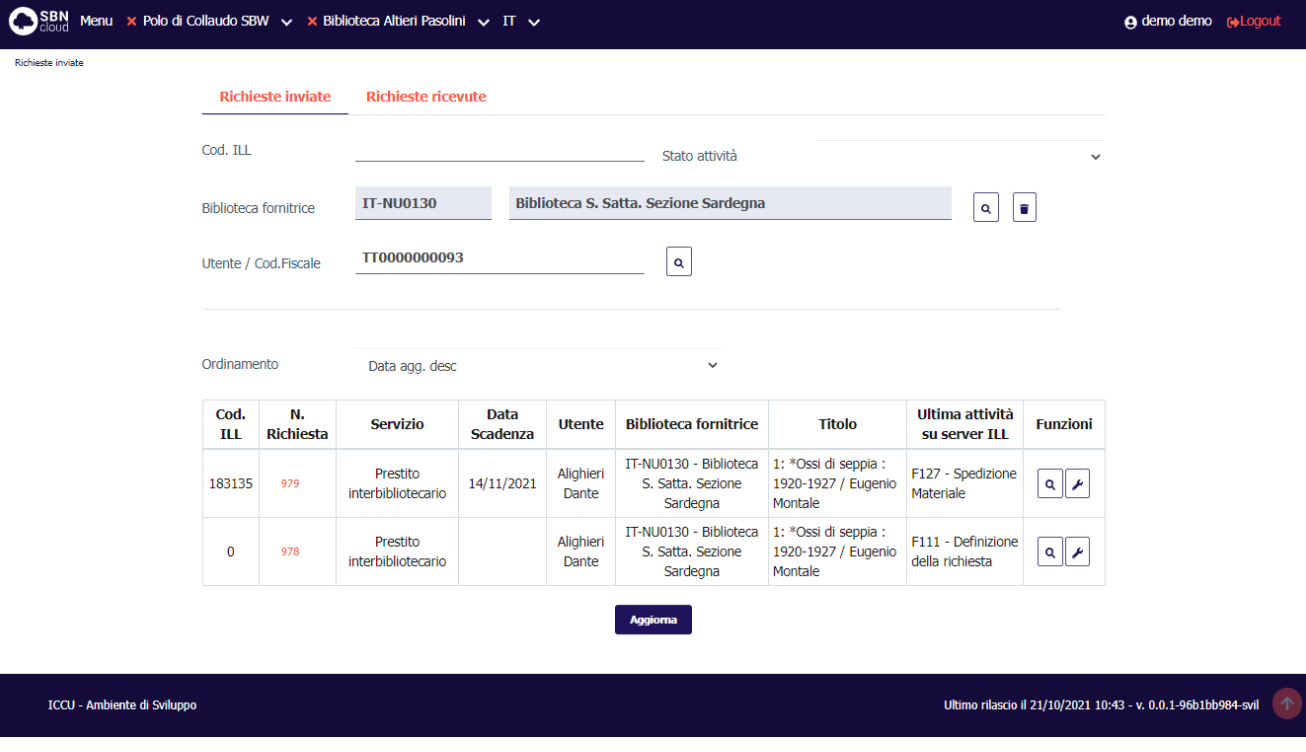

## 2.3.2. Richieste ricevute

È possibile effettuare la ricerca in base ai seguenti parametri:

- ✓ **Cod. ILL**
- ✓ **Stato attività**

L'ordinamento delle occorrenze nella lista risultato prevede le voci proposte dal menu a tendina

La lista risultato fornisce le informazioni già descritte per le richieste inviate, ad eccezione del riferimento alla biblioteca che in questo caso è quella richiedente e alla data. Inoltre, in questo caso il campo data si riferisce alla data limite ovvero alla data rispetto alla quale l'utente non ha più interesse al servizio.

Manuale Utente - Lotto 3 [SPCL3-ICCU-MUT-Servizi-1.0](https://almavivaitaliaspa.sharepoint.com/sites/SBNCloud_/Documenti%20condivisi/Manuale%20Utente/SPCL3-ICCU-MUT-Servizi-1.0.docx?web=1)

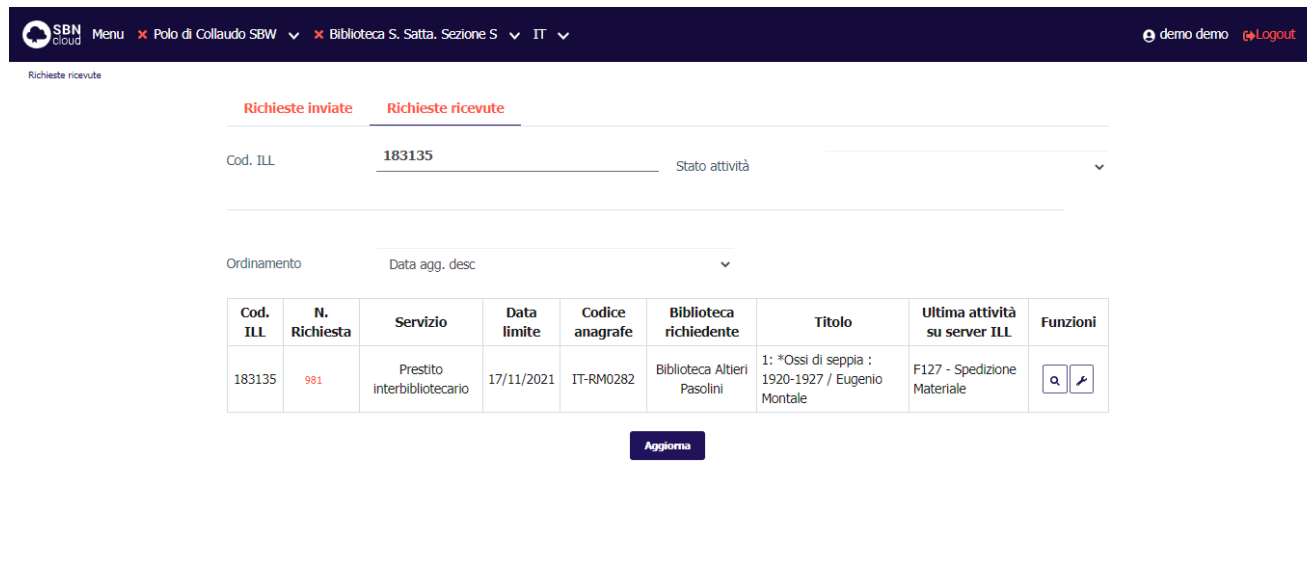

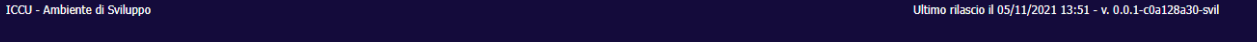

## 2.3.2.1. Gestione Movimento

Consente di agire sul movimento selezionato, potendo accedere direttamente alle informazioni ad esso correlate per effettuare operazioni di gestione del prestito quali l'avanzamento dello stato o di provvedere al blocco mediante operazioni di annullamento, cancellazione e rifiuto. Inoltre, il flusso operativo consente la gestione delle note riferite all'utente e al bibliotecario come anche lo scambio di messaggi tra le biblioteche interessate nelle attività.

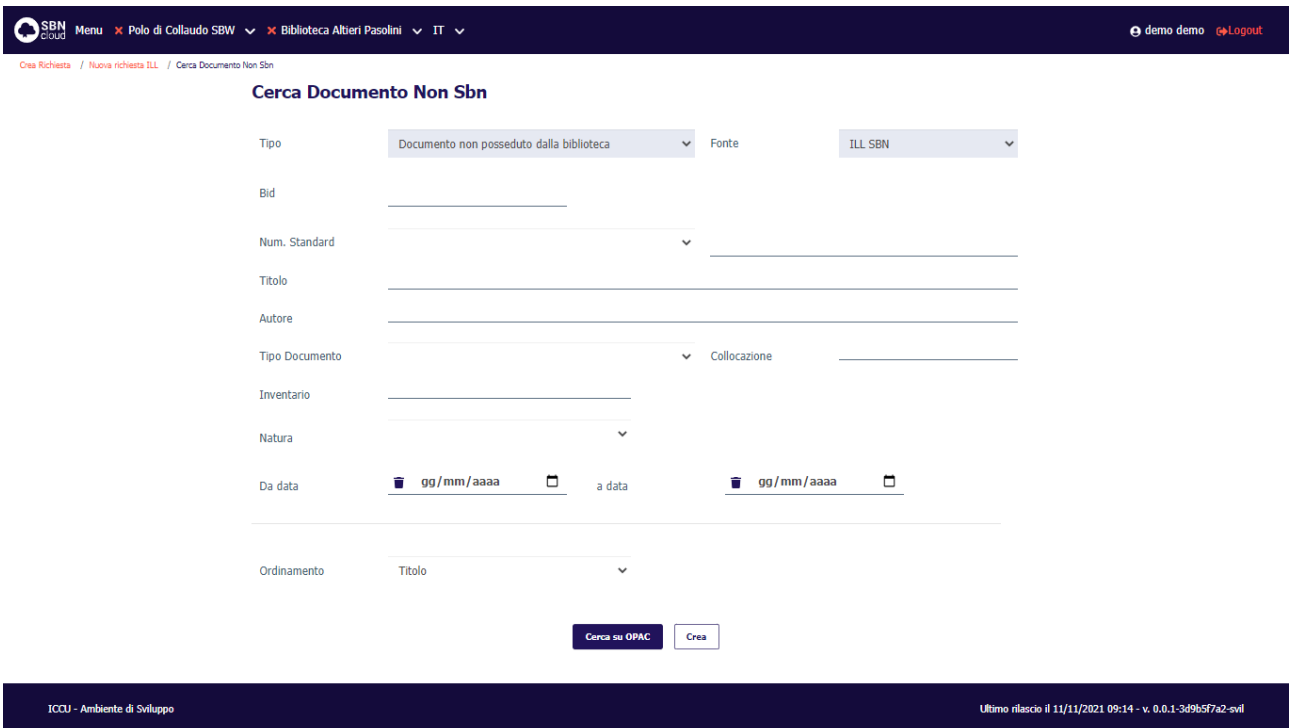

Manuale Utente - Lotto 3 [SPCL3-ICCU-MUT-Servizi-1.0](https://almavivaitaliaspa.sharepoint.com/sites/SBNCloud_/Documenti%20condivisi/Manuale%20Utente/SPCL3-ICCU-MUT-Servizi-1.0.docx?web=1)

Alcune informazioni sono suddivise in sezioni a comparsa, i cui dettagli sono mostrati agendo mediante l'apposita freccetta. I campi e le sezioni presenti nella pagina sono:

- ✓ **Biblioteca operante**
- ✓ **Sala punto prelievo**
- ✓ **Biblioteca fornitrice** sezione a comparsa con le informazioni della biblioteca fornitrice, coincidente con la biblioteca operante nel caso di richieste ricevute

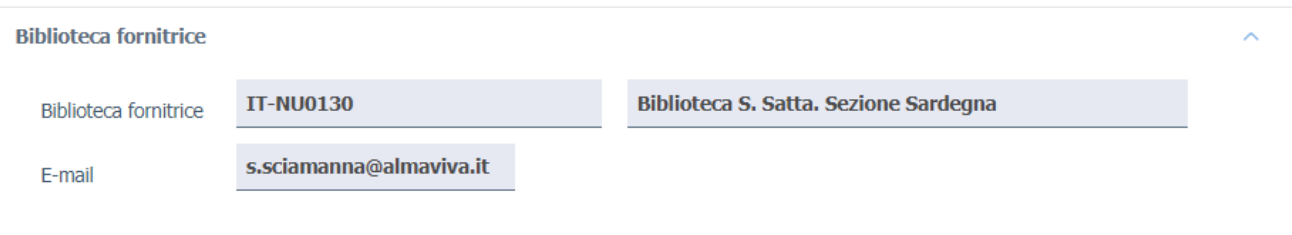

✓ **Dati richiesta ILL** – sezione a comparsa, riportante le informazioni specifiche della tipologia di prestito quali il codice identificativo della richiesta nell'ambito del prestito interbibliotecario, la data di inizio e fine del prestito, l'ultima operazione effettuata, il supporto e la modalità di erogazione prevista per la gestione del servizio.

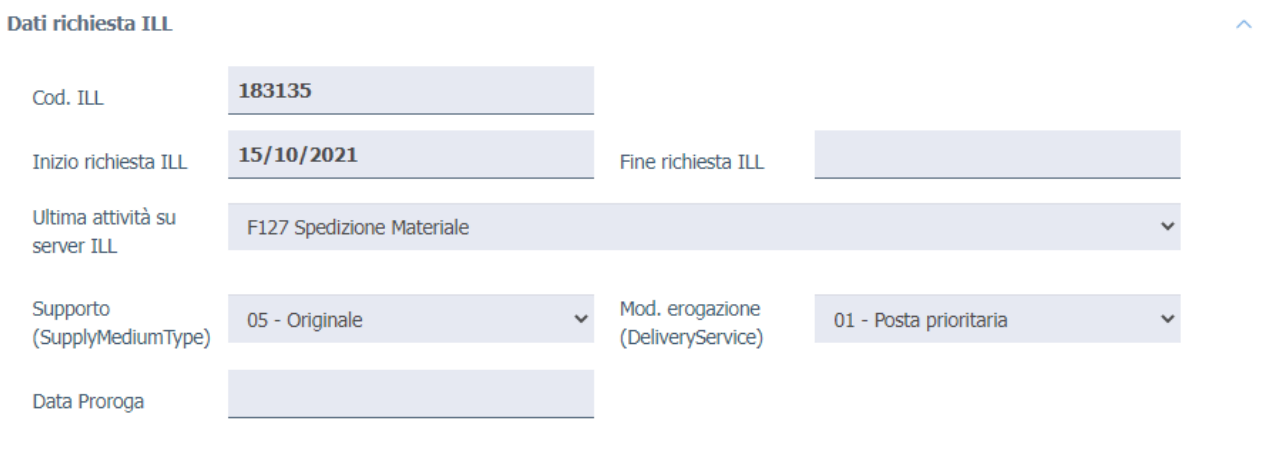

### **Utente** sezione fissa, riportante il numero tessera, l'e-mail e la denominazione dell'utente

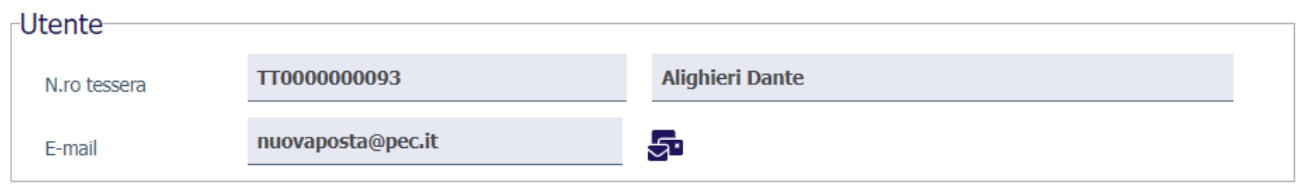

**Documento** sezione in parte fissa e in parte a comparsa; quella fissa riporta il riferimento al titolo, comprensivo del bid, a cui fanno seguito l'inventario, la collocazione e la casella per contrassegnare il documento nel caso si tratti di un periodico.

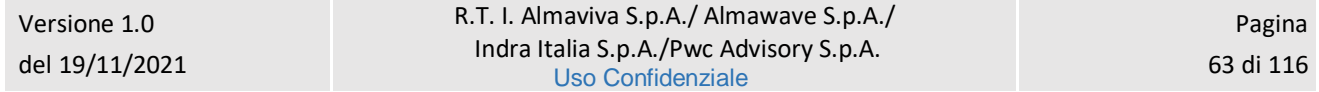

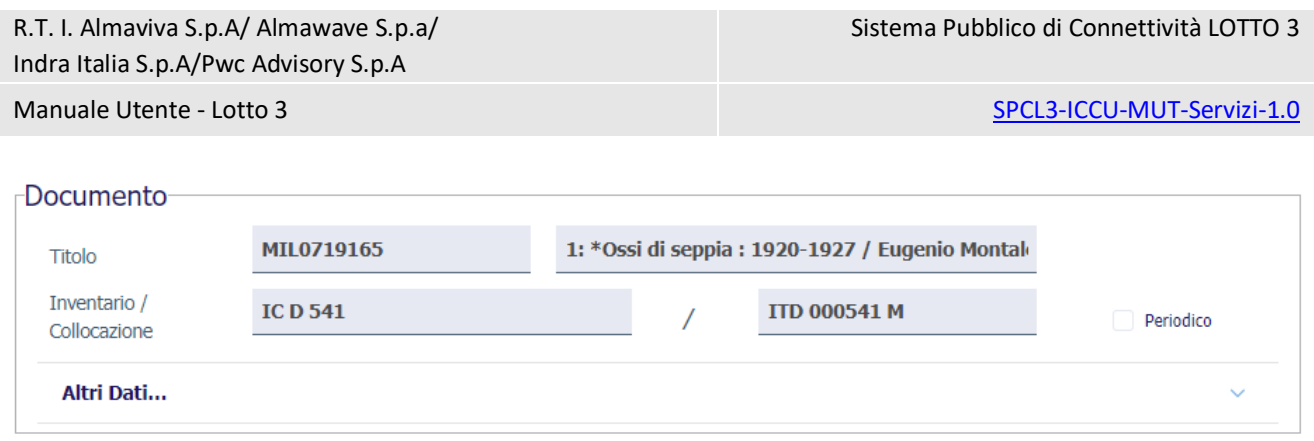

**Altri Dati** la sezione a comparsa, riporta le ulteriori informazioni inerenti il documento

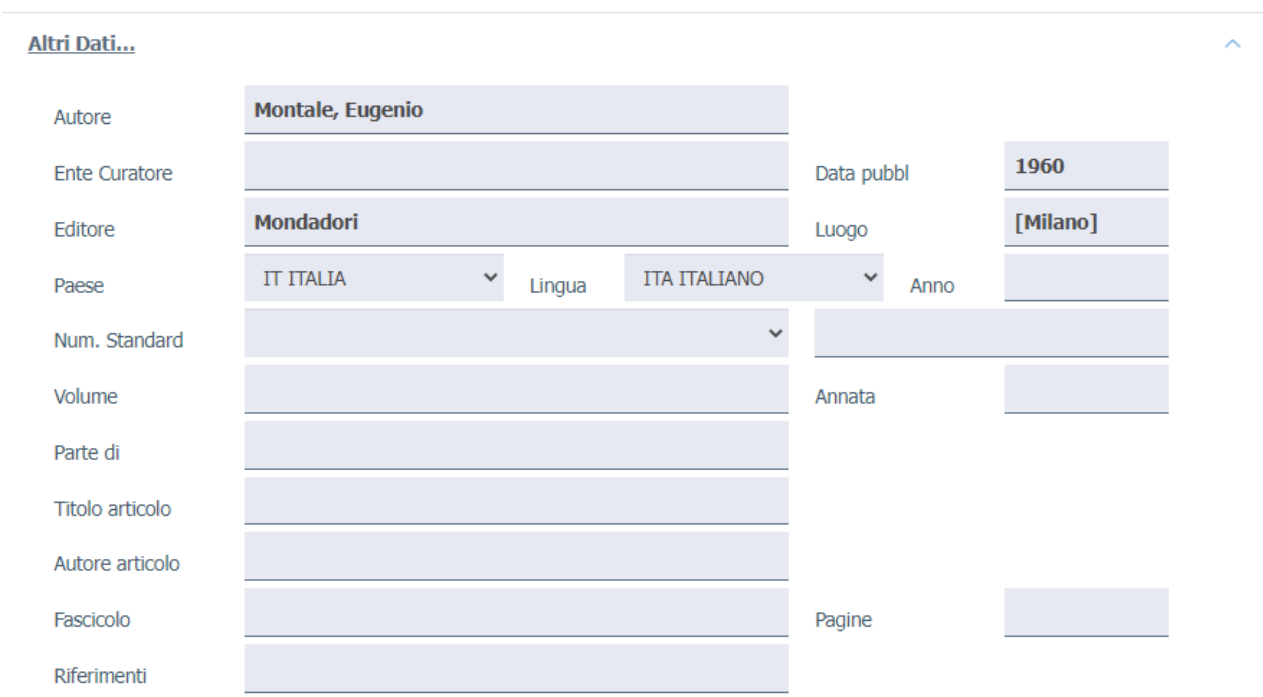

**Richiesta** riporta l'identificativo della richiesta e la data di riferimento con la possibilità di accedere alle altre informazioni mediante la sottosezione a comparsa **Altri Dati**.

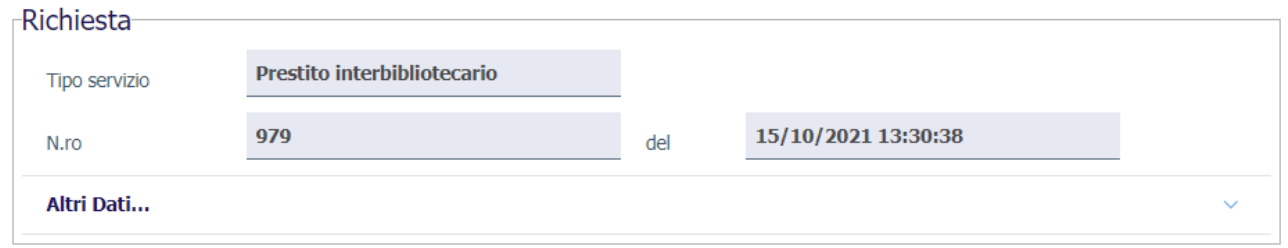

**Altri Dati** mostra i dati della richiesta, consentendo l'aggiornamento dei campi:

- ✓ **Imp. Massimo** indica il massimo importo che può essere imputabile all'utente per il servizio
- ✓ **Data Proroga** l'eventuale data di proroga del prestito

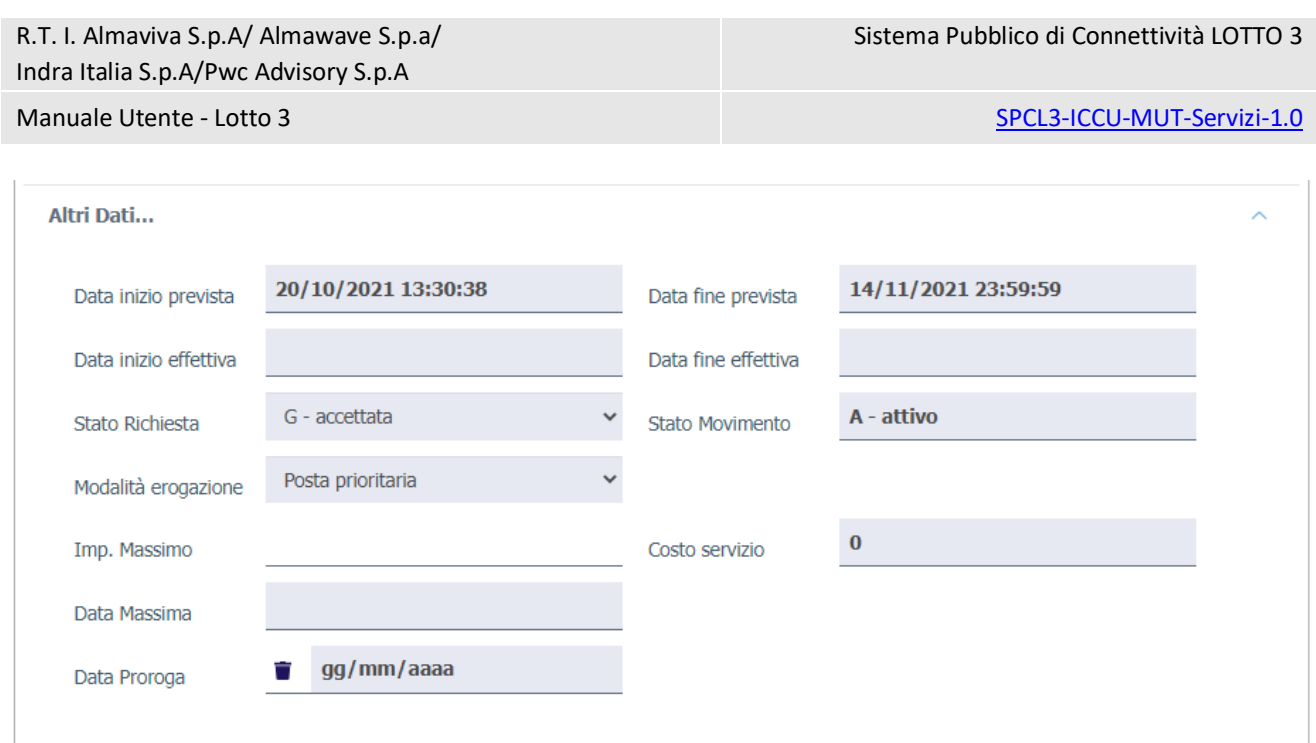

**Note** sezione fissa, riportante le note riferite all'utente e al bibliotecario con la possibilità di inserimento e aggiornamento

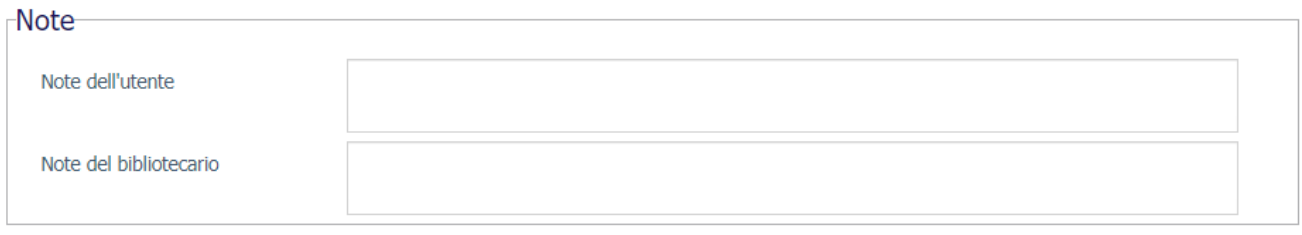

**Avanzamento Stato** sezione ll con l'indicazione dell'attività in corso e la possibilità di impostare quella successiva selezionandola dal menu a tendina, con l'elenco di quelle previste

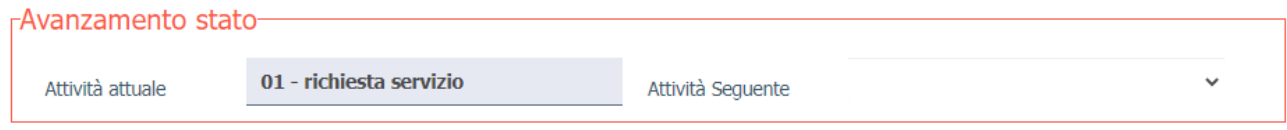

### Tasti Funzionali

Oltre ai tasti **Salva** e **Annulla** aventi le finalità note, sono presenti i tasti funzionali sotto riportati dipendenti dalla tipologia e dallo stato della richiesta; per alcuni di essi la corrispondente operazione è resa possibile soltanto previa conferma da parte dell'operatore che su una pagina sovrapposta automaticamente a quella corrente esprime la propria scelta e ove previsto inserisce le motivazioni che hanno determinato l'operazione. (vedi esempio che segue, relativo all'operazione di annullamento).

Manuale Utente - Lotto 3 [SPCL3-ICCU-MUT-Servizi-1.0](https://almavivaitaliaspa.sharepoint.com/sites/SBNCloud_/Documenti%20condivisi/Manuale%20Utente/SPCL3-ICCU-MUT-Servizi-1.0.docx?web=1)

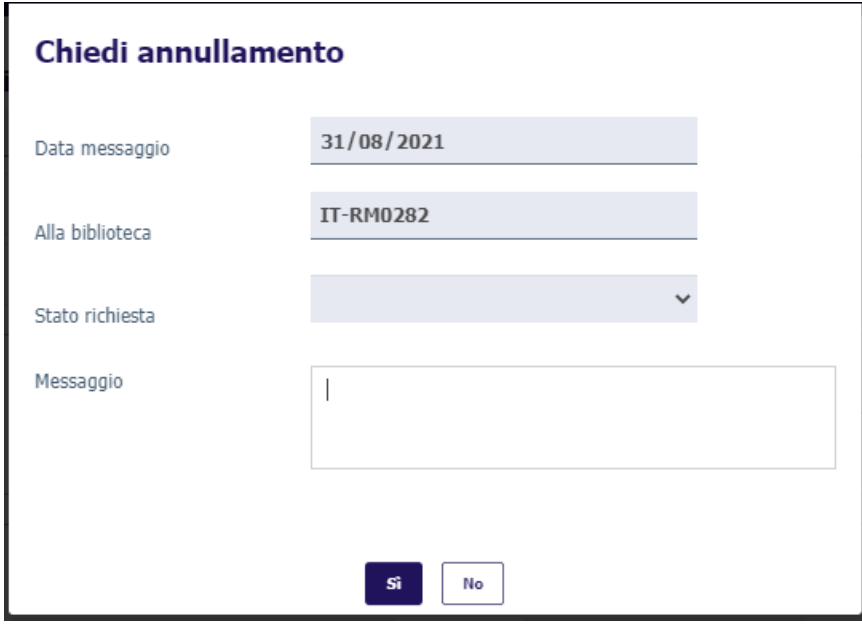

**Salva** rende effettive le modifiche apportate

**Cancella** effettua l'operazione, previa conferma da parte dell'operatore, nel caso in cui la richiesta non sia stata inoltrata in ambito ILL

**Respingi** previa conferma da parte dell'operatore, l'operazione è respinta.

**Chiedi annullamento** l'operazione è effettuata previa conferma da parte dell'operatore che ha la possibilità di specificarne le motivazioni

**Dati ILL** attiva la pagina "Dettaglio richiesta ILL" che organizza le informazioni nelle sezioni riferite all'utente, al documento e ai messaggi scambiati tra le parti coinvolte

**Prenotazione** attiva la pagina per consultare eventuali richieste di prenotazioni presenti, con la possibilità di scegliere uno degli ordinamenti previsti dal menu a tendina

**Stampa** attiva la possibilità di produrre opzionalmente la stampa della richiesta o quella del modello del prelievo, previa conferma da parte dell'operatore

Manuale Utente - Lotto 3 [SPCL3-ICCU-MUT-Servizi-1.0](https://almavivaitaliaspa.sharepoint.com/sites/SBNCloud_/Documenti%20condivisi/Manuale%20Utente/SPCL3-ICCU-MUT-Servizi-1.0.docx?web=1)

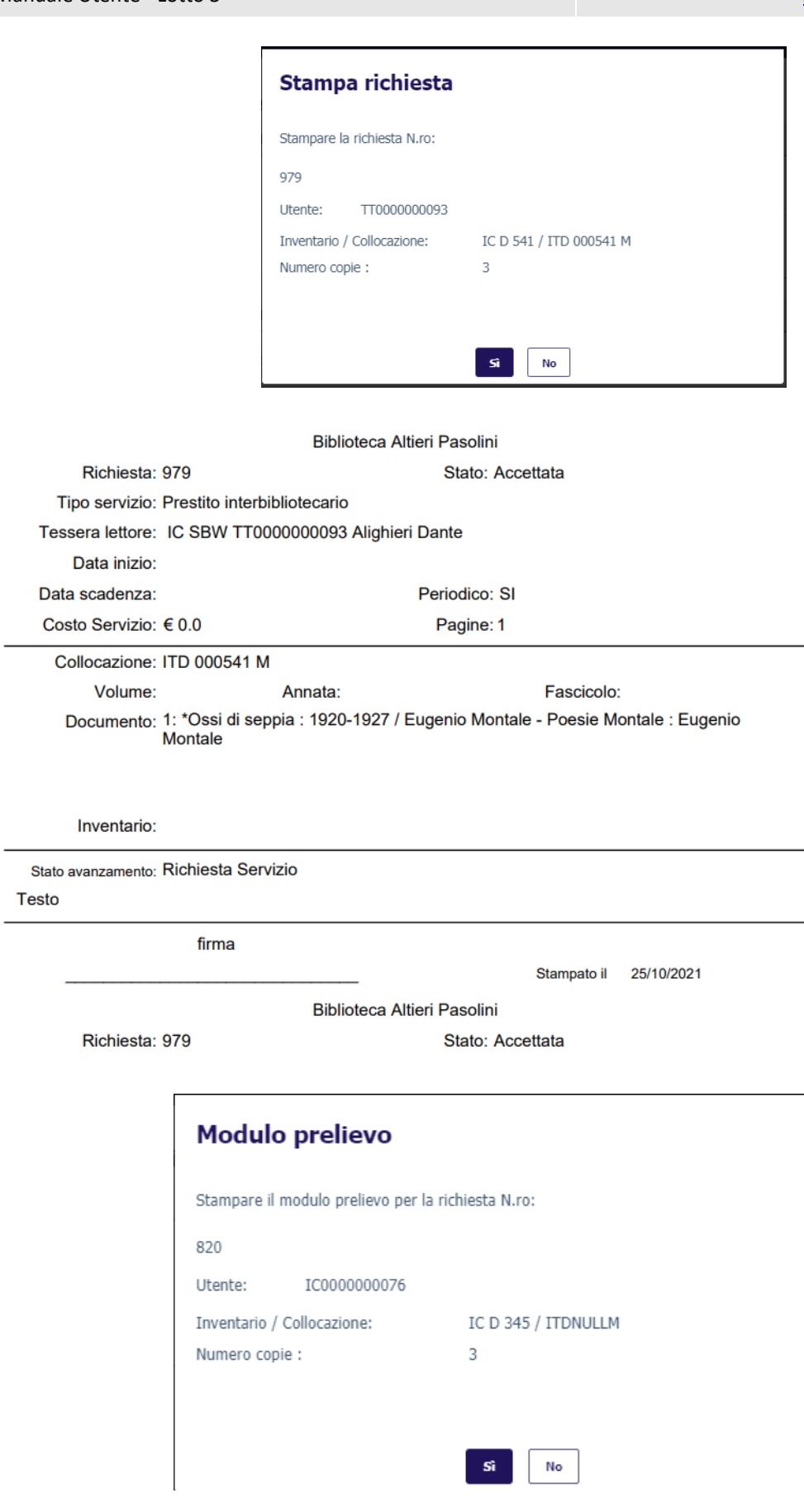

R.T. I. Almaviva S.p.A./ Almawave S.p.A./ Indra Italia S.p.A./Pwc Advisory S.p.A. Uso Confidenziale

Manuale Utente - Lotto 3 [SPCL3-ICCU-MUT-Servizi-1.0](https://almavivaitaliaspa.sharepoint.com/sites/SBNCloud_/Documenti%20condivisi/Manuale%20Utente/SPCL3-ICCU-MUT-Servizi-1.0.docx?web=1)

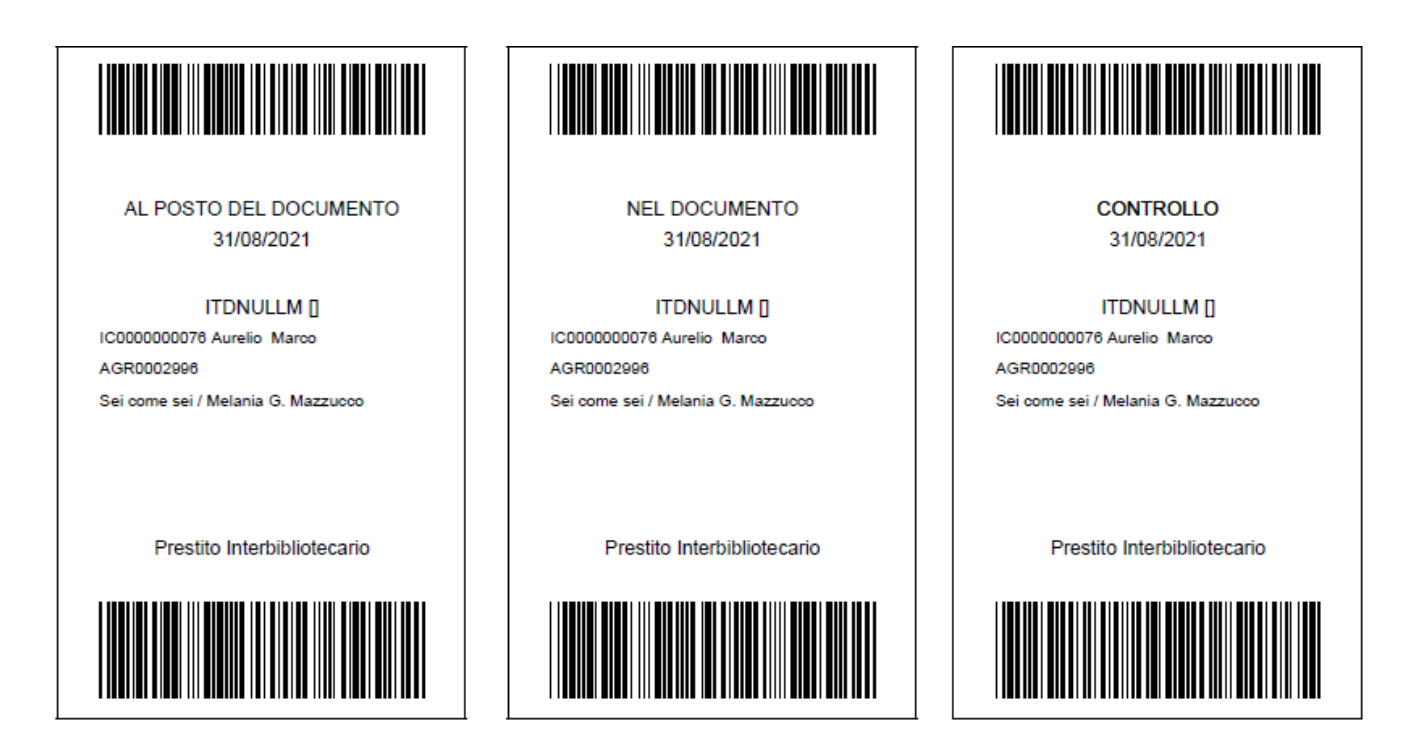

# 2.3.2.2. Gestione richiesta ILL

Consente di accedere alla pagina relativa alla richiesta ILL di interesse, riportante in una sezione statica i dati della richiesta in termini di identificativi, modalità di erogazione e tempistica e tre sezioni a comparsa per i dati dell'utente, del documento e dei messaggi scambiati tra la biblioteca richiedente e quella fornitrice.

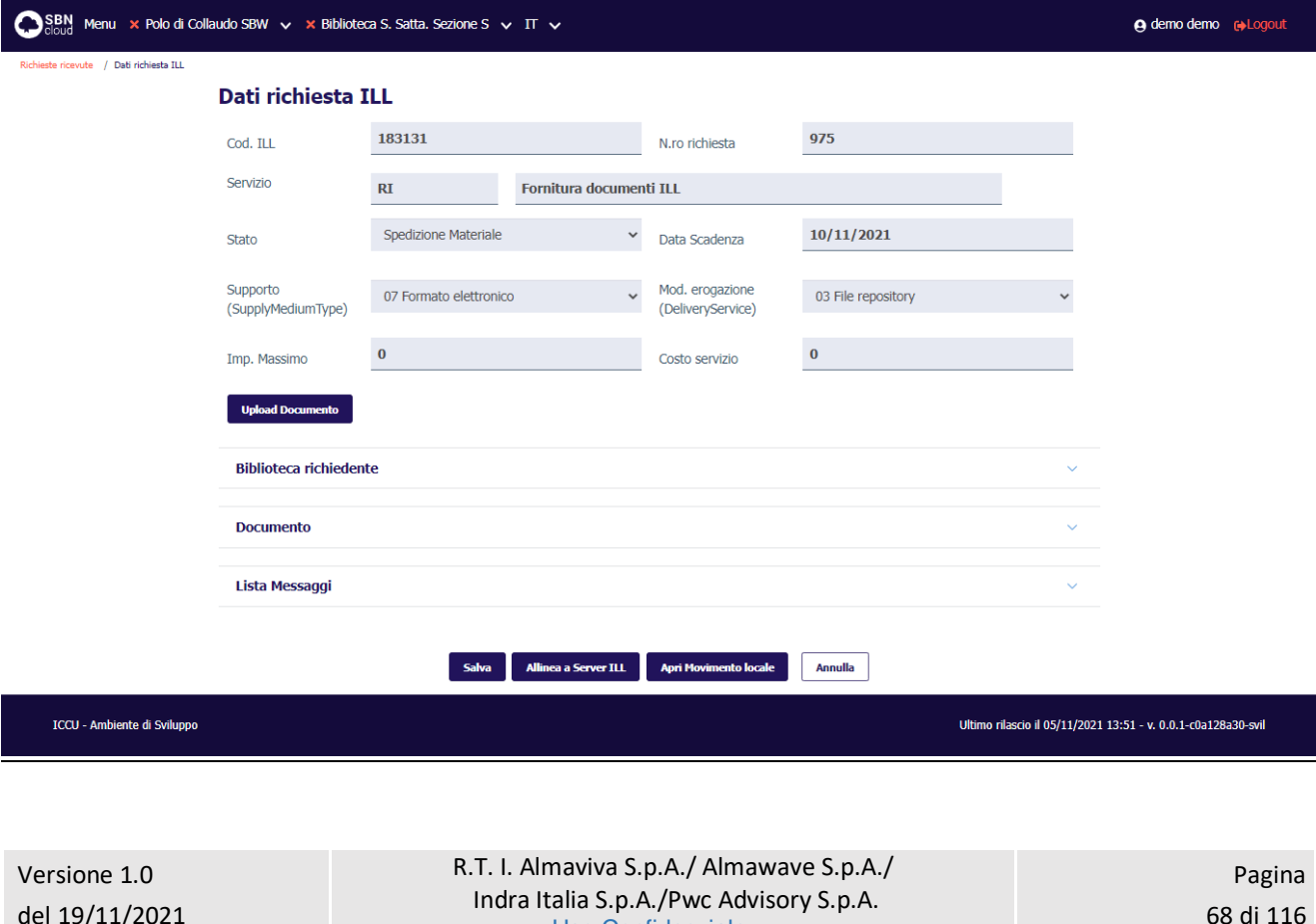

Uso Confidenziale

Manuale Utente - Lotto 3 [SPCL3-ICCU-MUT-Servizi-1.0](https://almavivaitaliaspa.sharepoint.com/sites/SBNCloud_/Documenti%20condivisi/Manuale%20Utente/SPCL3-ICCU-MUT-Servizi-1.0.docx?web=1)

Tasti Funzionali

**Salva** effettua l'aggiornamento

**Allinea a Server ILL** aggiorna i dati della richiesta in ambito ILL con quelli della richiesta a livello locale

**Apri movimento locale** attiva la pagina per la gestione della richiesta a livello locale

**Annulla** torna alla pagina precedente

### 2.4. Gestione prenotazione posto

Consente di gestire la prenotazione di un posto in sala mediante le funzionalità di inserimento della richiesta e di ricerca. L'attivazione della funzione propone la lista delle prenotazioni già presenti.

### 2.4.1. Prenotazione Posti

Per la prenotazione occorre aprire la sezione preposta e indicare obbligatoriamente l'identificativo utente e la categoria di mediazione.

- ✓ **Utente / Cod. Fiscale**: Qualora non si disponga del codice utente o del suo codice fiscale è possibile reperirle attivando la ricerca con l'apposita icona. L'esito della ricerca presentata nella pagina Sintetica Utente consente di impostare il campo Utente / Cod. Fiscale attraverso il tasto **Scegli**.
- ✓ **Cat. Mediazione**: la categoria di mediazione è selezionabile mediante il menu a tendina ed è preimpostato a "Lettura"

#### Tasti funzionali

**Prenota Posto:** attiva la pagina per scegliere la data, tenendo conto della disponibilità delle sale

Manuale Utente - Lotto 3 [SPCL3-ICCU-MUT-Servizi-1.0](https://almavivaitaliaspa.sharepoint.com/sites/SBNCloud_/Documenti%20condivisi/Manuale%20Utente/SPCL3-ICCU-MUT-Servizi-1.0.docx?web=1)

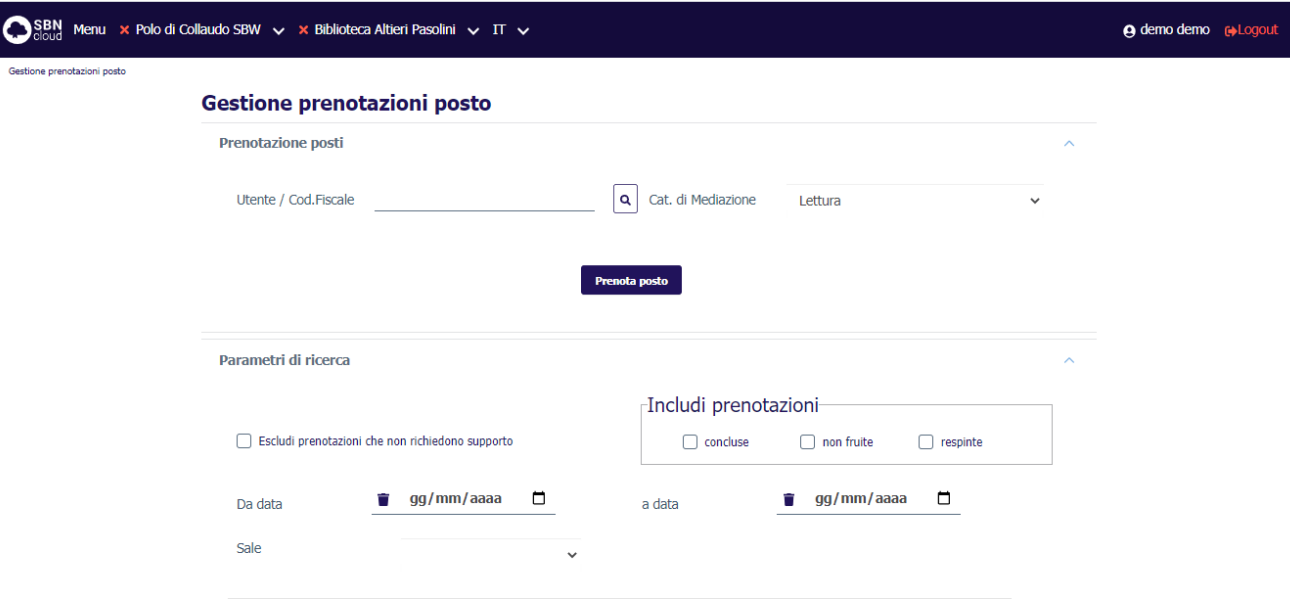

### *Crea prenotazione posto*

La pagina è strutturata in tre sezioni di cui, la prima e la terza, esclusivamente di consultazione riportano rispettivamente le informazioni dell'utente e la prenotazione in corso. La seconda con il calendario delle disponibilità, consente la scelta della data, della sala e della fascia oraria per la prenotazione: la scelta del giorno si effettua utilizzando il calendario posizionato nella parte sinistra mentre la scelta della sala, cliccando su quella di interesse nella parte destra.

### Tasti Funzionali

**Salva:** aggiorna i dati, rendendo effettiva la prenotazione

Sistema Pubblico di Connettività LOTTO 3

R.T. I. Almaviva S.p.A/ Almawave S.p.a/ Indra Italia S.p.A/Pwc Advisory S.p.A

Manuale Utente - Lotto 3 [SPCL3-ICCU-MUT-Servizi-1.0](https://almavivaitaliaspa.sharepoint.com/sites/SBNCloud_/Documenti%20condivisi/Manuale%20Utente/SPCL3-ICCU-MUT-Servizi-1.0.docx?web=1)

 $\bigcirc$ <sub>SBN</sub>

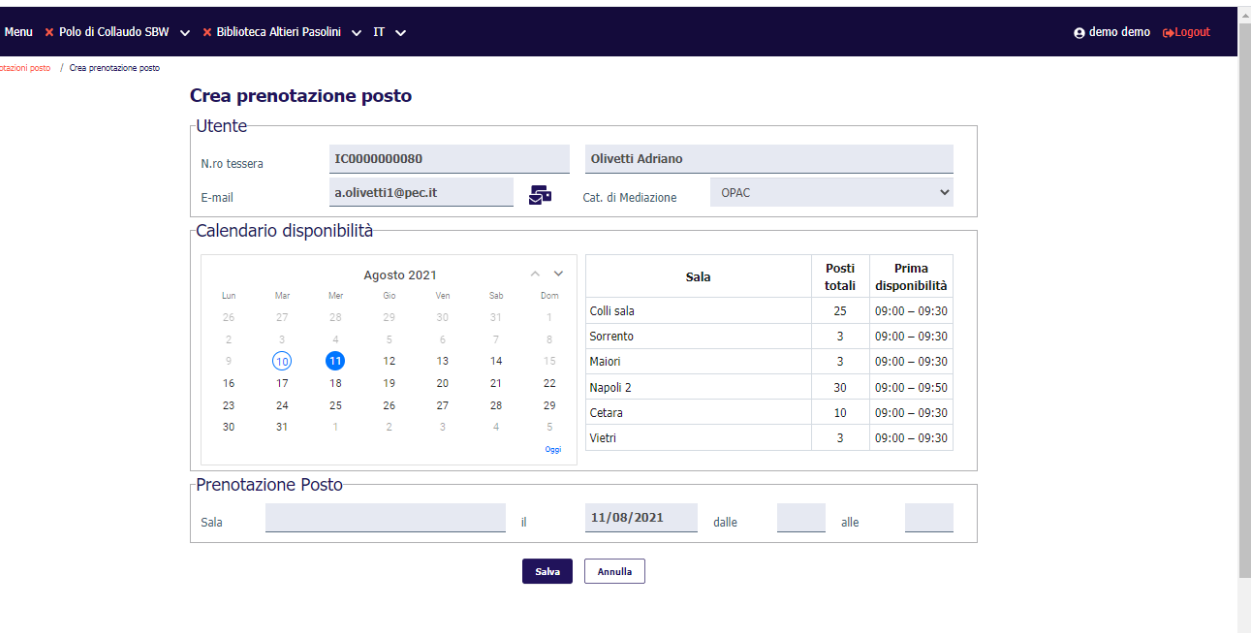

La scelta della sala, attiva una ulteriore pagina per la scelta delle fasce orario, di cui si indica il numero massimo. Le fasce orarie selezionabili sono caratterizzate da una colorazione più chiara e nel caso di scelta multipla occorre selezionare fasce orarie consecutive.

### Tasti funzionali

**Scegli**: consente di definire la prenotazione riportando nella sezione della prenotazione posto, la sala, il giorno e l'orario prescelto da confermare con il tasto **Salva.**

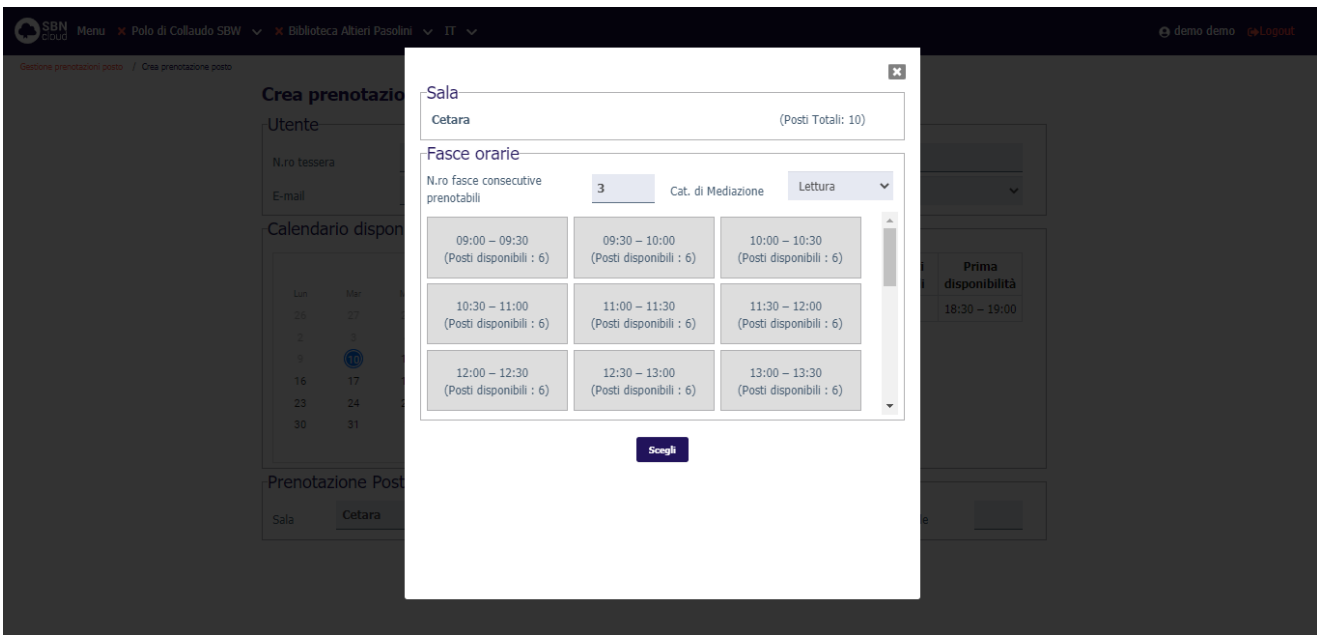

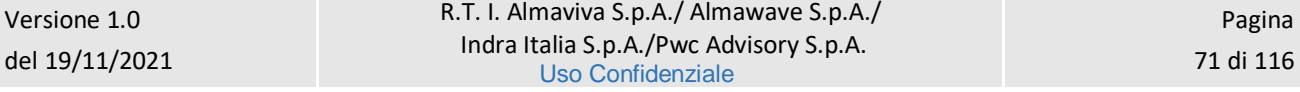

# 2.4.2. Ricerca/Aggiornamento Prenotazioni

La voce di Menu - Prenotazione posto - propone in via automatica l'attivazione della ricerca con la presentazione della lista delle prenotazioni presenti, lista che è possibile filtrare, dalla sezione Parametri di ricerca.

Ulteriori specificazioni prevedono, l'inclusione o esclusione di categorie di prenotazioni rispondenti a sottoinsiemi specifici ricadenti nell'intervallo temporale richiesto.

I raggruppamenti di prenotazioni sono definiti dalle seguenti etichette:

### **Escludi prenotazioni che non richiedono supporto**

Includi prenotazioni

- ✓ **Concluse**
- ✓ **non fruite**
- ✓ **respinte**

L'intervallo temporale è definito dai campi

- ✓ **da data**
- ✓ **a data**
- ✓ **sale:** mediante il menu a tendina è possibile limitare la ricerca alla biblioteca prescelta
- ✓ **ordinamento:** la lista delle prenotazioni restituita dalla ricerca segue l'ordinamento prescelto dal menu a tendina

### Tasti funzionali

**Aggiorna:** Aggiorna la lista risultato della ricerca sulla base delle indicazioni fornite

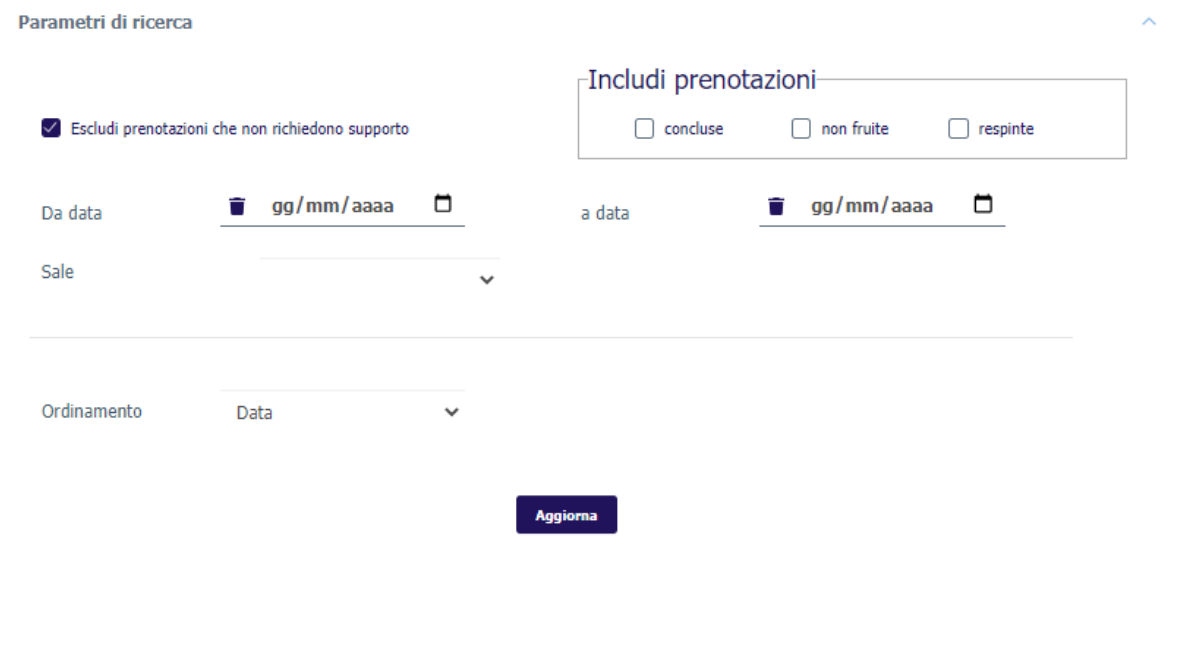

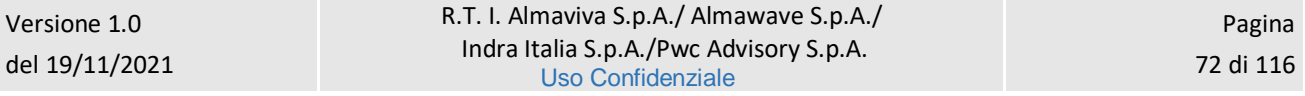
In corrispondenza di ciascuna occorrenza della lista risultato, sono presenti le icone per la visualizzazione del dettaglio e per la modifica della prenotazione.

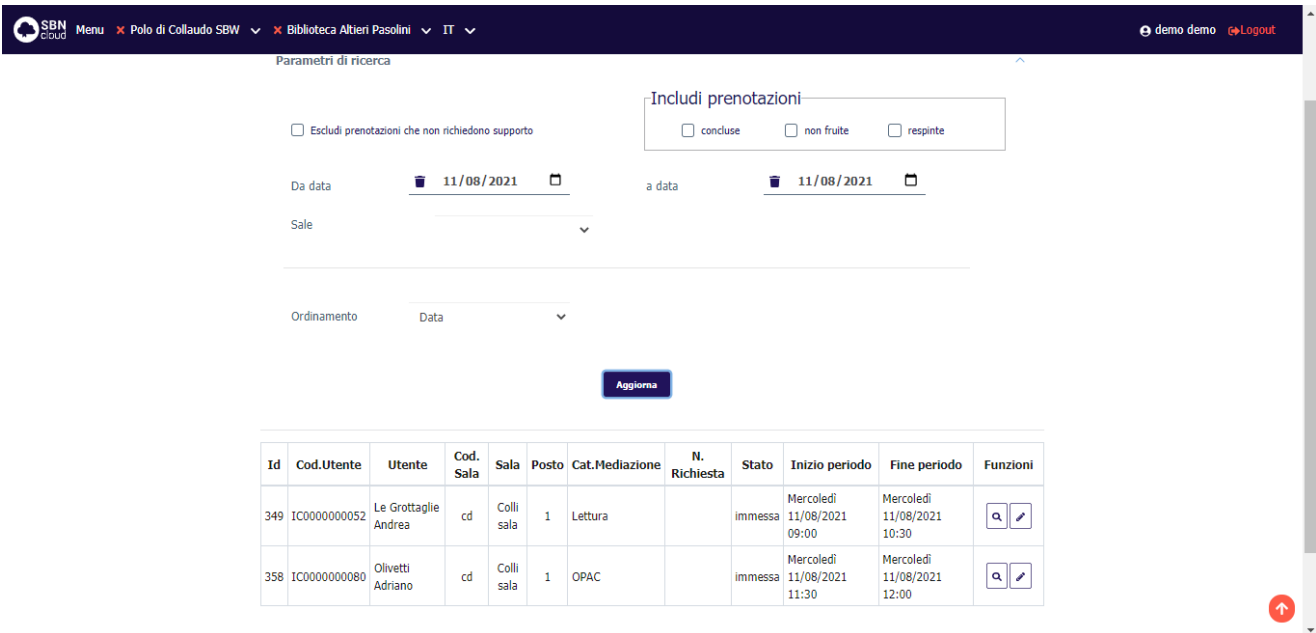

## Variazione prenotazione posto

Propone i dati della prenotazione nelle sezioni utente e prenotazione posto per l'eventuale aggiornamento da effettuare mediante i tasti funzionali.

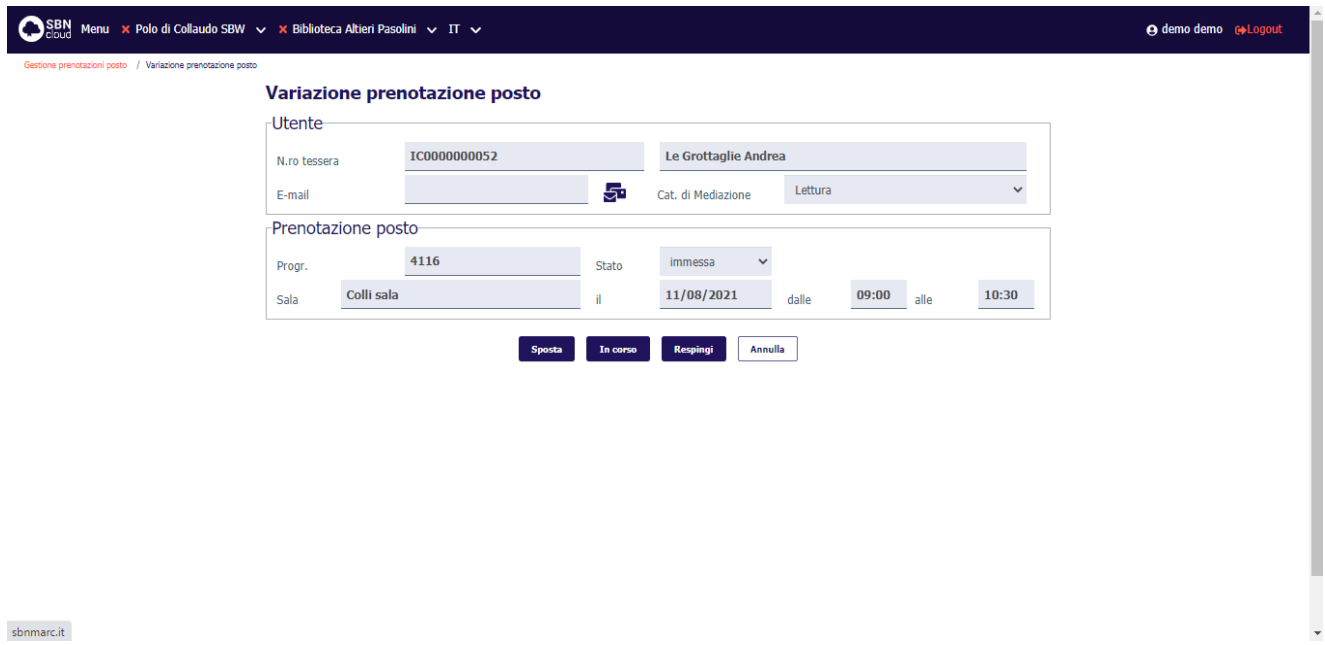

**In corso:** consente al bibliotecari, nella stessa data fissata per la prenotazione, di anticiparne l'orario a patto che il posto sia libero

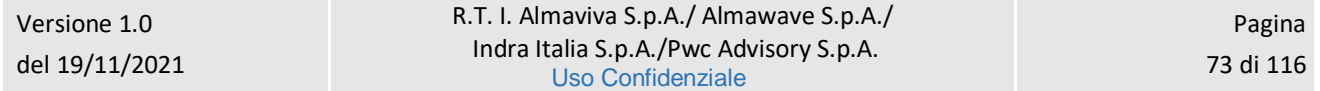

Manuale Utente - Lotto 3 [SPCL3-ICCU-MUT-Servizi-1.0](https://almavivaitaliaspa.sharepoint.com/sites/SBNCloud_/Documenti%20condivisi/Manuale%20Utente/SPCL3-ICCU-MUT-Servizi-1.0.docx?web=1)

Pagina 74 di 116

**Annulla:** non esegue modifiche e riporta alla pagina precedente

**Sposta:** Consente di spostare la prenotazione. La pagina preposta è analoga a quella per l'inserimento della prenotazione e mostra l'ulteriore sezione per indicare i riferimenti della prenotazione in sostituzione di quella precedente. Il tasto funzionale **Salva** rende effettivi gli aggiornamenti apportati mentre il tasto **Annulla** porta alla pagina precedente senza salvare.

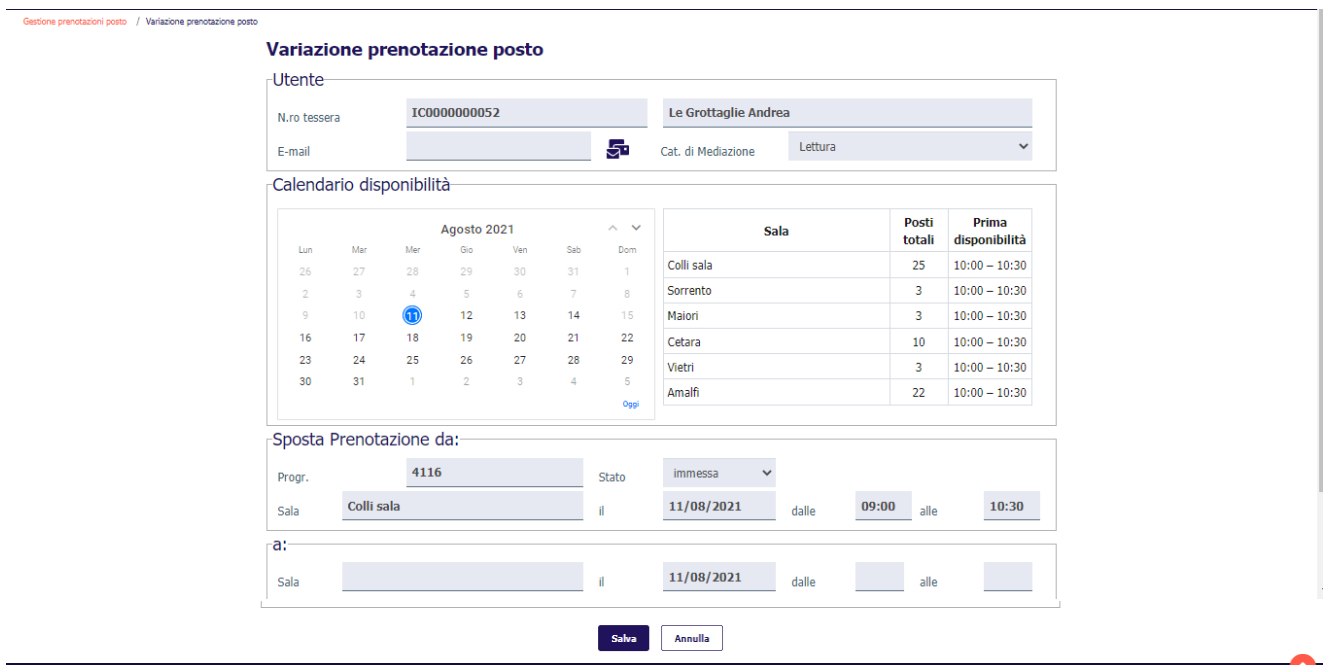

**Respingi:** Consente l'annullamento della prenotazione previa conferma da parte dell'operatore.

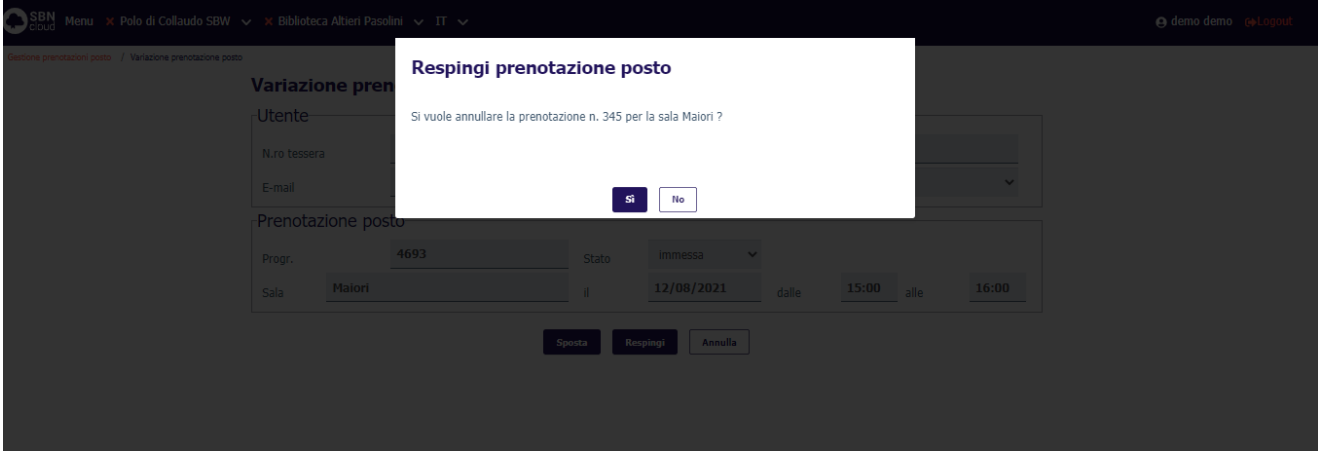

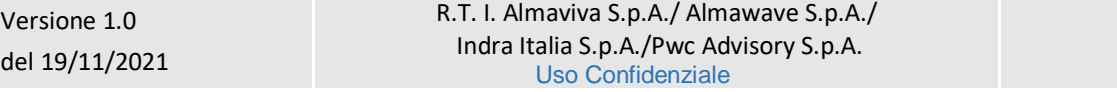

Manuale Utente - Lotto 3 [SPCL3-ICCU-MUT-Servizi-1.0](https://almavivaitaliaspa.sharepoint.com/sites/SBNCloud_/Documenti%20condivisi/Manuale%20Utente/SPCL3-ICCU-MUT-Servizi-1.0.docx?web=1)

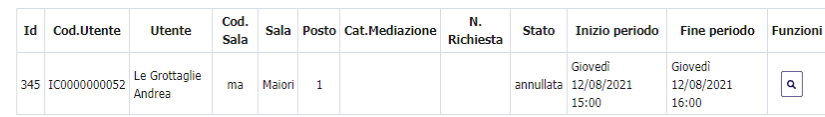

# 2.5. Erogazione

La procedura di erogazione servizi consente al personale della biblioteca:

- $\checkmark$  di controllare le richieste che ha in corso un utente o che interessano un singolo documento
- ✓ di inserire per conto dell'utente richieste di servizi relative sia a volumi presenti a sistema in quanto già catalogati e collocati con le procedure automatizzate, sia a volumi non ancora registrati
- ✓ di inserire richieste di servizio interbibliotecario ILL (International Library Loan)
- ✓ di gestire le richieste inserite direttamente dall'utente o dal bibliotecario per conto dell'utente, siano esse relative a volumi presenti a sistema in quanto già catalogati e collocati con le procedure automatizzate o a volumi non ancora registrati; in particolare il bibliotecario con riferimento alle singole richieste può:
	- o farle avanzare nell'iter, registrando la progressione del movimento al passo successivo (es. consegna del documento al lettore; restituzione da parte del lettore; etc.);
	- o respingerle
	- o cancellarle
	- o cambiare il servizio richiesto con un altro (es. una richiesta di consultazione può essere trasformata per conto dello stesso utente in una richiesta di riproduzione del documento di interesse)
	- o prorogare, su richiesta dell'utente, la scadenza del movimento
	- o controllare e gestire le eventuali prenotazioni di documenti già in uso presso altro utente
	- o controllare e gestire le giacenze, ossia i documenti richiesti o lasciati presso un punto di deposito che non siano stati ritirati entro il numero di giorni previsti dalla biblioteca
	- o sollecitare la restituzione dei documenti dati in prestito, secondo le modalità impostate dalla biblioteca (Configurazione dei Servizi e Parametri di biblioteca) e le preferenze di contatto espresse dai lettori

L'articolazione delle funzionalità in più punti risponde all'esigenza di offrire uno strumento utile all'organizzazione del lavoro della biblioteca. Pertanto, mentre la prima pagina attivata dalla voce di menu, risulta maggiormente utile agli addetti al pubblico che interagiscono di volta in volta con i singoli utenti, la pagina Richieste/movimenti è funzionale all'operatività rispetto a liste di movimenti rispondenti alle ricerche impostate.

Le voci Prenotazioni, Proroghe, Giacenze e Solleciti propongono, richieste e movimenti, raggruppati sulla base delle corrispondenti tipologie e delle selezioni attivate dalle ricerche dell'operatore. Tali raggruppamenti hanno quindi lo scopo di facilitare le funzioni di controllo da parte del personale bibliotecario.

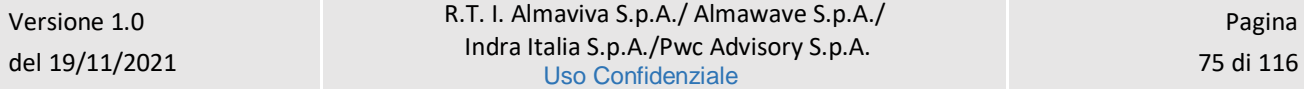

In aggiunta ai documenti catalogati, inventariati e collocati mediante le funzionalità di sistema, l'applicativo è in grado di gestire i servizi anche per i documenti pregressi, non registrati nel catalogo SBN. In particolare, si distinguono due diverse situazioni:

- 1. l'utente che a seguito del mancato riscontro in OPAC, trova il documento di interesse nel catalogo cartaceo della biblioteca, accede alla funzionalità per l'inserimento della richiesta direttamente o tramite l'operatore della biblioteca, inserendo i campi obbligatori: titolo, collocazione e livello bibliografico (monografia/periodico). Sono facoltativi altri campi quali l'autore, l'editore, l'anno di pubblicazione. In base alla collocazione indicata nella richiesta, il sistema è in grado di:
	- a. individuare l'intervallo di collocazioni (o la sezione) di appartenenza del documento allo scopo di ricavare i servizi disponibili, sulla base della categoria di fruizione dell'insieme di collocazioni individuato (vedi Parametri di biblioteca e segnature)
	- b. ritrovare, a parità di collocazione, il documento già inserito in una precedente richiesta
- 2. l'utente ha trovato in OPAC il documento di interesse, assente nel catalogo SBN per motivi quali ad esempio il riversamento in OPAC di informazioni provenienti da altre basi dati. In tal caso, il sistema ricevendo dall'OPAC le informazioni obbligatorie per l'inserimento della richiesta di servizio, procede come al punto precedente, con la sola differenza che i dati relativi al documento non sono immessi dall'utente o dall'operatore, in quanto è il sistema stesso a generare il documento non SBN.

Le funzionalità attivabili dalla voce di menu consentono di inserire e gestire richieste di servizi locali relativi a documenti posseduti soltanto dalla biblioteca operante.

Completano la procedura di erogazione dei servizi altre procedure che il sistema esegue in differita, per le quali si fa riferimento allo specifico manuale Elaborazioni differite e a quello relativo alle Statistiche, che sono:

- ✓ l'invio cumulativo dei solleciti
- ✓ l'archiviazione, che comporta la storicizzazione in apposite tabelle del database, dei movimenti chiusi o annullati e delle richieste concluse, respinte, rifiutate o cancellate
- ✓ la stampa di registri in formato tabellare dei movimenti, sia correnti che storicizzati
- ✓ le statistiche sui servizi

# 2.5.1. Crea richiesta

È la prima funzionalità proposta al momento della selezione della voce di menu Erogazione e si utilizza per

- a) l'inserimento di una richiesta per conto di un utente
- b) il controllo dello lo stato di una o più richieste inoltrate da un utente
- c) la verifica a fronte di un determinato documento della presenza di movimenti o prenotazioni in corso con la possibilità di aggiornamento dei dati, compreso lo stato del movimento o della richiesta

Manuale Utente - Lotto 3 [SPCL3-ICCU-MUT-Servizi-1.0](https://almavivaitaliaspa.sharepoint.com/sites/SBNCloud_/Documenti%20condivisi/Manuale%20Utente/SPCL3-ICCU-MUT-Servizi-1.0.docx?web=1)

SBN Menu x Polo di Collaudo SBW v x Biblioteca Altieri Pasolini v A demo demo e>Logou **Crea Richiesta Richieste/movimenti Prenotazioni** Proroghe Giacenze **Utente**  $\lceil a \rceil$ **Utente / Cod Fiscale** Inventario / Collocazione Biblioteca IC Biblioteca Altieri Pasolin **O** Inventario C Collocazione  $|a|$ Serie **Inventario** Richieste  $\Box$  respinte  $\overline{\smile}$  evase  $\sqrt{\ }$  in corso Cerca ICCU - Ambiente di Sviluppo Ultimo rilascio il 26/10/2021 12:01 - v. 0.0.1-31f59021b-svil

Ai fini della ricerca sono proposte tre sezioni riguardanti le informazioni dell'utente, quelle dell'inventario o collocazione di un documento e quelle dello stato delle richieste.

I campi possono essere valorizzati inserendo direttamente il valore o attivando la ricerca per mezzo della relativa icona (lente di ingrandimento).

Il risultato della ricerca può essere ulteriormente circoscritto applicando i filtri proposti nella sezione Richieste, per mezzo delle caselle corrispondenti alle richieste in corso (scelta preimpostata), respinte o già evase.

## Sezione Utente

La valorizzazione dell'utente prevede l'impostazione del codice fiscale o del codice utente, in quest'ultimo caso possono essere omessi gli zeri non significativi del progressivo (Es. IC74 al posto di IC0000000074). Qualora non si disponga di tali identificativi è possibile recuperarli attivando la ricerca. Dalla pagina risultato della ricerca - Sintetica utenti – in prossimità di ciascuna occorrenza sono attivabili le funzionalità di selezione dell'utente mediante il tasto **Scegli,** con l'effetto di trascriverne il codice nella pagina iniziale e, di visualizzazione completa dei dati di dettaglio, in particolare di quelli anagrafici e di quelli relativi ai diritti dell'utente.

## Sezione Inventario / Collocazione

Il campo relativo alla Biblioteca è preimpostato con quella corrente; ai fini dell'individuazione del documento le due opzioni tra loro esclusive:

- ✓ **Inventario**: prescelta nel caso di libro catalogato, inventariato e collocato dal personale della biblioteca utilizzando le funzionalità di SBNCloud
- ✓ **Collocazione**:

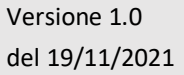

Manuale Utente - Lotto 3 [SPCL3-ICCU-MUT-Servizi-1.0](https://almavivaitaliaspa.sharepoint.com/sites/SBNCloud_/Documenti%20condivisi/Manuale%20Utente/SPCL3-ICCU-MUT-Servizi-1.0.docx?web=1)

- o nel caso di documento pregresso, non ancora registrato a sistema dalla biblioteca e sommariamente descritto nel modulo di richiesta del servizio compilato dall'utente o dall'operatore per suo conto
- o nel caso del prestito ILL

## Inventario

Nel caso della prima opzione, conoscendo l'inventario, l'informazione va indicata in tutte le sue parti: serie inventariale se presente, numero, anche senza gli zeri non significativi. In alternativa si può valorizzare il campo RFID digitando il codice biblioteca (2 chr,) la serie (3 chr.), l'inventario (9 chr.): ad es.: IC 000012609.

Qualora non si disponga dell'inventario, lo si può ricercare usufruendo della funzione di ricerca attivabile mediante l'icona lente di ingrandimento posta accanto al campo. La ricerca riguarda i documenti catalogati, inventariati e collocati dal personale della biblioteca utilizzando le procedure del sistema ed è analoga a quella di ricerca titolo del catalogo, ad eccezione della presenza del filtro aggiuntivo "Biblioteca". Il filtro funzionale alla operabilità rispetto a biblioteche afferenti alla stessa rete o, sistema metropolitano, è preimpostato con il codice della biblioteca operante.

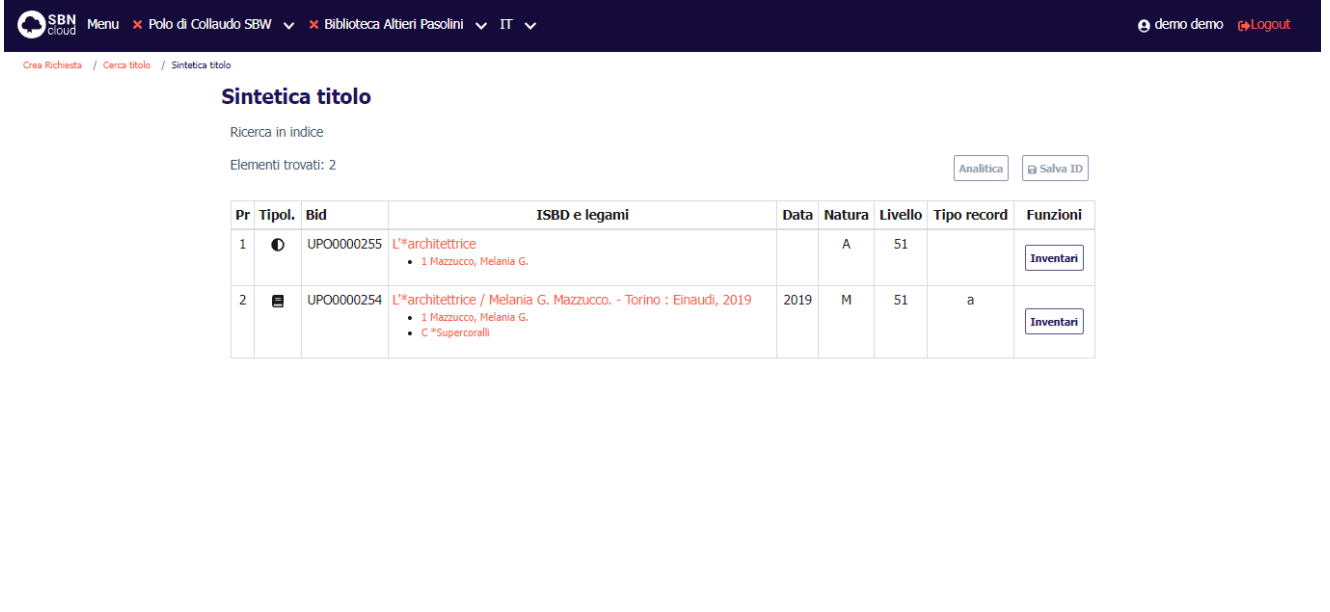

ICCU - Ambiente di Sviluppo

Ultimo rilascio il 26/10/2021 12:01 - v. 0.0.1-31f59021b-svil

Nella lista risultato "Sintetica titoli", è possibile attivare il tasto funzionale **Inventari** che porta alla pagina con la lista degli inventari del titolo della biblioteca operante. Accanto ad ogni inventario sono presenti i tasti funzionali per esaminare il dettaglio della notizia e quello di scelta. Il tasto **Scegli** riporta l'inventario nel corrispondente campo della maschera iniziale "Nuova Richiesta". Si precisa che il recupero dell'inventario può riguardare soltanto documenti posseduti dalla biblioteca e inventariati registrati in SBN, negli altri casi il sistema restituisce il messaggio dell'assenza di inventari.

Sistema Pubblico di Connettività LOTTO 3

## Manuale Utente - Lotto 3 [SPCL3-ICCU-MUT-Servizi-1.0](https://almavivaitaliaspa.sharepoint.com/sites/SBNCloud_/Documenti%20condivisi/Manuale%20Utente/SPCL3-ICCU-MUT-Servizi-1.0.docx?web=1)

### SBN Menu x Polo di Collaudo SBW  $\sqrt{\ }$  X Biblioteca Altieri Pasolini  $\sqrt{\ }$  IT  $\sqrt{\ }$

**A** demo demo (→Logor

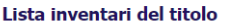

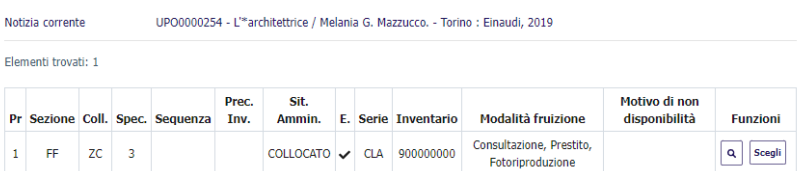

### ICCU - Ambiente di Sviluppo

### Ultimo rilascio il 11/11/2021 09:14 - v. 0.0.1-3d9b5f7a2-svil

## **Collocazione**

Il campo collocazione è utilizzato esclusivamente per la ricerca di richieste o movimenti relativi a documenti pregressi, non ancora recuperati in SBNCloud. Selezionando l'opzione si apre la sezione per l'immissione della collocazione, che può essere valorizzata direttamente, anche senza rispettare le maiuscole, ottenendo le eventuali richieste e movimenti per il documento individuato.

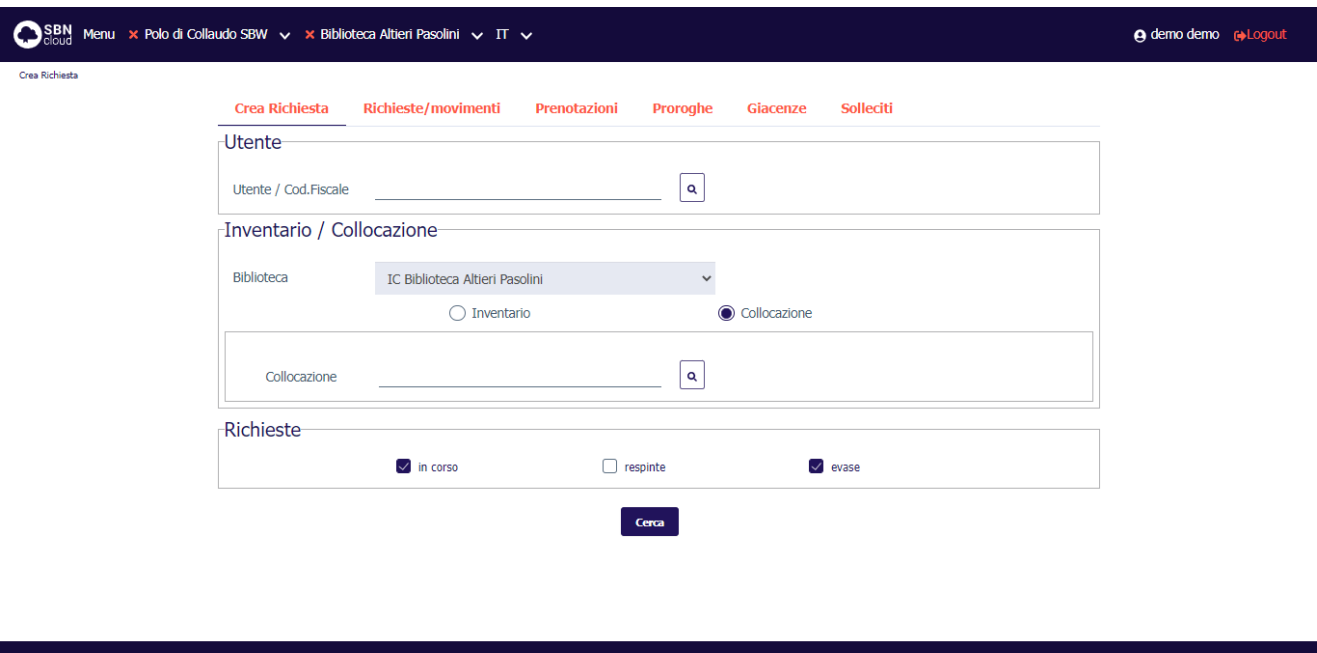

### ICCU - Ambiente di Sviluppo

### Ultimo rilascio il 26/10/2021 12:01 - v. 0.0.1-31f59021b-svil

Nel caso in cui non sia nota la collocazione del documento la si può ricercare mediante l'icona lente di ingrandimento, posta accanto al campo. La ricerca è effettuata nell'ambito dei documenti non SBN, inseriti dai lettori stessi o dagli operatori addetti alla gestione dei servizi, riportando le informazioni necessarie

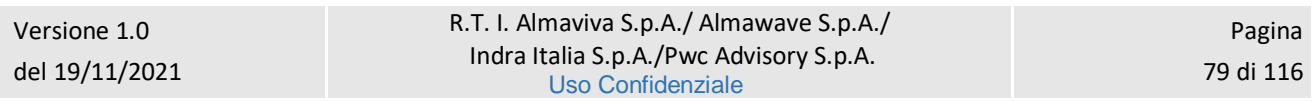

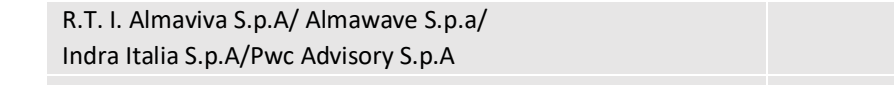

Manuale Utente - Lotto 3 [SPCL3-ICCU-MUT-Servizi-1.0](https://almavivaitaliaspa.sharepoint.com/sites/SBNCloud_/Documenti%20condivisi/Manuale%20Utente/SPCL3-ICCU-MUT-Servizi-1.0.docx?web=1)

(collocazione, titolo, monografia/periodico) ed eventualmente autore, luogo di pubblicazione, editore e anno, ricavate dalle schede cartacee.

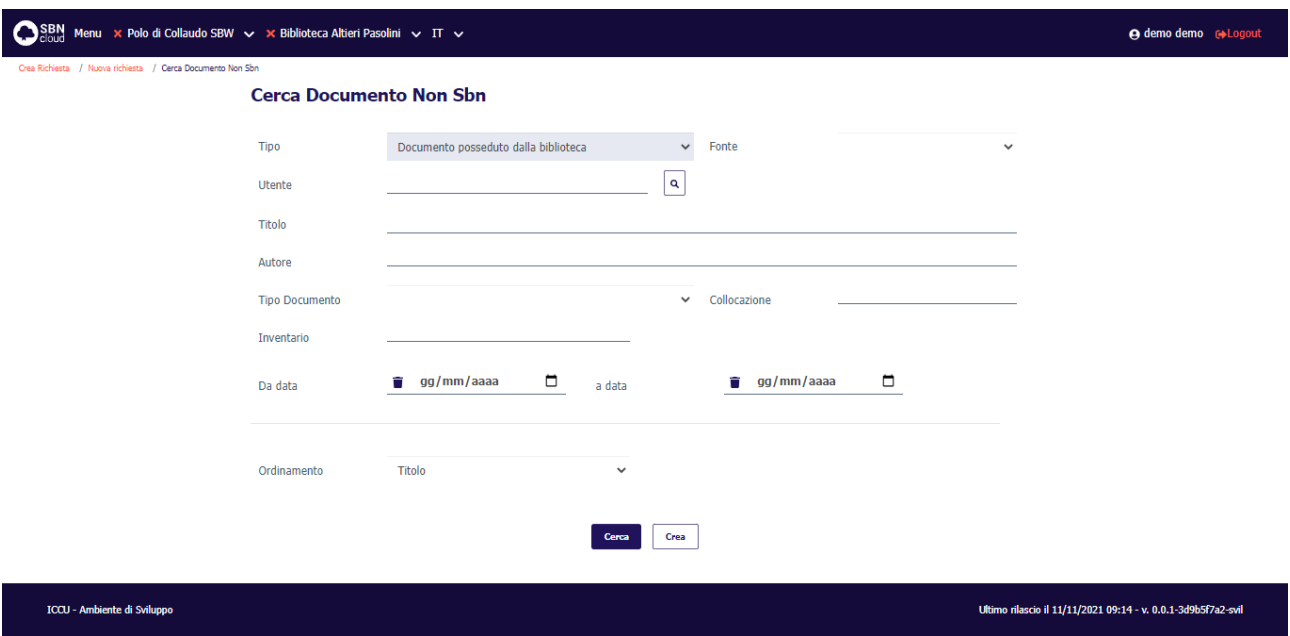

I parametri di ricerca presenti in questa pagina sono:

**Tipo:** automaticamente impostato a "Documento posseduto dalla biblioteca" e non modificabile

**Fonte:** attiva la ricerca dei documenti in base all'origine del dato; è possibile estrarre quelli inseriti dal bibliotecario, dal lettore o dall'OPAC;

**Utente:** utente lettore che lo ha inserito da remoto

**titolo:** innesca una ricerca per parole

**Autore**

**Tipo Documento:** i valori sono proposti nella lista del menu a tendina

**Collocazione**

**Inventario**

**Da data:** data iniziale del periodo relativo all'immissione del documento

**A data:** data finale del periodo relativo all'immissione del documento

**Biblioteca:** quella corrente o della rete/sistema metropolitano

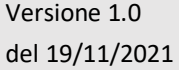

R.T. I. Almaviva S.p.A./ Almawave S.p.A./ Indra Italia S.p.A./Pwc Advisory S.p.A. Uso Confidenziale

Manuale Utente - Lotto 3 [SPCL3-ICCU-MUT-Servizi-1.0](https://almavivaitaliaspa.sharepoint.com/sites/SBNCloud_/Documenti%20condivisi/Manuale%20Utente/SPCL3-ICCU-MUT-Servizi-1.0.docx?web=1)

**Ordinamento:** consente di richiedere l'ordinamento della lista dei risultati in base all'autore, alla collocazione e al titolo

Tasti Funzionali:

**Cerca:** attiva la ricerca sulla base dei parametri impostati

**Crea:** consente l'inserimento di un documento non in SBN da utilizzare per la richiesta di servizio

Il risultato della ricerca proposto nella pagina "Sintetica Documenti Non SBN", riporta in corrispondenza di ogni occorrenza le icone per le funzionalità attivabili: il tasto "Scegli" consente la selezione della collocazione e la sua trascrizione nella pagina iniziale "Nuova Richiesta", l'icona lente di ingrandimento, l'esame dei dettagli.

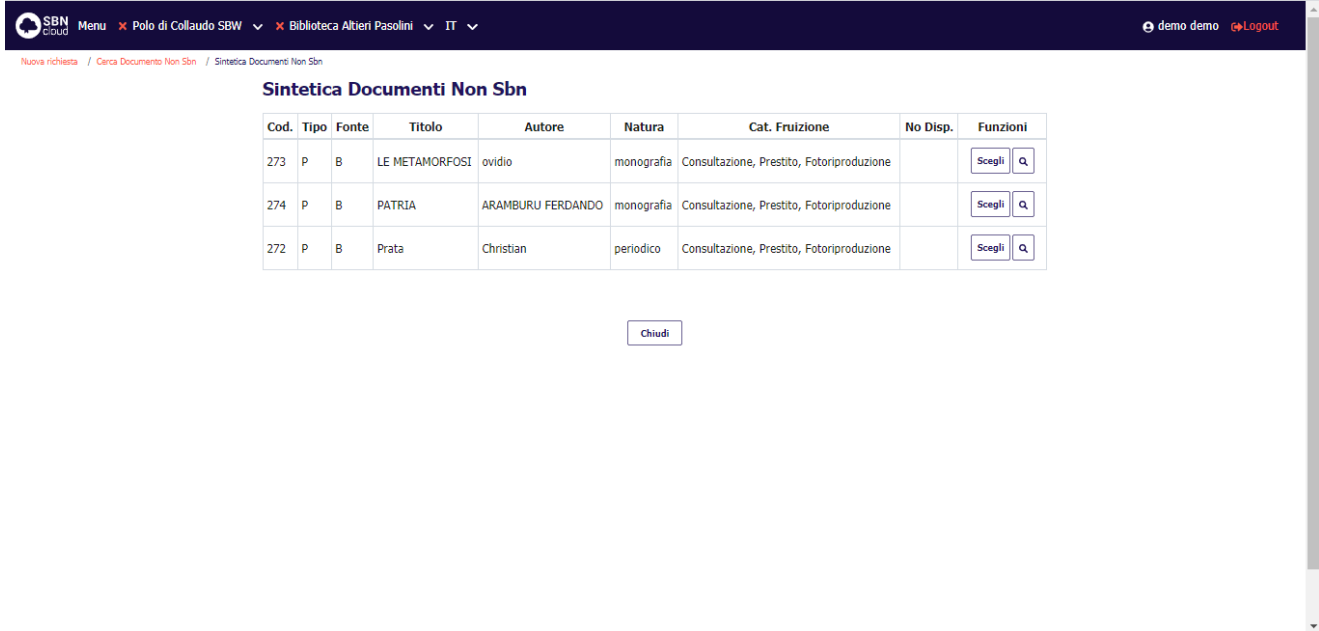

# 2.5.1.1. Ricerca

La ricerca, che presuppone l'impostazione di almeno un parametro ed è attivabile mediante il relativo tasto funzionale, propone le occorrenze rispondenti ai criteri immessi nella sezione "Lista movimenti".

In corrispondenza delle righe selezionate sono mostrate le icone delle funzionalità richiamabili, dipendenti dallo stato della richiesta. Per le richieste concluse o respinte, l'unica azione consentita è la visualizzazione del dettaglio, per quelle ancora attive a questa possibilità sono contemplate tutte le operazioni previste, come ad esempio l'accettazione o l'avanzamento dello stato.

Manuale Utente - Lotto 3 [SPCL3-ICCU-MUT-Servizi-1.0](https://almavivaitaliaspa.sharepoint.com/sites/SBNCloud_/Documenti%20condivisi/Manuale%20Utente/SPCL3-ICCU-MUT-Servizi-1.0.docx?web=1)

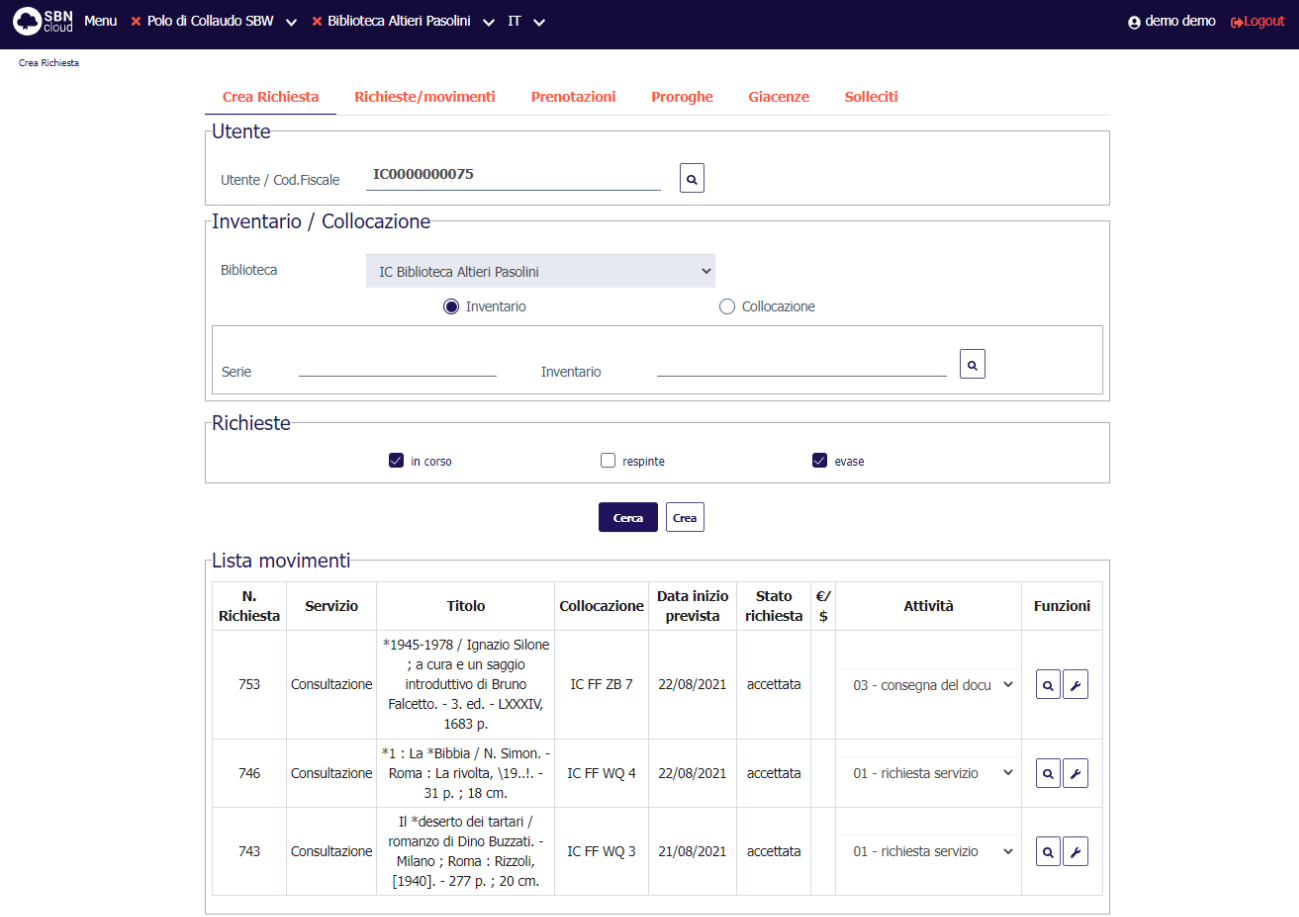

### ICCU - Ambiente di Sviluppo

Ultimo rilascio il 28/10/2021 16:24 - v. 0.0.1-d036b3942-svil

# 2.5.1.2. Inserimento

A seguito dell'impostazione di almeno un criterio di ricerca della pagina "Nuova richiesta" riguardante l'utenza o il documento, l'esito dell'operazione oltre a restituire la sezione relativa ai movimenti, attiva la possibilità di un nuovo inserimento. A tal fine sono proposte le sezioni per l'integrazione delle informazioni non ancora immesse riguardanti l'utente o il documento; nella sezione "Nuova richiesta" sono prospettati i campi relativi al servizio, quali:

- ✓ **Servizio**
- ✓ **Modalità di erogazione**
- ✓ **Supporti**
- ✓ **Annata** (per i periodici)

## Tasti funzionali

**Aggiorna Servizi:** ripulisce la sezione dei dati corrispondenti a un servizio già inserito

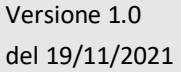

Manuale Utente - Lotto 3 [SPCL3-ICCU-MUT-Servizi-1.0](https://almavivaitaliaspa.sharepoint.com/sites/SBNCloud_/Documenti%20condivisi/Manuale%20Utente/SPCL3-ICCU-MUT-Servizi-1.0.docx?web=1)

**Invio richiesta:** inserisce la richiesta a nome dell'utente per il documento prescelto, previa conferma dell'operazione da parte dell'operatore

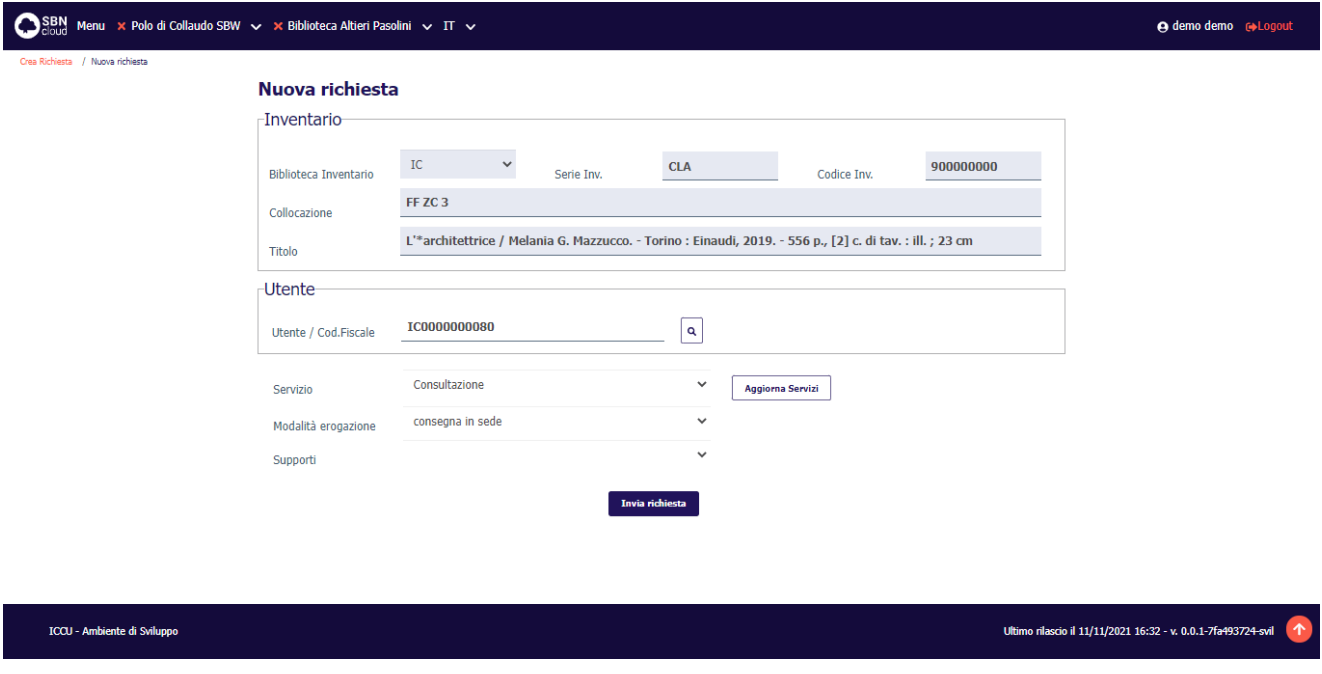

L'esito positivo dell'inserimento, aggiorna la pagina raggruppando le informazioni e i riferimenti della richiesta nelle seguenti sezioni:

- ✓ Utente
- ✓ Documento
- ✓ Richiesta
- **Note**
- ✓ Avanzamento stato

In tal modo è possibile tenere sotto controllo tutte le informazioni relative alla richiesta, integrandole con altri dati quali l'importo massimo richiedibile e eventuali note a cura dell'utente o del bibliotecario.

L'ultima sezione consente inoltre di assegnare alla richiesta uno stato di avanzamento sulla base dell'iter definito per lo svolgimento del servizio. Allo stato assunto dalla richiesta (l'attuale), può far seguito uno di quelli proposti dal menu a tendina, secondo i passaggi previsti sino a quello indicato come conclusivo per il completamento.

[SPCL3-ICCU-MUT-Servizi-1.0](https://almavivaitaliaspa.sharepoint.com/sites/SBNCloud_/Documenti%20condivisi/Manuale%20Utente/SPCL3-ICCU-MUT-Servizi-1.0.docx?web=1)

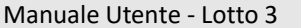

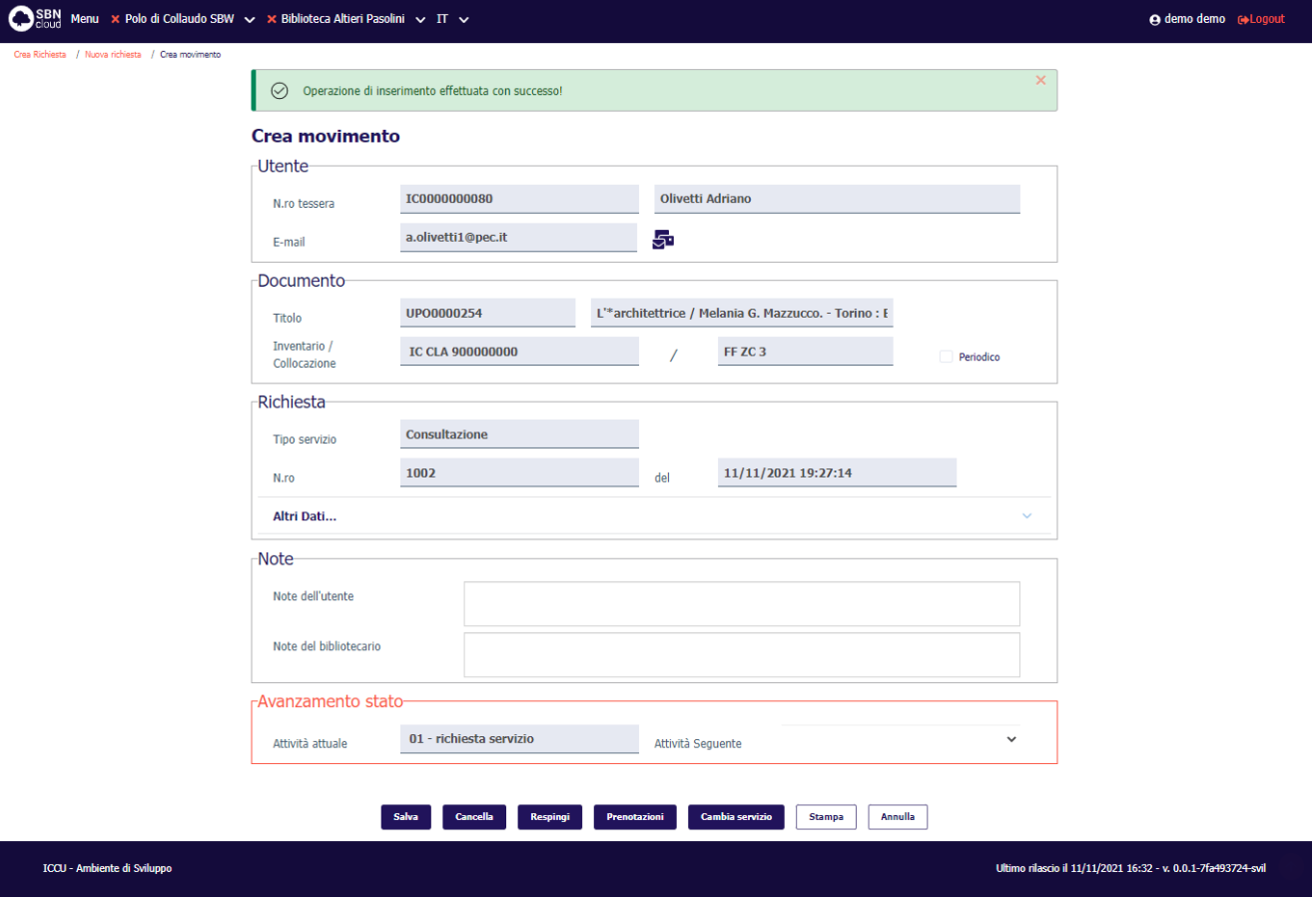

# 2.5.1.3. Inserimento richiesta ILL

Le richieste di servizio in ambito ILL sono gestite a partire dalla stessa pagina delle richieste locali ("Crea Richiesta"), attivando il tasto **Crea** e selezionando la corrispondente opzione. L'inserimento della richiesta presuppone anche in questo caso l'indicazione dell'utente e del documento, individuato questa volta esclusivamente attraverso la collocazione, secondo le modalità già descritte. Sia l'utente che la collocazione possono essere quindi impostati direttamente oppure ricavati come risultato di ricerche mirate. In particolare, l'individuazione del documento avviene attivando la pagina "Cerca documento non SBN" che opera in OPAC di indice, nella quale i campi Tipo e Fonte sono impostati rispettivamente a "Documento non posseduto dalla biblioteca" e "ILL SBN", entrambi non modificabili. Rispetto alla medesima funzione di ricerca applicata ai documenti non SBN, per le richieste ILL, si aggiungono ai parametri di ricerca il Bid e il Num. Standard; quest'ultimo costituito da due campi, indica nel primo il riferimento alla tipologia, selezionabile dal menu a tendina, mentre il secondo è riservato al numero.

## Ricerca della collocazione del documento

È resa disponibile la pagina "Cerca documento non SBN" per l'impostazione dei criteri di ricerca o per l'inserimento del documento non SBN sulla base delle informazioni disponibili.

Manuale Utente - Lotto 3 [SPCL3-ICCU-MUT-Servizi-1.0](https://almavivaitaliaspa.sharepoint.com/sites/SBNCloud_/Documenti%20condivisi/Manuale%20Utente/SPCL3-ICCU-MUT-Servizi-1.0.docx?web=1)

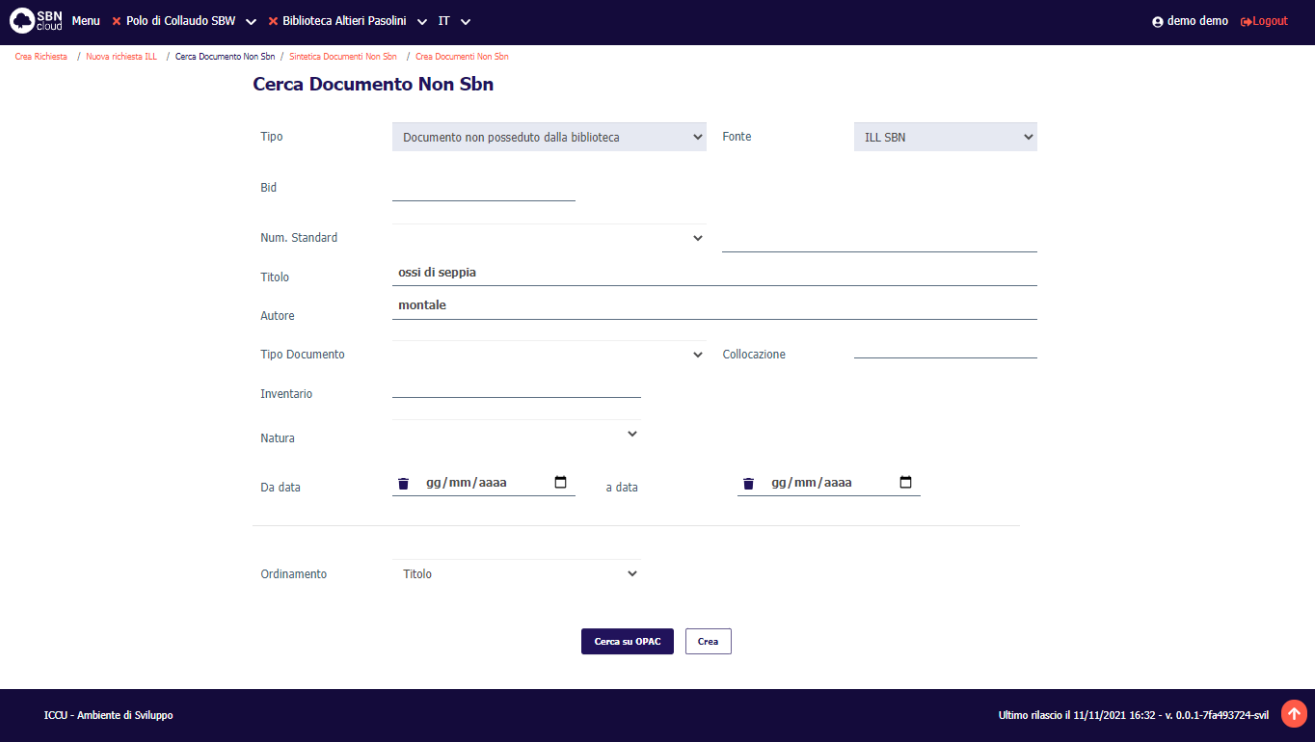

**Crea**: inserisce un documento non SBN nella base dati della biblioteca richiedente, ai fini dei servizi ILL

Il risultato della ricerca è rappresentato nella pagina "Sintetica Documento Non SBN" con l'indicazione del numero di biblioteche che detengono il documento. La selezione dalla lista del titolo di interesse, nel caso in cui sia in carico a più di una biblioteca, determina la presentazione di una ulteriore sezione "Elenco Biblioteche" volta a recepire le preferenze espresse secondo un ordine di priorità.

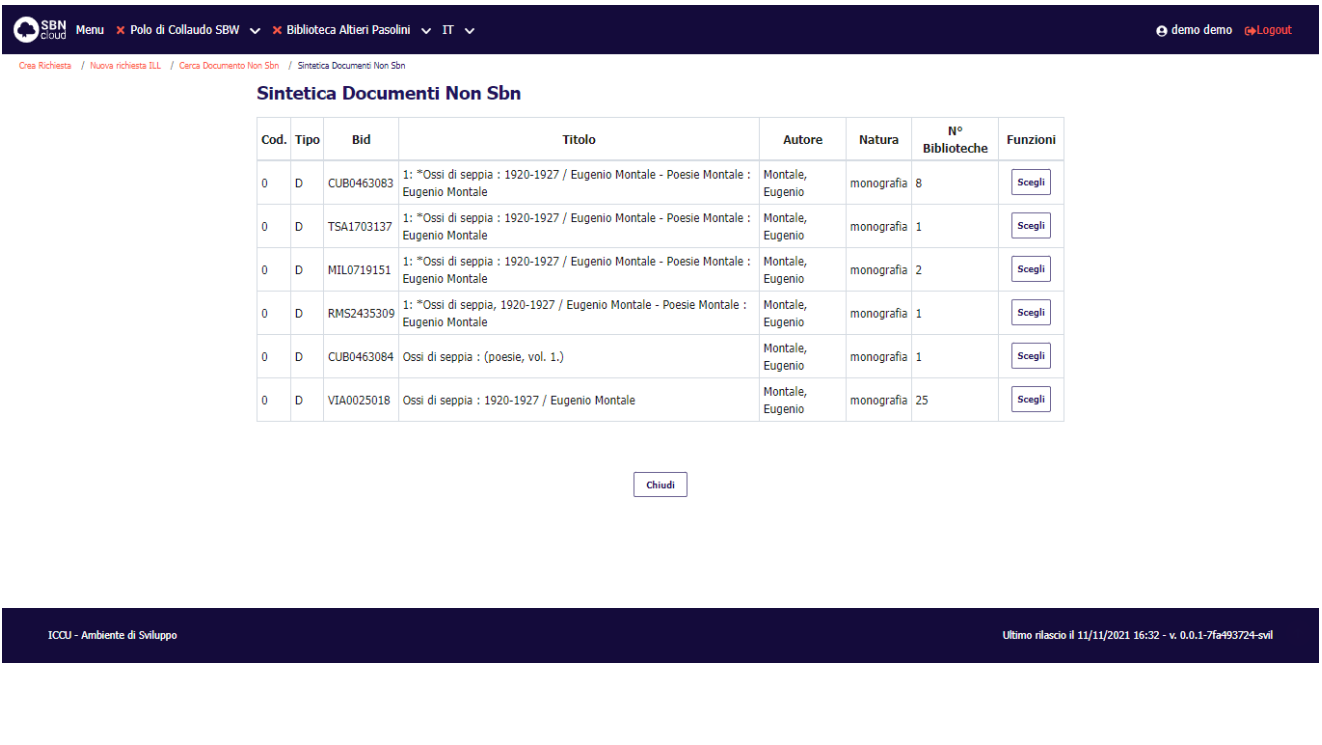

Manuale Utente - Lotto 3 [SPCL3-ICCU-MUT-Servizi-1.0](https://almavivaitaliaspa.sharepoint.com/sites/SBNCloud_/Documenti%20condivisi/Manuale%20Utente/SPCL3-ICCU-MUT-Servizi-1.0.docx?web=1)

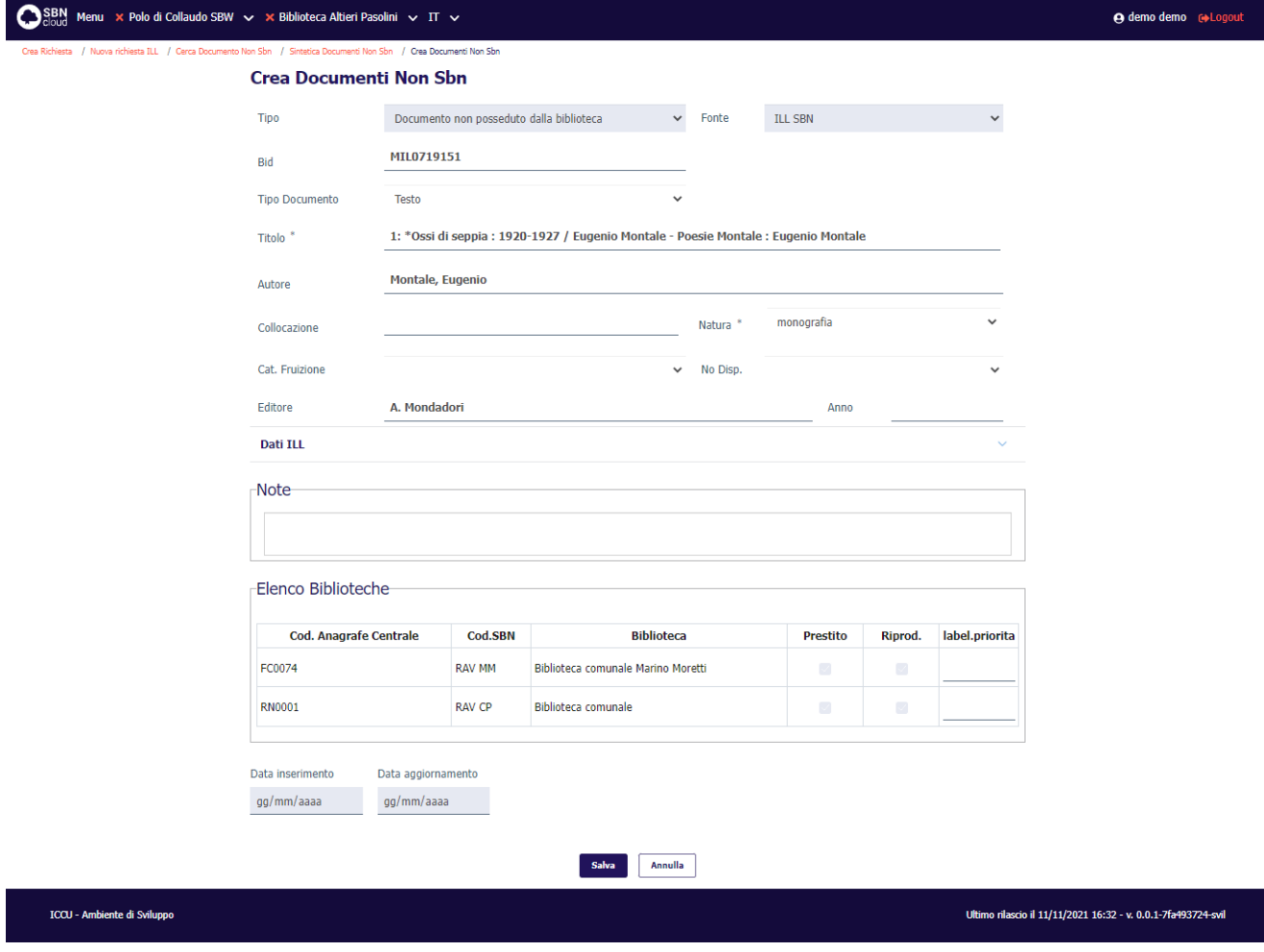

Il salvataggio delle priorità rispetto alle biblioteche che rendono disponibile il documento, riporta alla pagina della gestione delle richieste ILL. La pagina condivide la stessa struttura delle richieste in ambito locale e consente la scelta delle modalità di erogazione del servizio e l'invio della richiesta alla biblioteca fornitrice, corrispondente all'unica biblioteca che detiene il documento o alla biblioteca alla quale è stata assegnata la prima priorità. La mancata accettazione del servizio da parte della biblioteca fornitrice determina automaticamente la richiesta alla successiva biblioteca indicata dalla lista delle priorità.

Manuale Utente - Lotto 3 [SPCL3-ICCU-MUT-Servizi-1.0](https://almavivaitaliaspa.sharepoint.com/sites/SBNCloud_/Documenti%20condivisi/Manuale%20Utente/SPCL3-ICCU-MUT-Servizi-1.0.docx?web=1)

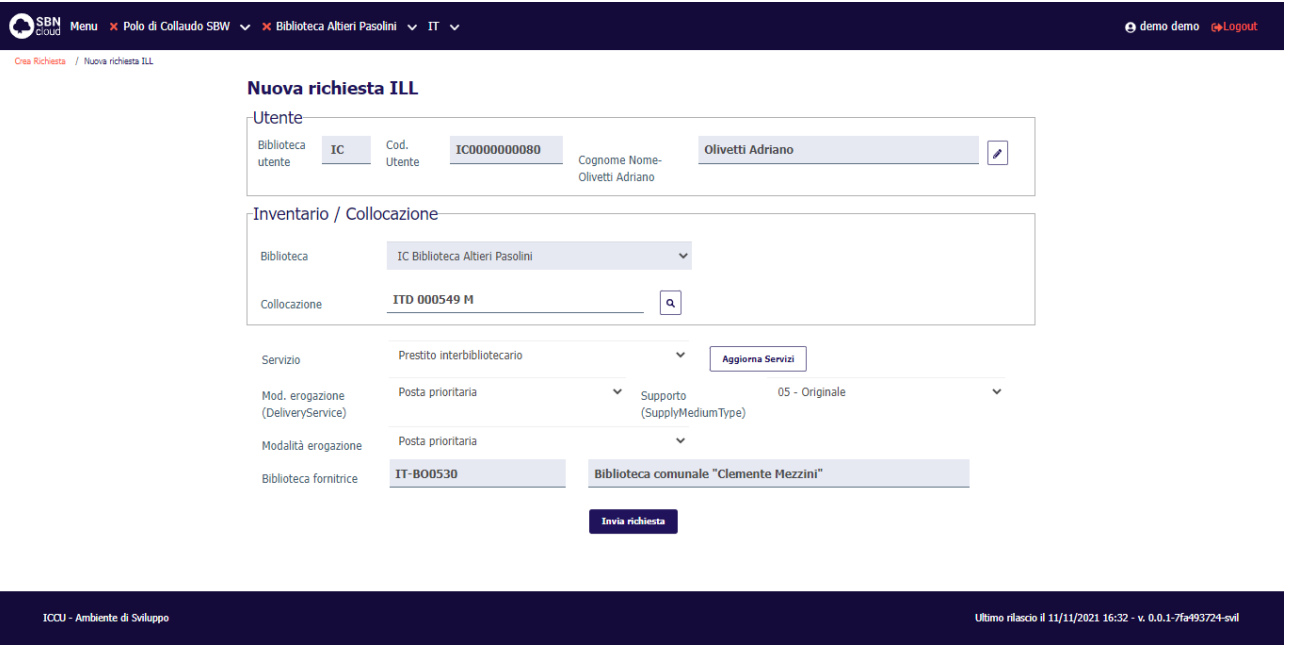

# 2.5.2. Richieste movimenti

La funzione attiva la ricerca dei movimenti, proponendo i parametri per la definizione dei criteri e le modalità di ordinamento della lista risultato. I parametri sono selezionabili mediante menù a tendina il cui contenuto si compone dinamicamente sulla base delle configurazioni dei parametri già impostati per la ricerca e riguardano le seguenti informazioni:

- ✓ **Svolgimento** (Locale, ILL)
- ✓ **Servizio**
- ✓ **Stato movimento**
- ✓ **Stato richiesta**
- ✓ **Attività**: indica uno dei passi dell'iter in cui si articola il servizio definito per la biblioteca; l'impostazione delle voci a fianco del campo indicano che l'attività va ricercata tra i movimenti che la vedono come attività attuale, scelta di default o come successiva a quella attuale rispetto alla definizione dell'iter
- ✓ **Modalità di erogazione**
- ✓ **Data fine prevista**: è possibile inserire le date di inizio e fine del periodo in cui ricade la conclusione
- ✓ **Sezione**
- ✓ **In attesa di pagamento**

È possibile indicare l'ordinamento del risultato secondo le modalità previste dal menu a tendina.

[SPCL3-ICCU-MUT-Servizi-1.0](https://almavivaitaliaspa.sharepoint.com/sites/SBNCloud_/Documenti%20condivisi/Manuale%20Utente/SPCL3-ICCU-MUT-Servizi-1.0.docx?web=1)

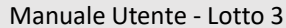

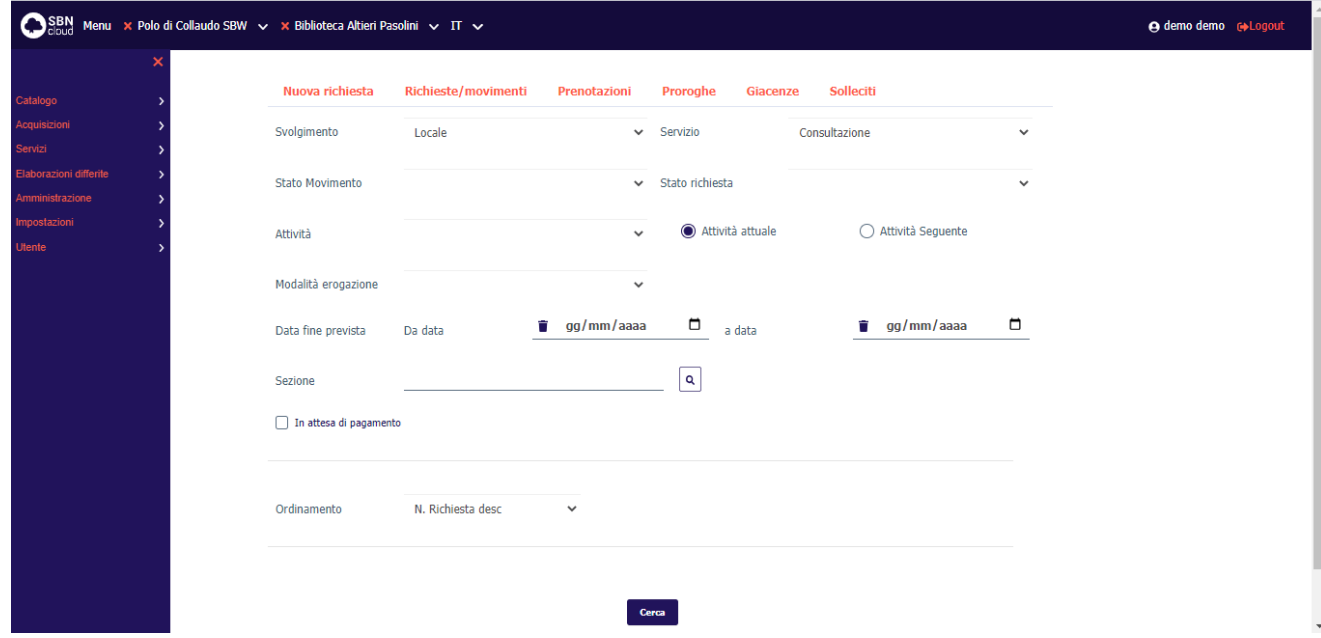

## 2.5.2.1. Lista risultato Ricerca movimenti

Il risultato della ricerca è presentato nella lista dei movimenti riportante le seguenti informazioni:

- ✓ **Numero richiesta**
- ✓ **Servizio**
- ✓ **Utente**
- ✓ **Titolo**
- ✓ **Collocazione**
- ✓ **Data inizio prevista**
- ✓ **Attività**

In corrispondenza di ogni riga sono presenti le icone:

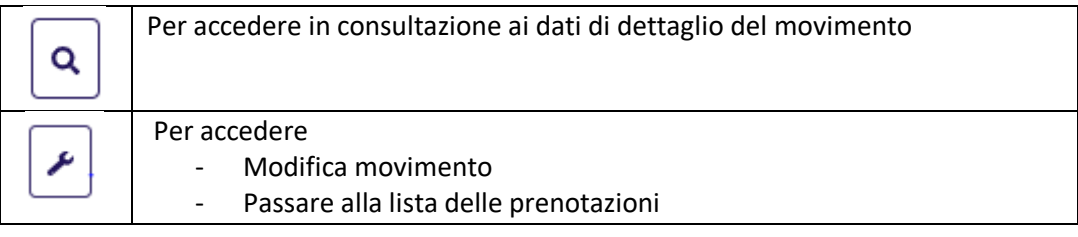

A fondo pagina sono presenti i tasti funzionali:

**Carica altri risultati:** presente solo nel caso in cui le righe restituite dalla ricerca superino il numero di quelle previste e consente l'accodamento di un ulteriore set di occorrenze

**Aggiorna:** modifica il risultato della ricerca sulla base dei criteri impostati o variati

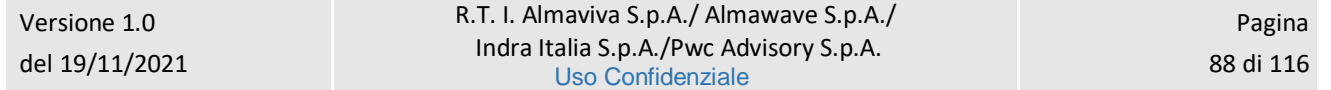

Manuale Utente - Lotto 3 [SPCL3-ICCU-MUT-Servizi-1.0](https://almavivaitaliaspa.sharepoint.com/sites/SBNCloud_/Documenti%20condivisi/Manuale%20Utente/SPCL3-ICCU-MUT-Servizi-1.0.docx?web=1)

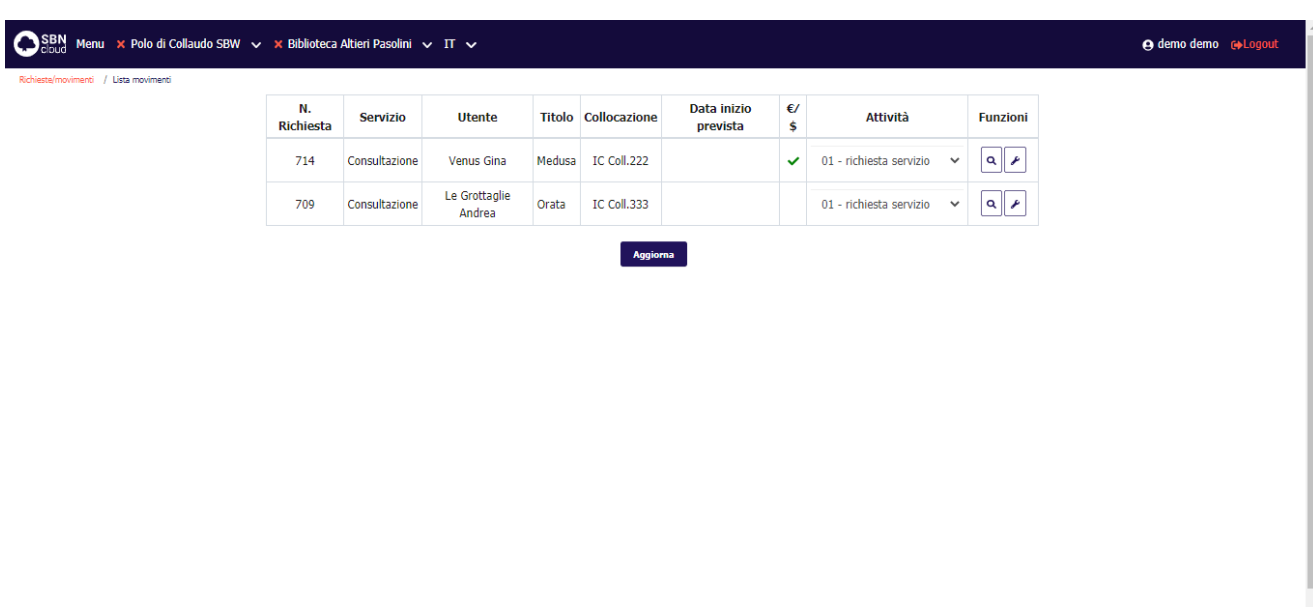

# 2.5.3. Prenotazioni

Presenta la lista sintetica delle prenotazioni, corrispondenti a richieste di documenti non disponibili perché in uso presso altri utenti.

La lista visualizza:

- ✓ **il numero della richiesta** (attribuito automaticamente dal sistema)
- ✓ **la data della richiesta**
- ✓ **l'utente**
- ✓ **il titolo**
- ✓ **la collocazione**
- ✓ **la data d'inizio prevista**
- ✓ **il servizio**
- ✓ **la data massima**

È possibile ordinare la lista scegliendo il criterio di ordinamento desiderato dal relativo campo. La lista presenta il risultato con le funzioni attivabili a livello di singola riga oltre ai tasti a fondo pagina.

Manuale Utente - Lotto 3 [SPCL3-ICCU-MUT-Servizi-1.0](https://almavivaitaliaspa.sharepoint.com/sites/SBNCloud_/Documenti%20condivisi/Manuale%20Utente/SPCL3-ICCU-MUT-Servizi-1.0.docx?web=1)

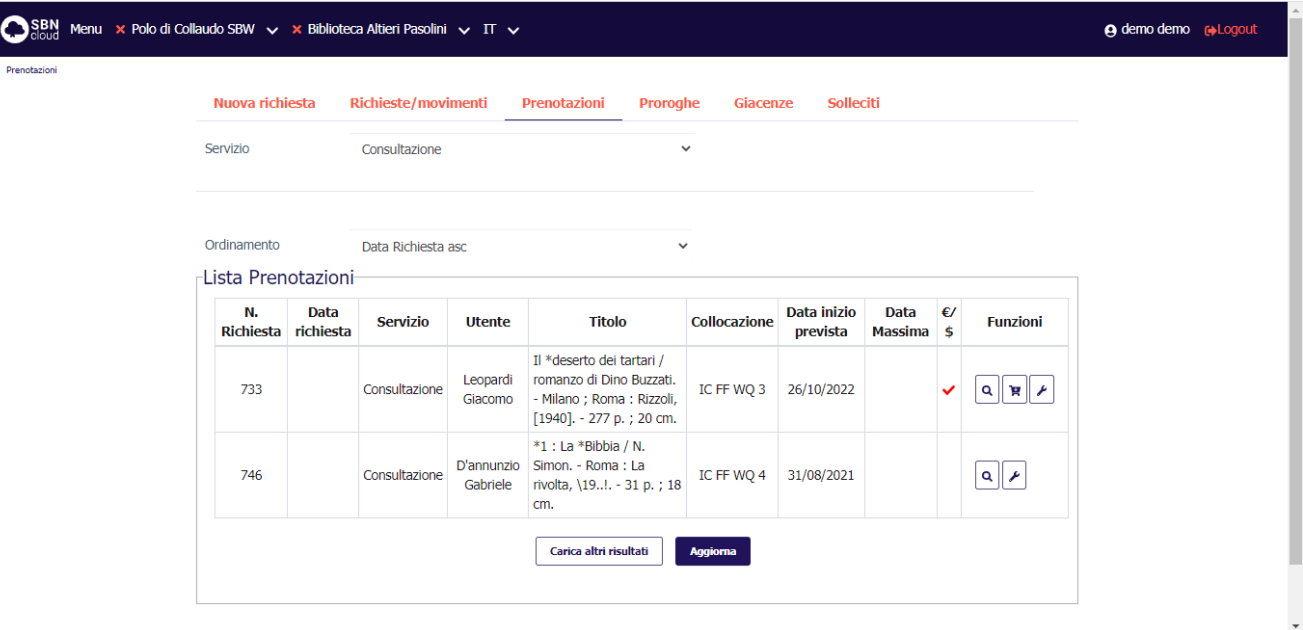

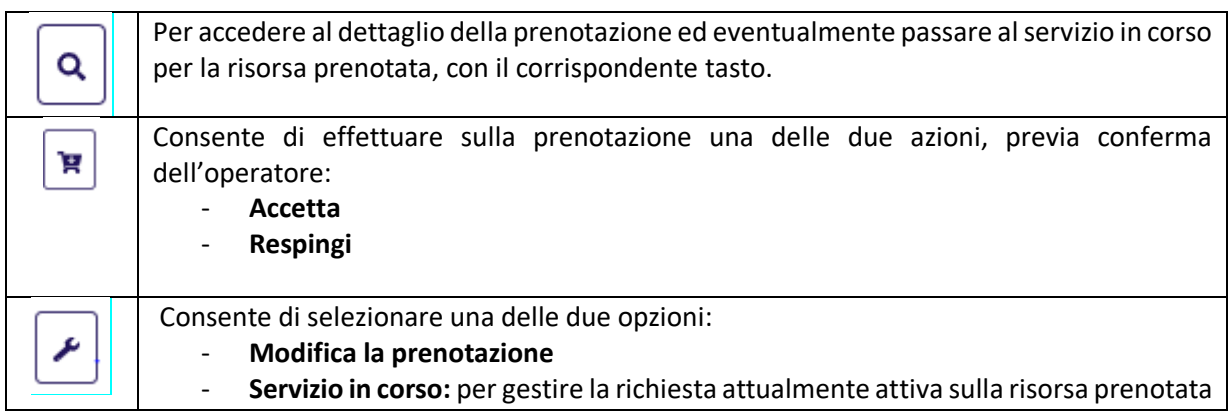

Il tasto **Servizio in corso** è accessibile sia dalla pagina di dettaglio della prenotazione che direttamente dalla della lista risultato mediante la scelta effettuata sull'icona chiave inglese. Di seguito si riporta la pagina attivabile mediante l'icona lente di ingrandimento, nella quale è presente il tasto **Servizio in corso.** 

È consentito avanzare lo stato del movimento del documento oggetto di prenotazione, mostrando i dati dell'utente che la ha in uso.

Se viceversa il movimento non è più attivo e il documento è tornato disponibile, il sistema risponde con il messaggio: *Non è stato trovato nessun movimento relativo al documento prenotato*.

Manuale Utente - Lotto 3 [SPCL3-ICCU-MUT-Servizi-1.0](https://almavivaitaliaspa.sharepoint.com/sites/SBNCloud_/Documenti%20condivisi/Manuale%20Utente/SPCL3-ICCU-MUT-Servizi-1.0.docx?web=1)

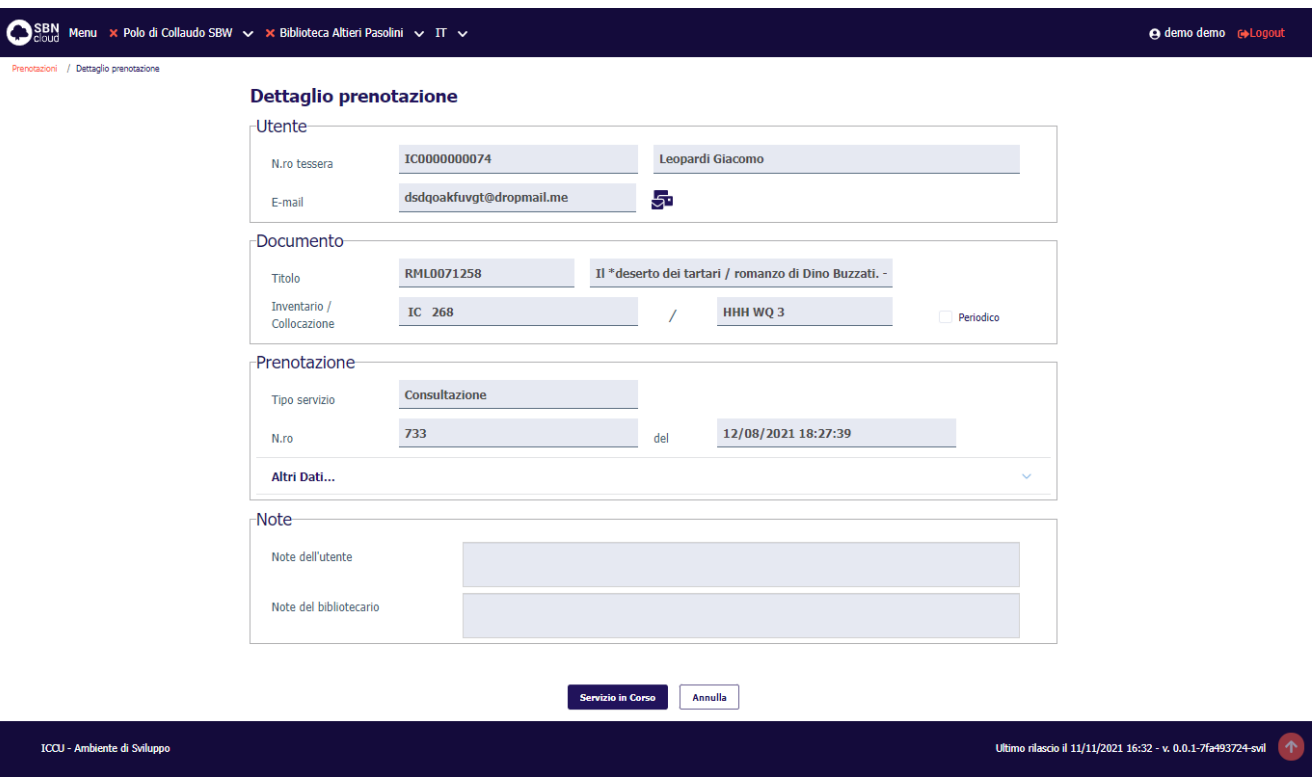

### Tasti Funzionali

**Carica altri risultati:** per aggiungere in coda alla lista l'ulteriore set di occorrenze eccedenti quelle già mostrate

**Aggiorna:** per allineare l'elenco della lista a seguito delle variazioni apportate ai parametri di ricerca.

Manuale Utente - Lotto 3 [SPCL3-ICCU-MUT-Servizi-1.0](https://almavivaitaliaspa.sharepoint.com/sites/SBNCloud_/Documenti%20condivisi/Manuale%20Utente/SPCL3-ICCU-MUT-Servizi-1.0.docx?web=1)

SBN Menu x Polo di Collaudo SBW v x Biblioteca Altieri Pasolini v

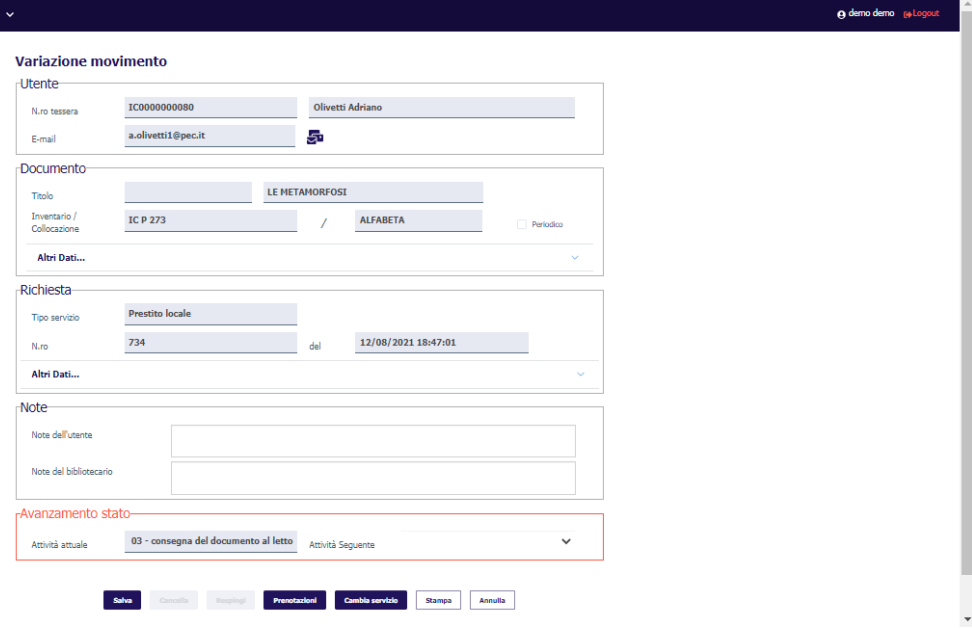

# 2.5.3.1. Variazione Prenotazione

È possibile modificare la prenotazione valorizzando alcune informazioni prospettate nella pagina, riconoscibili dalla colorazione più chiara. È inoltre possibile modificarne lo stato mediante i tasti funzionali.

Tasti funzionali:

**Salva:** rende effettivo l'aggiornamento apportato ai dati

**Inoltro:** se il documento è tornato disponibile, consente di dare avvio al movimento cambiando lo stato della richiesta da "immessa" ad "accettata", previa conferma dell'operazione da parte dell'utente.

**Cancella:** utilizzato nel caso di una prenotazione inserita erroneamente

**Respingi:** utilizzato nel caso in cui la prenotazione non può essere accettata; può essere opportuno esplicitarne le motivazioni nel campo note.

**Servizio in corso:** consente di accedere al movimento relativo al documento oggetto di prenotazione

**Stampa:** prevede, a scelta dell'utente, la stampa della richiesta o del modulo prelievo, secondo le specifiche fornite nella configurazione dei parametri della biblioteca.

Si riporta un esempio della Stampa richiesta

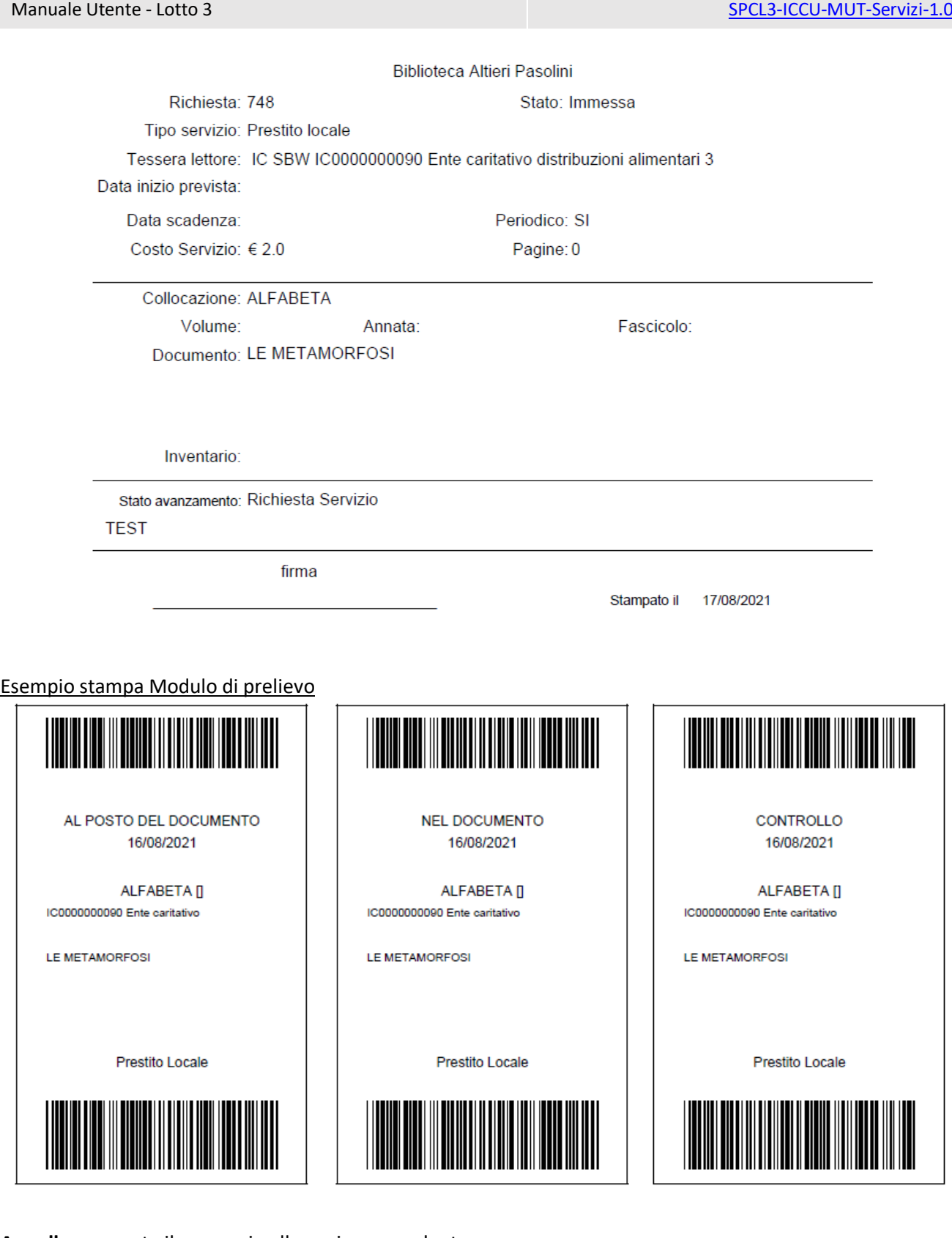

**Annulla:** consente il passaggio alla pagina precedente

Manuale Utente - Lotto 3 [SPCL3-ICCU-MUT-Servizi-1.0](https://almavivaitaliaspa.sharepoint.com/sites/SBNCloud_/Documenti%20condivisi/Manuale%20Utente/SPCL3-ICCU-MUT-Servizi-1.0.docx?web=1)

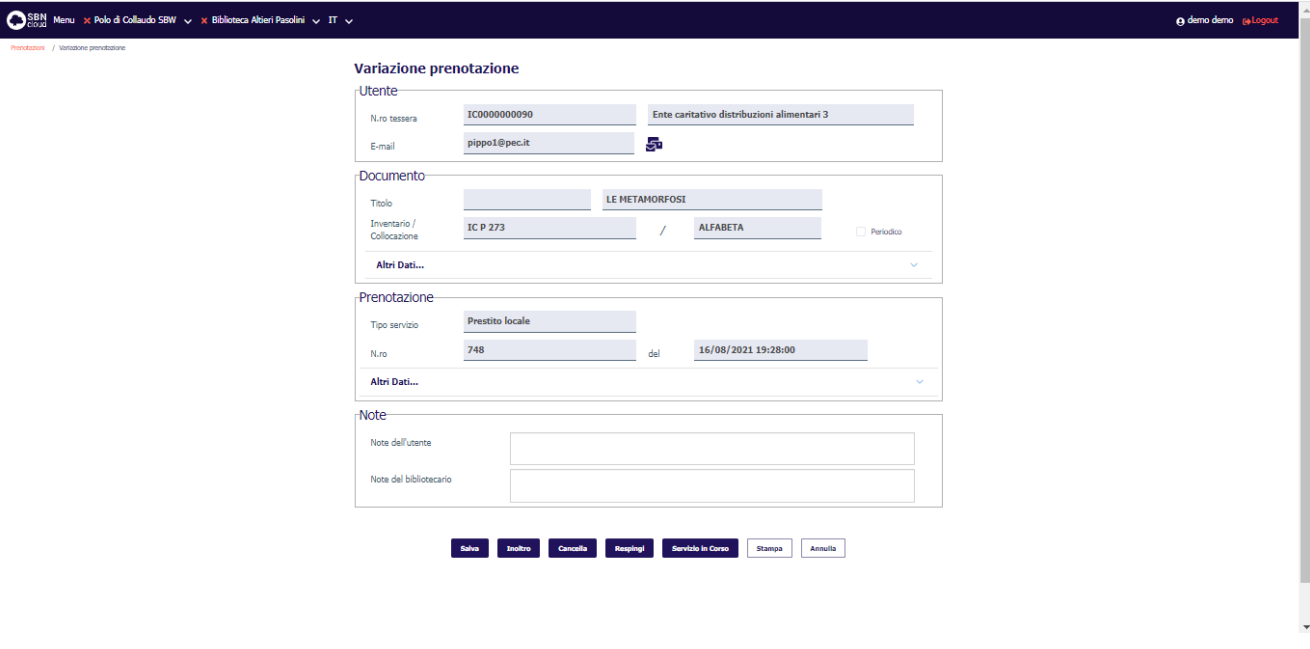

# 2.5.4. Proroghe

Consente di gestire le richieste di proroga inserite dagli utenti, richiedendone l'ordinamento in base al criterio previsto e proposto dal menu a tendina.

Le azioni possibili per ciascuna occorrenza sono attivabili mediante le icone per l'esame dei dettagli della richiesta e i tasti funzionali.

L'icona carrello è presente nel caso di servizi che prevedono il pagamento del servizio

**Rinnova:** in assenza di prenotazioni attive, previa conferma da parte dell'operatore proroga il servizio tenendo conto delle autorizzazioni dell'utente

Manuale Utente - Lotto 3 [SPCL3-ICCU-MUT-Servizi-1.0](https://almavivaitaliaspa.sharepoint.com/sites/SBNCloud_/Documenti%20condivisi/Manuale%20Utente/SPCL3-ICCU-MUT-Servizi-1.0.docx?web=1)

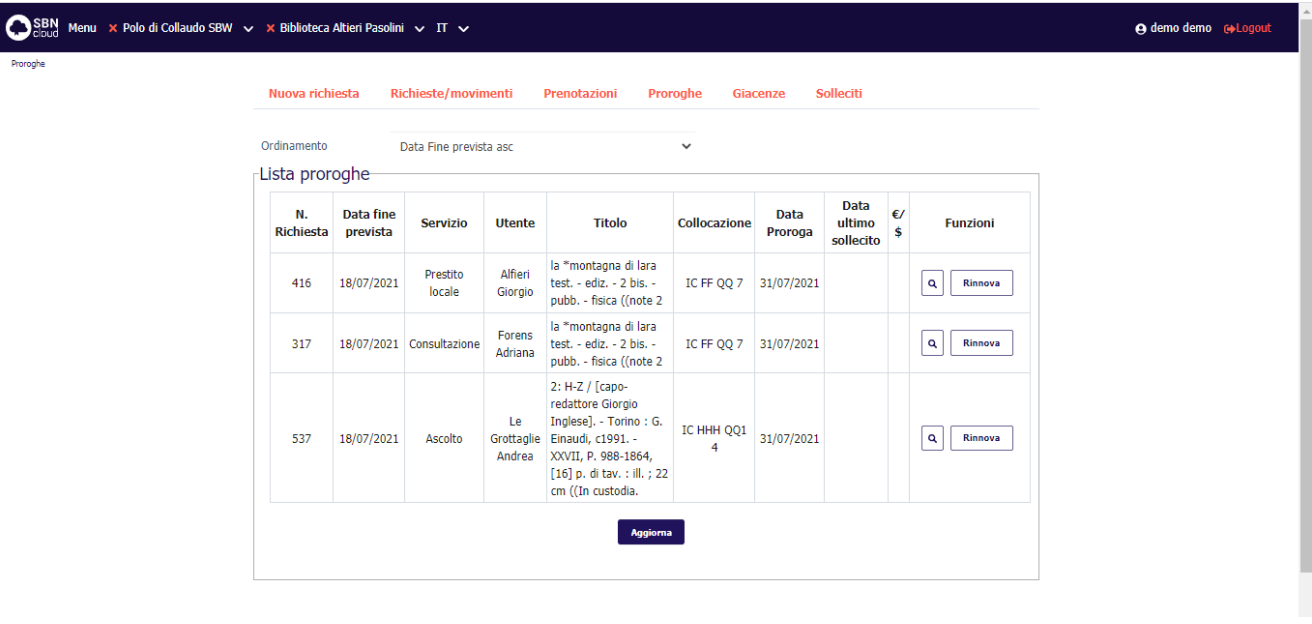

# 2.5.5. Giacenze

Propone la lista delle giacenze consentendone la gestione; rientrano automaticamente nelle giacenze i documenti ai quali non sia stato dato corso al servizio entro la data prevista o, per i quali sia già trascorso il periodo stabilito per il deposito, così come stabilito nella Configurazione dei Servizi.

Le giacenze possono riguardare movimenti di documenti richiesti e non ritirati, generalmente fermi al passo dell'iter "scarico da magazzino" o "collocazione presso punto deposito".

La lista, che è possibile ordinare sulla base delle opzioni del menu a tendina attivo nel relativo campo, presenta le seguenti informazioni:

- ✓ **numero della richiesta** (attribuito automaticamente dal sistema)
- ✓ **servizio**
- ✓ **utente**
- ✓ **titolo**
- ✓ **collocazione**
- ✓ **la data di scadenza**
- ✓ **numero prenotazione**
- ✓ **€ / \$ (indicanti i costi del servizio)**
- ✓ **attività**

Le funzioni previste in corrispondenza di ogni riga sono attivabili, mediante le icone:

Manuale Utente - Lotto 3 [SPCL3-ICCU-MUT-Servizi-1.0](https://almavivaitaliaspa.sharepoint.com/sites/SBNCloud_/Documenti%20condivisi/Manuale%20Utente/SPCL3-ICCU-MUT-Servizi-1.0.docx?web=1)

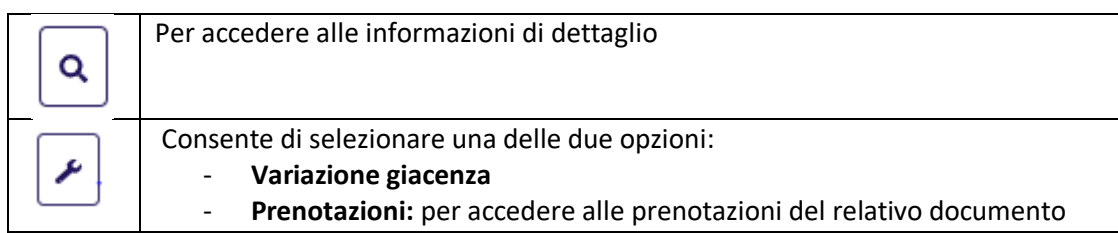

la casella di selezione indicata in corrispondenza di almeno una occorrenza, attiva il tasto funzionale a fondo pagina:

**Ricolloca e chiudi:** agisce su tutti i documenti selezioni avanzandone lo stato all'ultimo passo dell'iter configurato per il servizio, chiudendo contestualmente il movimento. La chiusura del movimento senza l'impostazione della data di inizio effettiva identifica le richieste chiuse e mai fruite.

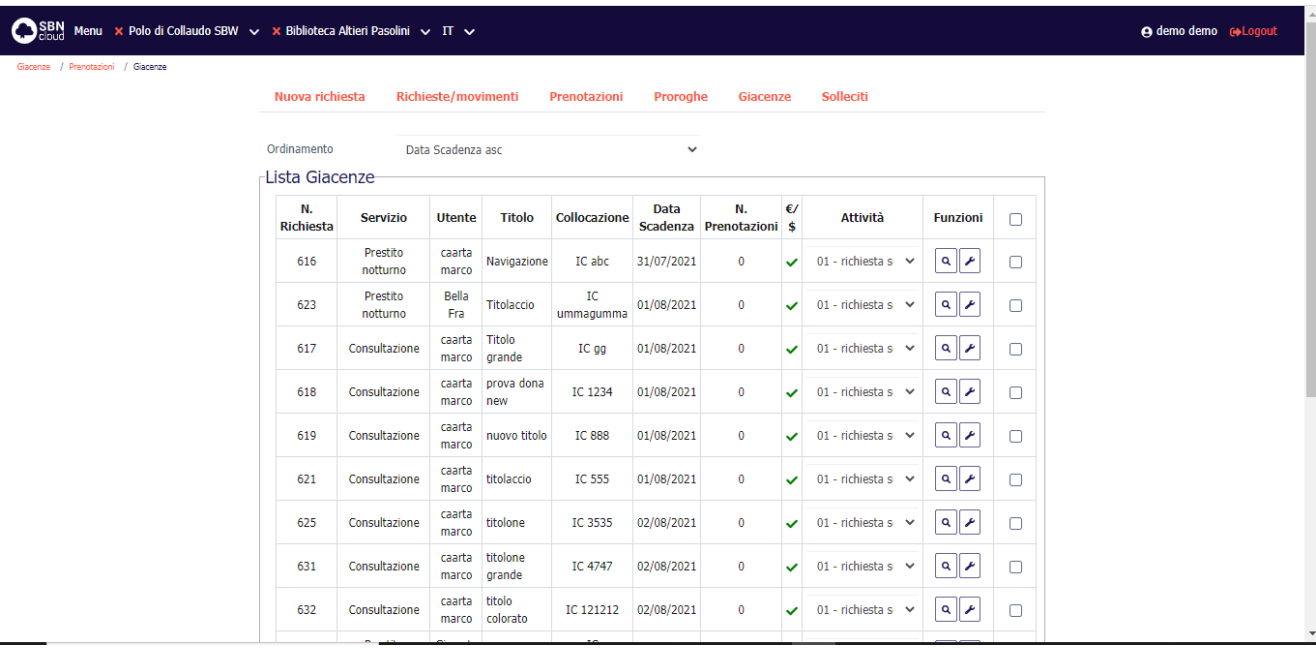

# 2.5.6. Solleciti

Propone la lista sintetica dei movimenti di prestito da sollecitare a causa della mancata riconsegna dei documenti alla scadenza del servizio.

L'inoltro del sollecito è discrezionale e riguarda le occorrenze prescelte, tramite la casella di selezione, nella lista riportante le seguenti informazioni:

- ✓ **numero della richiesta**
- ✓ **servizio**
- ✓ **utente**
- ✓ **titolo**

È possibile richiedere l'ordinamento secondo i criteri indicati nel menu a tendina ed escludere le righe relative alle richieste rinnovate.

Le funzionalità sono attivabili mediante le icone presenti a livello di singola occorrenza: la lente di ingrandimento per la visualizzazione del dettaglio, il carrello per la gestione dello stato del pagamento ove previsto.

La casella per selezionare le occorrenze da sollecitare, quando prescelta rende visibile il tasto funzionale a fondo pagina **Invio Solleciti**. Il tasto attiva la procedura fuori linea per l'invio dei solleciti secondo le modalità impostate nella configurazione della biblioteca (vedi Configurazione-parametri di biblioteca). L'invio del sollecito comporta l'aggiornamento del numero dei solleciti effettuati e della data di invio dell'ultimo sollecito.

L'esito della procedura fuori linea è consultabile sotto la voce di menu **Elaborazioni differite**→ **Stato delle richieste** (vedi relativo manuale)

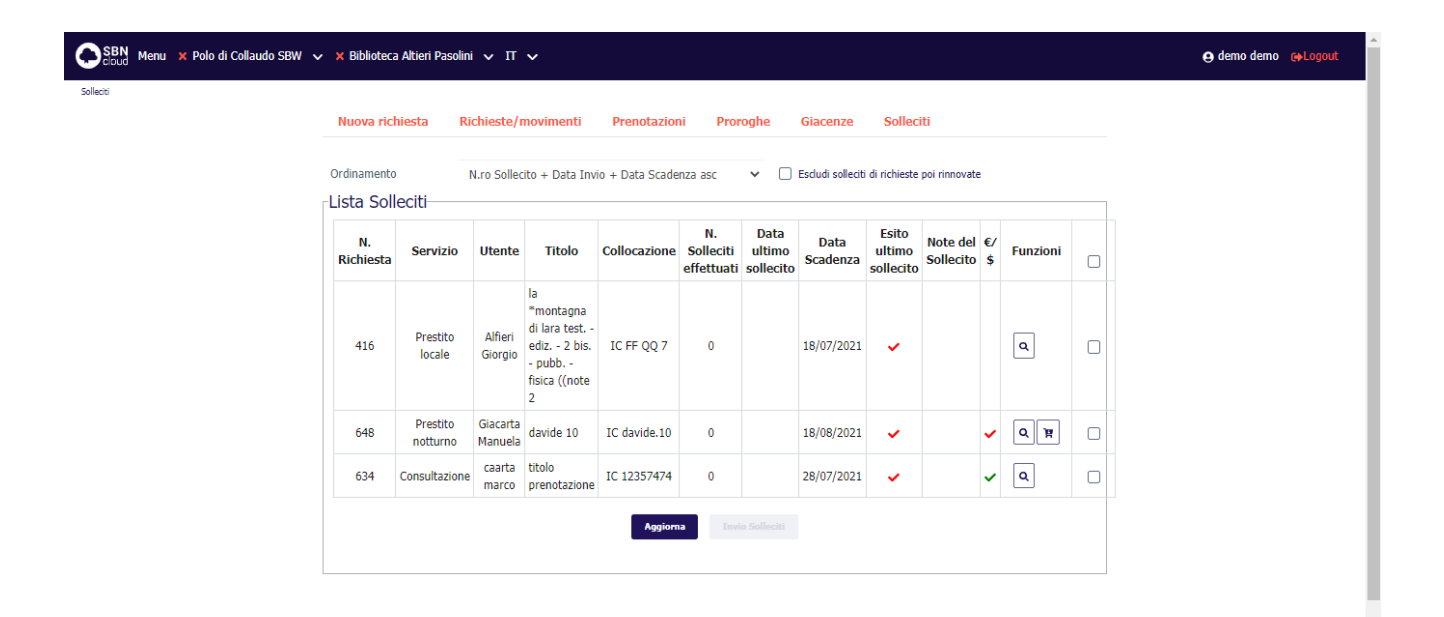

Manuale Utente - Lotto 3 [SPCL3-ICCU-MUT-Servizi-1.0](https://almavivaitaliaspa.sharepoint.com/sites/SBNCloud_/Documenti%20condivisi/Manuale%20Utente/SPCL3-ICCU-MUT-Servizi-1.0.docx?web=1)

# 3. SERVIZI UTENTE LETTORE

SBNCloud prevede le funzionalità che consentono al lettore di interagire autonomamente con la piattaforma senza l'intervento del bibliotecario. La biblioteca può optare per l'attivazione di tali funzionalità nella configurazione dei servizi e nelle impostazioni dei parametri della biblioteca.

La biblioteca può consentire all'utente:

- ✓ Auto registrarsi
- ✓ Inserire richieste di servizio riguardanti sia documenti catalogati in SBN sia riferiti alla gestione pregressa
- ✓ Inserire richieste interbibliotecarie (ILL)
- ✓ Visualizzare le richieste in corso
- ✓ Visualizzare le richieste archiviate
- ✓ Visualizzare i diritti che contraddistinguono l'utenza
- ✓ Ricercare o inserire proposte d'acquisto
- ✓ Visualizzare e aggiornare i dati anagrafici
- ✓ Accedere al catalogo OPAC
- ✓ Gestire la password di acceso

Pagina di presentazione a seguito dell'impostazione delle credenziali di un utente iscritto alla biblioteca:

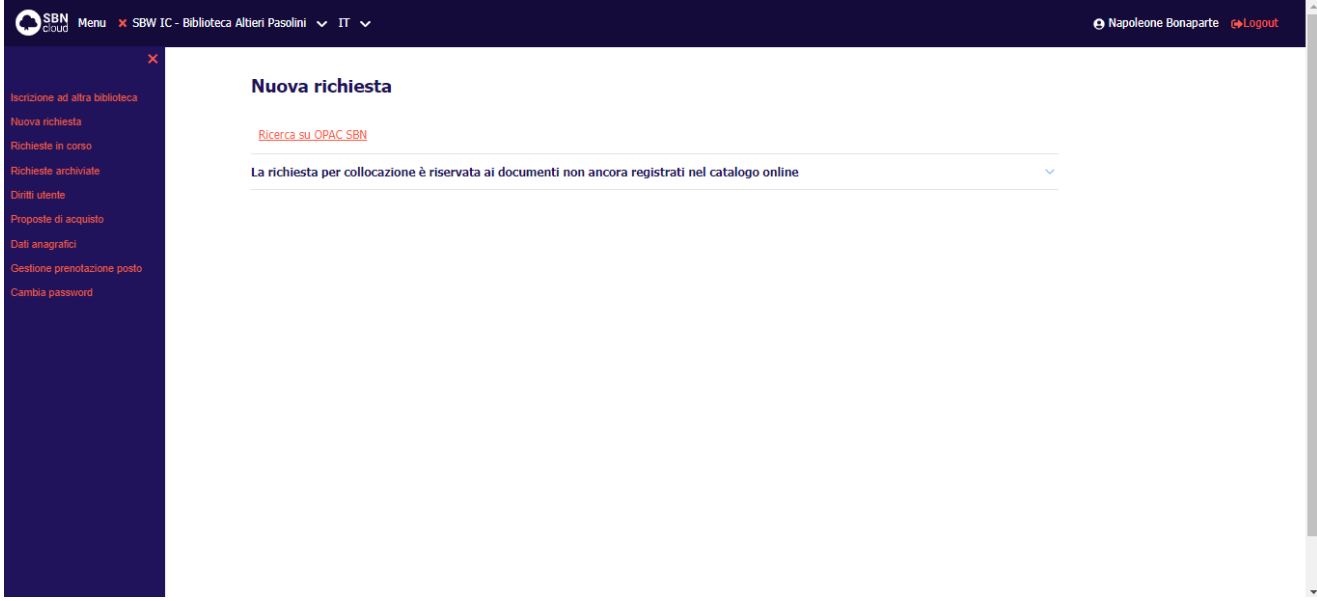

# 3.1. Autoregistrazione

Quando previsto dalla biblioteca l'utente può chiedere la registrazione scegliendo la relativa opzione dalla pagina di presentazione.

# $\bigcirc$ <sub>SBN</sub> $_{\text{II}}$   $_{\text{II}}$   $\sim$

### Effettua il login per entrare

1. Registrazione cliente prospect 2. Registrazione utente lettore

### Manuale Utente - Lotto 3 [SPCL3-ICCU-MUT-Servizi-1.0](https://almavivaitaliaspa.sharepoint.com/sites/SBNCloud_/Documenti%20condivisi/Manuale%20Utente/SPCL3-ICCU-MUT-Servizi-1.0.docx?web=1)

an Login

### ICCU - Ambiente di Sviluppo

Ultimo rilascio il 17/11/2021 17:23 - v. 0.0.1-9ec99bb05-svil

La scelta dell'opzione n. 2, effettuata facendo click sulla voce stessa, attiva la pagina per l'immissione delle seguenti informazioni:

**Seleziona una biblioteca:** campo obbligatorio da selezionare dal menu a tendina riportante le biblioteche che prevedono l'auto registrazione

**Dati anagrafici**: tutti i dati riportati in questa sezione sono obbligatori ad eccezione della nazionalità. Non è consentita la registrazione di utenti con lo stesso codice fiscale.

## **Residenza**

**Domicilio (da compilare solo se è diverso dalla Residenza):** sezione a comparsa. Se non compilato, all'atto del salvataggio, i campi sono valorizzati con quelli della sezione residenza

**Recapiti:** è obbligatorio inserire almeno un indirizzo e-mail con il quale la biblioteca comunica con il lettore. L'indirizzo è utilizzato per l'invio dei messaggi per l'impostazione e il reset della password

**Dichiarazione privacy:** la selezione della voce è condizione necessaria alla registrazione dell'utente

### Tasti Funzionali

**Registrati:** attiva la procedura di registrazione

**Pulisci:** cancella dalla pagina le informazioni inserite

Manuale Utente - Lotto 3 [SPCL3-ICCU-MUT-Servizi-1.0](https://almavivaitaliaspa.sharepoint.com/sites/SBNCloud_/Documenti%20condivisi/Manuale%20Utente/SPCL3-ICCU-MUT-Servizi-1.0.docx?web=1)

→) Login

 $\bigcirc$ <sub>cloud</sub>  $\pi$   $\sim$ 

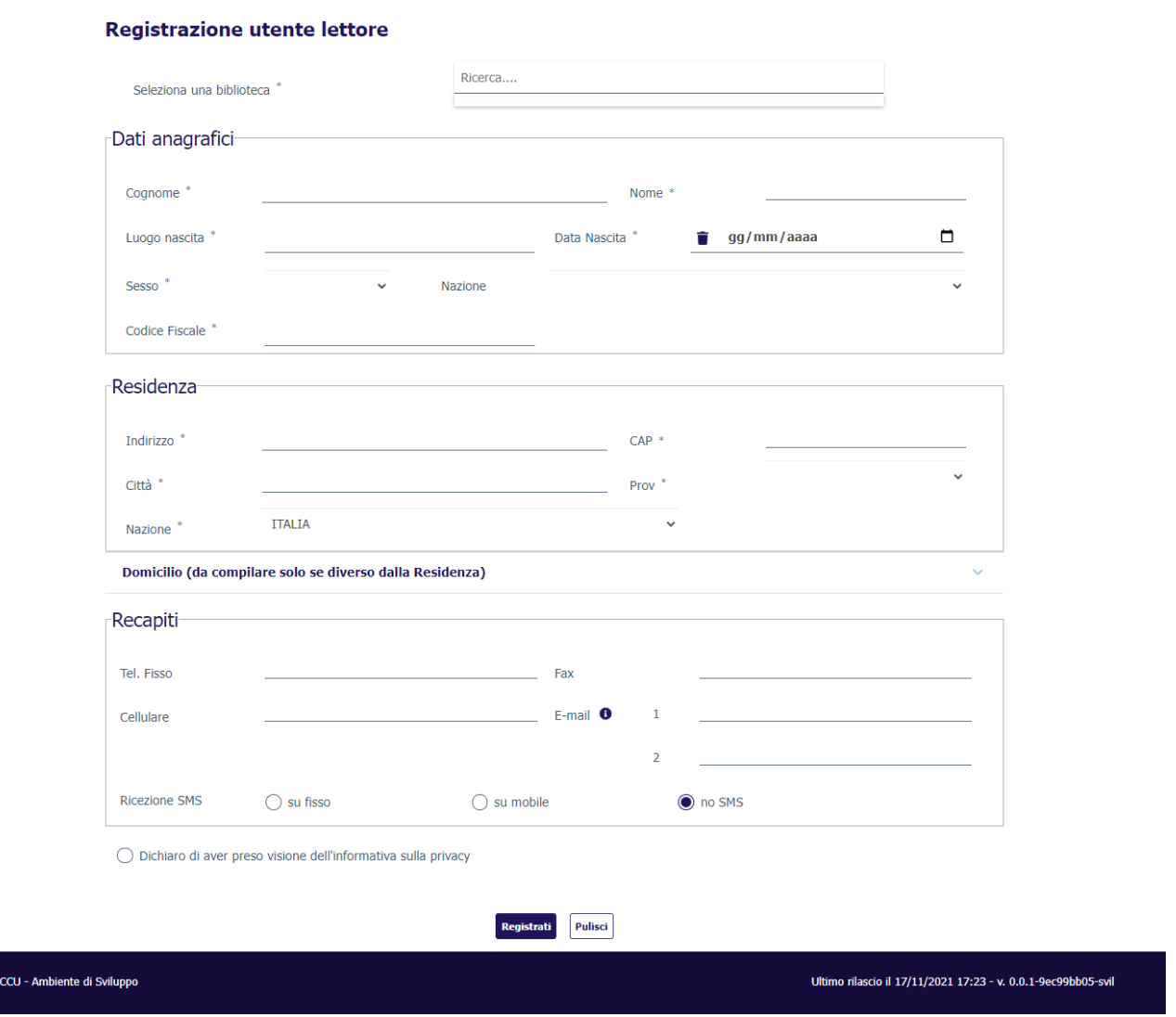

# 3.1.1. Iscrizione ad altra biblioteca

L'utente già iscritto può richiedere l'iscrizione ad un'altra biblioteca, utilizzando le credenziali uso e attivando la corrispondente voce di menu. La pagina preposta richiede la selezione della biblioteca e l'iscrizione avviene mediante il tasto funzionale **Iscriviti**. L'utente mantiene le stesse credenziali e assume le autorizzazioni che la nuova biblioteca ha definito per il profilo utenza da remoto. Eventuali modifiche possono essere apportate a livello individuale dalla biblioteca che può rivedere le autorizzazioni attribuendone di nuove o revocandole.

Manuale Utente - Lotto 3 [SPCL3-ICCU-MUT-Servizi-1.0](https://almavivaitaliaspa.sharepoint.com/sites/SBNCloud_/Documenti%20condivisi/Manuale%20Utente/SPCL3-ICCU-MUT-Servizi-1.0.docx?web=1)

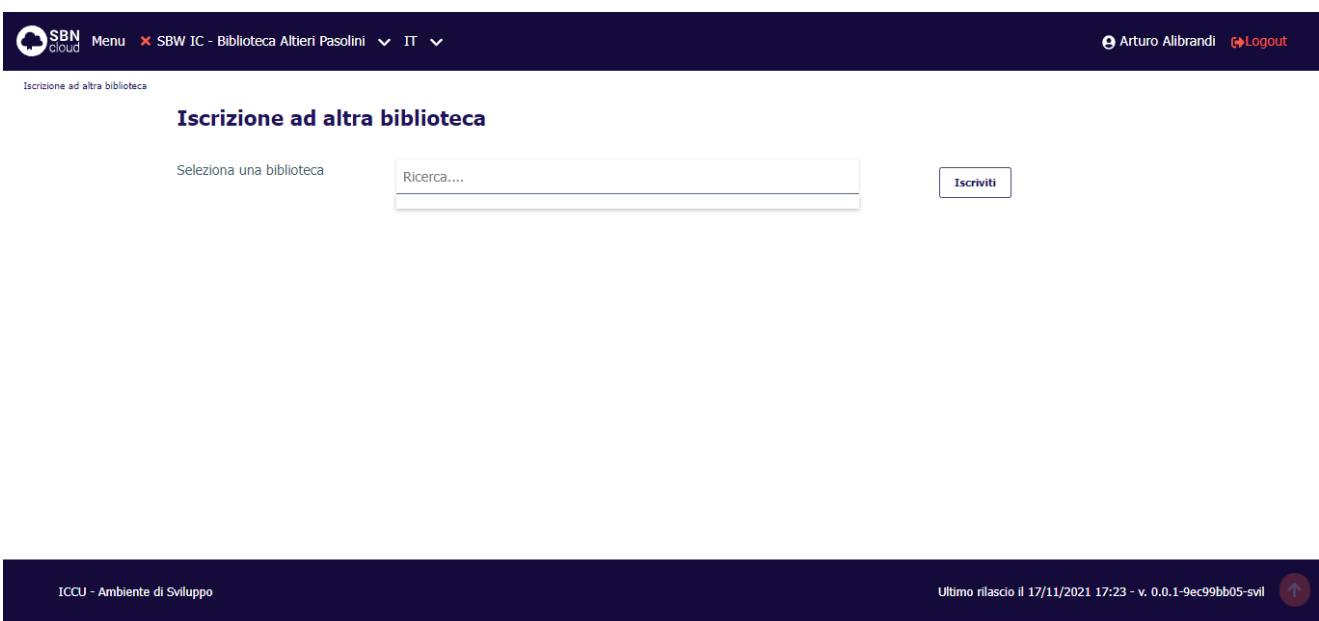

# 3.2. Richieste dell'utente

L'utente può inserire le richieste di servizio e consultarne l'avanzamento. La richiesta può essere immessa a seguito di una ricerca in OPAC o nel catalogo cartaceo della biblioteca.

La ricerca in ambito OPAC può avvenire all'esterno di SBNCloud o all'interno come utente che ha registrato l'ingresso nell'applicazione (loggato).

## Inserimento da ricerca esterna a SBNCloud

Dopo avere ricercato il documento di interesse e la biblioteca, mediante il tasto **Richiedi** è possibile attivare la pagina per effettuare la richiesta.

Manuale Utente - Lotto 3 [SPCL3-ICCU-MUT-Servizi-1.0](https://almavivaitaliaspa.sharepoint.com/sites/SBNCloud_/Documenti%20condivisi/Manuale%20Utente/SPCL3-ICCU-MUT-Servizi-1.0.docx?web=1)

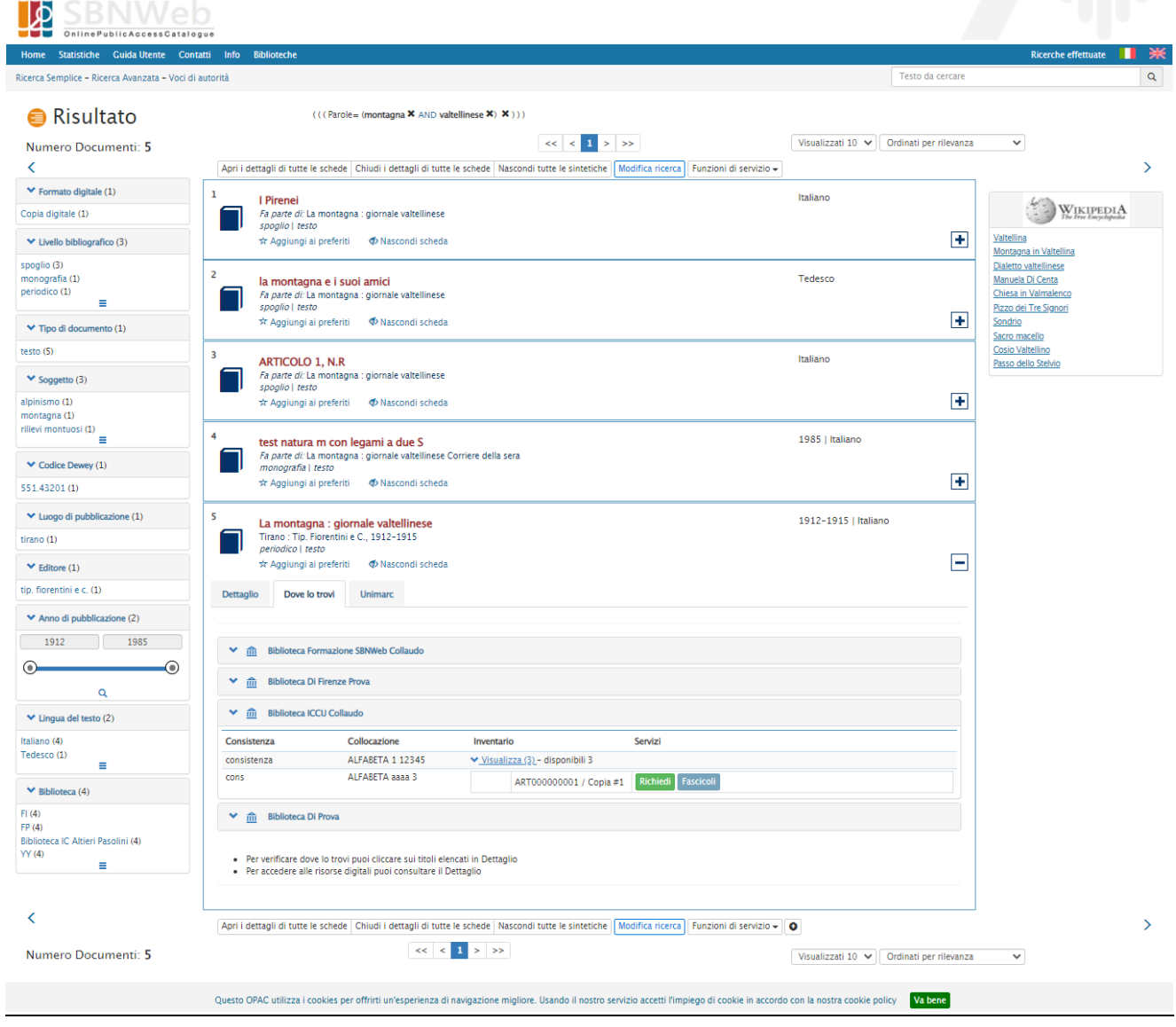

Si presenta all'utente la pagina per l'immissione delle credenziali, riportante in una apposita sezione le scelte effettuate in ambito OPAC.

Manuale Utente - Lotto 3 [SPCL3-ICCU-MUT-Servizi-1.0](https://almavivaitaliaspa.sharepoint.com/sites/SBNCloud_/Documenti%20condivisi/Manuale%20Utente/SPCL3-ICCU-MUT-Servizi-1.0.docx?web=1)

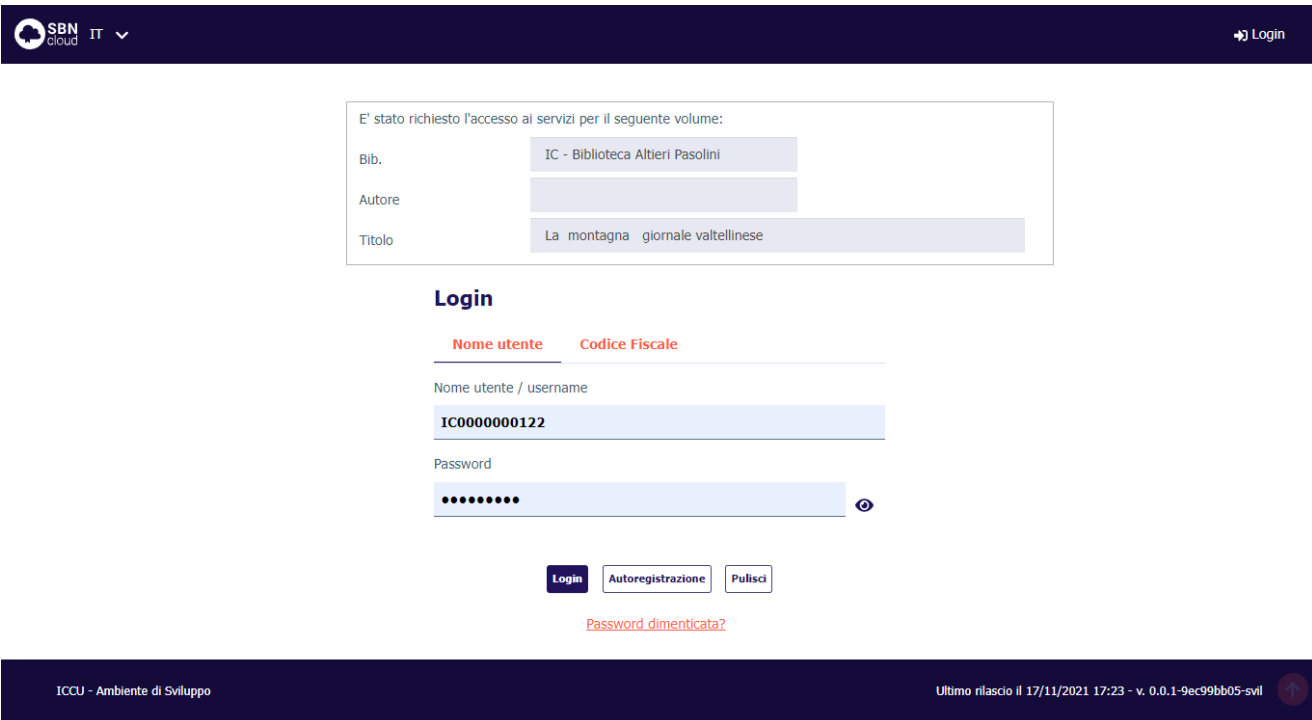

## Tasti Funzionali

**Login:** per entrare nell'applicazione e accedere direttamente alla pagina per l'inoltro della richiesta descritto al paragrafo successivo

**Autoregistrazione:** per richiedere l'auto registrazione, secondo le modalità già descritte

**Pulisci:** per ripulire i campi della login e della password

## 3.2.1. Nuova richiesta

La funzione consente all'utente lettore di inserire una richiesta alla biblioteca con riferimento al documento di cui si fornisce la collocazione recuperata dal catalogo cartaceo in quanto non presente in quello in linea o a quello ricercato in ambito OPAC.

La pagina proposta può essere parzialmente inserita nel caso di documento ricercato tramite OPAC o nel caso la collocazione corrisponda ad un documento precedentemente inserito. Le informazioni richieste sono:

- ✓ **Autore**
- ✓ **Titolo**: campo obbligatorio
- ✓ **Tipo documento**: obbligatorio e selezionabile dalla lista proposta dal menu a tendina
- ✓ **Luogo**
- ✓ **Editore**
- ✓ **Anno**

Sistema Pubblico di Connettività LOTTO 3

Manuale Utente - Lotto 3 [SPCL3-ICCU-MUT-Servizi-1.0](https://almavivaitaliaspa.sharepoint.com/sites/SBNCloud_/Documenti%20condivisi/Manuale%20Utente/SPCL3-ICCU-MUT-Servizi-1.0.docx?web=1)

### Tasti Funzionali

**Crea:** predispone l'inserimento della richiesta, proponendo il menu a tendina per la selezione del servizio. La lista elenca i servizi disponibili per il documento, autorizzati all'utente dalla biblioteca.

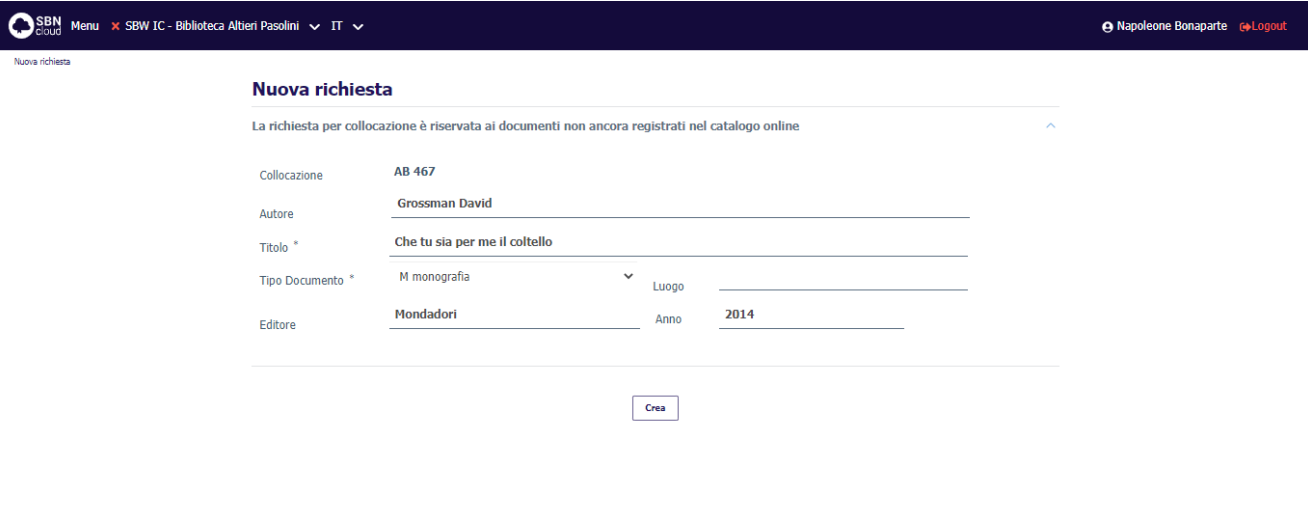

### ICCU - Ambiente di Sviluppo

Ultimo rilascio il 17/11/2021 15:14 - v. 0.0.1-8a5db69de-svil

- ✓ **Servizi:** campo obbligatorio, selezionabile dal menu a tendina
- ✓ **Data richiesta:** preimpostato alla data corrente
- ✓ **Modalità di erogazione:** campo obbligatorio, selezionabile dal menu a tendina
- ✓ **Data disponibilità del documento:** campo preimpostato e non modificabile
- ✓ **data limite di interesse:** data oltre la quale il lettore non ha interesse al servizio
- ✓ **Volume**
- ✓ **Annata**
- ✓ **Costo del servizio:** campo preimpostato e non modificabile
- ✓ **data previsto ritiro documento:** selezionabile dal menu a tendina
- ✓ **punto prelievo:** selezionabile dal menu a tendina
- ✓ **nota dell'utente**

Manuale Utente - Lotto 3 [SPCL3-ICCU-MUT-Servizi-1.0](https://almavivaitaliaspa.sharepoint.com/sites/SBNCloud_/Documenti%20condivisi/Manuale%20Utente/SPCL3-ICCU-MUT-Servizi-1.0.docx?web=1)

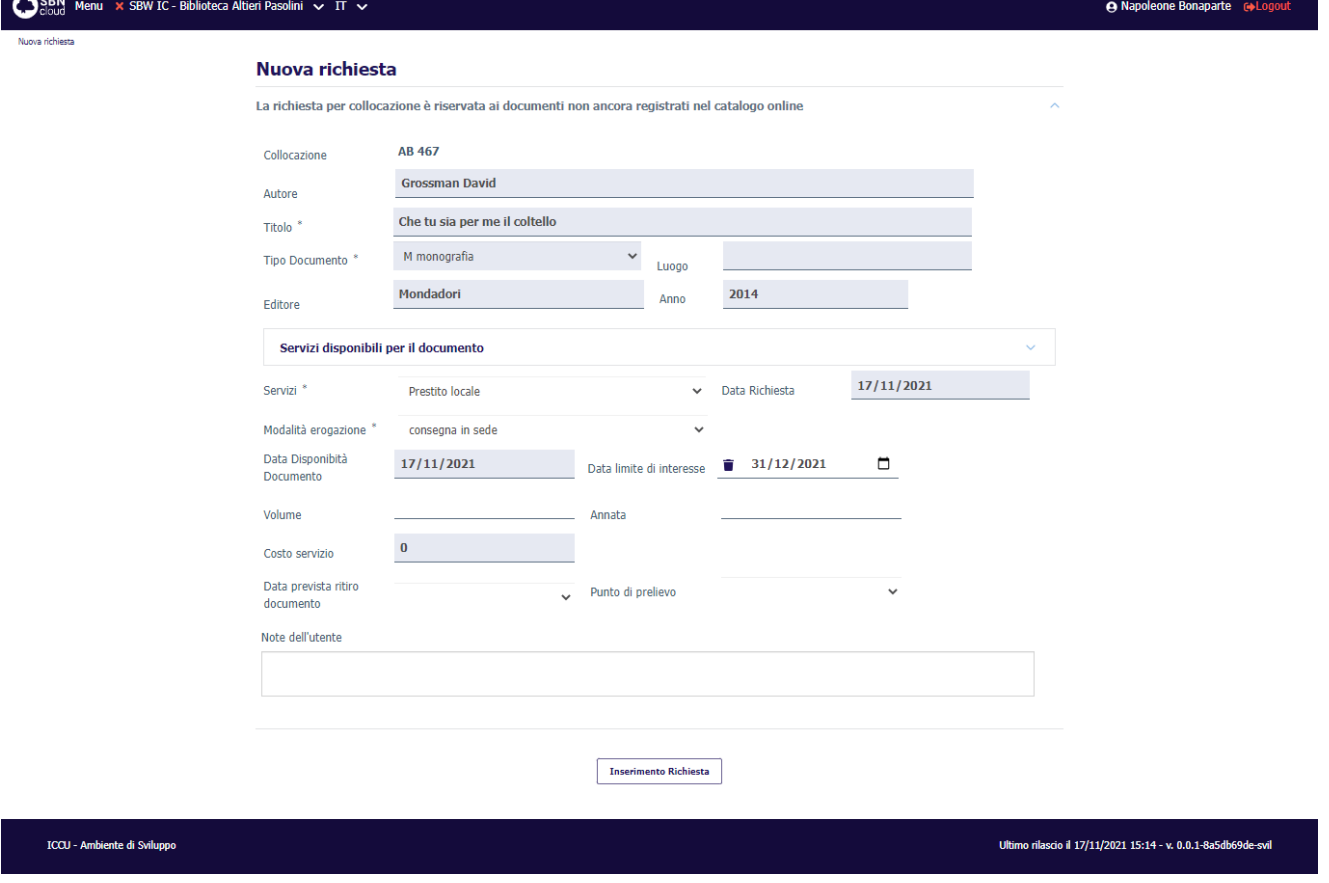

**Inserimento richiesta:** inserisce la richiesta dell'utente, aggiungendola alla lista delle richieste in corso

# 3.2.2. Richieste in corso

Consente la consultazione delle richieste inoltrate dall'utente lettore. Per semplicità operativa le richieste sono suddivise sulla base dello stato e dell'esito in Richieste in corso, Prenotazioni, Richieste evase, Richieste respinte alle cui liste si può accedere agevolmente posando il cursore sulle rispettive voci poste in alto alla pagina.

## Richieste in corso

Contiene le richieste che si trovano in uno dei passi dell'iter che precedono la restituzione del documento da parte del lettore.

Manuale Utente - Lotto 3 [SPCL3-ICCU-MUT-Servizi-1.0](https://almavivaitaliaspa.sharepoint.com/sites/SBNCloud_/Documenti%20condivisi/Manuale%20Utente/SPCL3-ICCU-MUT-Servizi-1.0.docx?web=1)

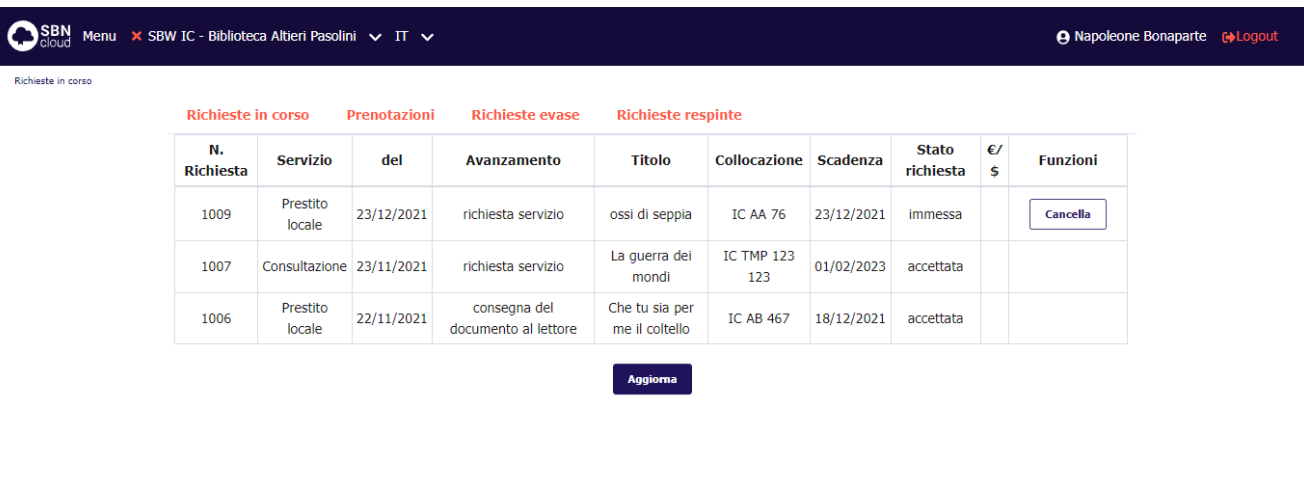

### ICCU - Ambiente di Sviluppo

Ultimo rilascio il 18/11/2021 11:30 - v. 0.0.1-50ade3d9f-svil

### Prenotazioni

Contiene tutte le prenotazioni effettuate dall'utente, cioè tutte le richieste allo stato di immesse. Oltre ai dati della richiesta viene indicata la data di disponibilità presunta.

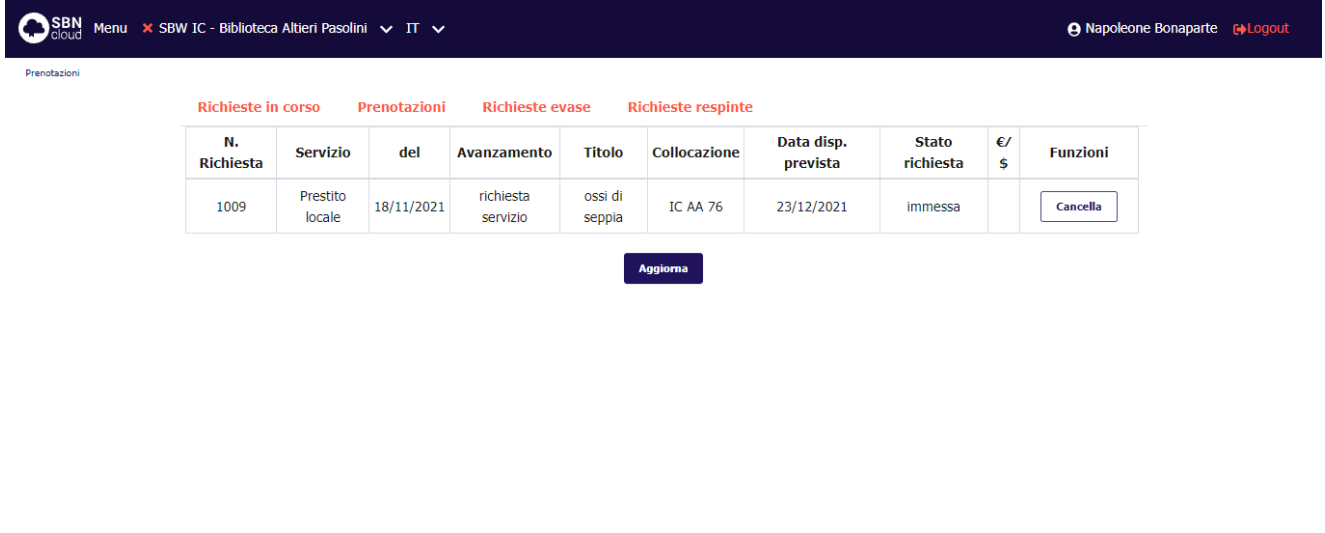

ICCU - Ambiente di Sviluppo

Ultimo rilascio il 18/11/2021 11:30 - v. 0.0.1-50ade3d9f-svil

### Richieste evase

Contiene le richieste evase, ovvero le richieste concluse, non ancora archiviate dalla biblioteca; ai dati della richiesta si aggiunge la data in cui si è conclusa.

Sistema Pubblico di Connettività LOTTO 3

Manuale Utente - Lotto 3 [SPCL3-ICCU-MUT-Servizi-1.0](https://almavivaitaliaspa.sharepoint.com/sites/SBNCloud_/Documenti%20condivisi/Manuale%20Utente/SPCL3-ICCU-MUT-Servizi-1.0.docx?web=1)

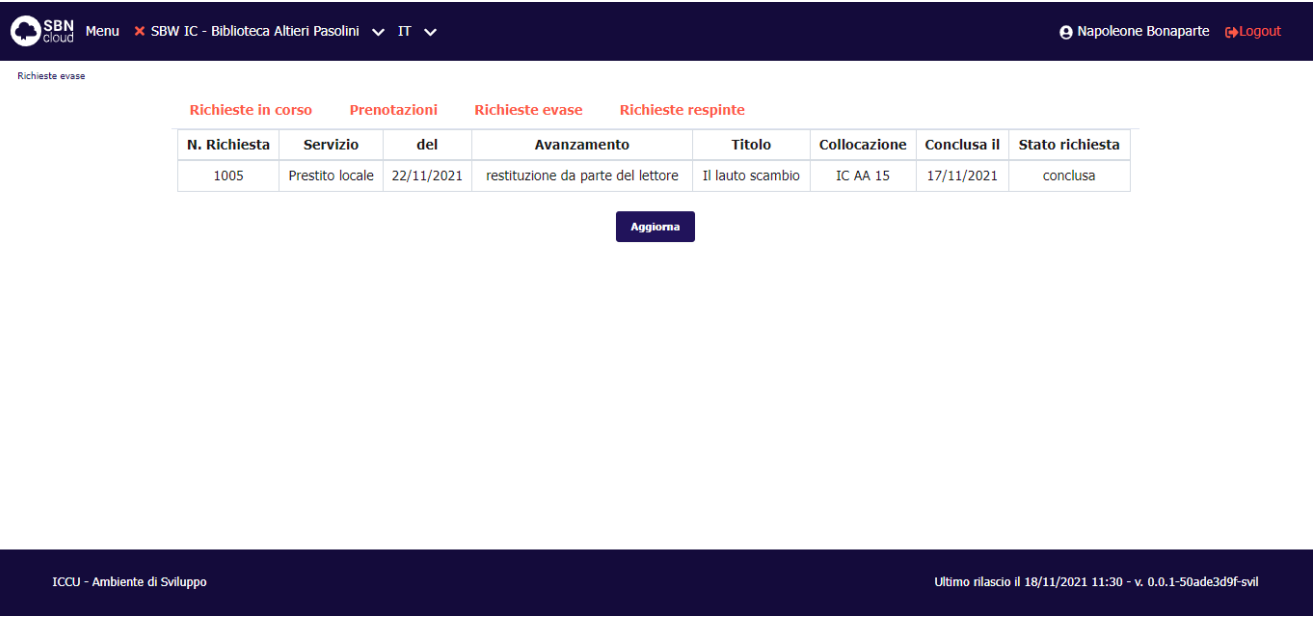

## Richieste respinte

Contiene le richieste che sono state respinte dalla biblioteca (negative). Oltre ai dati della richiesta viene indicata anche la data in cui la stessa è stata respinta. Generalmente le note a cura della biblioteca danno conto dei motivi del mancato accoglimento della richiesta.

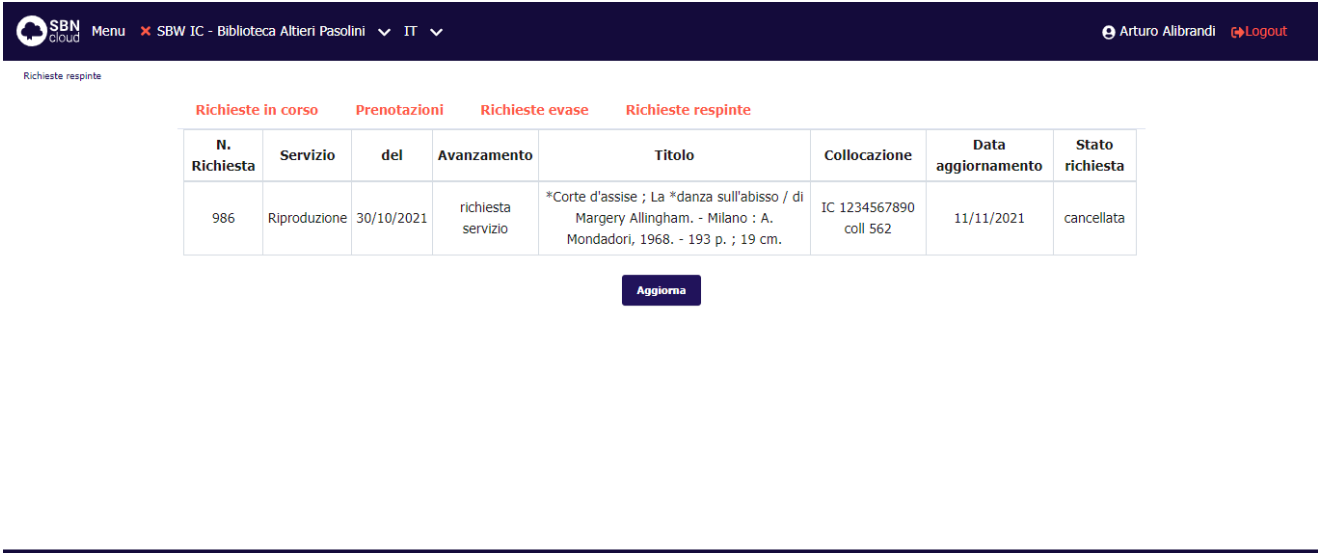

ICCU - Ambiente di Sviluppo

Ultimo rilascio il 18/11/2021 11:30 - v. 0.0.1-50ade3d9f-svil

La lista risultato per i diversi raggruppamenti riporta le seguenti colonne:

- ✓ **Numero richiesta:** identificativo attribuiito automaticamente
- ✓ **Servizio**
- ✓ **Del :** data inizio prevista

Manuale Utente - Lotto 3 [SPCL3-ICCU-MUT-Servizi-1.0](https://almavivaitaliaspa.sharepoint.com/sites/SBNCloud_/Documenti%20condivisi/Manuale%20Utente/SPCL3-ICCU-MUT-Servizi-1.0.docx?web=1)

- ✓ **Avanzamento**
- ✓ **Titolo**
- ✓ **Collocazione**
- ✓ **Campo data:** indicante
	- o Scadenza**:** nella lista delle richieste in corso alla data della prelazione più durata del servizio
	- o Data disp. Prevista: nella lista delle prenotazioni
	- o Conclusa: nella lista delle evase
	- o Data aggiornamento: nella lista delle respinte
- ✓ **Stato richiesta**
- ✓ **€ / \$:** valorizzato nel caso si tratti di richiesta di servizio che prevede il pagamento

La colonna **Funzioni** riporta le icone per l'attivazione delle corrispondenti azioni: in particolare se il tipo di servizio e la biblioteca consentono la proroga, per i documenti consegnati all'utente, è presente la possibilità di richiederla.

## Tasti Funzionali

**Aggiorna:** effettua l'aggiornamento delle informazioni nella pagina

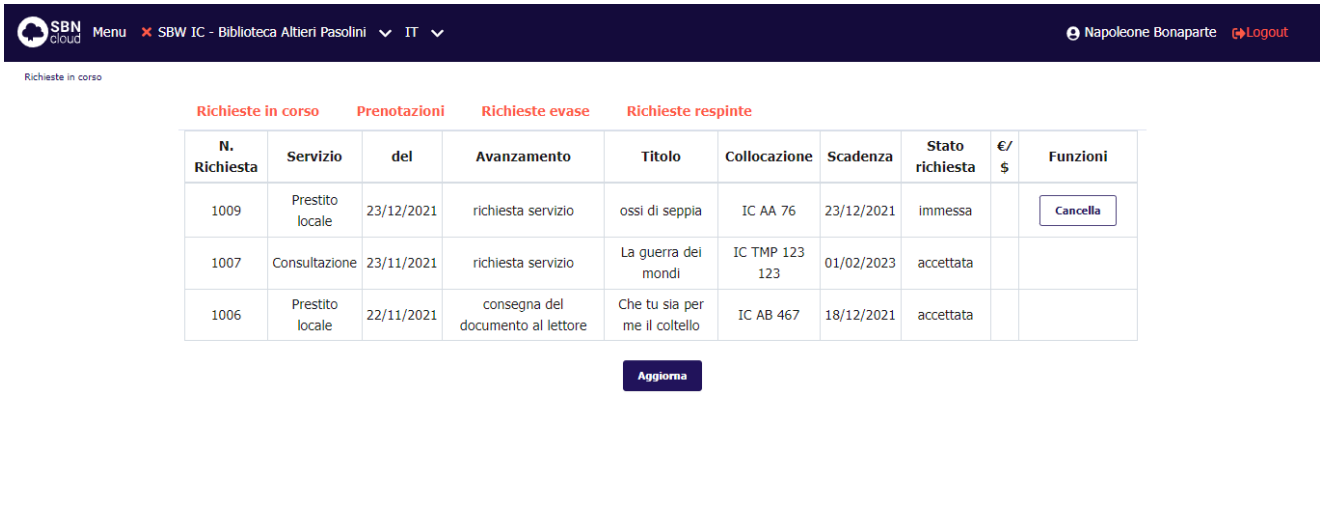

Ultimo rilascio il 18/11/2021 11:30 - v. 0.0.1-50ade3d9f-svil

## 3.2.3. Richieste archiviate

ICCU - Ambiente di Sviluppo

Consente la consultazione delle richieste dell'utente archiviate dalla biblioteca. E' possibile restringere la ricerca alle richieste la cui conclusione rientra in un intervallo temporale.

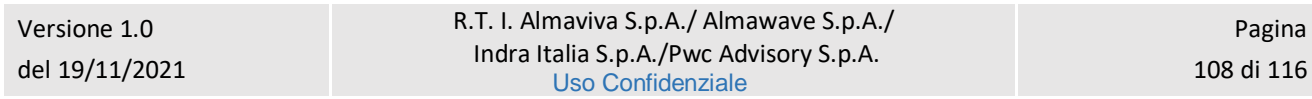
Sistema Pubblico di Connettività LOTTO 3

 $\mathbf{O}^{\text{SB}}_{\text{cl}}$ 

Manuale Utente - Lotto 3 [SPCL3-ICCU-MUT-Servizi-1.0](https://almavivaitaliaspa.sharepoint.com/sites/SBNCloud_/Documenti%20condivisi/Manuale%20Utente/SPCL3-ICCU-MUT-Servizi-1.0.docx?web=1)

Ultimo rilascio il 17/11/2021 17:23 - v. 0.0.1-9ec99bb05-svil

**brandi @**Logout

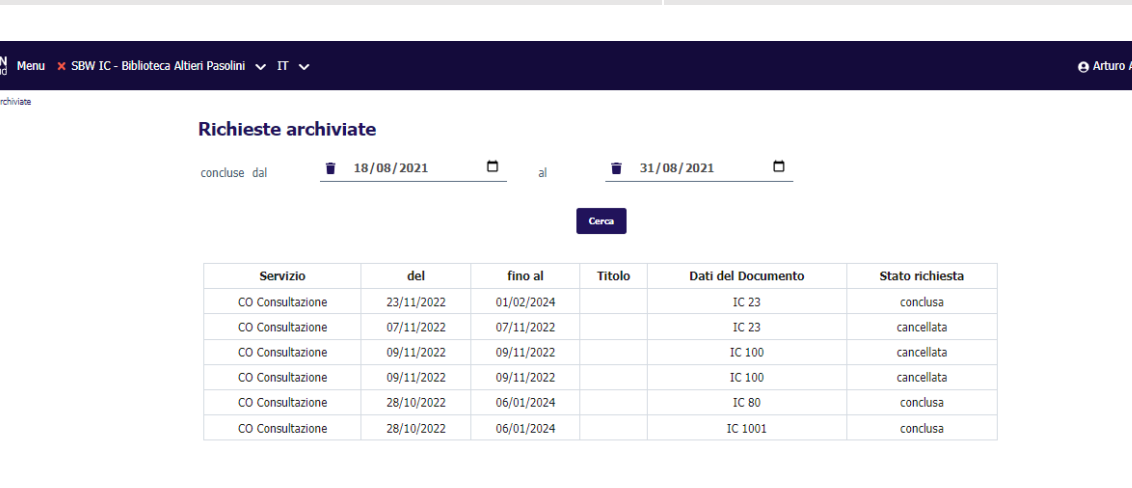

ICCU - Ambiente di Sviluppo

#### Tasti Funzionali

**Cerca:** effettua la ricerca rispetto ai criteri impostati

## 3.3. Diritti Utente

Consente di visualizzare i diritti assegnati all'utente dalla biblioteca, con l'indicazione della scadenza e di eventuali periodi sospensivi.

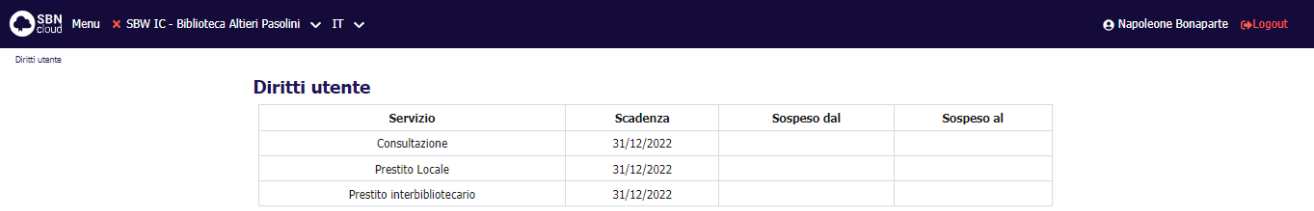

Ultimo rilascio il 17/11/2021 15:14 - v. 0.0.1-8a5db69de-svil

Manuale Utente - Lotto 3 [SPCL3-ICCU-MUT-Servizi-1.0](https://almavivaitaliaspa.sharepoint.com/sites/SBNCloud_/Documenti%20condivisi/Manuale%20Utente/SPCL3-ICCU-MUT-Servizi-1.0.docx?web=1)

# 3.4. Proposte di acquisito

Consente la ricerca e l'inserimento delle proposte di acquisito. L'attivazione della pagina propone l'elenco delle proposte inserite dando la possibilità di circoscrivere la ricerca con l'introduzione dei paramentri: è possibile limitare la ricerca a occorrenze ricadenti in un intervallo di date e rispetto allo stato del suggerimento. La lista delle proposte immesse riporta i seguenti dati:

- ✓ **Codice:** identificativo della proposta di acquisto
- ✓ **Stato**
- ✓ **Titolo**
- ✓ **Bid**
- ✓ **Utente**: codice e denominazione
- ✓ **Data**: data inserimento proposta

#### Tasti Funzionale

**Crea:** attiva la pagina per l'inserimento di una nuova proposta di acquisito

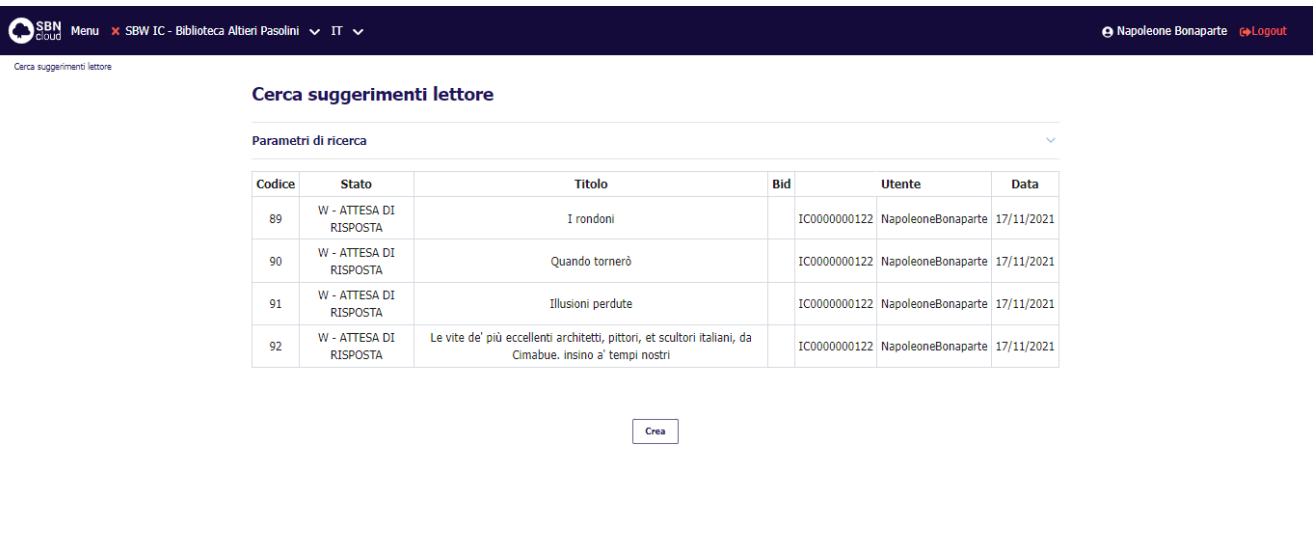

**ICCU - Ambiente di Sviluppo** 

Ultimo rilascio il 17/11/2021 17:23 - v. 0.0.1-9ec99bb05-svil

La richiesta di una nuova proposta di acquisito, indicata come suggerimento del lettore, richiede i seguenti dati:

- ✓ **Autore**
- ✓ **Titolo:** campo obbligatorio
- ✓ **Tipo Documento:** selezionabile dalla lista attiva sul campo
- ✓ **Editore**

Manuale Utente - Lotto 3 [SPCL3-ICCU-MUT-Servizi-1.0](https://almavivaitaliaspa.sharepoint.com/sites/SBNCloud_/Documenti%20condivisi/Manuale%20Utente/SPCL3-ICCU-MUT-Servizi-1.0.docx?web=1)

- ✓ **Luogo**
- ✓ **Anno**
- ✓ **Volume**
- ✓ **Annata:** significativo per i periodici
- ✓ **Note per il lettore:** campo a cura del bibliotecario

#### Tasti Funzionali

**Salva:** inserisce o aggiorna l'occorrenza

**Annulla:** esce dalla pagina senza apportare modifiche

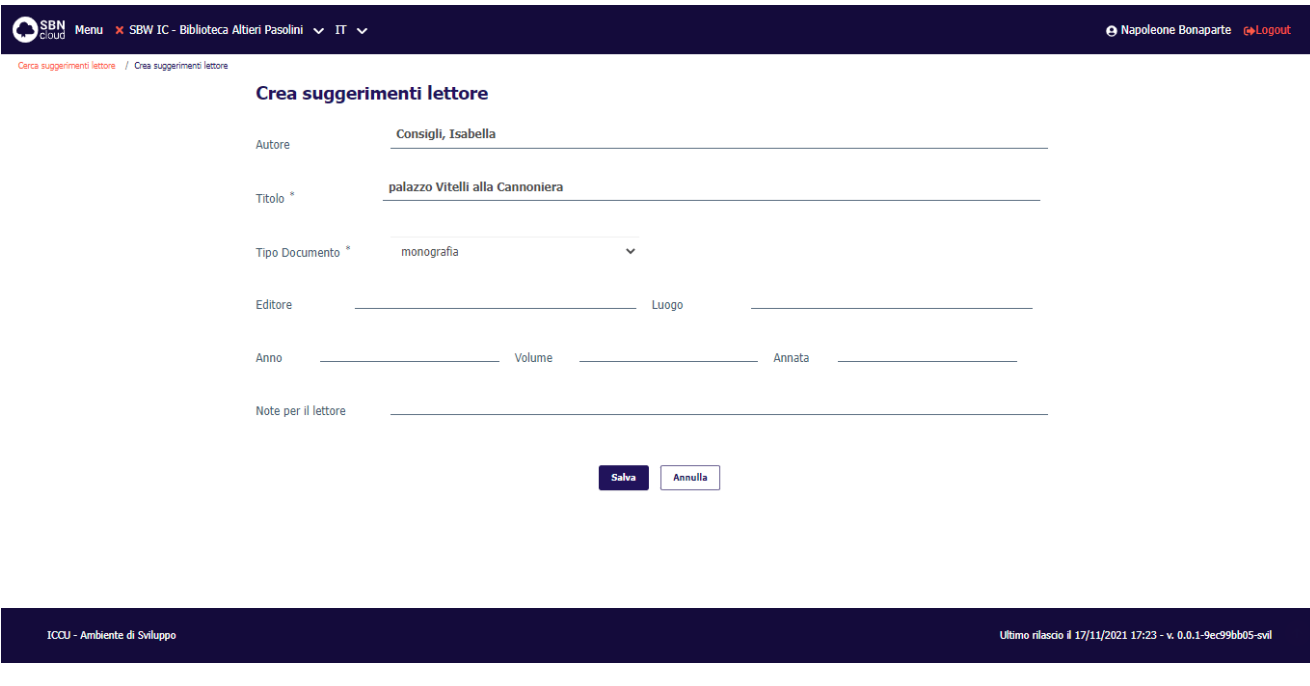

## 3.5. Dati anagrafici

La funzione consente la consultazione dei propri dati anagrafici e di apportare modifiche alla sezione recapiti.

Manuale Utente - Lotto 3 [SPCL3-ICCU-MUT-Servizi-1.0](https://almavivaitaliaspa.sharepoint.com/sites/SBNCloud_/Documenti%20condivisi/Manuale%20Utente/SPCL3-ICCU-MUT-Servizi-1.0.docx?web=1)

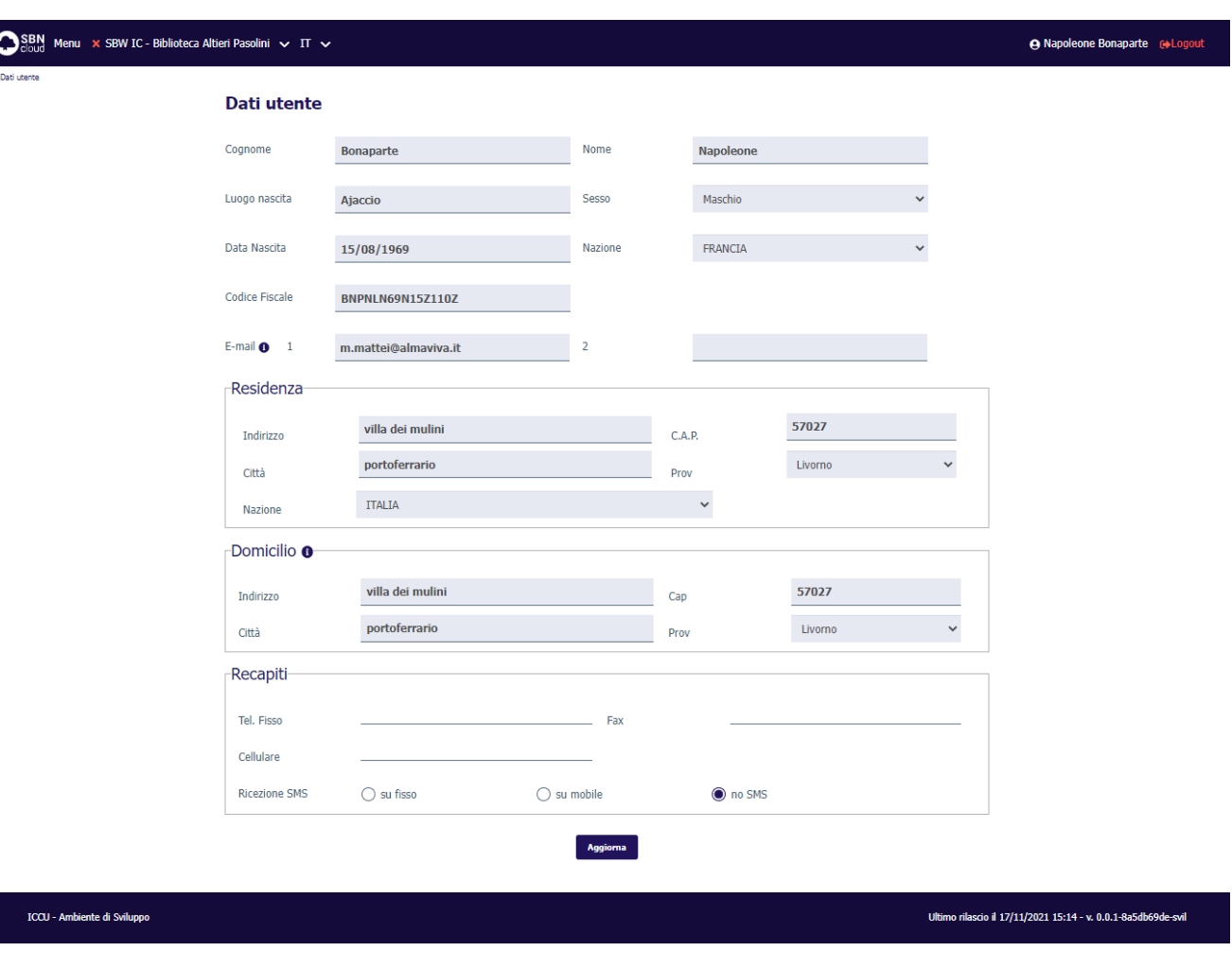

Tasti funzionali

**Aggiorna:** effettua il salvataggio delle modifiche

## 3.6. Gestione prenotazioni posto

Consente la prenotazione del posto nella sale della biblioteca prescelta. La pagina propone per l'utente i cui riferimenti costituiscono l'intestazione, l'elenco dei posti prenotati.

Manuale Utente - Lotto 3 [SPCL3-ICCU-MUT-Servizi-1.0](https://almavivaitaliaspa.sharepoint.com/sites/SBNCloud_/Documenti%20condivisi/Manuale%20Utente/SPCL3-ICCU-MUT-Servizi-1.0.docx?web=1)

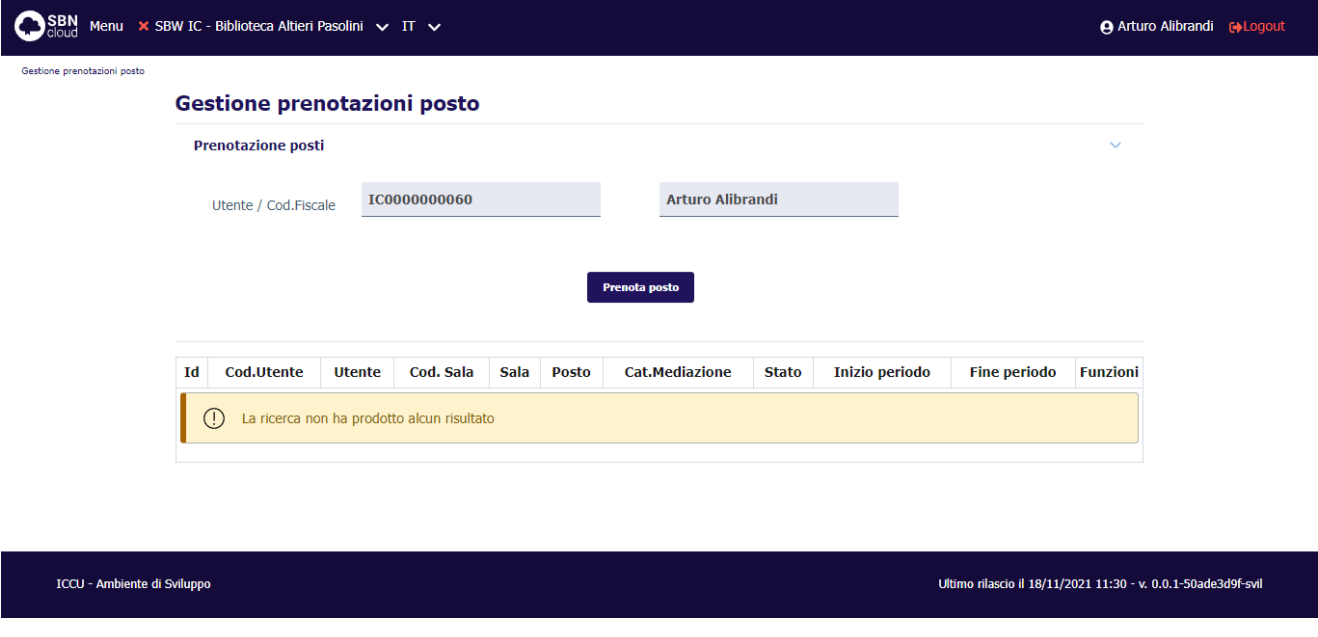

#### Tasti funzionali

**Prenota posto:** attiva la pagina per l'inserimento della richiesta sulla base delle sale della biblioteca rispetto al calendario.

La scelta del giorno dal calendario, propone la lista delle sale con le fasce orarie di disponibilità e valorizza il campo data nella sezione "Prenotazione posto". I rimanenti campi utili per l'inserimento della prenotazione sono valorizzati a seguito della selezione della sala e dell'orario nel riquadro delle disponibilità.

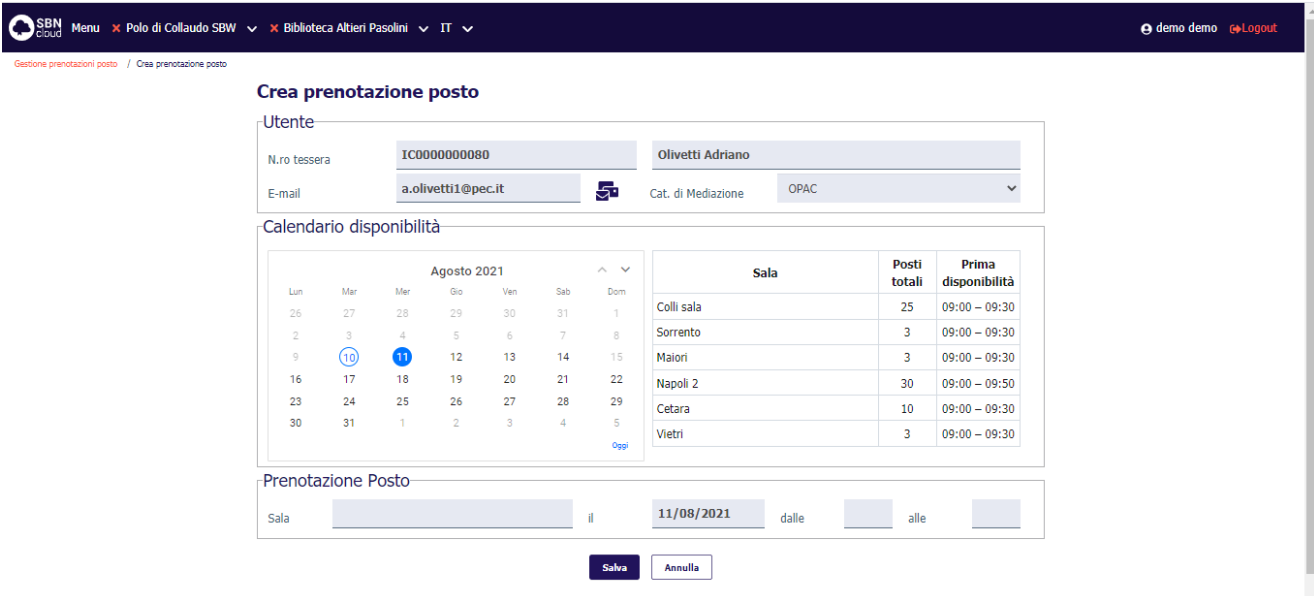

#### Tasti funzionali

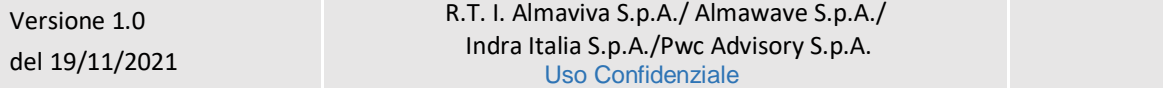

Manuale Utente - Lotto 3 [SPCL3-ICCU-MUT-Servizi-1.0](https://almavivaitaliaspa.sharepoint.com/sites/SBNCloud_/Documenti%20condivisi/Manuale%20Utente/SPCL3-ICCU-MUT-Servizi-1.0.docx?web=1)

**Salva:** inserisce la prenotazione i cui dati sono riportati nel riquadro "Prenotazione Posto"

## 3.7. Cambia password

La funzione consente all'utente di modificare la propria password previa inserimento di quella corrente per la verifica. La password viene modificata a seguito dei controlli quali la corrispondenza con la password in uso e il rispetto della regola della nuova password ovvero lunghezza di almeno otto caratteri di cui una lettera maiuscola, una minuscola e un carattere speciale.

Il bibliotecario è abilitato esclusivamente al reset della password dell'utente.

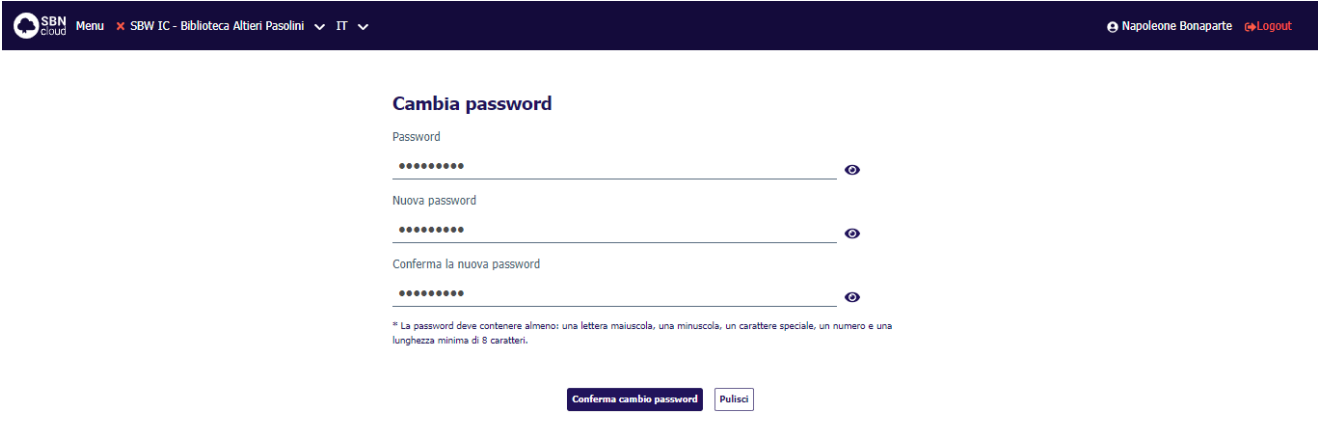

**ICCU - Ambiente di Sviluppo** 

Ultimo rilascio il 17/11/2021 17:23 - v. 0.0.1-9ec99bb05-svil

Manuale Utente - Lotto 3 [SPCL3-ICCU-MUT-Servizi-1.0](https://almavivaitaliaspa.sharepoint.com/sites/SBNCloud_/Documenti%20condivisi/Manuale%20Utente/SPCL3-ICCU-MUT-Servizi-1.0.docx?web=1)

# 4. APPENDICE

# 4.1. Gestione entità

Si forniscono alcune linee guide per l'utilizzo dell'applicazione riguardanti le modalità operative per il trattamento delle informazioni gestite. In generale l'attivazione di una funzione che opera su un particolare oggetto, propone la pagina con la lista degli elementi già inseriti, dando la possibilità di specificare i criteri per individuare l'insieme di interesse. Il risultato della ricerca è proposto in una lista, ove in una apposita colonna denominata "funzione", sono rappresentate le icone per richiamare le funzionalità previste. A seguito di un riscontro negativo sull'esistenza dell'elemento ricercato o anche soltanto a seguito della ricerca, sono resi attivi i tasti funzionali per l'inserimento, che propongono la pagina per l'introduzione delle informazioni necessarie alla individuazione e caratterizzazione della nuova occorrenza.

Nella compilazione delle varie pagine ove è richiesta l'immissione delle informazioni identificative di alcune occorrenze, come per esempio il titolo di un documento, possono essere disponibili delle funzionalità di ausilio che consentono di trascriverle automaticamente come risultato di funzioni di ricerca. La ricerca offrendo la possibilità di visionare in una lista gli elementi distintivi, garantiscono l'individuazione dell'entità di interesse e la corretta impostazione dei campi identificativi.

## 4.2. Icone

Si riporta l'elenco delle icone utilizzate dall'applicativo fornendone una descrizione generica che può assumere una maggiore caratterizzazione nei vari contesti descritti all'interno del manuale.

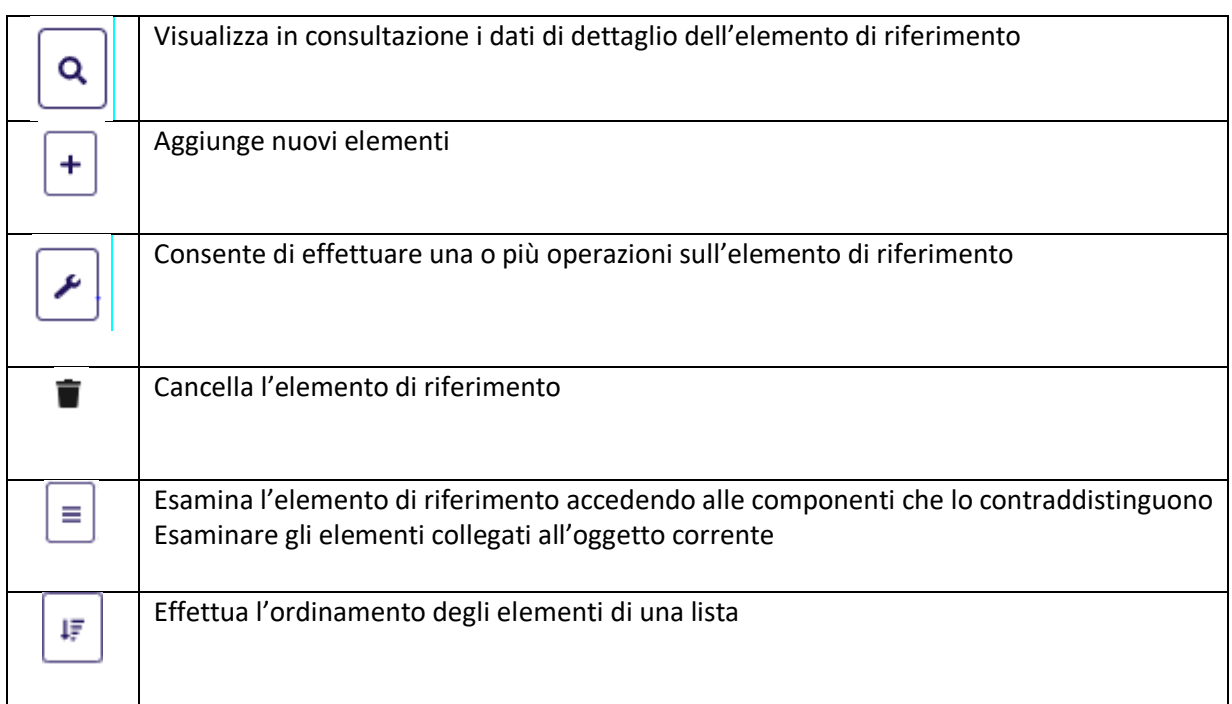

Manuale Utente - Lotto 3 [SPCL3-ICCU-MUT-Servizi-1.0](https://almavivaitaliaspa.sharepoint.com/sites/SBNCloud_/Documenti%20condivisi/Manuale%20Utente/SPCL3-ICCU-MUT-Servizi-1.0.docx?web=1)

## 4.3. Tasti Funzionali

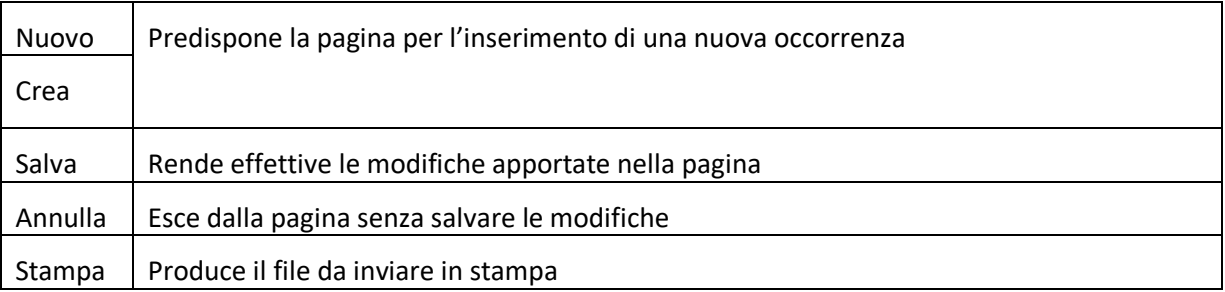